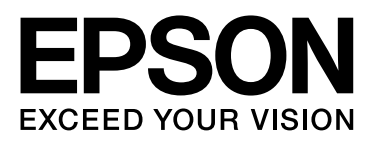

# Epson Stylus<sup>m</sup> Pro 9900 Epson Stylus<sup>M</sup> Pro 7900 Epson Stylus<sup>M</sup> Pro 9910 Epson Stylus<sup>™</sup> Pro 7910

# **Benutzerhandbuch**

NPD3903-01 DE

## <span id="page-1-0"></span>*Copyright und Marken*

Kein Teil dieses Handbuchs darf in irgendeiner Form (Druck, Fotokopie, Mikrofilm oder ein anderes Verfahren) ohne die schriftliche Genehmigung der Seiko Epson Corporation reproduziert oder unter Verwendung elektronischer Systeme verarbeitet, vervielfältigt oder verbreitet werden. Die hierin enthaltenen Informationen sind ausschließlich für diesen Epson-Drucker bestimmt. Epson übernimmt keine Verantwortung für die Anwendung dieser Informationen auf andere Produkte.

Weder die Seiko Epson Corporation noch eine ihrer Tochtergesellschaften haften für Schäden infolge von Fehlgebrauch sowie Reparaturen und Abänderungen, die von dritter, nicht autorisierter Seite vorgenommen wurden, sowie für Schäden infolge von Nichtbeachtung der Bedienungs- und Wartungsanleitungen.

Die Seiko Epson Corporation haftet nicht für Schäden oder Störungen durch Einsatz von Optionen oder Zubehör, wenn dieses nicht originale Epson-Produkte sind oder keine ausdrückliche Zulassung der Seiko Epson Corporation als Epson Approved Products haben.

Die Seiko Epson Corporation kann nicht haftbar gemacht werden für Schäden aufgrund elektromagnetischer Interferenzen, die aus der Verwendung von Schnittstellenkabeln herrühren, die nicht von der Seiko Epson Corporation als "Epson Approved Products" genehmigt wurden.

EPSON® und EPSON STYLUS® sind eingetragene Marken und Exceed Your Vision ist eine Marke von Seiko Epson Corporation.

Microsoft<sup>®</sup>, Windows <sup>®</sup> und Windows Vista® sind eingetragene Marken von Microsoft Corporation.

Apple® und Macintosh® sind eingetragene Marken der Apple Inc.

Intel<sup>®</sup> ist eine eingetragene Marke von Intel Corporation.

Adobe®, Photoshop®, Lightroom® und Adobe® RGB sind eingetragene Handelsmarken von Adobe Systems Incorporated.

#### **Info-ZIP copyright and license**

This is version 2005-Feb-10 of the Info-ZIP copyright and license. The definitive version of this document should be available at ftp://ftp.info-zip.org/pub/infozip/license.html indefinitely.

Copyright © 1990-2005 Info-ZIP. All rights reserved.For the purposes of this copyright and license, "Info-ZIP" is defined as the following set of individuals:

Mark Adler, John Bush, Karl Davis, Harald Denker, Jean-Michel Dubois, Jean-loup Gailly, Hunter Goatley, Ed Gordon, Ian Gorman, Chris Herborth, Dirk Haase, Greg Hartwig, Robert Heath, Jonathan Hudson, Paul Kienitz, David Kirschbaum, Johnny Lee, Onno van der Linden, Igor Mandrichenko, Steve P. Miller, Sergio Monesi, Keith Owens, George Petrov, Greg Roelofs, Kai Uwe Rommel, Steve Salisbury, Dave Smith, Steven M. Schweda, Christian Spieler, Cosmin Truta, Antoine Verheijen, Paul von Behren, Rich Wales, Mike White

This software is provided "as is," without warranty of any kind, express or implied. In no event shall Info-ZIP or its contributors be held liable for any direct, indirect, incidental, special or consequential damages arising out of the use of or inability to use this software.Permission is granted to anyone to use this software for any purpose, including commercial applications, and to alter it and redistribute it freely, subject to the following restrictions:

- Redistributions of source code must retain the above copyright notice, definition, disclaimer, and this list of conditions.

- Redistributions in binary form (compiled executables) must reproduce the above copyright notice, definition, disclaimer, and this list of conditions in documentation and/or other materials provided with the distribution. The sole exception to this condition is redistribution of a standard UnZipSFX binary (including SFXWiz) as part of a self-extracting archive; that is permitted without inclusion of this license, as long as the normal SFX banner has not been removed from the binary or disabled.

- Altered versions--including, but not limited to, ports to new operating systems, existing ports with new graphical interfaces, and dynamic, shared, or static library versions--must be plainly marked as such and must not be misrepresented as being the original source. Such altered versions also must not be misrepresented as being Info-ZIP releases--including, but not limited to, labeling of the altered versions with the names "Info-ZIP" (or any variation thereof, including, but not limited to, different capitalizations), "Pocket UnZip," "WiZ" or "MacZip" without the explicit permission of Info-ZIP. Such altered versions are further prohibited from misrepresentative use of the Zip-Bugs or Info-ZIP e-mail addresses or of the Info-ZIP URL(s).

- Info-ZIP retains the right to use the names "Info-ZIP," "Zip," "UnZip," "UnZipSFX," "WiZ," "Pocket UnZip," "Pocket Zip," and "MacZip" for its own source and binary releases.

*Allgemeiner Hinweis: Alle im Handbuch genannten Bezeichnungen von Erzeugnissen sind Marken der jeweiligen Unternehmen. Epson hat keinerlei Rechte an diesen Marken.*

Copyright © 2008 Seiko Epson Corporation. All rights reserved.

## *Inhaltsverzeichnis*

## *[Copyright und Marken](#page-1-0)*

### *[Sicherheitshinweise](#page-5-0)*

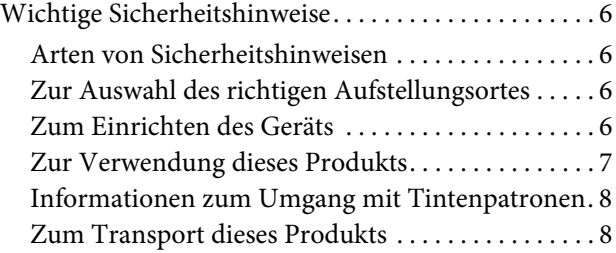

## *[Einführung](#page-8-0)*

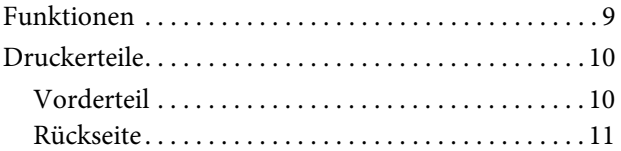

## *[Bedienfeld](#page-11-0)*

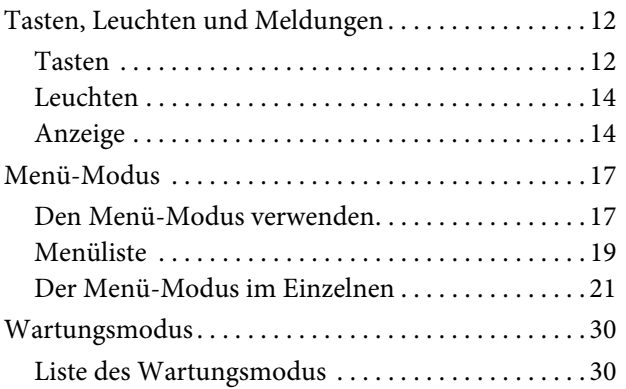

## *[Umgang mit Papier](#page-31-0)*

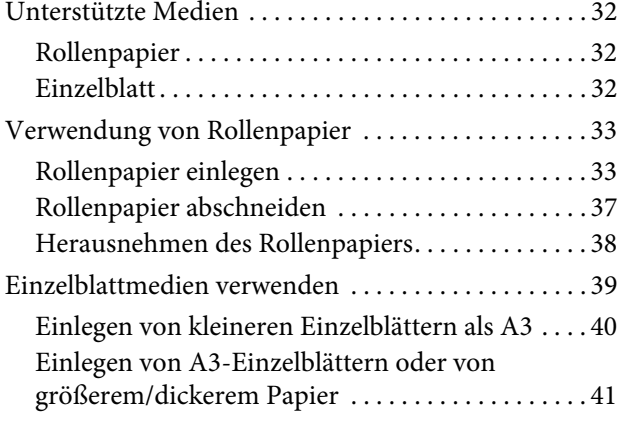

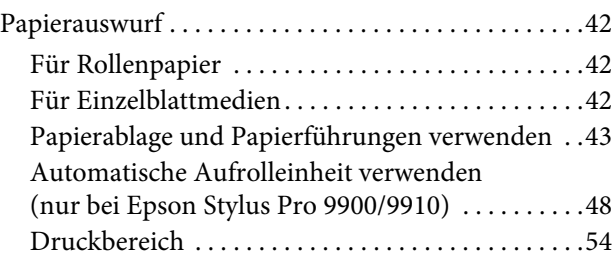

## *[Grundeinstellungen](#page-55-0)*

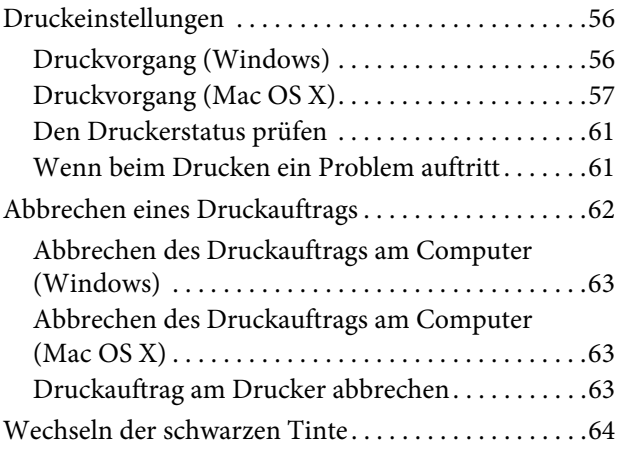

## *Optionen und [Verbrauchsmaterialien](#page-65-0)*

## *[Wartung](#page-67-0)*

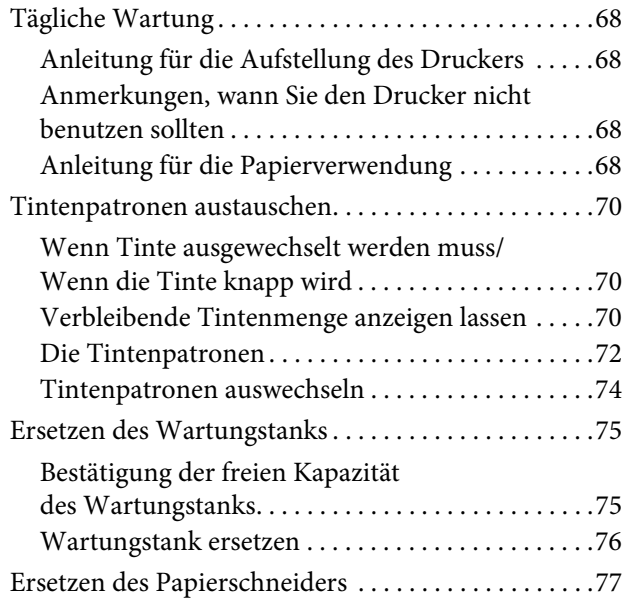

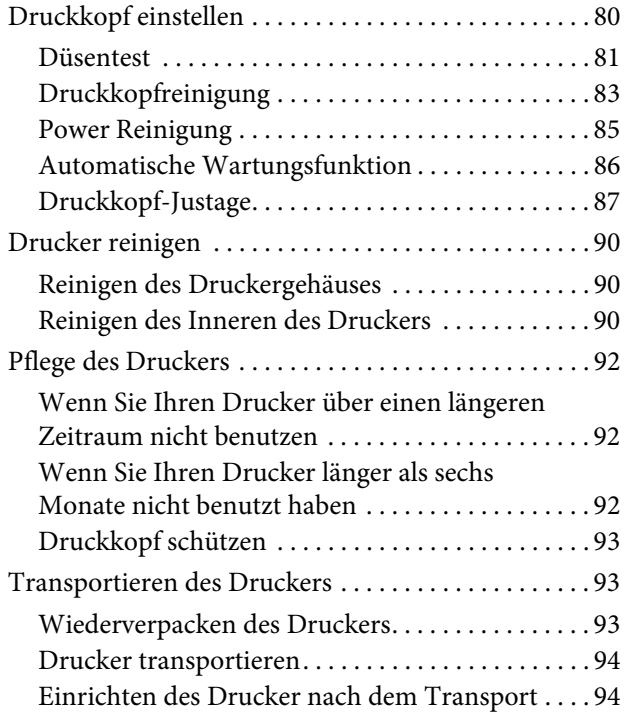

## *[Fehlersuchanleitung](#page-94-0)*

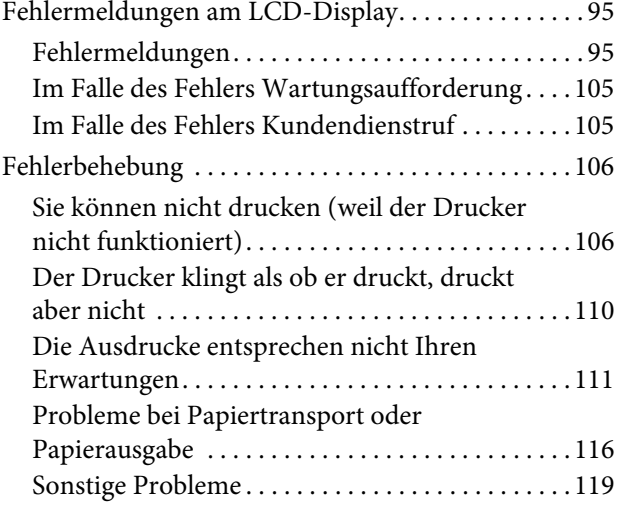

### *[Druckersoftware verwenden](#page-119-0)  [\(W](#page-119-0)indows)*

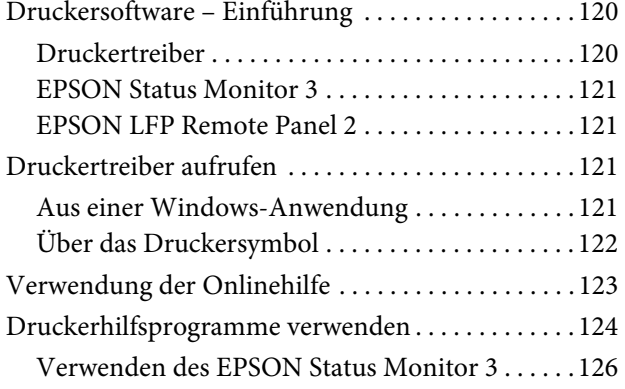

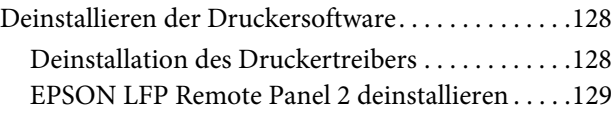

### *[Verwendung der Druckersoftware](#page-129-0)  [\(](#page-129-0)Mac OS X)*

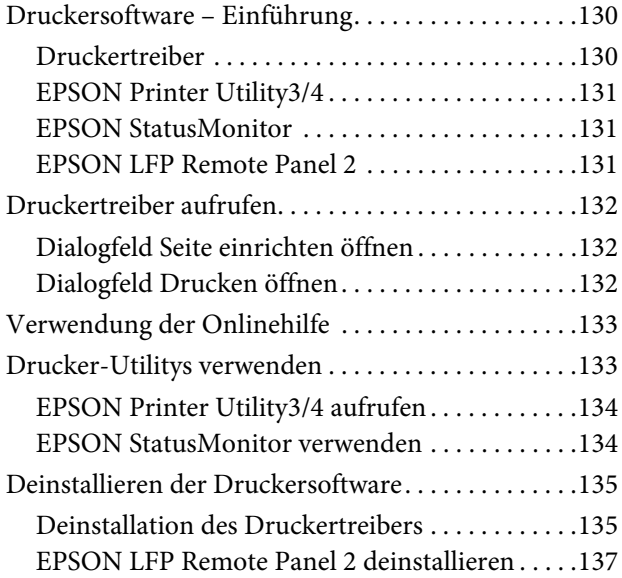

### *Verschiedene [Druckmöglichkeiten](#page-137-0)*

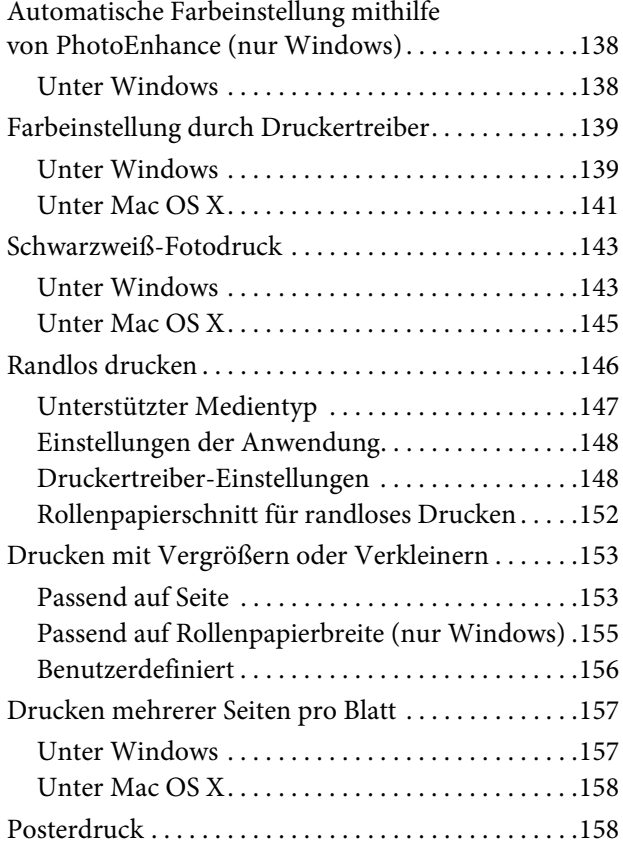

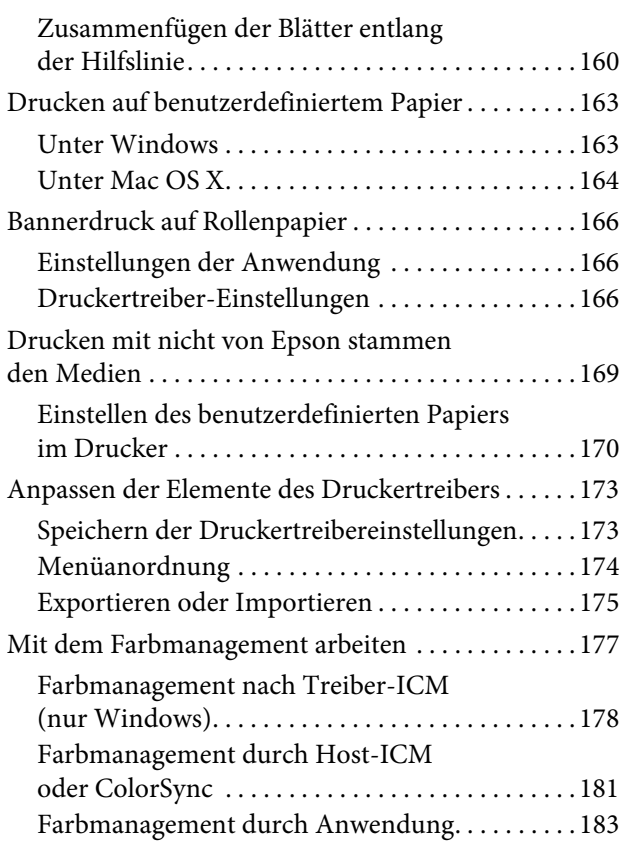

## *[Papierinformationen](#page-184-0)*

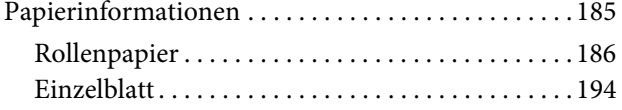

### *[Wo Sie Hilfe bekommen](#page-197-0)*

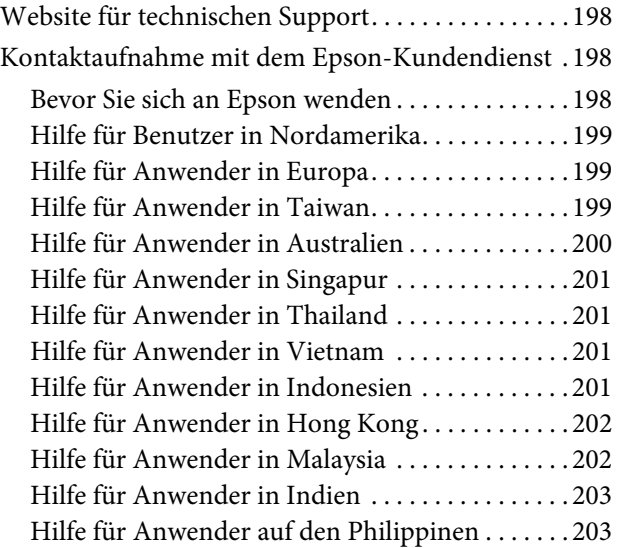

### *[Produktinformationen](#page-203-0)*

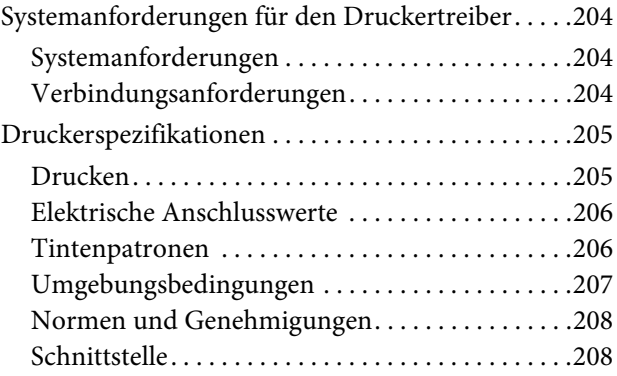

### *[Index](#page-208-0)*

## <span id="page-5-0"></span>**Sicherheitshinweise**

## <span id="page-5-1"></span>**Wichtige Sicherheitshinweise**

Lesen Sie alle diese Anweisungen, bevor Sie den Drucker verwenden. Beachten Sie alle auf dem Drucker angebrachten Warnungen und Anweisungen.

## <span id="page-5-2"></span>**Arten von Sicherheitshinweisen**

#### w *Warnung:*

*Diese Warnmeldungen müssen unbedingt beachtet werden, um Körperverletzungen zu vermeiden.*

#### c*Vorsicht:*

*Anmerkungen dieser Art müssen befolgt werden, um Schäden am Drucker oder Computer zu vermeiden.*

#### *Hinweis:*

*Enthält wichtige Informationen und nützliche Tipps zur Bedienung dieses Druckers.*

## <span id="page-5-3"></span>**Zur Auswahl des richtigen Aufstellungsortes**

- ❏ Platzieren Sie das Gerät auf einer ebenen, stabilen Oberfläche, die größer als das Gerät ist. Das Gerät funktioniert nicht einwandfrei, wenn es gekippt oder geneigt wird.
- ❏ Vermeiden Sie Standorte, an denen der Drucker starken Temperatur- und Feuchtigkeitsschwankungen ausgesetzt ist. Schützen Sie das Gerät vor direkter Sonneneinstrahlung, starkem Licht und Wärmequellen.
- ❏ Vermeiden Sie Orte, an denen Stöße oder Schwingungen auftreten können.
- ❏ Halten Sie das Gerät fern von staubigen Bereichen.
- ❏ Platzieren Sie das Gerät in der Nähe einer Steckdose, so dass der Stecker sich leicht einstecken lässt.

### <span id="page-5-4"></span>**Zum Einrichten des Geräts**

- ❏ Die Öffnungen im Gehäuse des Geräts dürfen nicht zugestopft oder abgedeckt werden.
- ❏ Keine Gegenstände durch die Schlitze einführen. Es darf keine Flüssigkeit auf das Gerät verschüttet werden.
- ❏ Das mitgelieferte Netzkabel ist ausschließlich für dieses Gerät vorgesehen. Bei Verwendung mit anderen Geräten können Brände oder elektrische Schläge verursacht werden.
- ❏ Schließen Sie alle Geräte der Anlage an korrekt geerdete Steckdosen an. Es darf keine Steckdose benutzt werden, an der bereits Geräte wie Fotokopierer oder Ventilatoren angeschlossen sind, die regelmäßig ein- und ausgeschaltet werden.
- ❏ Schließen Sie den Drucker nicht an schaltbare oder timergesteuerte Steckdosen an.
- ❏ Benutzen Sie die Computeranlage nicht in der Nähe potenzieller elektromagnetischer Störfelder wie z. B. Lautsprecher oder Basisstationen von schnurlosen Telefonen.
- ❏ Die Art der Stromquelle muss mit den Angaben auf dem Etikett des Geräts übereinstimmen.
- ❏ Verwenden Sie nur das mit diesem Gerät gelieferte Netzkabel. Bei Verwendung eines andern Netzkabels können Brände oder elektrische Schläge verursacht werden.
- ❏ Ein beschädigtes oder ausgefranstes Netzkabel darf nicht verwendet werden.
- ❏ Wenn Sie eine Steckdosenleiste mit diesem Gerät verwenden, vergewissern Sie sich, dass die Leistungsaufnahme der angeschlossenen Geräte insgesamt nicht die zulässige Leistungsaufnahme der Steckdosenleiste überschreitet. Stellen Sie außerdem sicher, dass die Leistungsaufnahme der an einer Wandsteckdose angeschlossenen Geräte insgesamt nicht die zulässige Leistungsaufnahme der betreffenden Steckdose überschreitet.
- ❏ Versuchen Sie nicht, das Gerät eigenhändig zu warten.
- ❏ Unter den folgenden Bedingungen müssen Sie das Gerät vom Netz trennen und eine Wartung durch qualifiziertes Servicepersonal vornehmen lassen:

Netzkabel oder -stecker ist beschädigt; Flüssigkeit ist in das Gerät eingedrungen; Gerät ist herunter gefallen oder Gehäuse beschädigt; Gerät arbeitet nicht normal bzw. mit veränderter Leistung.

❏ Für den Betrieb des Druckers innerhalb Deutschlands ist Folgendes zu beachten:

Die elektrische Installation des Gebäudes muss durch einen Schutzschalter (10 oder 16 A) abgesichert sein, um einen angemessenen Schutz vor Kurzschluss und Überspannung zu gewährleisten.

❏ Wenn der Stecker beschädigt wird, ersetzen Sie den Kabelsatz oder wenden Sie sich an einen qualifizierten Techniker. Im Stecker eingebaute Sicherungen dürfen nur mit Sicherungen der gleichen Baugröße und mit dem gleichen Nennwert ersetzt werden.

## <span id="page-6-0"></span>**Zur Verwendung dieses Produkts**

- ❏ Während des Druckvorgangs dürfen Sie nicht in das Gerät greifen oder die Tintenpatronen berühren.
- ❏ Bewegen Sie die Druckköpfe nicht von Hand; andernfalls kann das Gerät beschädigt werden.
- ❏ Schalten Sie das Gerät immer über die Taste **Ein/Aus** auf dem Bedienfeld aus. Wenn Sie diese Taste drücken, blinkt die Leuchte **Ein/Aus** kurz auf. Erst wenn die Anzeige **Ein/Aus** erloschen ist, darf der Netzstecker gezogen oder das Gerät ausgeschaltet werden.

## <span id="page-7-0"></span>**Informationen zum Umgang mit Tintenpatronen**

- ❏ Tintenpatronen müssen für Kinder unzugänglich aufbewahrt werden. Der Inhalt ist nicht zum Verzehr geeignet.
- ❏ Wenn Tinte auf Ihre Haut gerät, reinigen Sie diese mit Wasser und Seife. Sollte Tinte in die Augen gelangen, spülen Sie sie sofort mit reichlich Wasser aus.
- ❏ Schütteln Sie vor dem Einsetzen die Tintenpatrone, um optimale Ergebnisse zu erzielen.

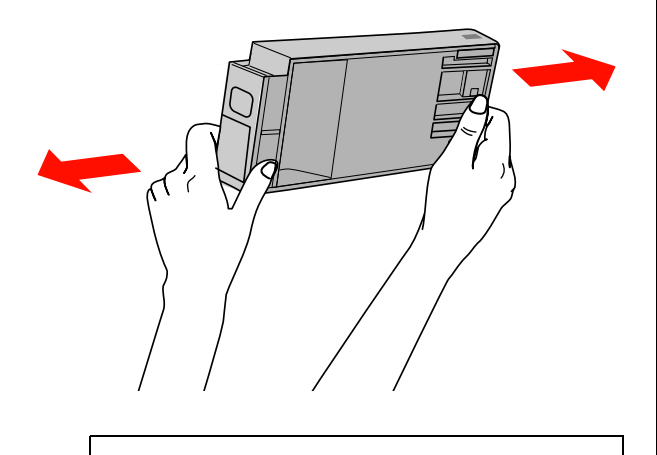

c*Vorsicht: Bereits installierte Patronen dürfen nicht kräftig geschüttelt werden.*

- ❏ Verwenden Sie die Tintenpatrone vor dem auf der Verpackung gedruckten Datum.
- ❏ Verbrauchen Sie die Tintenpatrone innerhalb von sechs Monaten nach Einsetzen, um optimale Ergebnisse zu erzielen.
- ❏ Versuchen Sie nicht, die Tintenpatronen zu zerlegen oder nachzufüllen. Dies kann den Druckkopf beschädigen.
- ❏ Berühren Sie nicht den grünen IC-Chip an der Seite der Tintenpatrone. Dies kann den normalen Betrieb und den Druckvorgang beeinträchtigen.
- ❏ Der Mikrochip an dieser Tintenpatrone enthält verschiedene Informationen zur Patrone (beispielsweise den Tintenpatronenstatus). Dadurch kann die Patrone jederzeit entfernt und wieder eingesetzt werden. Jedes Mal, wenn eine Tintenpatrone eingesetzt wird, wird jedoch Tinte verbraucht, da der Drucker stets einen Selbsttest durchführt.
- ❏ Wenn Sie eine Tintenpatrone für den späteren Gebrauch entfernen, schützen Sie den Tintenausgang vor Staub und Schmutz, und bewahren Sie sie in der Umgebung des Geräts auf. Am Tintenausgang befindet sich ein Ventil, das Deckel und Stopfen überflüssig macht. Dennoch kann Tinte beim Kontakt der Patrone mit einem Gegenstand auslaufen und Flecken hinterlassen. Berühren Sie nicht den Tintenausgang oder den angrenzenden Bereich.

## <span id="page-7-1"></span>**Zum Transport dieses Produkts**

❏ Schalten Sie den Drucker vor dem Transport aus, und stellen Sie sicher, dass die Druckköpfe in der Ausgangsposition stehen (ganz rechts).

## <span id="page-8-0"></span>**Einführung**

## <span id="page-8-1"></span>**Funktionen**

Epson Stylus Pro 9900/9910 und Epson Stylus Pro 7900/7910 sind Großformat-Tintenstrahldrucker für 44-Zoll bzw. 24-Zoll-Papier.

Die Funktionen dieses Druckers werden weiter unten beschrieben.

#### **Durch neu entwickelte orangefarbene und grüne Tinte haben wir unsere Tintenpalette erweitert und den Farbwiedergabebereich erheblich vergrößert.**

Dadurch können Sie die bestmögliche Farbwiedergabe und Farbechtheit erreichen.

#### **Pigmentfarben sind lichtechter und beständiger gegenüber Ozon, sodass sie nicht so schnell verblassen.**

Dadurch erstreckt sich der Anwendungsbereich über das Drucken von Fotos hinaus auf das Anfertigen von Schaufensterplakaten und -transparenten auf langem bzw. großformatigem Papier. Diese verblassen normalerweise mit der Zeit.

#### **Geringe Farbabweichung bei wechselnder Lichtquelle**

Bisher diente die Farbgebung mit hellen Farben zum Erzielen dezenter Töne. Um jedoch diese Anteile zu minimieren und somit die Farbabweichungen bei wechselnder Lichtquelle zu verringern, wird stattdessen die Tinte Light Light Black (Hellhellschwarz) verwendet. Die Farbe bleibt auch bei wechselnder Lichtquelle stabil und gewährleistet dadurch konsistent hochwertige Drucke.

#### **Drucken von Monochromfotos**

Bei Verwendung der drei Dichtegrade schwarzer Tinte als Haupttinten, können Sie in Verbindung mit den helleren Farben dezent abgestufte Schwarzweißtöne erzielen. Außerdem können Sie anhand von Farbfotodaten Monochromfotos mit satten Tönen drucken, indem Sie lediglich die Funktionen des Druckertreibers ohne die Hilfe einer weiteren Anwendung nutzen.

 Informationen finden Sie unter ["Schwarzweiß-Fotodruck" auf Seite 143](#page-142-2)

#### **Unterstützung unterschiedlichster Papiersorten**

EPSON bietet verschiedene Spezialmedien, die hochwertige Drucke gewährleisten. Durch die Auswahl des richtigen Papiers, beispielsweise für den Innen- oder Außenbereich (für Letzteren wird Laminierung empfohlen), können Sie eine vollkommen neue Welt des kreativen Ausdrucks erschließen. Der Drucker verarbeitet Papiere mit bis zu 1,5 mm Stärke und sogar Pappe.

 Informationen finden Sie unter ["Papierinformationen" auf Seite 185](#page-184-2)

#### **Der spindellose Betrieb vereinfacht die Einstellung von Rollenpapier.**

Da im Drucker eine Mechanik ohne Spindel verwendet wird, müssen Sie das Rollenpapier nicht auf eine Spindel auflegen. Dadurch können Sie das Papier auf auf kleine Größen einstellen.

Die Papierspannung wird automatisch dem Medientyp angepasst. Sie können die Papierspannung auch am LCD-Display ändern.

#### **Beständigkeit der Tinte nach dem Drucken**

Da die Tintenfarbe schon bald nach dem Drucken fest wird, lassen sich die Ausdrucke für den Vordruck sowie für farbechte Anwendungen einsetzen.

#### **Zwei Arten schwarzer Tinte**

In diesen Drucker werden die beiden Tinten Photo und Matte Black (Mattschwarz) eingelegt. Photo Black (Photoschwarz) liefert Ergebnisse in Profiqualität bei Medien aller Art. Matte Black (Mattschwarz) erhöht die schwarze optische Dichte erheblich beim Drucken auf mattem oder Kunstdruckpapier. Sie können die schwarze Tinte am Bedienfeld des Druckers je nach verwendetem Papier einstellen.

#### **Große Tintenpatrone (350 bzw. 700 ml)**

Epson bietet für diesen Drucker große Tintenpatronen mit 350 und 700 ml Inhalt, die dem hohen Produktivitätsanspruch professioneller Anwender gerecht werden.

#### **Rollenpapier-Restmenge**

Die verbleibende Menge Rollenpapier wird am LCD-Display angezeigt. Wenn Sie die Papierrolle entfernen, wird der Barcode (einschließlich der Informationen zu Papiersorte, Rollenpapierlänge und Rollenlängenwarnwert) auf den Rand der Papierrolle gedruckt. Dies erleichtert die Papiereinstellung beim nächsten Mal, wenn das gleiche Papier verwendet wird.

#### **Schnelle USB 2.0-/Ethernet-Verbindung**

Sie können die Verbindung zu einem Netzwerk über USB 2.0 oder Ethernet herstellen.

#### **Randlos drucken**

Mithilfe der Funktion Auto Expand (Automatisch erweitern) oder Retain Size (Größe beibehalten) können Sie randlos drucken.

 $\mathcal{F}$  Informationen finden Sie unter "Randlos drucken" [auf Seite 146](#page-145-1)

Es gibt außerdem eine Funktion zum Drucken randloser Poster, die es Ihnen ermöglicht, durch einfaches Zusammenfügen mehrerer Ausdrucke ein großes Poster anzufertigen.

 Informationen finden Sie unter ["Posterdruck" auf](#page-157-2)  [Seite 158](#page-157-2)

#### **Mithilfe der automatischen Aufrolleinheit und des optionalen SpectroProofer können Sie die Nachbearbeitung automatisieren.**

Durch Installation des SpectroProofer können Sie am Druckergebnis Farbtemperaturmessungen durchführen.

Mit der automatischen Aufrolleinheit können Sie das bedruckte Papier automatisch aufwickeln lassen. Die automatische Aufrolleinheit ist ein optionaler Zusatz für den Epson Stylus Pro 9900/9910.

## <span id="page-9-0"></span>**Druckerteile**

## <span id="page-9-1"></span>**Vorderteil**

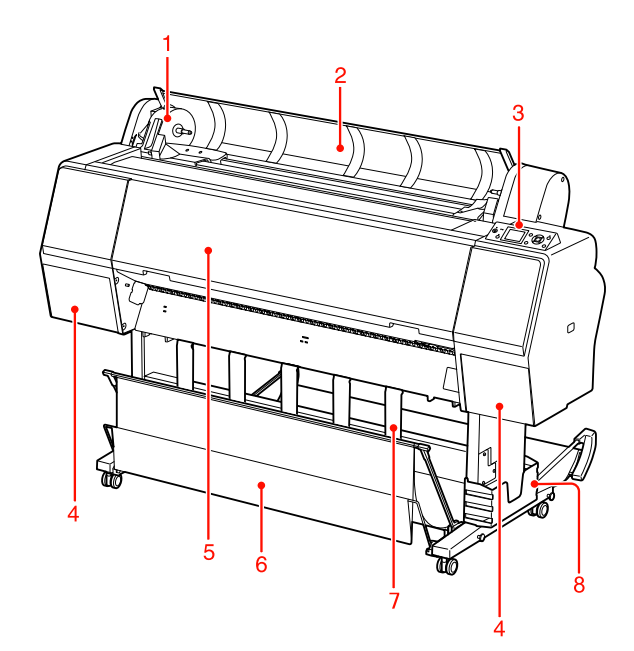

#### **1. Adapterhalter**

Fixiert das Rollenpapier.

#### **2. Rollenpapierabdeckung**

Zum Einlegen oder Entfernen des Rollenpapiers öffnen Sie die Rollenpapierabdeckung.

#### **3. Bedienfeld**

Das Bedienfeld besteht aus Tasten, Anzeigen und einem LCD-Display (Flüssigkristallanzeige).

#### **4. Tintenpatronenabdeckung (auf beiden Seiten)**

Zur Installation von Tintenpatronen öffnen Sie die Tintenpatronenabdeckung. Sie öffnet sich langsam bei Betätigung der Taste <sup>1</sup>/2 am Bedienfeld des Druckers.

#### **5. Frontabdeckung**

Öffnen Sie die Frontabdeckung, wenn Sie einen Papierstau beseitigen möchten.

#### **6. Papierablage**

Nimmt das ausgeworfene Papier auf.

#### **7. Papierführungen**

Mit den Papierführungen wird das Papier bei der Ausgabe vorwärts oder rückwärts geleitet.

#### **8. Handbuchfach**

Legen Sie das Handbuch hier ab. Sie können es links oder rechts am Ständer ablegen.

<span id="page-10-0"></span>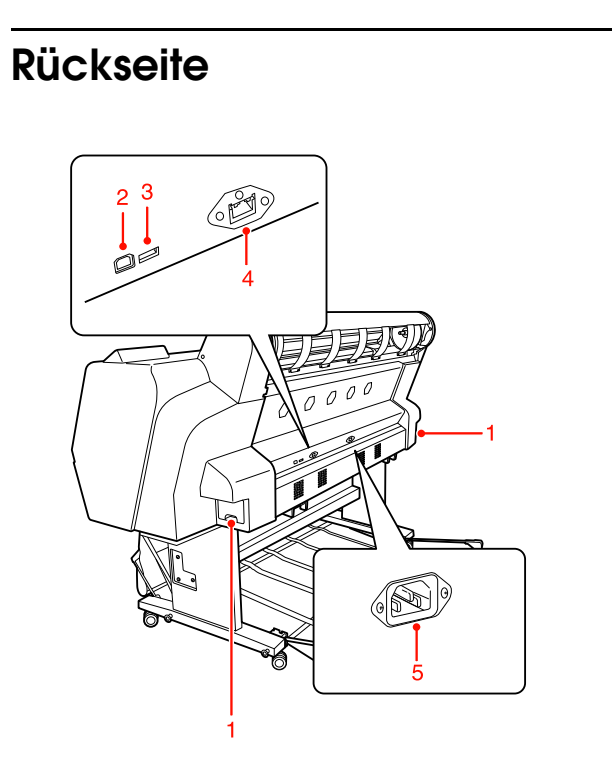

#### **1. Wartungstanks (auf beiden Seiten und mittig)**

Es gibt drei Wartungstanks, in die die verbrauchte Tinte fließt. Beim Epson Stylus Pro 9900/9910 ist an beiden Seiten je ein Wartungstank vorhanden. Beim Epson Stylus Pro 7900/7910 ist ein Wartungstank an der rechten Seite vorhanden.

#### **2. Anschluss der USB-Schnittstelle**

Dient zum Verbinden von Computer und Drucker über ein USB-Schnittstellenkabel.

#### **3. Optionaler Schnittstellenanschluss**

Verbindet den Drucker über Kabel mit den Optionen.

#### **4. Netzwerkanschluss**

Dient zum Verbinden des Druckers mit dem Netzwerk über ein Netzwerkanschlusskabel.

#### **5. Netzeingang**

Dient zum Anschluss des Netzkabels.

## <span id="page-11-0"></span>**Bedienfeld**

## <span id="page-11-1"></span>**Tasten, Leuchten und Meldungen**

Auf dem Bedienfeld können Sie die verbleibende Tintenmenge und den Druckerstatus überprüfen.

## <span id="page-11-2"></span>**Tasten**

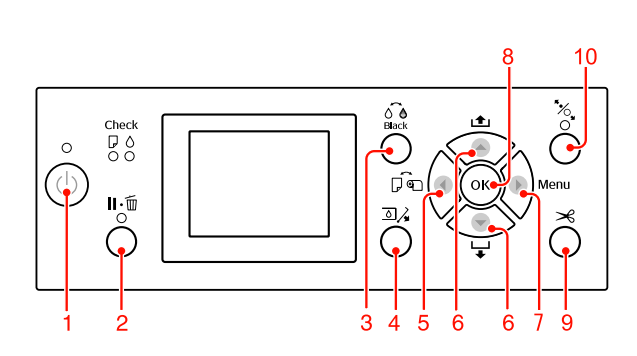

#### **1. Taste Ein/Aus ( (b)**

Hiermit schalten Sie den Drucker ein und aus.

#### **2. Taste Pause/Zurücksetzen ( )**

- O Durch Drücken dieser Taste im Zustand READY (Bereit) wechselt der Drucker in den Zustand PAUSE. Zur Beendigung der Pause wählen Sie PAUSE BEENDEN am LCD-Display. Die Betätigung von DRUCKAUFTRAG ABBRECHEN hat dieselbe Funktion wie die Taste Zurücksetzen . Der Drucker bricht den Druckvorgang ab und löscht die Druckdaten im Drucker. Nach dem Löschen der Daten dauert es einen Moment, bis der Drucker wieder in den Zustand READY (Bereit) zurückkehrt.
- O Durch Drücken dieser Taste im Menu (Menü)-Modus kehrt der Drucker in den Status READY (Bereit) zurück.
- O Löscht Fehler, sofern möglich. Informationen finden Sie unter ["Fehlermeldungen" auf Seite 95](#page-94-3)

#### **3. Taste Wechsel der schwarzen Tinte (** $\delta \hat{\theta}$ **)** Schaltet die schwarze Tinte um.

 Informationen finden Sie unter ["Wechseln der](#page-63-1)  [schwarzen Tinte" auf Seite 64](#page-63-1)

#### **4. Taste Tintenbehälterdeckel öffnen (** $\Box \lambda$ **)**

Nach Auswahl der rechten oder linken Seite auf dem Display kann der ausgewählte Tintenbehälterdeckel mithilfe dieser Taste etwas geöffnet werden.

#### **5. Taste Papierzufuhr (4)**

O Wählt eine Papierzufuhr und ein Rollenpapier-Schneidverfahren aus. Das Symbol ändert sich bei Betätigung dieser Taste. Sie können jedoch das Papierzufuhr-Symbol nicht in "Einzelblatt" ändern, wenn Sie das Papier einlegen, während die Funktion EINSTELLUNG FÜR ÜBRIGES PAPIER auf EIN steht.

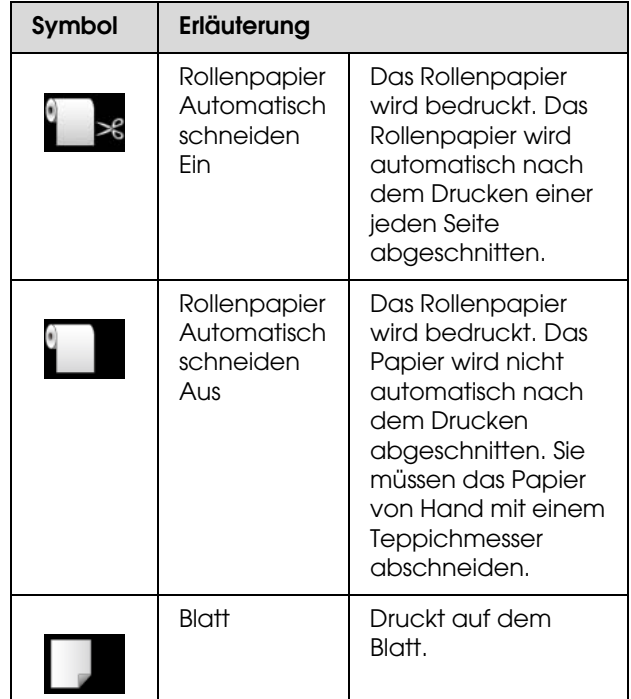

- O Durch Drücken dieser Taste im Menu (Menü)-Modus wird zur vorherigen Menüebene zurückgekehrt.
- O Wenn Sie vom Druckertreiber aus drucken, haben Einstellungen, die Sie am Druckertreiber vorgenommenen haben, Vorrang vor den Einstellungen am Bedienfeld des Druckers.

#### **6. Taste Papierzufuhr (A/V)**

 $\Box$  Das Rollenpapier wird vorwärts  $\blacktriangledown$  oder rückwärts ▲ zugeführt. Bei Druck in Vorwärtsrichtung  $\blacktriangledown$  können Sie bei einem Tastendruck 3 cm Papier.zuführen. Wenn Sie das Papier in Vorwärtsrichtung  $\blacktriangledown$  schneller zuführen möchten, halten Sie die Taste 3 Sekunden lang gedrückt. Bei Druck in Rückwärtsrichtung  $\triangle$  können Sie bei einem Tastendruck 20 cm Papier zuführen.

- O Wenn Sie diese Tasten bei gelöster Papierandruckvorrichtung drücken, können Sie den Papiereinzug in der Papierzufuhr in drei Stufen justieren. Informationen finden Sie unter ["Einlegen von](#page-40-1)  [A3-Einzelblättern oder von größerem/dickerem](#page-40-1)  [Papier" auf Seite 41.](#page-40-1)
- $\Box$  Drücken Sie die Taste  $\blacktriangledown$ , wenn Einzelblätter dünner als 0,5 mm sind. Der Drucker beginnt mit dem Papiereinzug und wechselt dann in den Zustand READY (Bereit).
- O Das Blatt wird vorwärts zugeführt, wenn Sie die Taste  $\blacktriangledown$  drücken.
- O Die Parameter werden beim Auswählen im Menu (Menü)-Modus vorwärts  $\blacktriangleright$  oder rückwärts  $\blacktriangle$ durchlaufen.

#### **7. Taste Menü ( )**

- O Ruft im Status READY (Bereit) den Modus Menu (Menü) auf. Informationen finden Sie unter ["Menü-Modus" auf Seite 17](#page-16-0).
- O Durch Drücken während des Druckvorgangs wird das Menü DRUCKERSTATUS aufgerufen. Informationen finden Sie unter ["DRUCKERSTATUS" auf Seite 24.](#page-23-0)
- O Durch Drücken im Menu (Menü)-Modus kann ein gewünschtes Menü ausgewählt werden.

#### **8. Taste OK ( OK )**

- O Der ausgewählte Parameter des ausgewählten Elements im Menü (Menü)-Modus wird gesetzt. Die Option wird ausgeführt, wenn die aufgerufene Option nur ausführbar ist.
- O Wenn Sie diese Taste nach dem Druckvorgang drücken, wird der Drucker das Einzelblatt aus.
- O Wenn Sie diese Taste während der Trocknung der Tinte bzw. des Farbdiagramms drucken, wird der Druckbetrieb gestoppt.
- O Wenn Sie diese Taste drücken, während sich kein Papier im Drucker befindet, ist auf dem LCD-Display der Papiereinzugsvorgang zu sehen.

#### **9. Taste Papierschnitt (**  $\gg$  **)**

Das Papier wird von der integrierten Papierschneidvorrichtung abgeschnitten.

#### **10. Taste Papierfixierung (**  $\%$  **)**

- O Mit dieser Taste wird die Papierandruckvorrichtung angelegt bzw. gelöst. Drücken Sie diese Taste, um zuerst die Papierandruckvorrichtung zu lösen, bevor Papiereinstellungen vornehmen. Drücken Sie die Taste erneut, wodurch der Drucker mit dem Papiereinzug beginnt und anschließend in den Zustand READY (Bereit) wechselt.
- O Wenn Sie diese Taste drücken, während die Option EINSTELLUNG FÜR ÜBRIGES PAPIER auf EIN steht, werde ein Strichcode auf den Rand des Rollenpapiers gedruckt und die Papierandruckvorrichtung gelöst.

<span id="page-13-0"></span>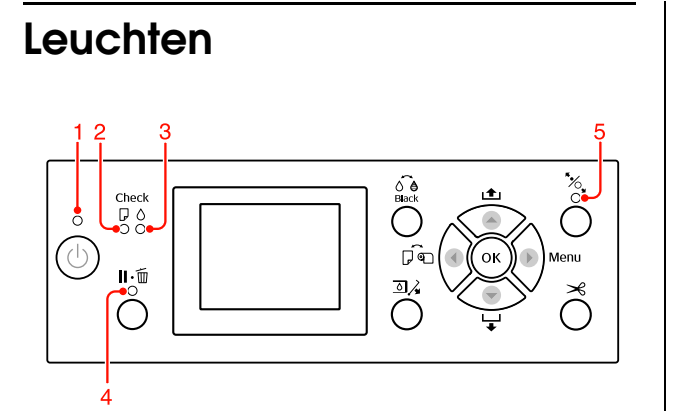

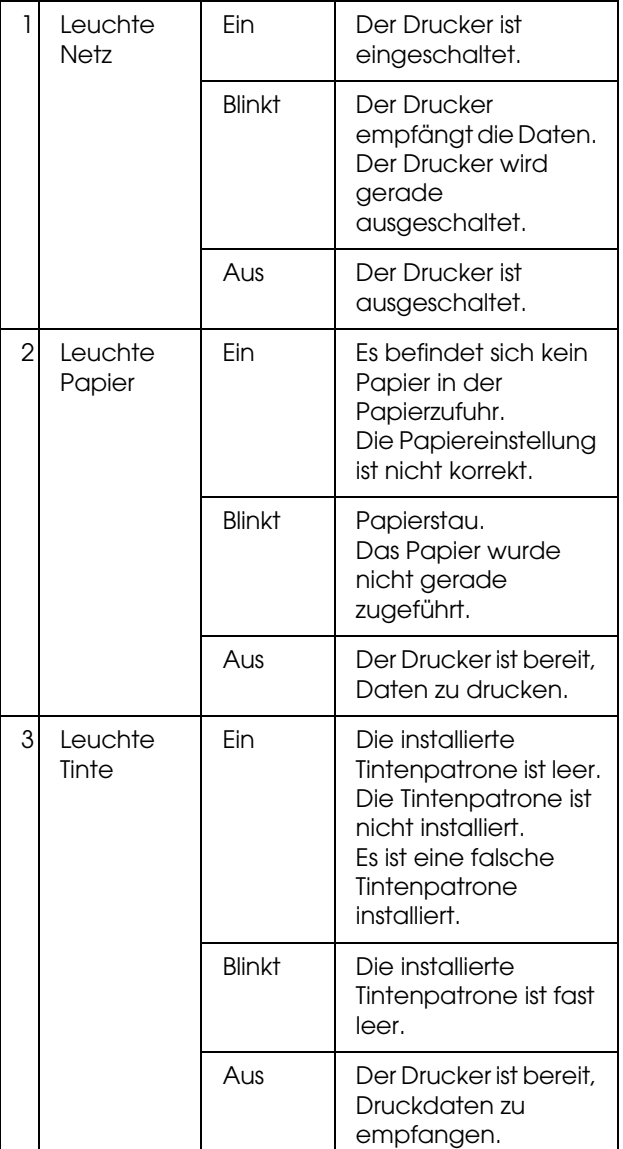

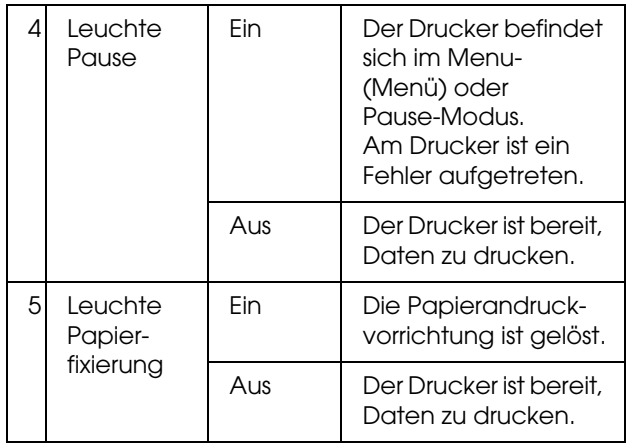

## <span id="page-13-1"></span>**Anzeige**

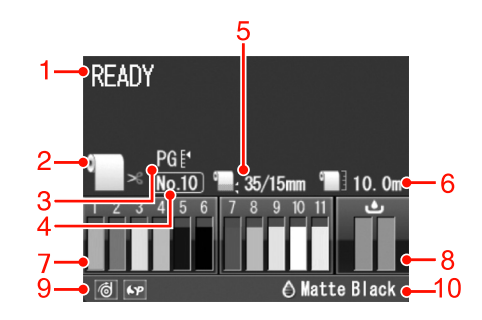

#### **1. Meldungen**

Zeigt Druckerstatus, Betrieb und Fehlermeldungen an. Informationen finden Sie unter ["Fehlermeldungen](#page-94-4)  [am LCD-Display" auf Seite 95](#page-94-4)

 Informationen finden Sie unter ["Der Menü-Modus](#page-20-0)  [im Einzelnen" auf Seite 21](#page-20-0)

#### **2. Papierzufuhrsymbol**

Zeigt die Papierzufuhr und die Einstellung zum Schneiden von Rollenpapier an. Sie können die folgenden Papierzufuhr-Symbole auswählen, indem Sie die auf dem LCD-Display angezeigte Taste <a>
drücken. Wenn Sie vom Druckertreiber aus drucken, haben

Einstellungen, die Sie auf dem Druckertreiber vorgenommenen haben, Vorrang vor den Einstellungen auf dem Bedienfeld des Druckers.

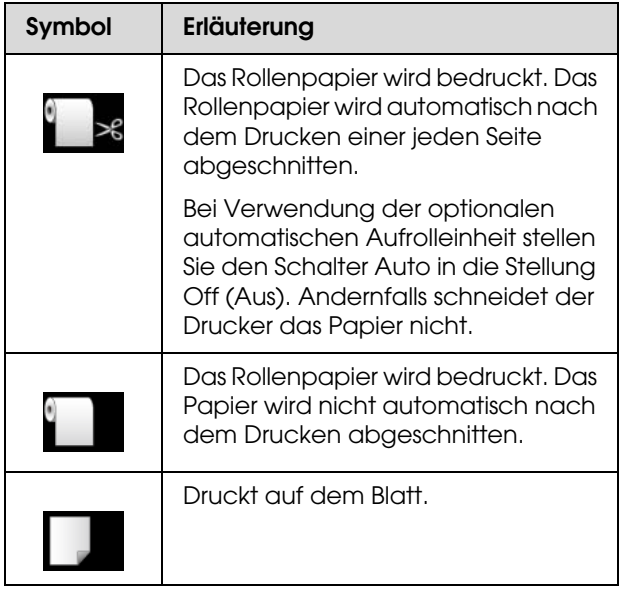

#### **3. Walzenabstand-Symbol**

Zeigt die Walzenabstand-Einstellung an. Informationen finden Sie unter ["Menüliste" auf](#page-18-0)  [Seite 19.](#page-18-0)

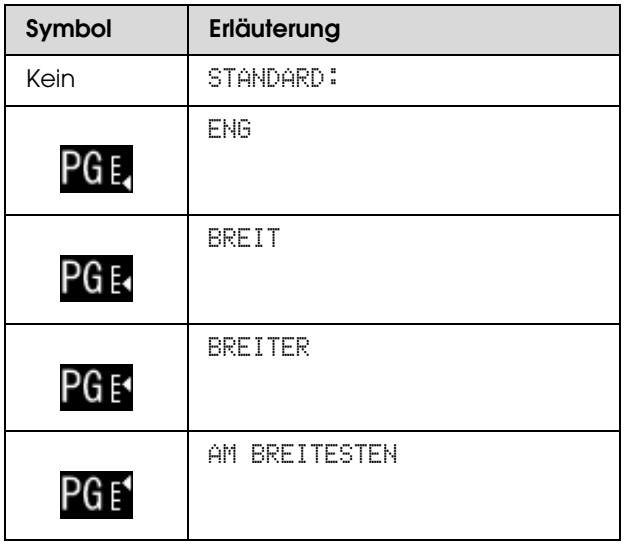

#### **4. Papiernummer**

Wenn Sie eine Papiernummer von 1 bis 10 für BENUTZERDEFINIERTES PAPIER auswählen, wird die von Ihnen ausgewählte Nummer angezeigt. Informationen finden Sie unter ["Drucken mit](#page-168-1)  [nicht von Epson stammenden Medien" auf Seite 169](#page-168-1).

#### **5. Rollenpapierrand-Symbol**

Zeigt das Papierrandsymbol mit den Rändern an, die Sie für den ROLLENPAPIERRAND ausgewählt haben.

- O 15mm: Wenn OBEN/UNTEN 15 MM ausgewählt ist.
- O 35/15 mm: Wenn OBEN 35/UNTEN 15 MM ausgewählt ist.
- O3 mm: Wenn 3 MM ausgewählt ist.
- $\Box$ 15mm: Wenn 15MM ausgewählt ist.
- O Auto: Wenn STANDARD ausgewählt ist.

 Informationen finden Sie unter ["Menüliste" auf](#page-18-0)  [Seite 19](#page-18-0)

#### **6. Rollenpapierzähler-Symbol**

Zeigt die verbleibende Menge an Rollenpapier an. Wenn Sie unter NOCH VORHANDENES ROLLENPAPIER die folgenden Einstellungen vornehmen, werden das Menü PAPIEREINRICHTUNG, das Symbol in und die noch vorhandene Menge an Rollenpapier angezeigt.

- O EINSTELLUNG FÜR ÜBRIGES PAPIER auf EIN.
- O Länge des Rollenpapiers unter ROLLENPAPIERLÄNGE.
- O Warnwert der Rollenlänge unter ROLLENLÄNGE-ALARM.

 Informationen finden Sie unter ["PAPIER-SETUP"](#page-24-0)  [auf Seite 25](#page-24-0)

#### **7. Tintenpatronenstatus-Symbol**

Zeigt die verbleibende Tintenmenge in jeder Patrone an.

**O** Tintenpatrone

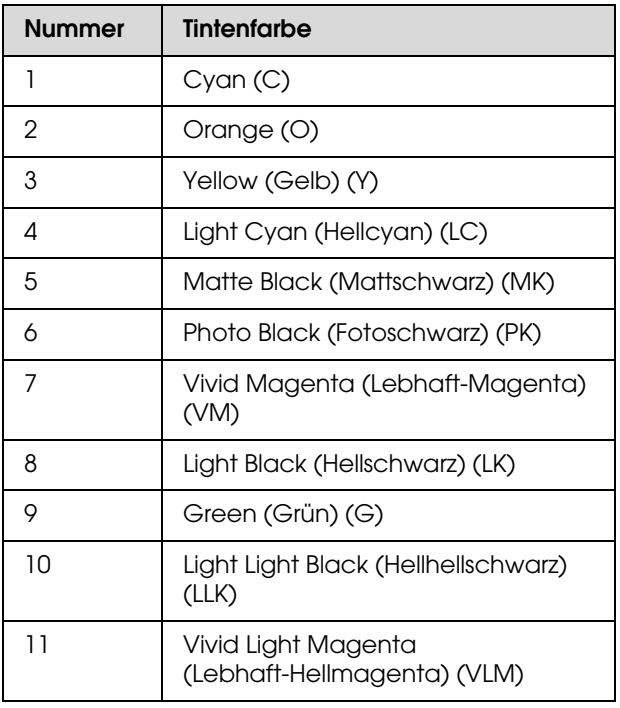

#### O Verbleibende Tintenmenge

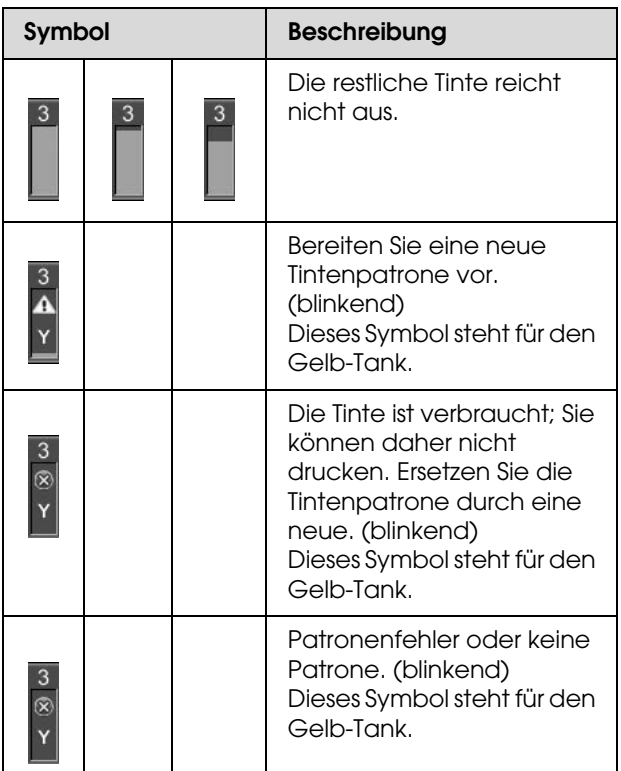

#### **8. Wartungstank-Symbol**

Die Symbole ganz rechts zeigen die freie Kapazität der Wartungstanks an. Beim Epson Stylus Pro 9900/9910 sind zwei Wartungstanksymbole und beim Epson Stylus Pro 7900/7910 ist ein Wartungstanksymbol vorhanden.

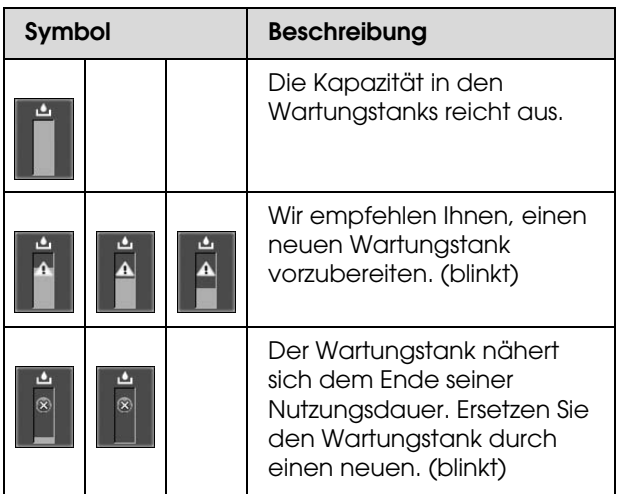

#### **9. Symbol zur Anzeige von Optionen**

Zeigt an, ob Optionen zur Verfügung stehen oder nicht.

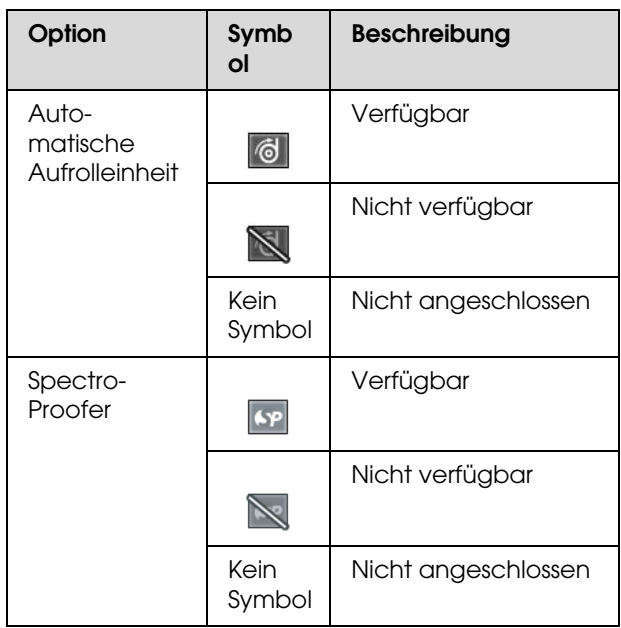

#### **10. Symbol für schwarze Tinte**

Zeigt die ausgewählte schwarze Tinte an.

## <span id="page-16-0"></span>**Menü-Modus**

Im Menu (Menü)-Modus können Sie die Druckereinstellungen, die Sie normalerweise im Druckertreiber vornehmen, sowie zusätzliche Einstellungen direkt am Bedienfeld vornehmen. Mithilfe des Bedienfeldes lassen sich die Druckerinformationen anzeigen und Vorgänge wie beispielsweise Düsentest ausführen.

## <span id="page-16-1"></span>**Den Menü-Modus verwenden**

#### *Hinweis:*

*Sie können jederzeit durch Drücken der Taste den Menu-Modus (Menü) verlassen und in den Zustand READY (Bereit) zurückkehren.*

 *Drücken Sie die Taste , um zum vorherigen Schritt zurückzukehren.*

Um den Menü-Modus (Menü) zu verwenden, führen Sie die Schritte weiter unten aus.

### 1. Wählen Sie ein Menü.

Beispiel: Wählen Sie DRUCKERKONFIG.

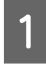

Drücken Sie die Taste ▶, um den Menu-Modus (Menü) aufzurufen.

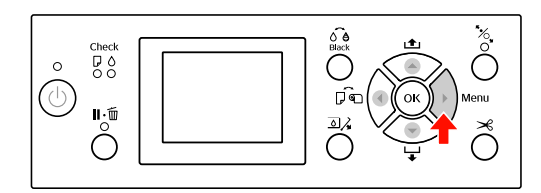

Das erste Menü wird am LCD-Display angezeigt.

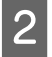

Drücken Sie die Taste ▲/ ▼, um DRUCKERKONFIG auszuwählen.

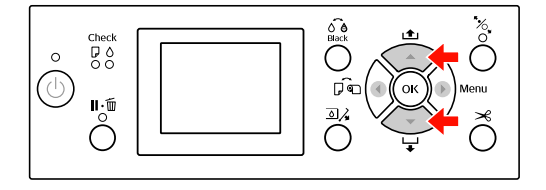

S Drücken Sie die Taste  $\blacktriangleright$ , um in das Menü DRUCKEREINRICHTUNG zu gelangen.

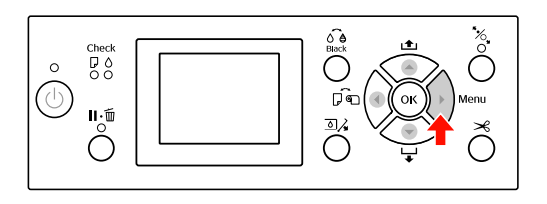

### 2. Es gibt drei Möglichkeiten, die von den Elementen abhängen, die Sie ausgewählt haben.

#### **A. Wenn Sie einen Parameter auswählen können**

Beispiel: Auswahl des Eintrags WALZENABSTAND im Menü DRUCKEREINRICHTUNG

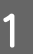

Drücken Sie die Taste ▲ / ▼, um WALZENABSTAND auszuwählen.

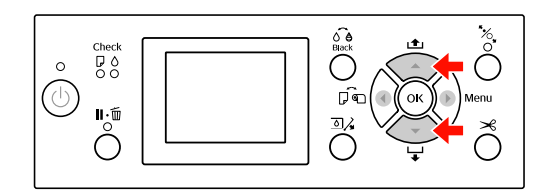

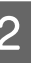

2 Drücken Sie die Taste  $\blacktriangleright$ , um zum Element WALZENABSTAND zu gelangen.

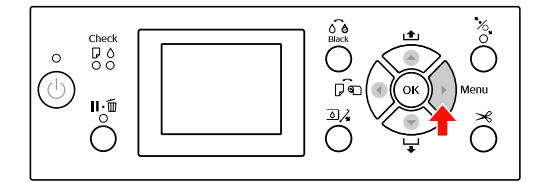

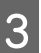

3 Drücken Sie die Taste  $\blacktriangle / \blacktriangledown$ , um einen Parameter für das Element auszuwählen. Die aktuelle Einstellung ist mit durch ( $\checkmark$ ) gekennzeichnet.

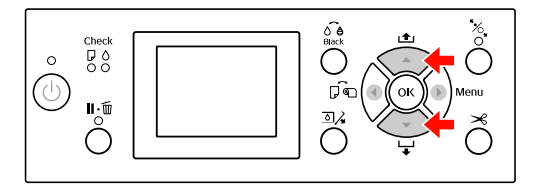

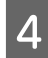

A Drücken Sie die Taste OK, um den ausgewählten Parameter zu speichern.

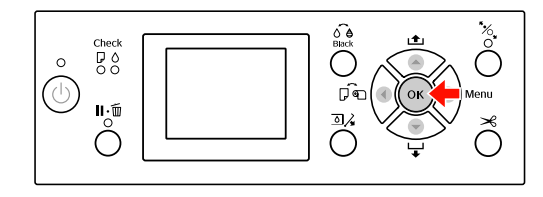

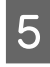

 $\begin{bmatrix} 5 \end{bmatrix}$  Drücken Sie die Taste  $\blacktriangleleft$ , um zur vorherigen Ebene zurückzukehren, oder die Taste  $\mathbb{I} \cdot \widehat{\mathbb{m}}$ , um den Menu-Modus (Menü) zu beenden.

#### **B. Beim Ausführen einer Funktion**

Beispiel: Auswahl des Eintrags DÜSENTEST im Menü TESTSEITE DRUCKEN

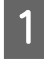

A Drücken Sie im Menü TESTSEITE DRUCKEN die Taste  $\blacktriangle / \blacktriangledown$ , um den Eintrag DÜSENTEST auszuwählen.

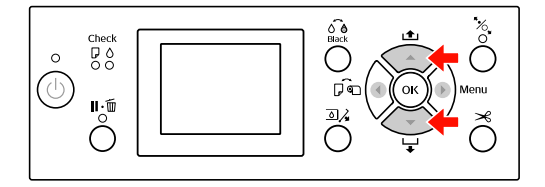

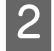

2 Drücken Sie die Taste •, um zum Eintrag DÜSENTEST zu gelangen.

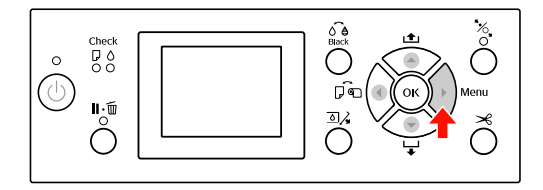

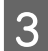

3 Drücken Sie die Taste OK, um den Eintrag DÜSENTEST auszuführen.

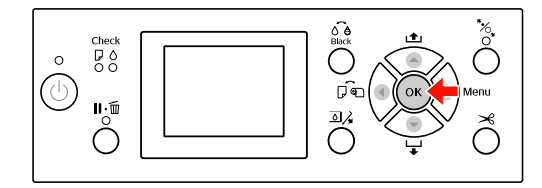

#### **C. Zum Anzeigen der Druckerinformationen**

Beispiel: Auswahl des Eintrags TINTENSTAND im Menü DRUCKERSTATUS.

A Drücken Sie im Menü DRUCKERSTATUS die Taste  $\blacktriangle / \blacktriangledown$ , um den Eintrag TINTENSTAND auszuwählen.

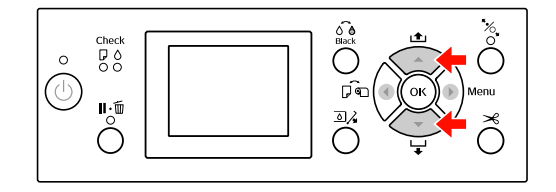

2 Drücken Sie die Taste  $\blacktriangleright$ , um zum Eintrag TINTENSTAND zu gelangen.

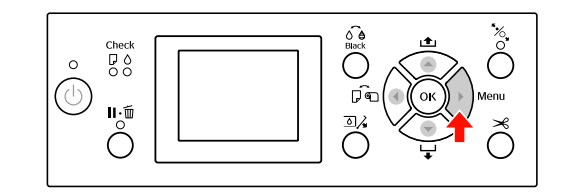

C Bestätigen Sie die verbleibende Tinte auf der Anzeige. Drücken Sie die Taste ▲ / ▼, um die verbleibende Tintenmenge der jeweiligen Farbe anzuzeigen.

Beispiel: Matte Black 84% (Mattschwarz 84 %)

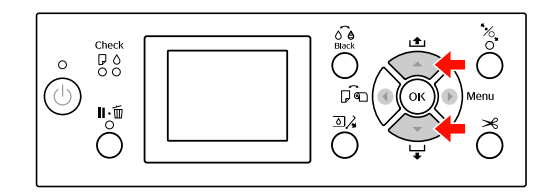

4 Drücken Sie die Taste (, um zur vorherigen Ebene zurückzukehren, oder die Taste $\mathop{\parallel\hbox{\sf\bf{-}}}\bar{\mathbb{m}}$  , um den Menu-Modus (Menü) zu beenden.

## <span id="page-18-0"></span>**Menüliste**

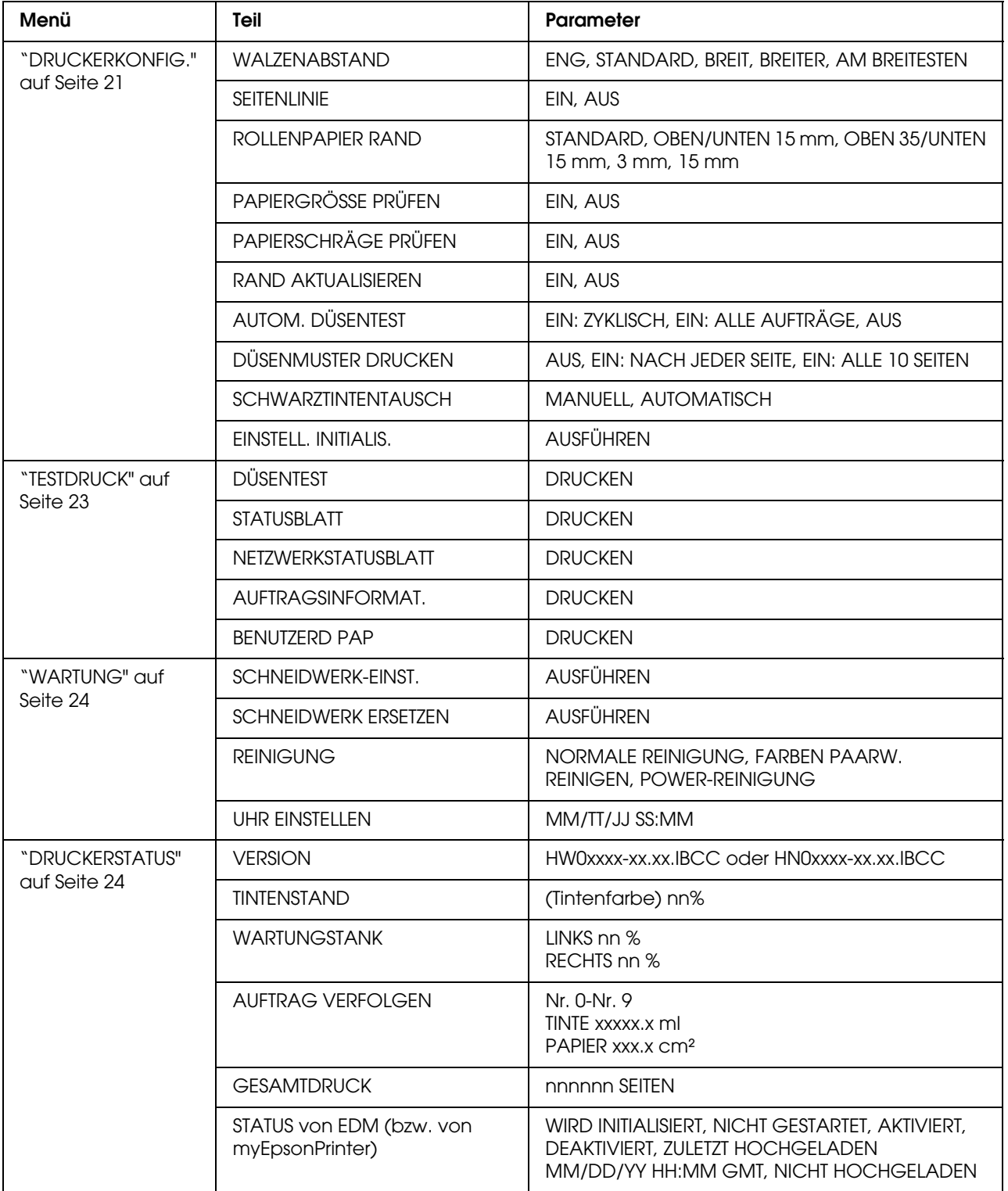

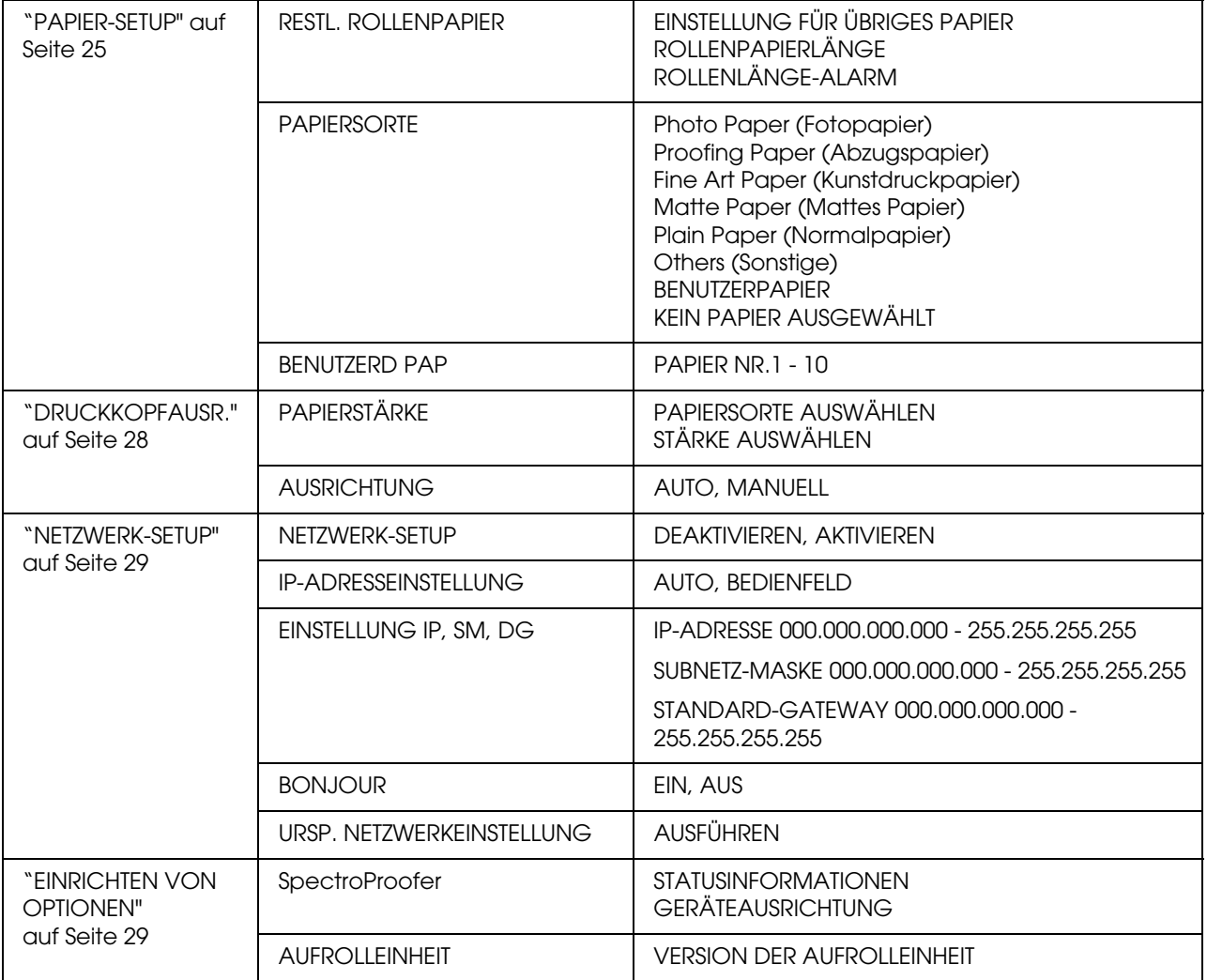

## <span id="page-20-0"></span>**Der Menü-Modus im Einzelnen**

#### <span id="page-20-1"></span>DRUCKERKONFIG.

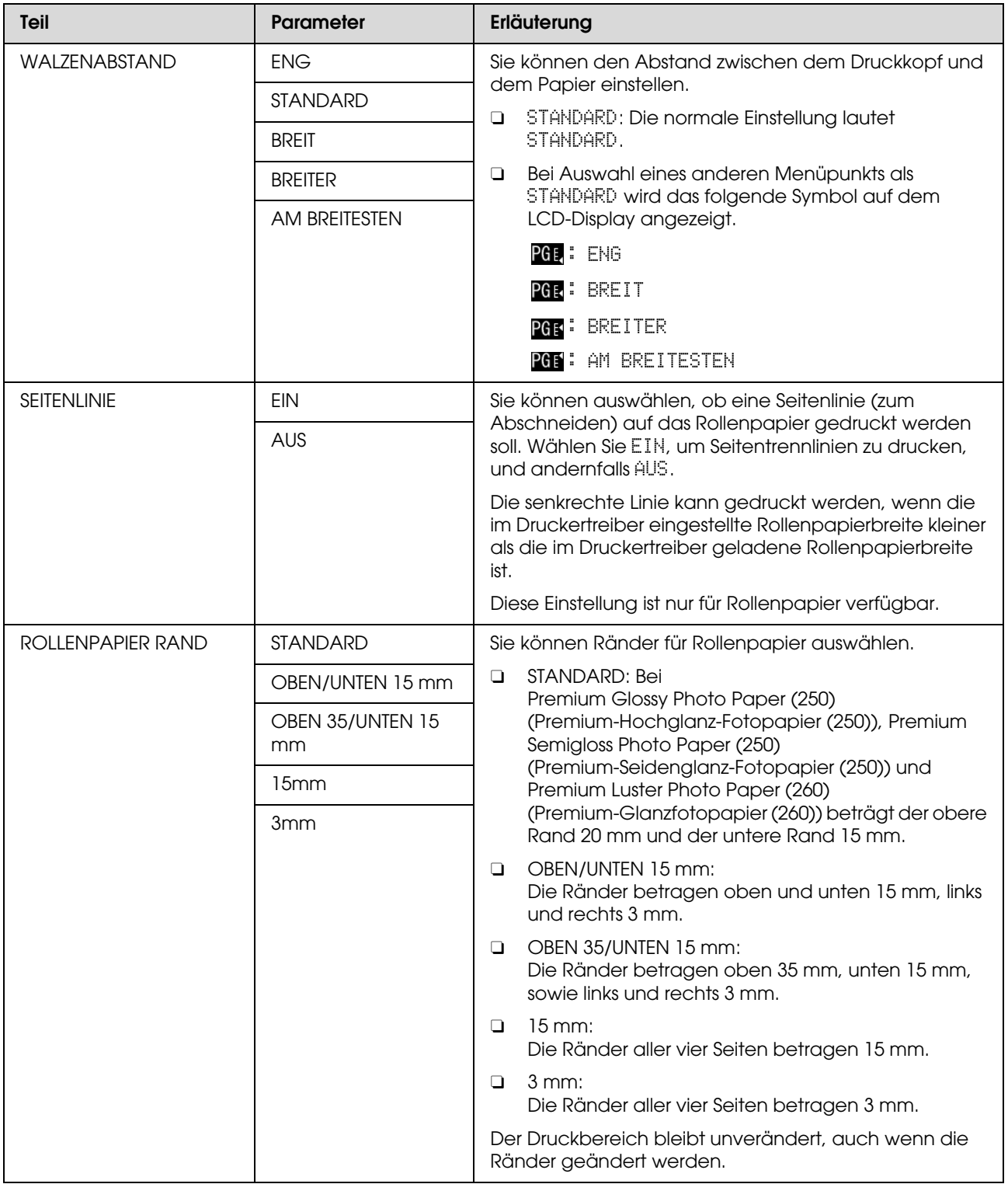

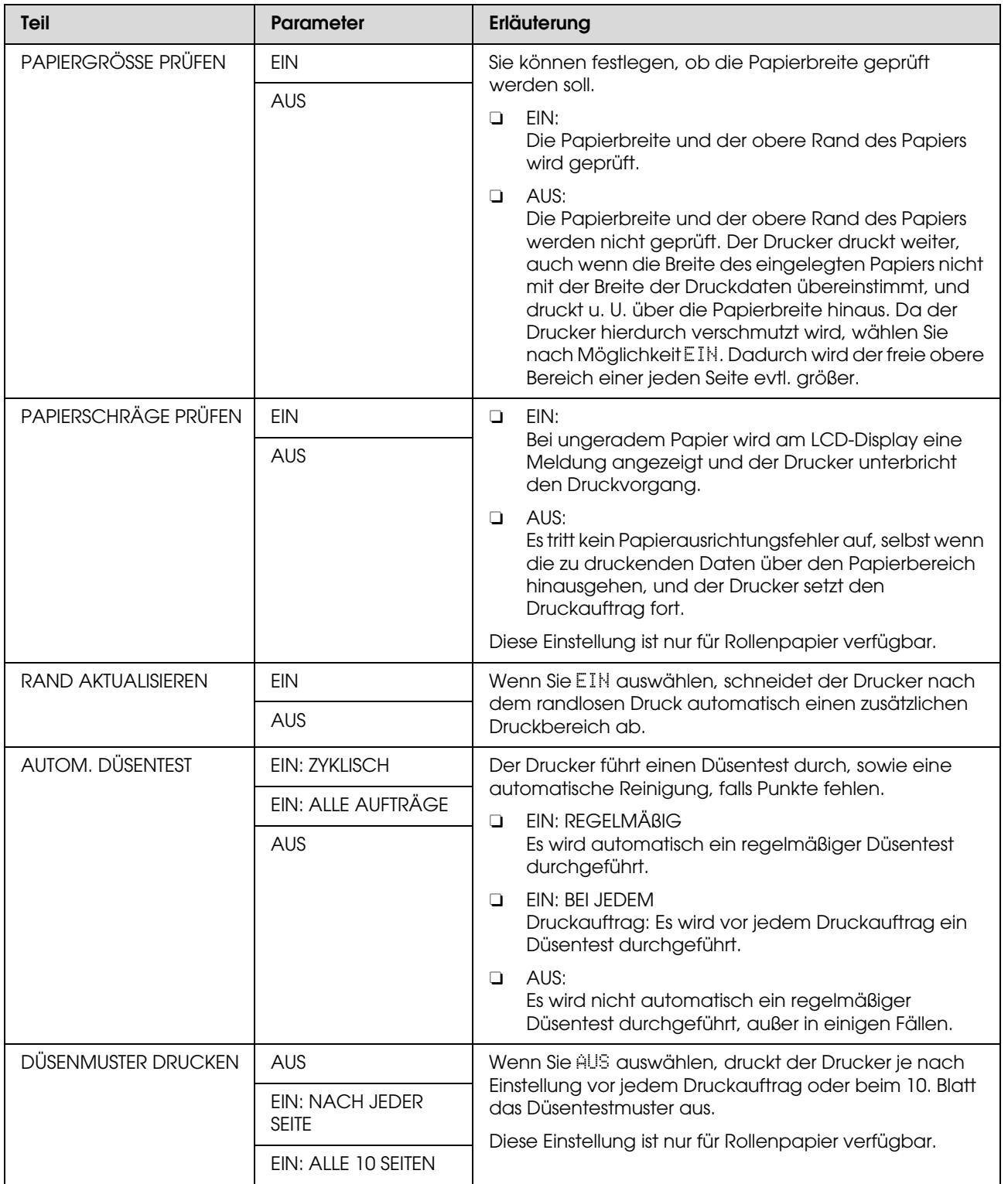

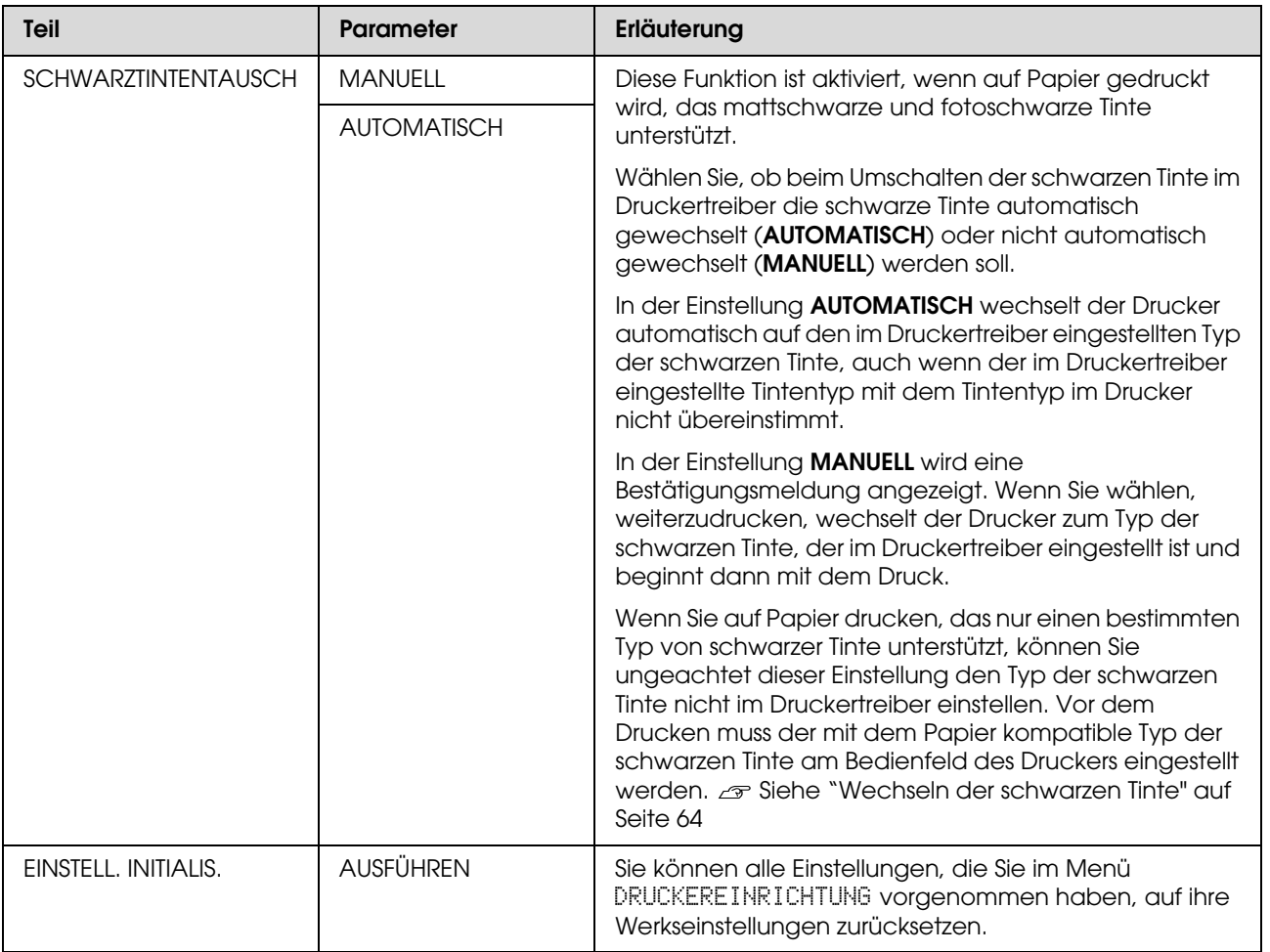

### <span id="page-22-0"></span>**TESTDRUCK**

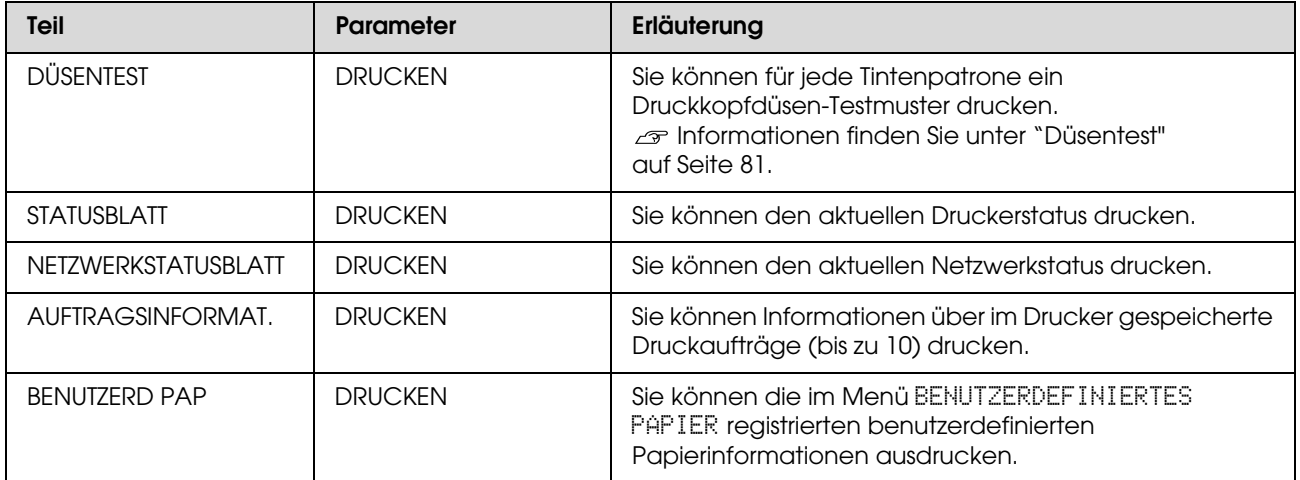

### <span id="page-23-1"></span>WARTUNG

Sie können Wartungsfunktionen wie beispielsweise die Druckkopfreinigung ausführen.

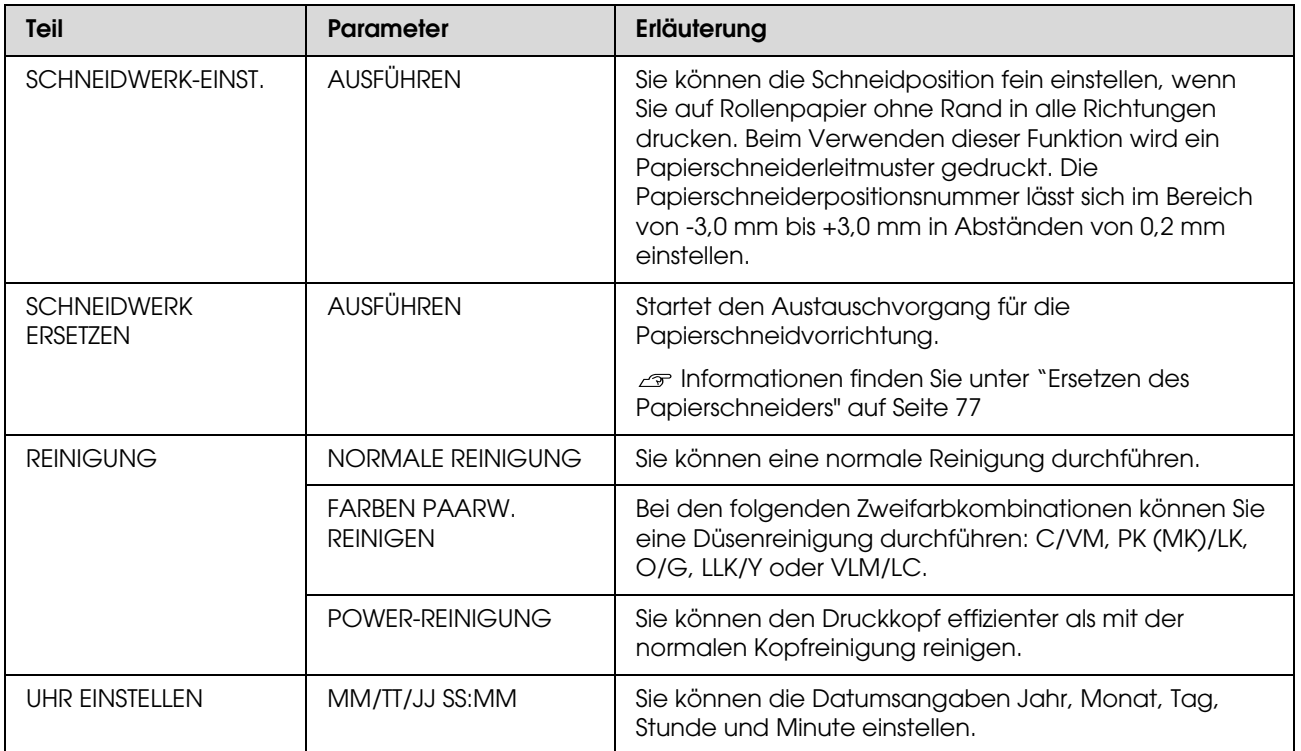

#### <span id="page-23-0"></span>**DRUCKERSTATUS**

Dieses Menü zeigt den Druckerstatus.

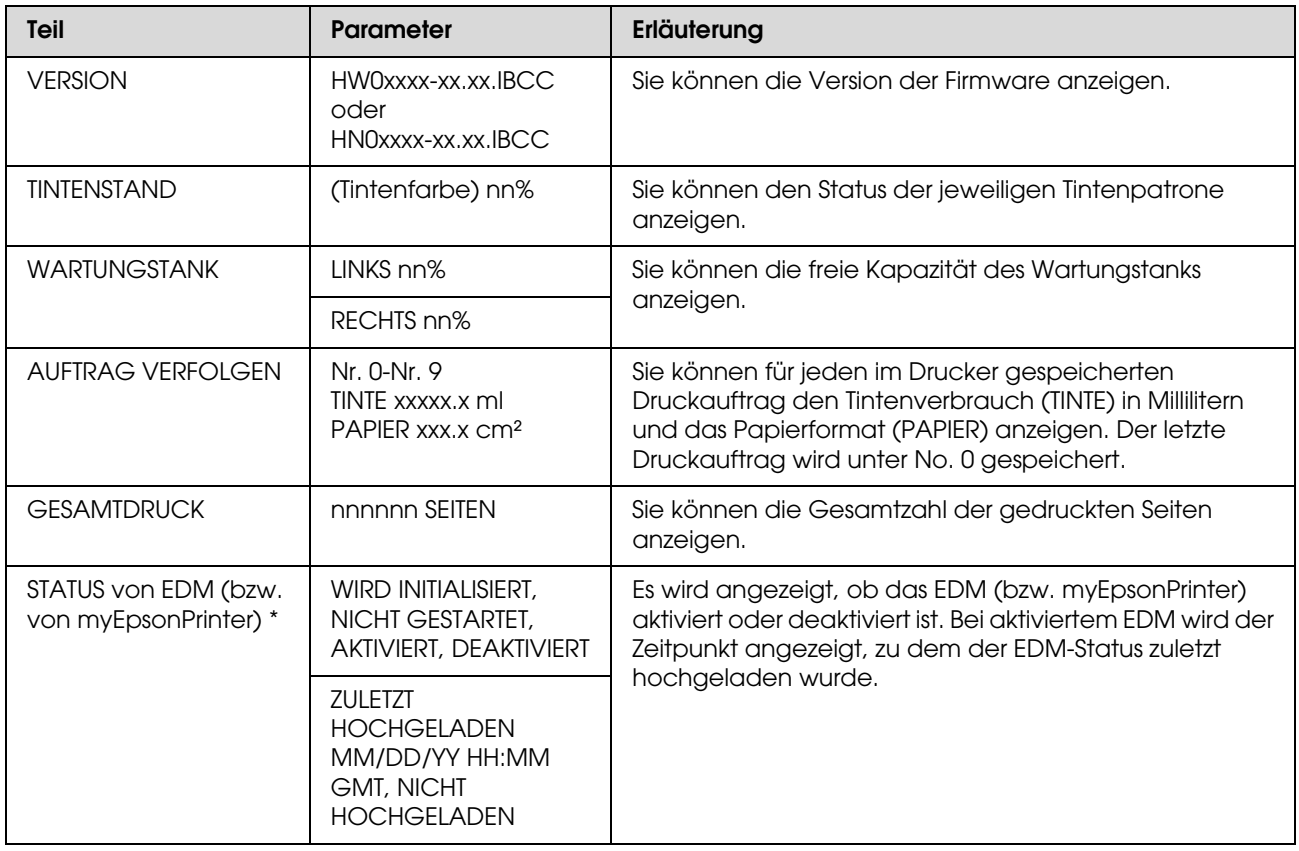

\* Diese Funktion wird nicht überall unterstützt. Einzelheiten können Sie der für Ihr Land geltenden Epson-Website entnehmen oder bei Ihrem zuständigen Epson-Händler erfragen.

#### *Hinweis:*

O *Wenn die Leuchte Anzeige Tinte nicht erlischt, müssen Sie die verbrauchte Tintenpatrone ersetzen. Wenn Sie die Patrone korrekt ersetzen, wird der Zähler automatisch zurückgesetzt. Informationen finden Sie unter ["Tintenpatronen austauschen" auf Seite 70](#page-69-3).*

O *Sie müssen den Wartungstank bei einer entsprechenden Meldung auf dem LCD-Bildschirm ersetzen. Wenn Sie den Tank korrekt ersetzen, wird der Zähler automatisch zurückgesetzt. Informationen finden Sie unter ["Ersetzen des Wartungstanks" auf Seite 75.](#page-74-2)*

#### <span id="page-24-1"></span><span id="page-24-0"></span>PAPIER-SETUP

Wenn Sie kein EPSON-Medium verwenden, müssen Sie auf die entsprechenden Einstellungen für das Papier achten.

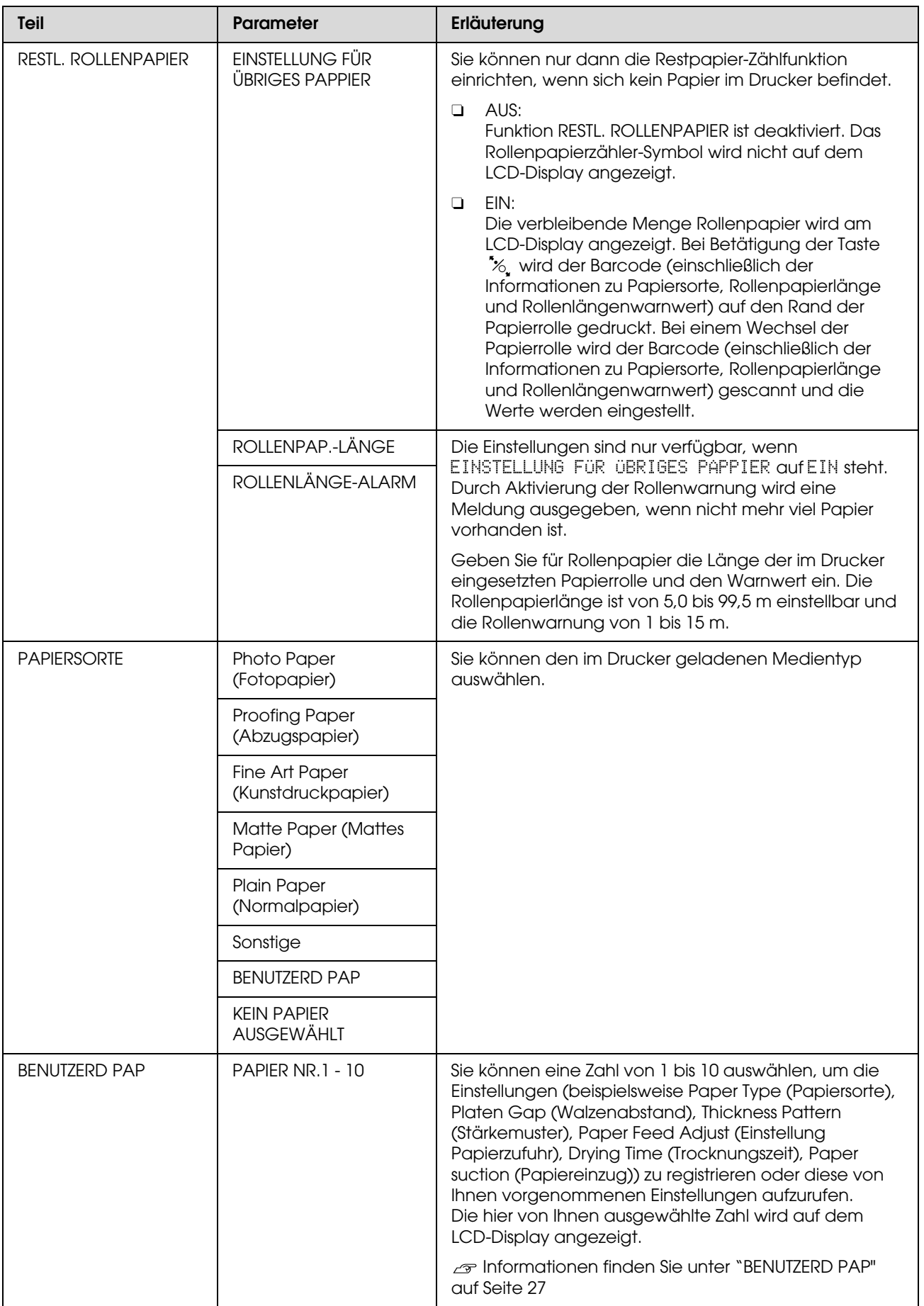

#### <span id="page-26-0"></span>*BENUTZERD PAP*

Wenn Sie kein EPSON-Medium verwenden, müssen Sie die für die Medien geeigneten Einstellungen vornehmen.

Nach Auswahl der Papiernummer nehmen Sie folgende Einstellungen vor. Vergewissern Sie sich, dass Sie zuerst unter PAPIERSORTE das Papier auswählen, dann die Einstellung WALZENABSTAND vornehmen usw.

Wie Sie das benutzerdefinierte Papier festlegen, erfahren Sie im folgenden Abschnitt.  $\mathcal{P}$  ["Einstellen des benutzerdefinierten Papiers im Drucker" auf Seite 170](#page-169-1)

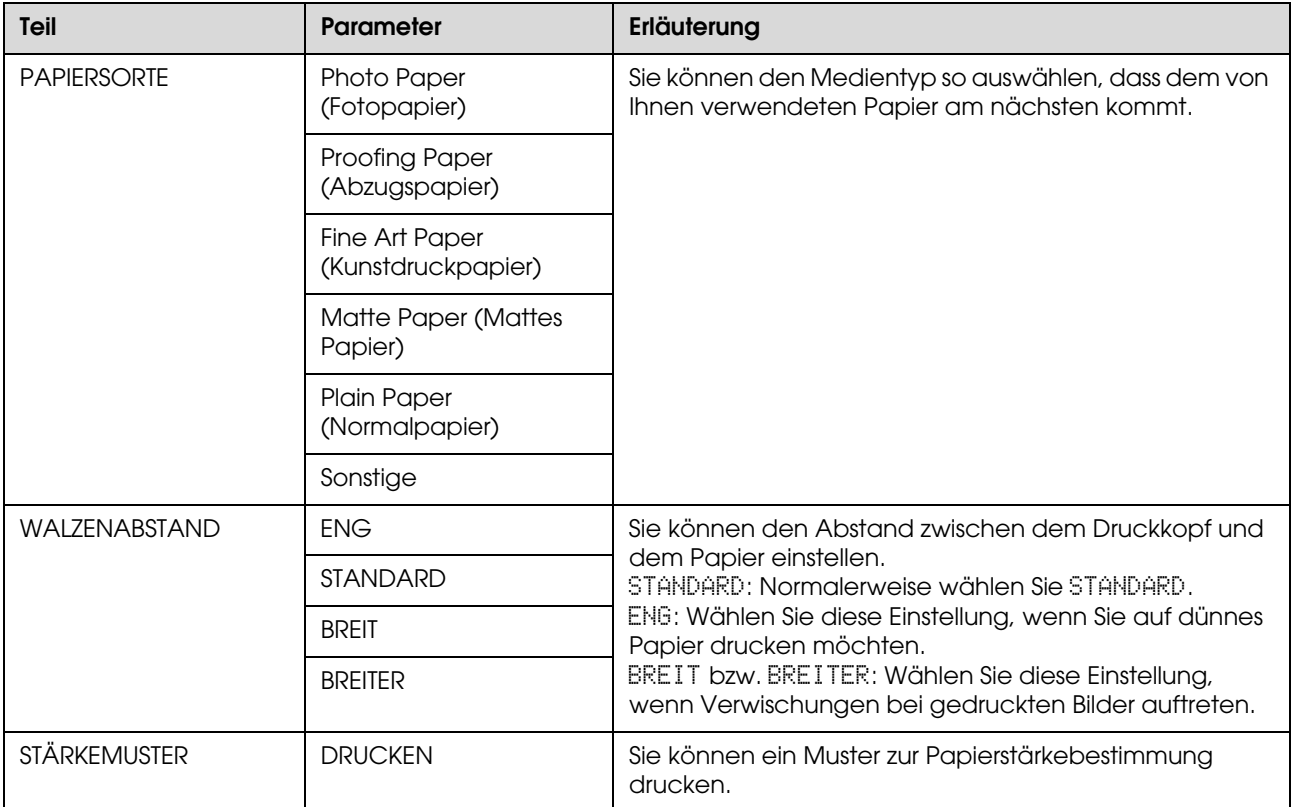

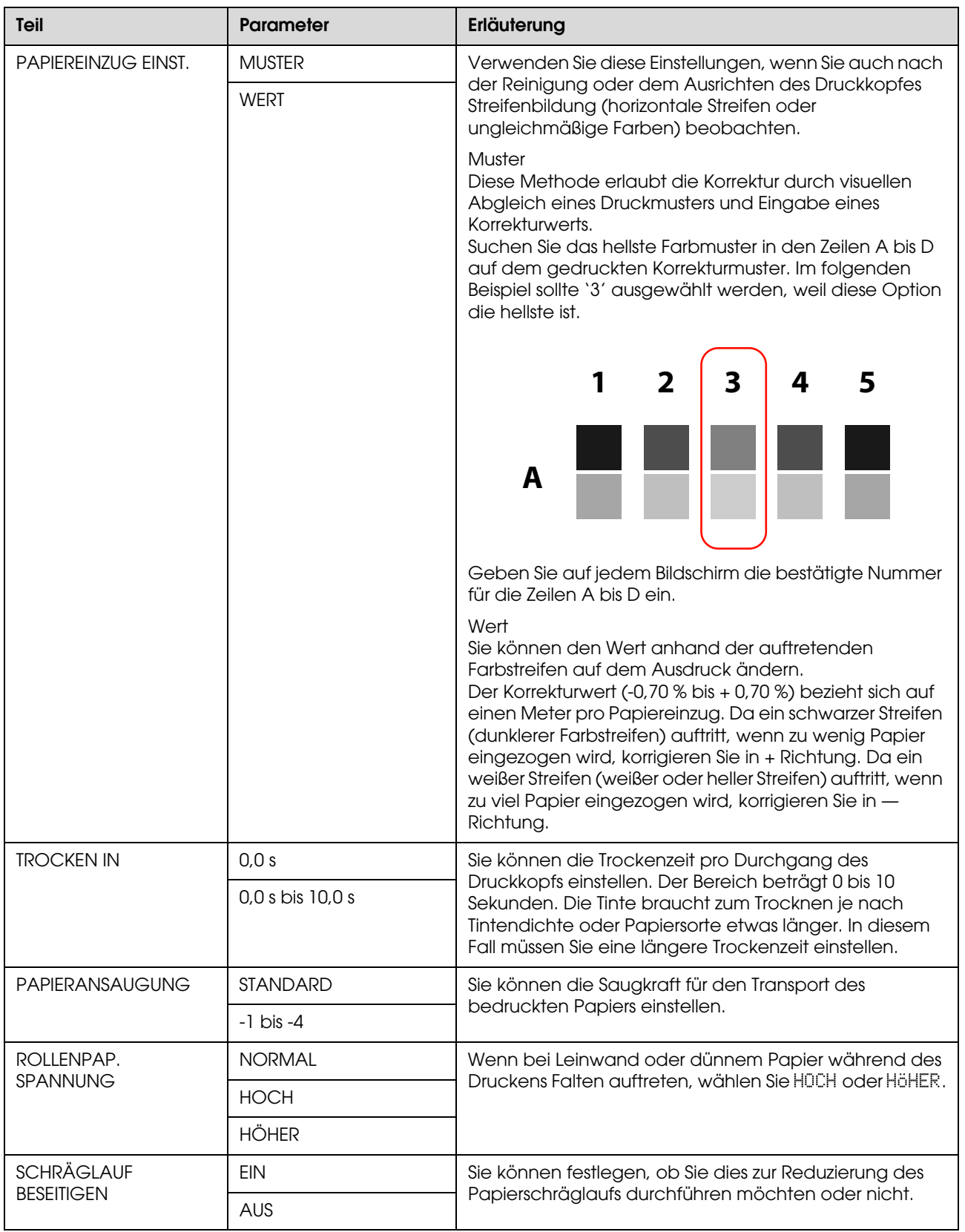

#### <span id="page-27-0"></span>DRUCKKOPFAUSR.

Sie können eine Druckkopfausrichtung ausführen. Weitere Einzelheiten finden Sie im folgenden Abschnitt.  ["Druckkopf-Justage" auf Seite 87](#page-86-1)

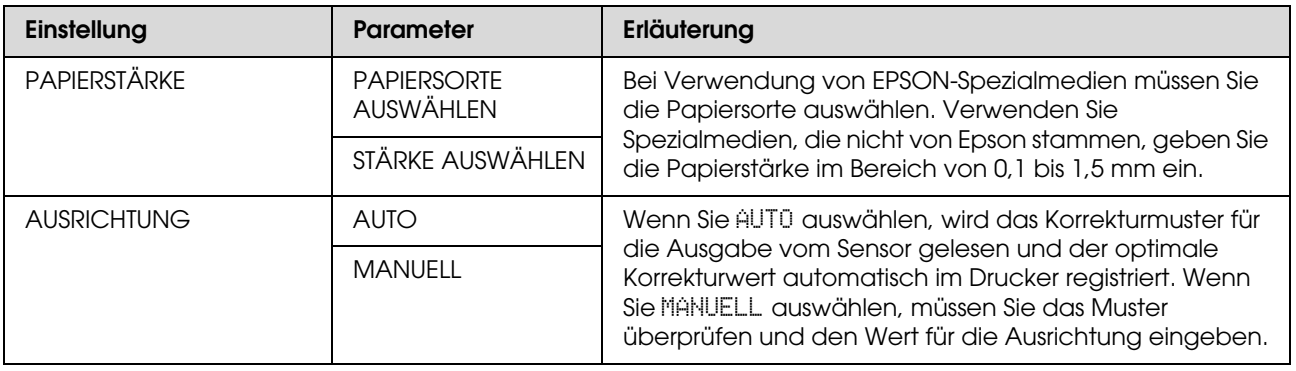

#### <span id="page-28-0"></span>NETZWERK-SETUP

Bei Verwendung des Druckers in einem Netzwerk nehmen Sie die folgenden Einstellungen vor.

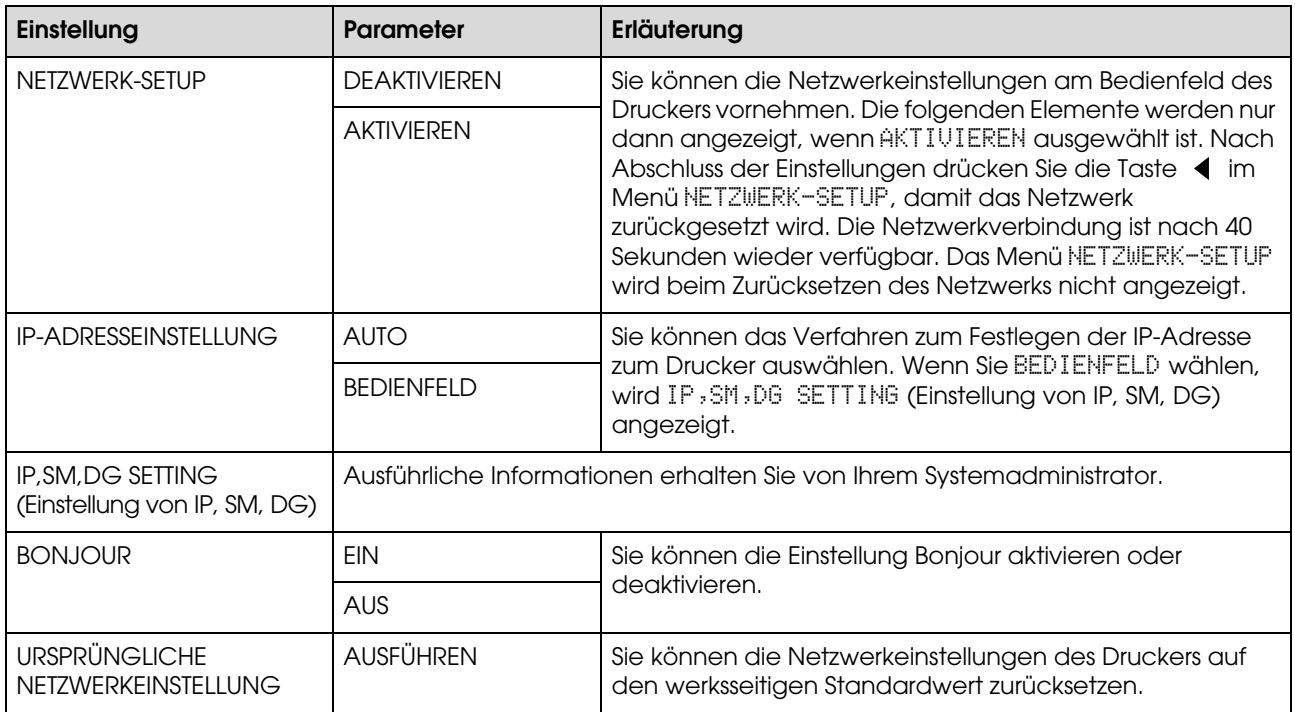

#### <span id="page-28-1"></span>EINRICHTEN VON OPTIONEN

Bei Verwendung optionaler Geräte nehmen Sie die folgenden Einstellungen vor.

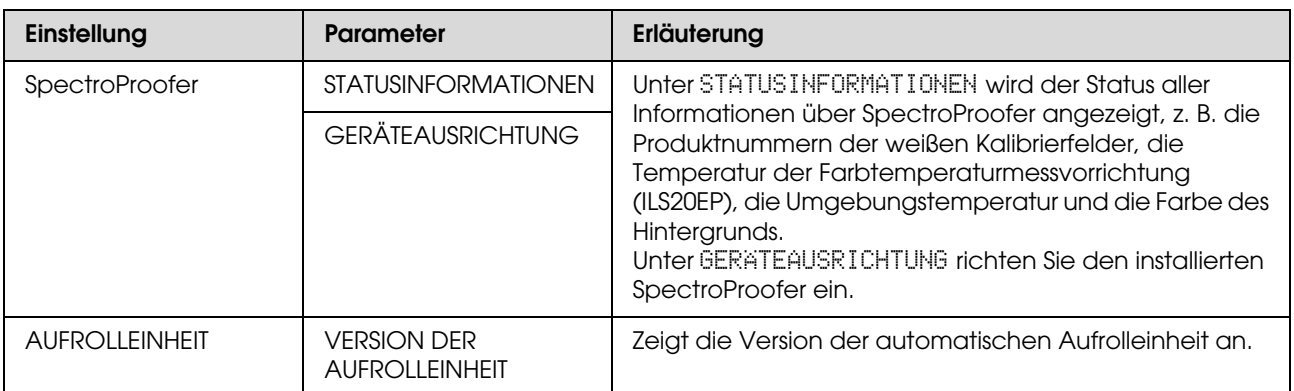

## <span id="page-29-0"></span>**Wartungsmodus**

Sie können die auf dem Display verwendete Sprache oder Maßeinheit ändern oder alle Einstellwerte auf werksseitigen Standard zurücksetzen.

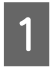

Schalten Sie den Drucker aus, indem Sie die Taste (1) drücken.

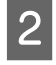

2 Drücken Sie gleichzeitig die Tasten  $\mathbb{I} \cdot \mathbb{I}$  und , um den Drucker einzuschalten.

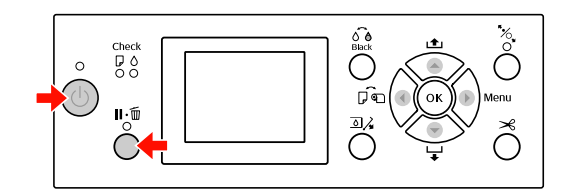

Einzelheiten finden Sie unter der "Wartungsmodusliste" rechts. Die Einstellverfahren sind mit denen des Menu-Modus (Menü) identisch. Informationen finden Sie unter ["Den](#page-16-1)  [Menü-Modus verwenden" auf Seite 17](#page-16-1)

**3** Um den Maintenance (Wartungsmodus) zu beenden, drücken Sie die Taste  $\circlearrowright$ , um den Drucker auszuschalten.

## <span id="page-29-1"></span>**Liste des Wartungsmodus**

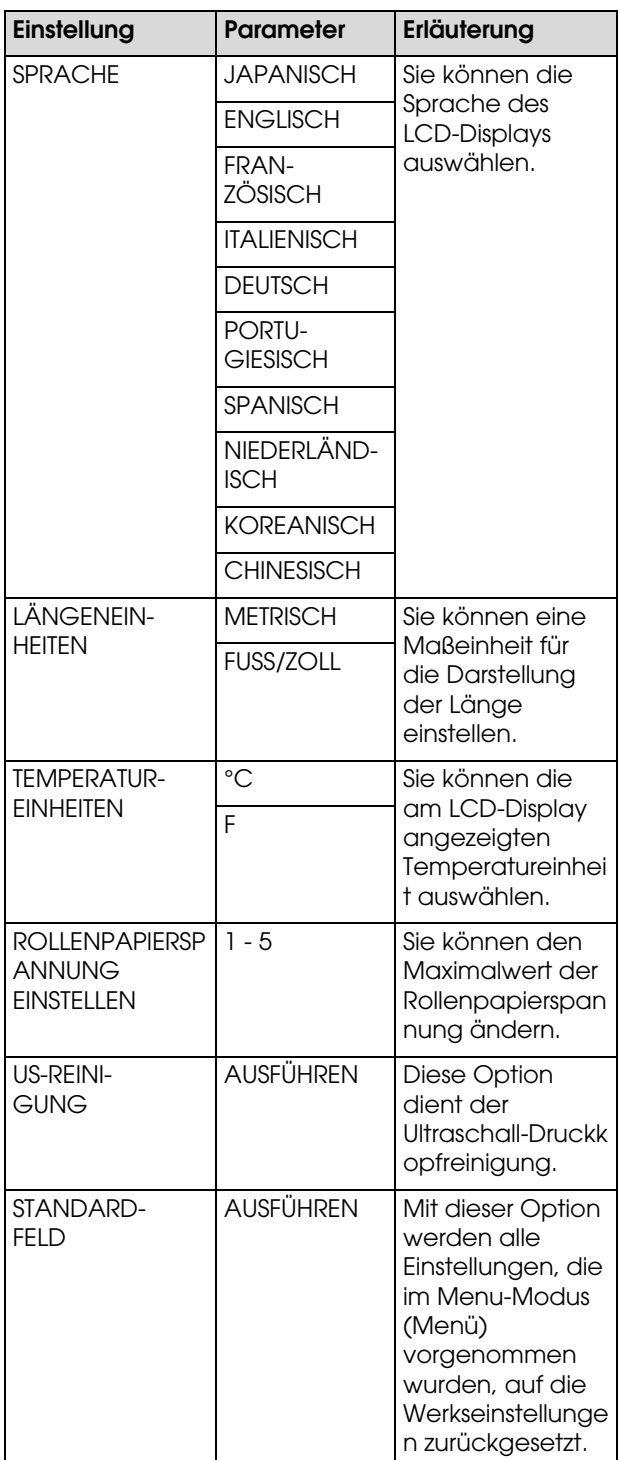

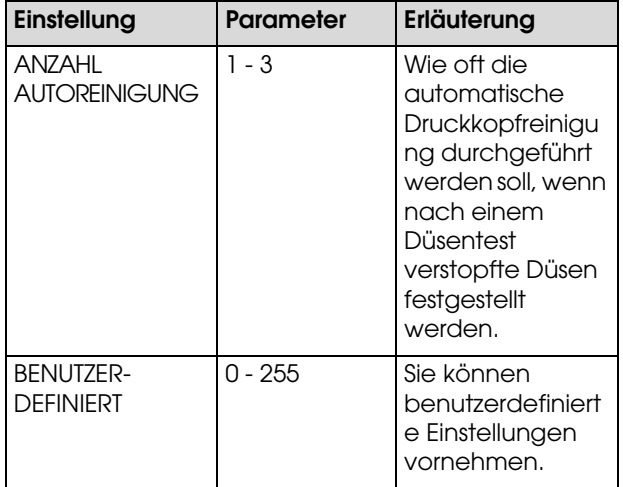

## <span id="page-31-0"></span>**Umgang mit Papier**

## <span id="page-31-1"></span>**Unterstützte Medien**

Wir empfehlen die Verwendung der EPSON Spezialmedien, die die Verwendbarkeit des Drucker erweitern und die Aussagekraft der Druckergebnisse erhöhen. Weitere Informationen zum Papier finden Sie im folgenden Abschnitt.

 ["Papierinformationen" auf Seite 185](#page-184-2)

#### *Hinweis:*

- O *Verwenden Sie kein Papier, das geknautscht, abgewetzt, eingerissen, verschmutzt oder sonstwie fehlerhaft ist.*
- O *Legen Sie das Papier unmittelbar vor dem Drucken ein. Nehmen Sie es nach dem Drucken aus dem Drucker heraus, und lagern Sie es entsprechend den Anweisungen für die Medien, die Sie verwenden.*
- O *Wenn Sie andere Papiere als EPSON Spezialmedien verwenden, beachten Sie die mit dem Papier gelieferten Anweisungen. Weitere Informationen erhalten Sie beim Händler. Prüfen Sie daher die Druckqualität, bevor Sie größere Mengen Papier erwerben.*

## <span id="page-31-2"></span>**Rollenpapier**

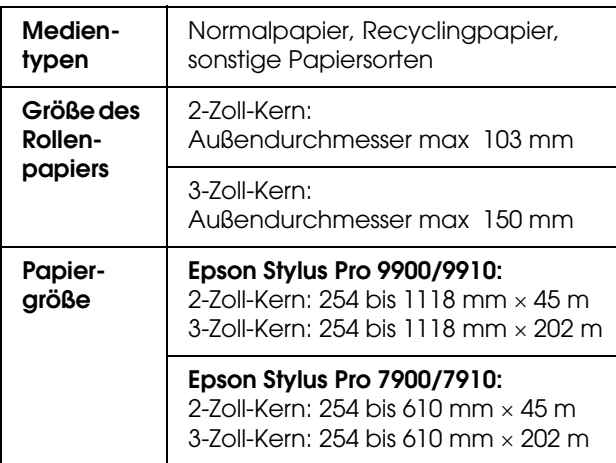

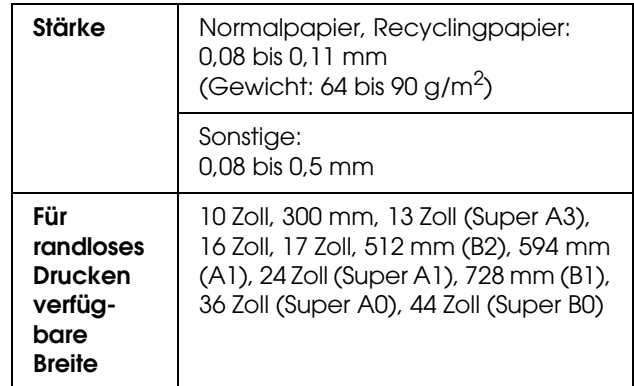

## <span id="page-31-3"></span>**Einzelblatt**

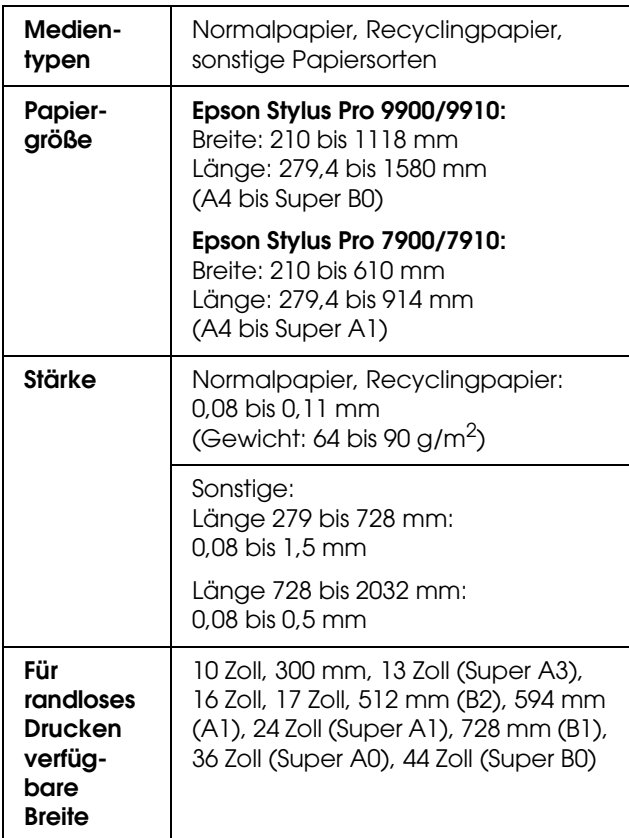

#### *Hinweis:*

- O *Epson kann keine Empfehlungen im Hinblick auf einen bestimmten Hersteller oder eine bestimmte Papiersorte geben, da sich die Qualität einer Marke oder Sorte jederzeit ändern können Machen Sie daher immer erst ein paar Probeausdrucke, bevor Sie einen größeren Papiervorrat anschaffen oder große Druckaufträge starten.*
- O *Eine schlechte Papierqualität beeinträchtigt die Druckqualität und kann Papierstaus oder andere Probleme verursachen. Wenn Probleme auftreten, verwenden Sie Papier besserer Qualität.*

## <span id="page-32-0"></span>**Verwendung von Rollenpapier**

## <span id="page-32-1"></span>**Rollenpapier einlegen**

Zum Einlegen des Rollenpapiers führen Sie die nachstehenden Anweisungen aus.

#### *Hinweis:*

- O *Wenn Sie unter* EINSTELLUNG FÜR ÜBRIGES PAPIER *die Option* EIN *gewählt haben, wird der Barcode (einschließlich der Papierinformationen) auf den Rand der Papierrolle gedruckt, bevor das Papier entfernt wird. Dies erleichtert die Papiereinstellung beim nächsten Mal, wenn das gleiche Papier verwendet wird. Informationen finden Sie unter ["PAPIER-SETUP" auf Seite 25.](#page-24-1)*
- O *Wir empfehlen Ihnen, das Rollenpapier unmittelbar vor dem Drucken zu laden. Wenn das Rollenpapier im Drucker verbleibt, kann die Rolle zum Sichern des Papiers eine Druckstelle auf dem Papier hinterlassen.*
- 1 Schalten Sie den Drucker ein, indem Sie die Taste (1) drücken.

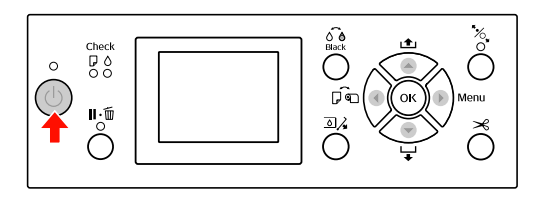

#### *Hinweis:*

*Drücken Sie nach dem Einschalten des Druckers die Taste , bevor Sie das Papier einlegen, um die Anweisungen für die Papiereinstellungen anzuzeigen.*

 $2^{\circ}$ Öffnen Sie die Rollenpapierabdeckung.

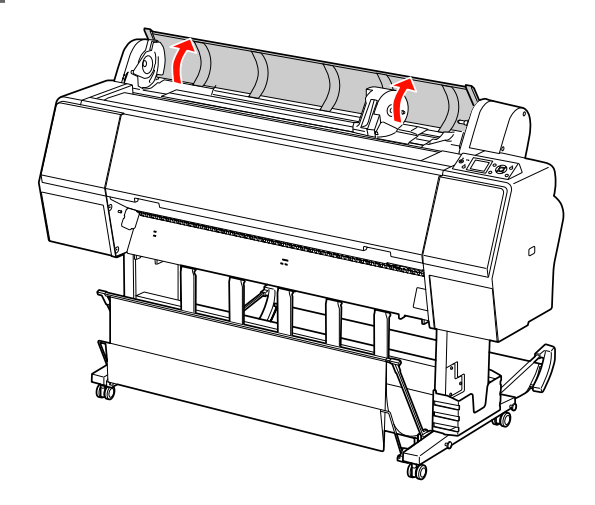

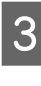

3 Zur Entriegelung des Adapterhalters drücken Sie den Verriegelungshebel des Adapterhalters fest nach unten. Schieben Sie den Adapterhalter dann mit dem Griff nach links.

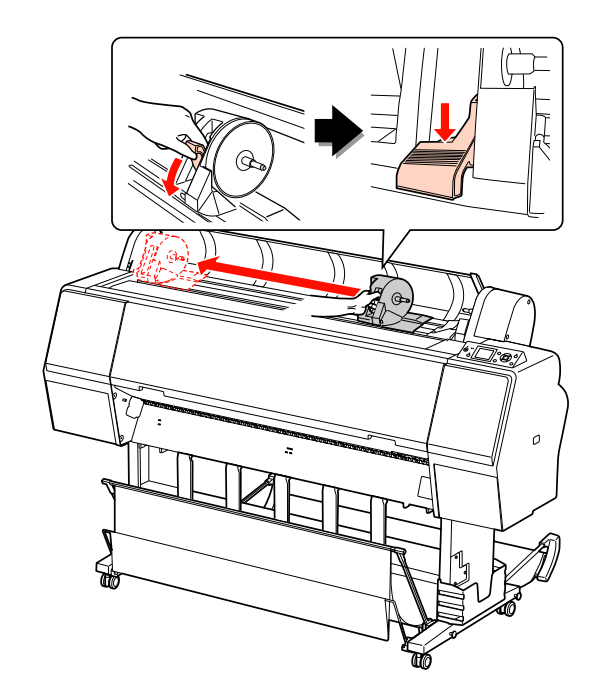

1 Legen Sie die Papierrolle in den Zwischenraum an der Oberseite des Druckes ein.

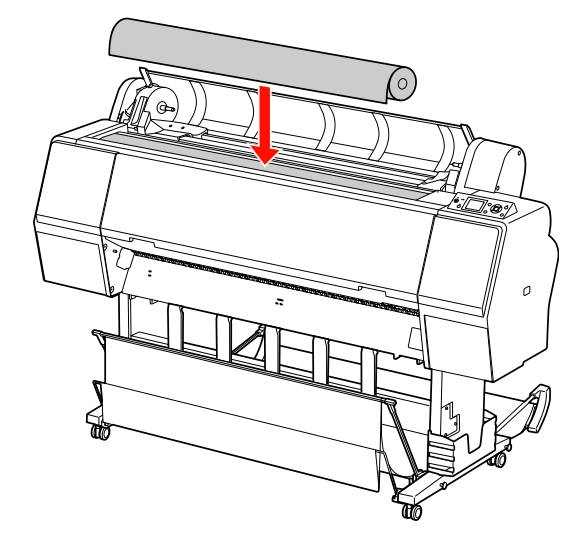

5 Stellen Sie den Hebel des Rollenmedienadapters so ein, dass der Adapter in den Kern des Rollenpapiers passt.

Bei einem 2-Zoll-Kern:

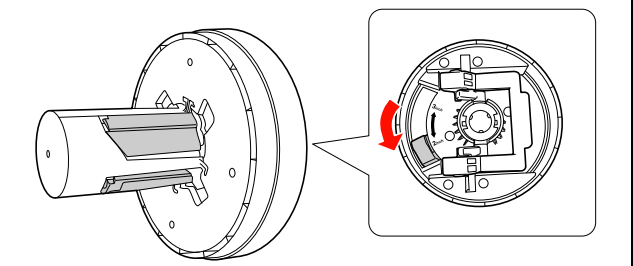

Bei einem 3-Zoll-Kern:

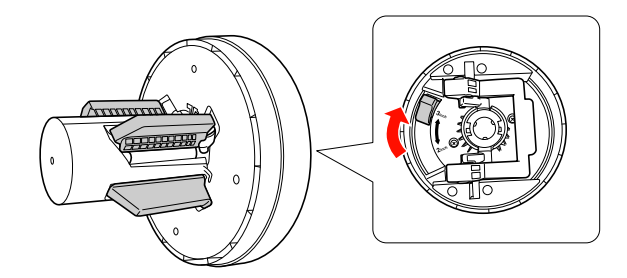

F Lösen Sie den Verriegelungshebel der Adapter an beiden Seiten.

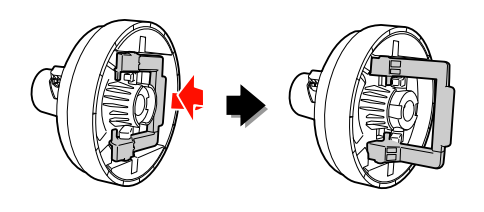

G Bringen Sie die Rollenmedienadapter an beiden Enden des Rollenpapiers an. Ziehen Sie dann zur Verriegelung den Verriegelungshebel der Adapter an beiden Seiten nach unten

Drücken Sie die Adapter fest in den Rollenkern.

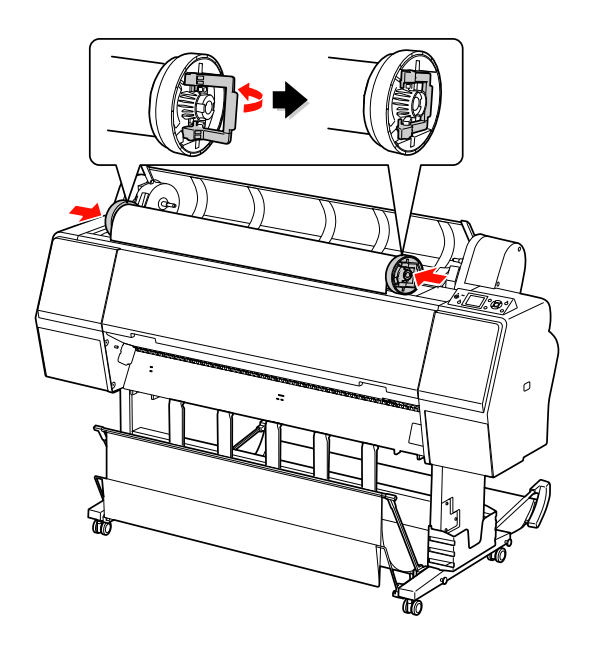

H Legen Sie das Rollenpapier auf der rechten Seite in die Rollenpapierführung ein.

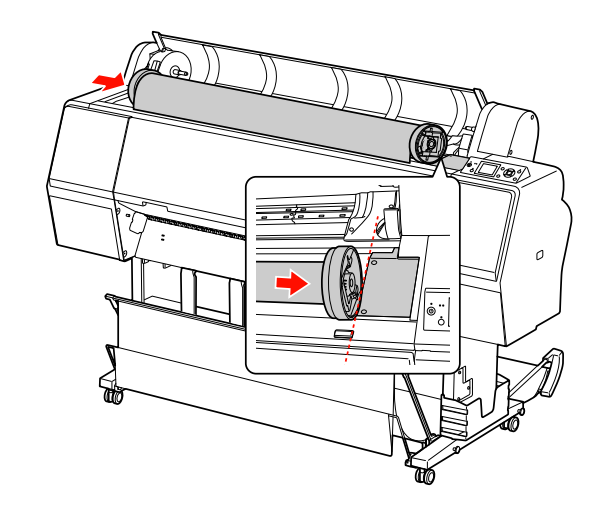

**I Schieben Sie den Adapterhalter mit dem Griff, sodass der linke Rollenmedienadapter auf**  $\triangle$ am Adapterhalter ausgerichtet ist.

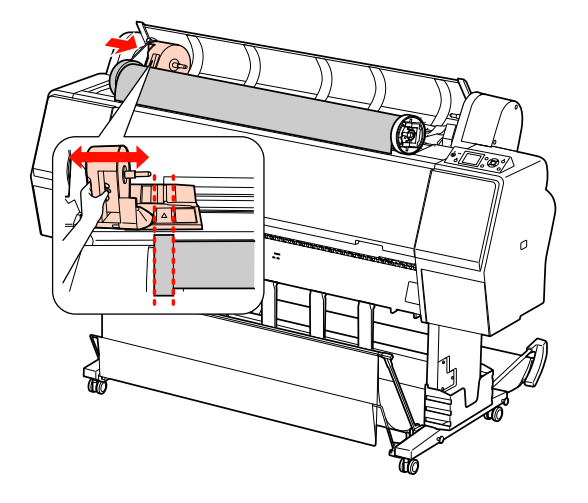

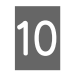

10 Rollen Sie das Rollenpapier langsam in den Rollenpapierhalter.

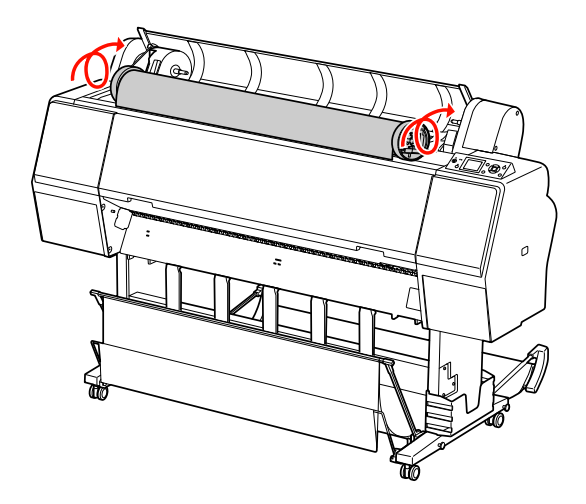

11 Schieben Sie den Adapterhalter mit dem Griff nach rechts, sodass er fest in der Achse des Halters sitzt.

> Vergewissern Sie sich, dass beide Enden des Rollenpapiers fest in den Adaptern sitzen.

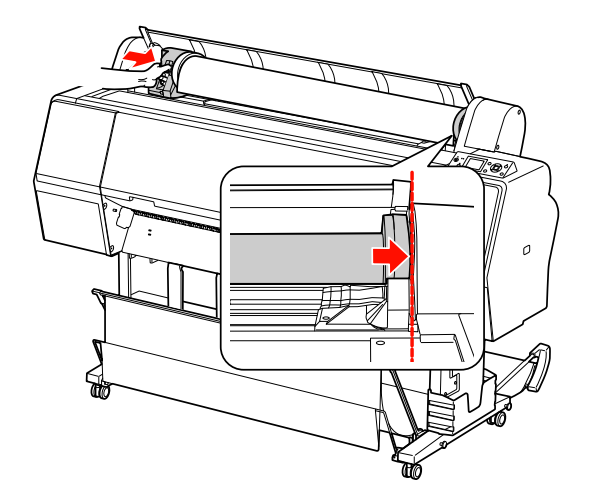

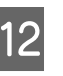

12 Drücken Sie zur Verriegelung den Verriegelungshebel des Adapterhalters nach oben.

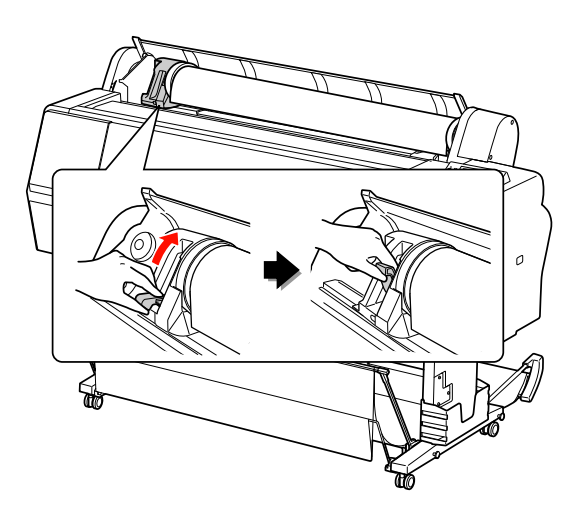

13 Drücken Sie die Taste "%.

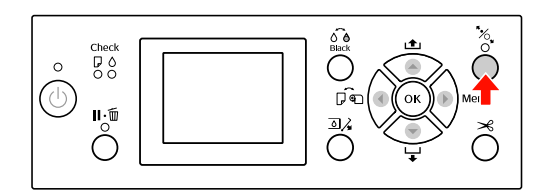

14 Legen Sie das Papier in den Zuführungsschacht. Ziehen Sie das Papier durch den Zuführungsschacht nach unten, so dass es unterhalb herauskommt.

> Achten Sie darauf, dass das Papier nicht durchhängt und der Rand nicht geknickt wird.

> Falls sich das Papier nur mit Schwierigkeiten einlegen lässt, passen Sie die Papieransaugung mithilfe der Tasten ▲ oder ▼ an. Ziehen Sie das Papier so, dass die Papierkante an der Markierung anliegt.

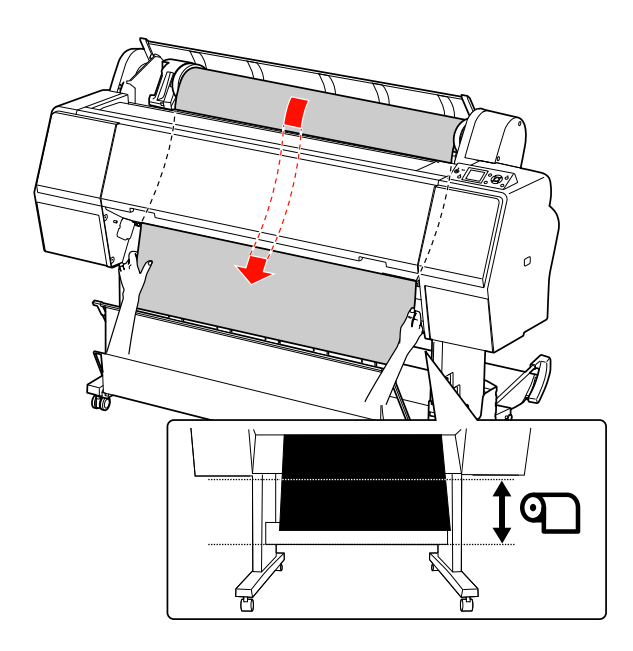

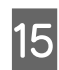

15 Schließen Sie die Rollenpapierabdeckung.

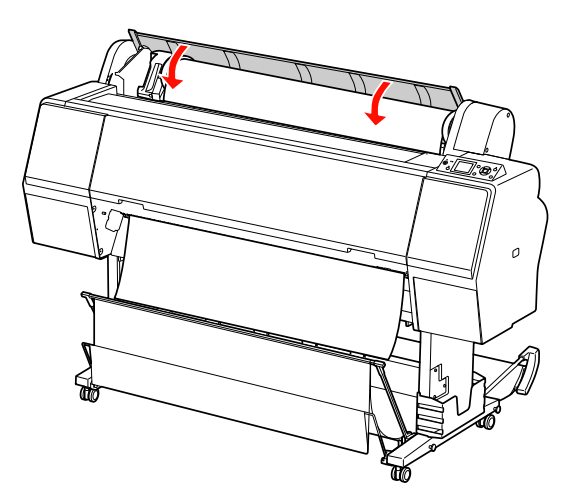

16 Drücken Sie die Taste "%.

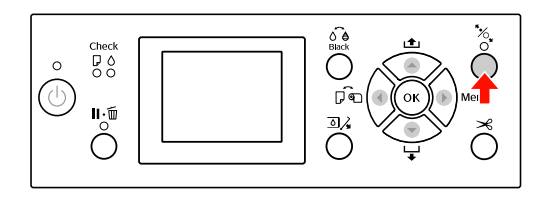

Nach einigen Sekunden bewegt sich das Papier in die Druckposition. Bei Betätigung der Taste  $\mathbb{I} \cdot \widehat{\mathbb{I}}$  bewegt sich das Papier sofort.

**17 Wenn die Frage SIND DIESE EINSTELLUNGEN** 

KORREKT? am LCD-Display angezeigt wird, drücken Sie die Taste ▲ oder ▼, wählen NEIN und drücken dann die Taste OK. Stellen Sie Medientyp und restliches Papier ein und drücken zur Medieneinstellung die Taste OK.

Die vorherige Einstellung wird am LCD-Display angezeigt. Wenn Medientyp und restliches korrekt sind, wählen Sie JA und drücken die Taste OK.

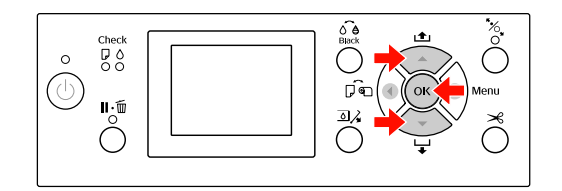

18 Falls die Kante des Rollenpapiers Falten aufweist, drücken Sie die Taste  $\mathcal{S}$ , um die Kante abzuschneiden.

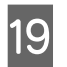

19 Falls Sie die Papierablage verwenden, platzieren Sie diese vorn oder hinten.

> Am Epson Stylus Pro 9900/9910 können Sie außerdem die optionale automatische Aufrolleinheit verwenden.

 Informationen finden Sie unter ["Papierablage und Papierführungen](#page-42-0)  [verwenden" auf Seite 43](#page-42-0)

 Informationen finden Sie unter "Automatische Aufrolleinheit verwenden [\(nur bei Epson Stylus Pro 9900/9910\)" auf Seite](#page-47-0)  [48](#page-47-0)
<span id="page-36-0"></span>Es gibt zwei Möglichkeiten, Rollenpapier abzuschneiden.

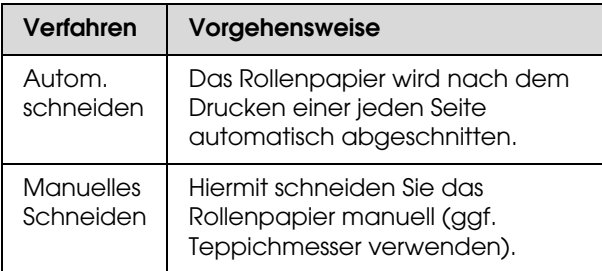

### *Hinweis:*

- O *Manche Rollenpapiere können nicht mit dem eingebauten Papierschneider geschnitten werden. Verwenden Sie in diesem Fall eine Schneidvorrichtung zum Schneiden des Papiers.*
- O *Das Schneiden des Rollenpapiers kann eine Weile dauern.*

### Festlegen des Schneidverfahrens

Wählen Sie vor dem Drucken das Schneidverfahren.

### *Drucken vom Bedienfeld des Druckers aus (beispielsweise eines Statusblattes)*

Drücken Sie die Taste <a></a>, um das Schneidverfahren auszuwählen.

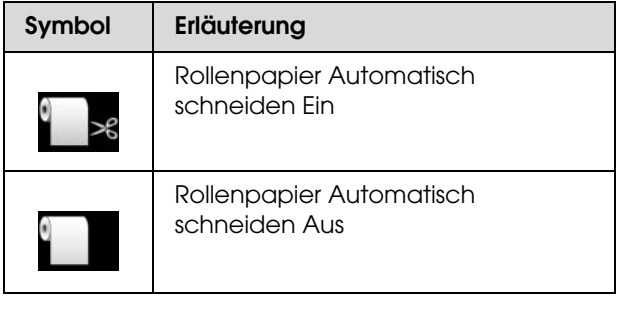

### *Drucken vom Computer aus*

Wählen Sie die Einstellung Auto Cut (Autom. schneiden) im Dialogfeld Roll Paper Option (Rollenpapier-Option) des Druckertreibers.

### Rollenpapier nach dem Drucken abschneiden

### *Rollenpapier automatisch abschneiden*

Das Rollenpapier wird automatisch nach dem Drucken einer jeden Seite abgeschnitten.

### *Rollenpapier manuell abschneiden*

Um das Rollenpapier manuell abzuschneiden, folgen Sie den unten stehenden Schritten.

- Drücken Sie die Taste ▼ während Sie durch die vordere Abdeckung in den Drucker hineinsehen, um das Rollenpapier zuzuführen und die Schneideposition auf die Markierung ← San der linken Seite des Druckkopfes auszurichten.
- 2 Drücken Sie die Taste  $\mathcal{L}$ . Wählen Sie im angezeigten Auswahlmenü den Eintrag SCHNEIDEN durch Betätigung der Taste oder ▼ und drücken anschließend die Taste OK.

Das Papier wird durch den integrierten Papierschneider abgeschnitten.

### *Hinweis:*

- O *Lässt sich das Papier nicht mit dem integrierten Papierschneider schneiden, halten Sie die Taste gedrückt, damit der Drucker das Papier automatisch in die Position bringt, in der Sie es manuell schneiden können. Schneiden Sie das Papier mit dem Papierschneider.*
- O *Je nach Papiertyp beträgt die minimale Papierlänge, die Sie schneiden können, zwischen 60 und 127 mm. Die Länge lässt sich nicht ändern.*

### **Herausnehmen des Rollenpapiers**

#### *Hinweis:*

*Wir empfehlen, die Papierrolle nach dem Drucken aus dem Drucker heraus zu nehmen. Wenn das Rollenpapier im Drucker verbleibt, kann die Rolle zum Sichern des Papiers eine Druckstelle auf dem Papier hinterlassen.*

A Vergewissern Sie sich, dass der Drucker eingeschaltet ist.

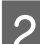

Öffnen Sie die Rollenpapierabdeckung.

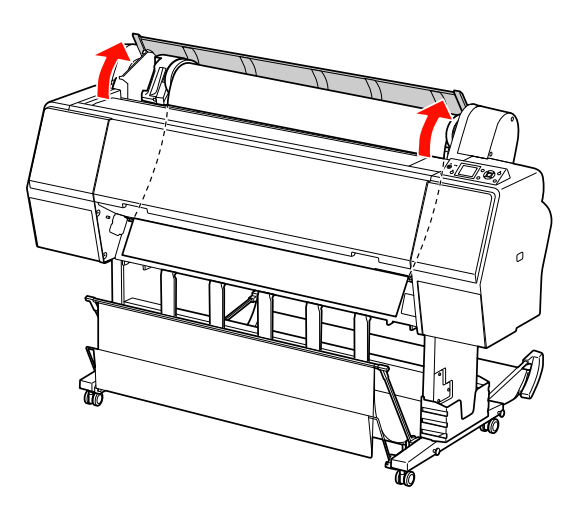

**3** Drücken Sie die Taste  $\frac{1}{2}$ , um die Papierandruckvorrichtung zu lösen.

Das Rollenpapier wird automatisch wieder aufgerollt, wenn sich der Drucker in einem Zustand nach dem Papierabschneiden, aber noch nicht im Zustand BEREIT befindet. Bei Verwendung der optionalen automatischen Aufrolleinheit wird das Rollenpapier jedoch nicht wieder aufgerollt.

Rollen Sie das Papier von Hand auf, falls dies nicht automatisch geschieht.

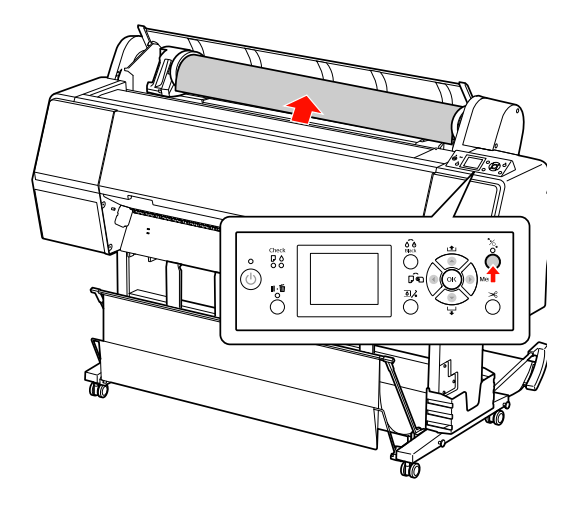

#### *Hinweis:*

*Wenn Sie kein Rollenpapier verwenden, rollen Sie das Rollenpapier mithilfe des optionalen Rollenpapiergurts auf.*

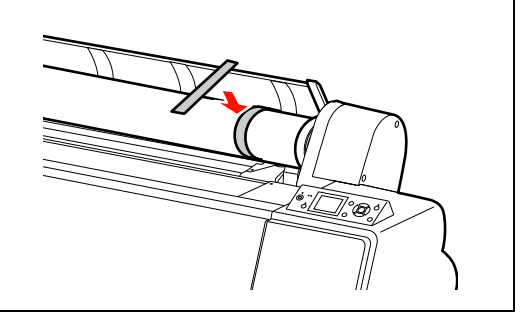

4 Zur Entriegelung des Adapterhalters drücken Sie den Verriegelungshebel des Adapterhalters fest nach unten. Schieben Sie den Adapterhalter dann mit dem Griff bis zum Ende nach links. Nehmen Sie ihn dann aus der Halterachse heraus.

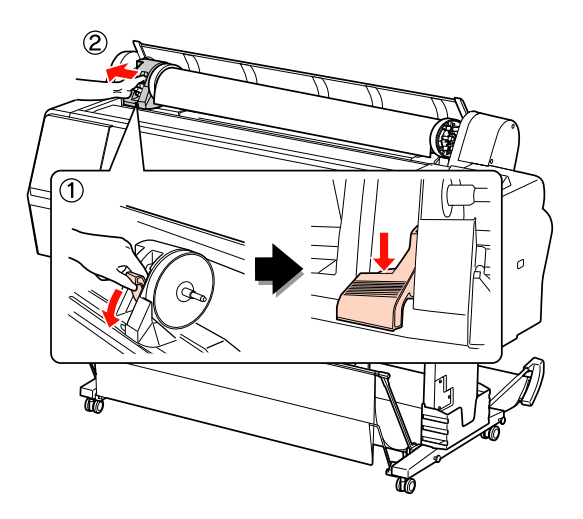

E Rollen Sie die Papierrolle nach vorn und legen sie in den Zwischenraum an der Oberseite des Druckes ein.

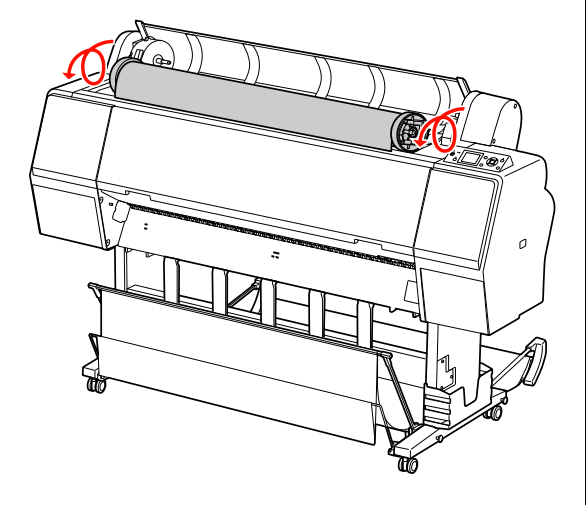

F Ziehen Sie zur Entriegelung den Verriegelungshebel des Adapters nach oben. Entfernen Sie dann den Rollenmedienadapter von der Papierrolle.

> Nachdem Sie das Rollenpapier sorgfältig aufgerollt haben, legen Sie es in den Originalbeutel, in dem Sie es gekauft haben.

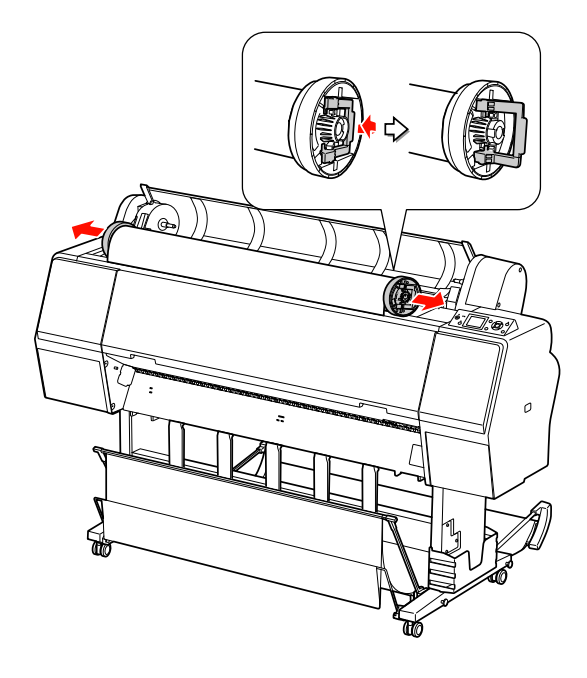

# **Einzelblattmedien verwenden**

Die Vorgehensweise hängt von der Größe und Stärke des Papiers ab.

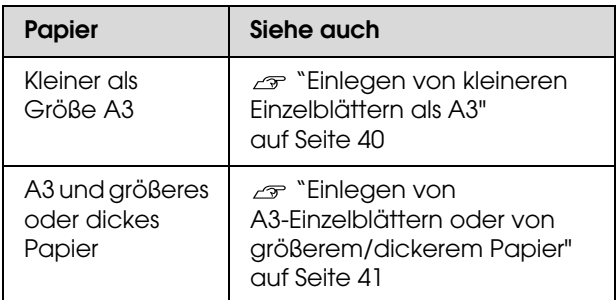

#### *Hinweis:*

- O *Glätten Sie das Papier, bevor Sie es in den Drucker laden. Wenn das Papier wellig ist oder beim Laden durchhängt, erkennt der Drucker das Papierformat möglicherweise nicht richtig oder druckt nicht normal. Wir empfehlen, das Papier nach Gebrauch in der Originalverpackung liegend aufzubewahren und erst unmittelbar vor dem Drucken aus dem Beutel herauszunehmen.* O *Wenn Rollenpapier geladen wurde, muss dieses vor dem Laden von Einzelblattpapier zurück*
- O *Wenn Sie andere Papiere als EPSON Spezialmedien verwenden, beachten Sie die mit dem Papier gelieferten Anweisungen. Weitere Informationen erhalten Sie beim Händler.*

*gespult werden.*

### <span id="page-39-0"></span>**Einlegen von kleineren Einzelblättern als A3**

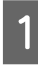

A Schalten Sie den Drucker ein, indem Sie die Taste (b) drücken.

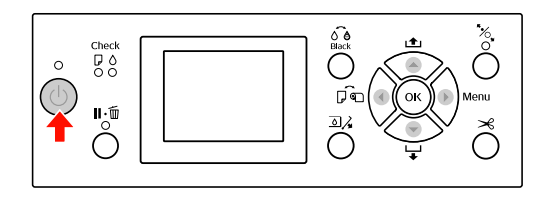

2 Drücken Sie die Taste < wiederholt, bis Blatt angezeigt wird.

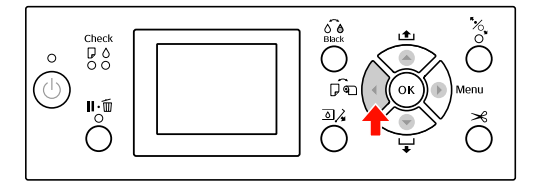

C Vergewissern Sie sich, dass die Rollenpapierabdeckung geschlossen ist.

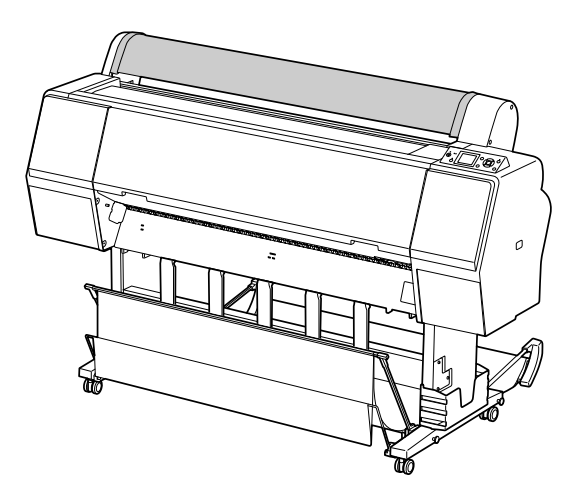

Schieben Sie das Blatt in den Papier-Zuführungsschacht, bis es auf Widerstand stößt.

Richten Sie die rechte Papierkante an der Einstellposition aus und legen das Papier dann ein, bis es auf Widerstand stößt. Bei Verwendung von Papier mit einer Größe von maximal A4 legen Sie das Papier ein, indem Sie es am Boden entlang der Linie auf dem Metallteil unter dem Papierzuführungsschacht einführen.

TASTE  $\blacktriangledown$  DRÜCKEN wird auf dem LCD-Display angezeigt.

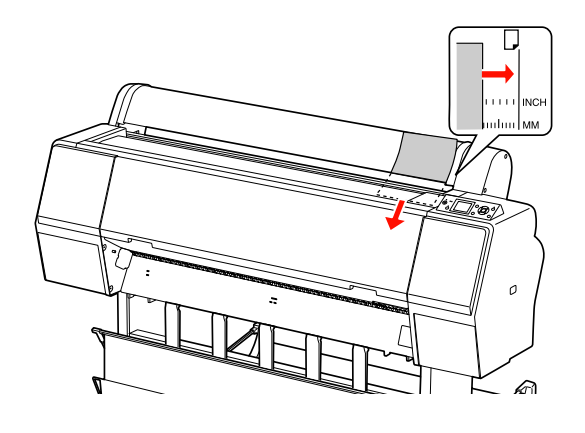

### *Hinweis:*

*Laden Sie das Blatt senkrecht, wie üblich.*

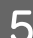

**E** Drücken Sie die Taste ▼.

Das Papier bewegt sich in die Ausgangsstellung.

FRAGE WENN DIESE EINSTELLUNGEN KORREKT? am LCD-Display angezeigt wird, drücken Sie die Taste ▲ oder ▼, wählen NEIN und drücken dann die Taste OK . Stellen Sie Medientyp und restliches Papier ein und drücken zur Medieneinstellung die Taste OK.

> Die vorherige Einstellung wird am LCD-Display angezeigt. Wenn Medientyp und restliches korrekt sind, wählen Sie JA und drücken die Taste OK.

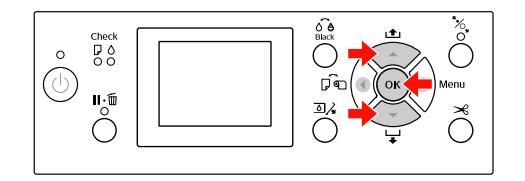

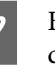

G Bei Verwendung der Papierablage stellen Sie diese hinten auf.

 Informationen finden Sie unter ["Papierablage und Papierführungen](#page-42-0)  [verwenden" auf Seite 43](#page-42-0)

### <span id="page-40-0"></span>**Einlegen von A3-Einzelblättern oder von größerem/dickerem Papier**

Gehen Sie wie folgt vor, wenn Sie A3-Einzelblätter oder größeres oder dickeres Papier (0,5 bis 1,5 mm) einlegen.

Einstellen der Papierrichtung wie nachfolgend dargestellt.

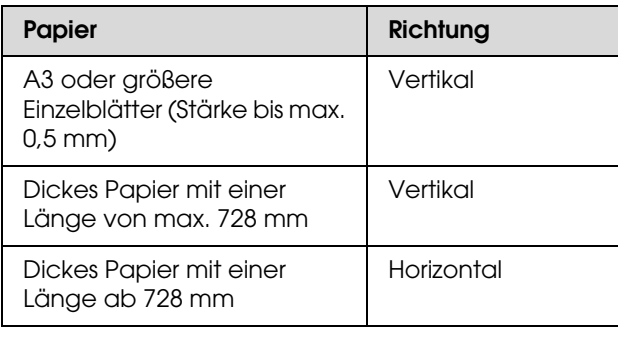

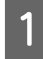

A Schalten Sie den Drucker ein, indem Sie die Taste (<sup>'</sup>) drücken.

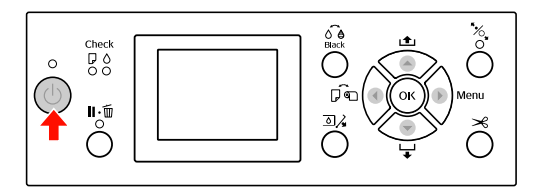

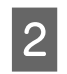

2 Drücken Sie die Taste < wiederholt, bis Blatt angezeigt wird.

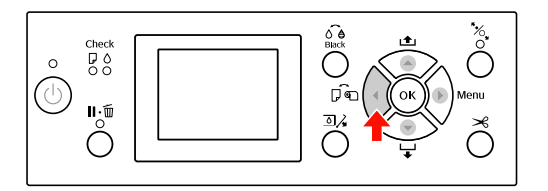

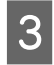

C Vergewissern Sie sich, dass die Rollenpapierabdeckung geschlossen ist.

Drücken Sie die Taste  $\mathcal{K}_{\text{c}}$ .

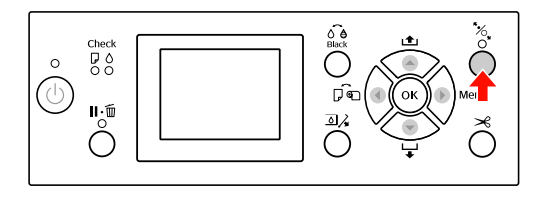

Engen Sie das Blatt in den Zuführungsschacht.

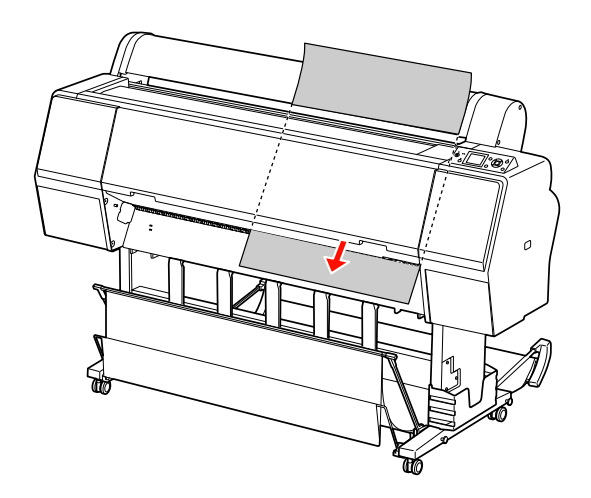

6 Stellen Sie sicher, dass die rechte und untere<br>Kante des Blattes gerade und an der Einstelllinie ausgerichtet sind.

> Falls sich das dicke Papier nur mit Schwierigkeiten justieren lässt, passen Sie die Papieransaugung mithilfe der Tasten  $\blacktriangle$  oder  $\blacktriangledown$  an.

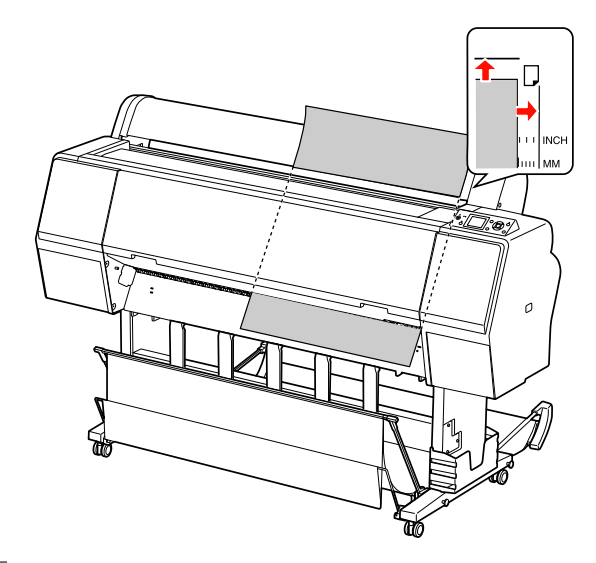

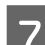

7 Drücken Sie die Taste "% .

Nach einigen Sekunden bewegt sich das Papier in die Ausgangsposition. Bei Betätigung der Taste  $\mathbb{I} \cdot \widehat{\mathbb{m}}$  bewegt sich das Papier sofort.

Wenn die Frage SIND DIESE EINSTELLUNGEN KORREKT? am LCD-Display angezeigt wird, drücken Sie die Taste ▲ oder ▼, wählen NEIN und drücken dann die Taste OK . Stellen Sie Medientyp und restliches Papier ein und drücken zur Medieneinstellung die Taste OK.

Die vorherige Einstellung wird am LCD-Display angezeigt. Wenn Medientyp und restliches korrekt sind, wählen Sie JA und drücken die Taste OK.

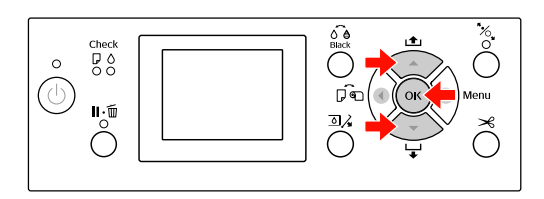

I Bei Verwendung der Papierablage stellen Sie diese vorn auf.

 Informationen finden Sie unter ["Papierablage und Papierführungen](#page-42-0)  [verwenden" auf Seite 43](#page-42-0)

## **Papierauswurf**

In diesem Abschnitt wird erläutert, wie Sie das Papier nach dem Drucken auswerfen.

### *Hinweis:*

*Hinweise zur Verwendung der Papierablage finden Sie im folgenden Abschnitt.*

 *["Papierablage und Papierführungen verwenden"](#page-42-0)  [auf Seite 43](#page-42-0)*

*Informationen zur Verwendung der optionalen automatischen Aufrolleinheit finden Sie im folgenden Abschnitt.*

 *["Automatische Aufrolleinheit verwenden](#page-47-0)  [\(nur bei Epson Stylus Pro 9900/9910\)" auf Seite 48](#page-47-0)*

### **Für Rollenpapier**

Informationen zum Abschneiden des Rollenpapiers finden Sie im folgenden Abschnitt.

["Rollenpapier abschneiden" auf Seite 37](#page-36-0)

### **Für Einzelblattmedien**

A Wenn der Ausdruck abgeschlossen ist, hält der Drucker das bedruckte Medium, und KEIN PAPIER PAPIER LADEN erscheint in der LCD-Anzeige.

Wenn BEREIT auf dem LCD-Display angezeigt wird, drücken Sie die Taste  $\blacktriangledown$ , um das Papier zuzuführen.

#### $Vorsicht:$

*Drücken Sie keine Taste, wenn die Anzeige Power oder Pause blinkt.*

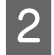

Drücken Sie die Taste $\blacktriangledown$ , um das Papier zu entfernen.

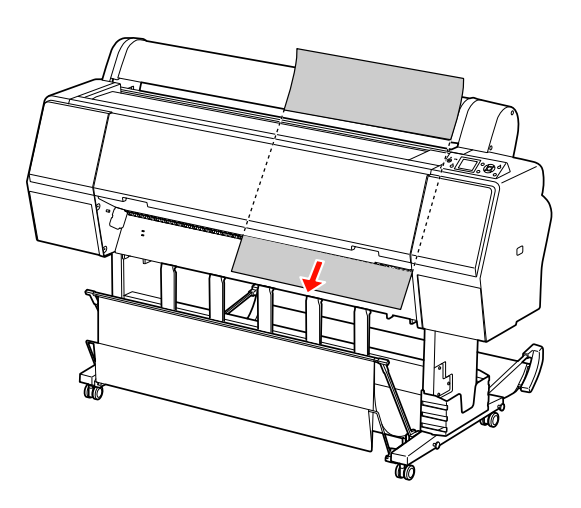

#### $Vorsicht:$

*Das Papier fällt nach dem Auswerfen eventuell zu Boden. Halten Sie das Papier gut fest, damit es nicht herunter fällt und beschädigt wird.*

### <span id="page-42-0"></span>Papierablage und **Papierführungen verwenden**

Um zu vermeiden, dass Ihre Drucke schmutzig oder geknittert werden, stellen Sie die Papierablage wie nachfolgend erläutert ein. Die Zufuhrrichtung unterscheidet sich je nach Medientyp.

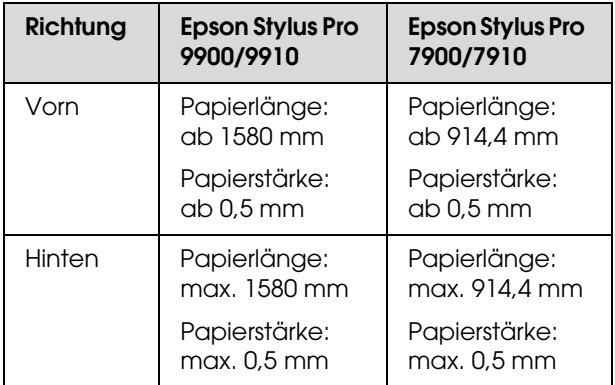

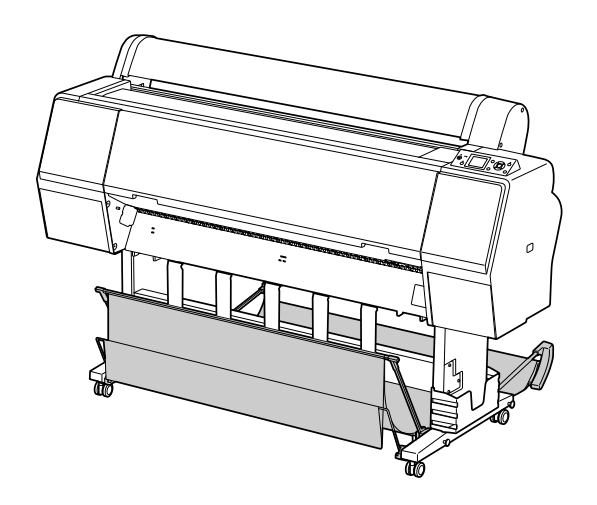

#### *Hinweis:*

- O Das Auswerfen des bedruckten Papiers in die falsche Richtung kann zu verschmutztem und geknittertem Papier führen.
- O Führen Sie das Papier beim Drucken auf Leinwand mithilfe der Papierablage von vorne zu, damit die Druckoberfläche nicht beschädigt wird.

### Transport des Papiers nach vorn

Die Papierführungen halten das ausgeworfene Papier gerade. In diesem Abschnitt wird erläutert, wie Sie zwischen dem Transport des Papiers nach hinten und nach vorn umschalten.

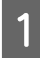

Am Epson Stylus Pro 9900/9910 bringen Sie die hintere Ablage in die senkrechte Position.

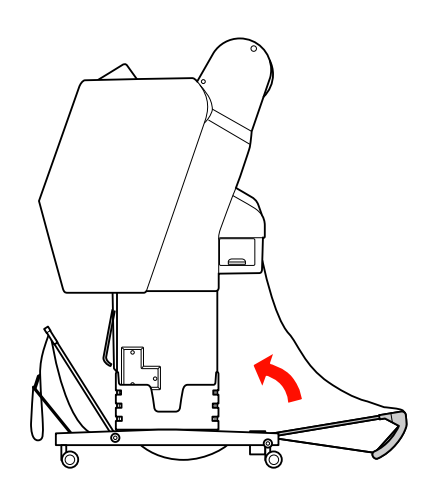

2 Lösen Sie die Haltebänder an der vorderen Papierablage und klappen die Ablage nach unten.

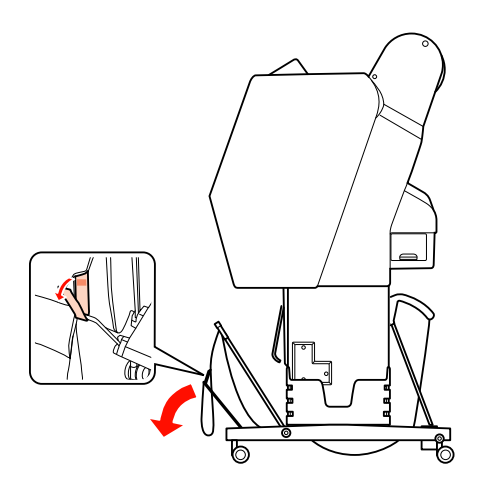

C Kippen Sie die vordere Papierablage leicht, um die Papierführungen in die waagerechte Stellung zu bringen.

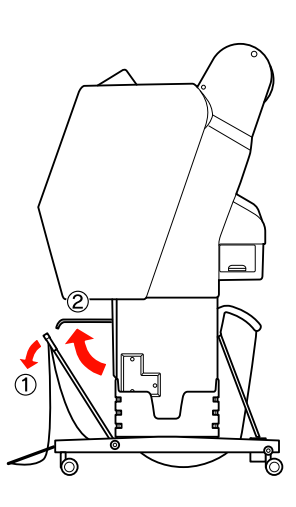

D Bringen Sie die Papierablage in die senkrechte Position.

Dadurch liegt der Stoff der Ablage an.

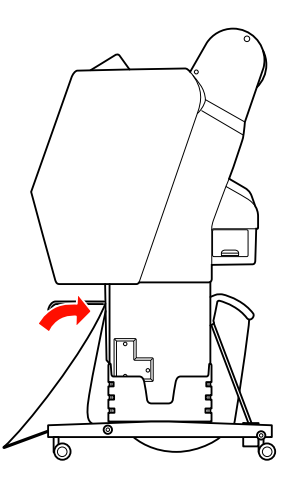

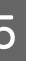

E Verschieben Sie die Papierführungen, um den Stoff der Ablage parallel auszurichten.

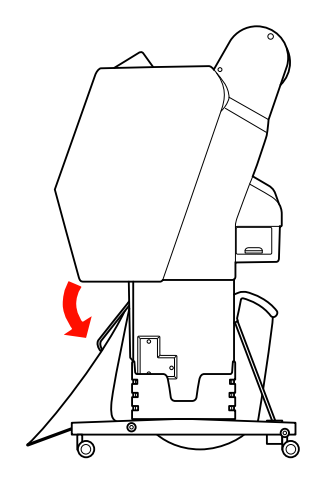

### Transport des Papiers nach hinten

Transportiert die Ausdrucke nach hinten und legt diese in der Papierablage ab. In diesem Abschnitt wird erläutert, wie Sie zwischen dem Transport des Papiers nach vorn und nach hinten umschalten.

#### *Hinweis:*

*Es darf sich immer nur ein Ausdruck in der Papierablage befinden. Wenn Sie mehrere Ausdrucke stapeln, wird der Abstand zwischen den Papierhaltern und der Papierablage zu eng. Dies kann einen Papierzufuhrfehler hervorrufen.*

A Bringen Sie die Papierführungen in die waagerechte Position.

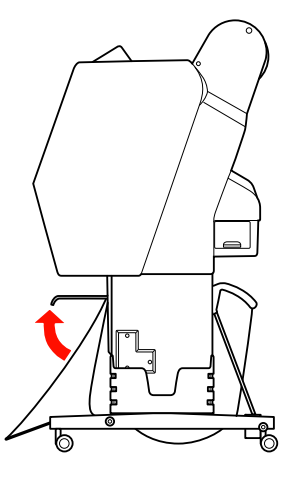

B Kippen Sie die vordere Papierablage aus der Befestigungsposition leicht nach vorn.

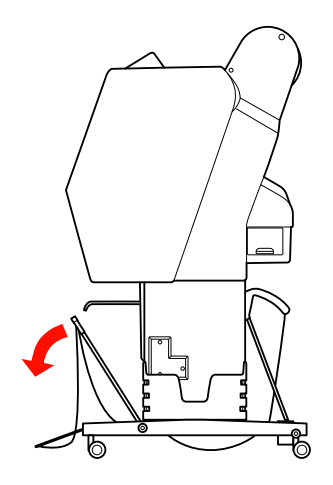

C Bringen Sie die Papierführungen in die senkrechte Position und dann die vordere Ablage so weit wie möglich nach hinten.

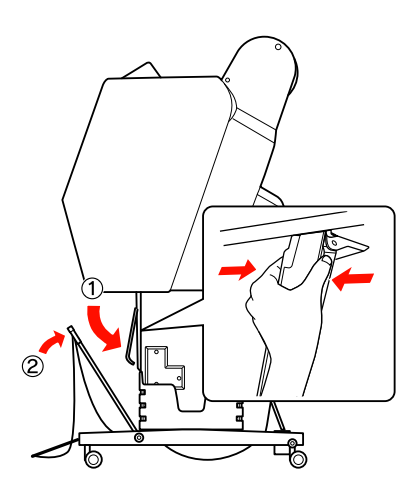

D Bringen Sie die vordere Papierablage nach oben und befestigen sie mit den Haltebändern.

Achten Sie darauf, dass Sie die Halterungen oben befestigen.

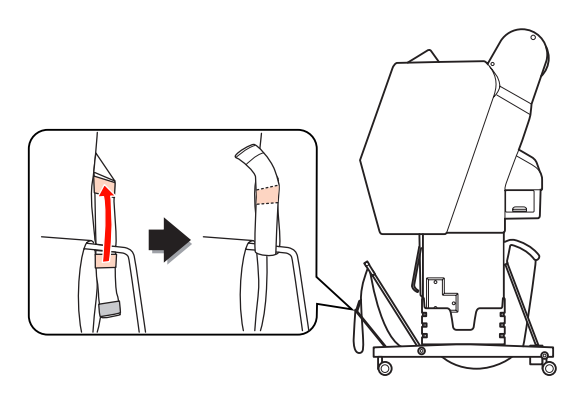

#### *Hinweis:*

*Falls Sie Qualitätsprobleme beim Drucken auf Doubleweight Matte Paper (Mattes Doubleweight-Papier) oder auf Enhanced Matte Paper (Mattes Papier extra) befürchten, stellen Sie die Papierführungen nach vorn ein.*

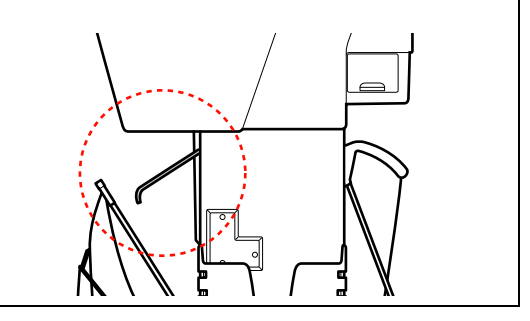

E Am Epson Stylus Pro 9900/9910 schalten Sie die Position der hinteren Papierablage je nach der Papiergröße ein.

### **Bei einer Papiergröße bis maximal A1:**

Heben Sie die vordere und hintere Ablage wie nachfolgend dargestellt an.

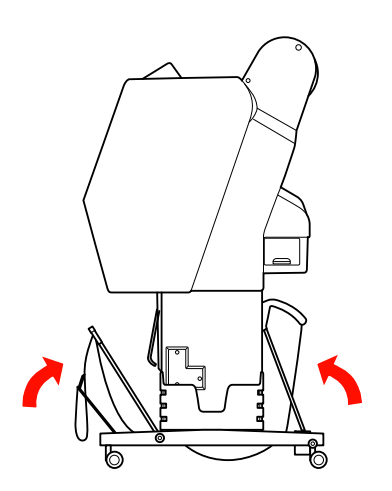

**Bei einer Papiergröße über A1:**

Kippen Sie die hintere Ablage während des Druckens so, dass sie parallel zum Boden ausgerichtet ist.

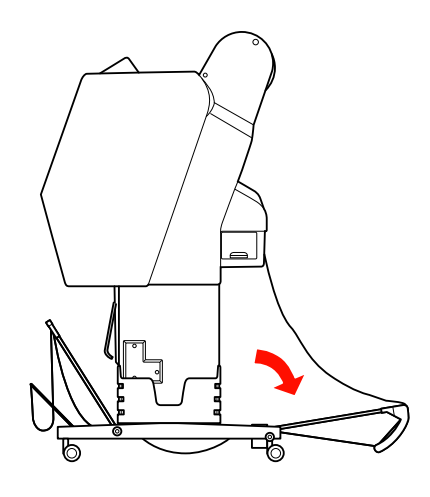

Kippen Sie die vordere Ablage während beim Auswerfen der Ausdrucke so, dass sie parallel zum Boden ausgerichtet ist.

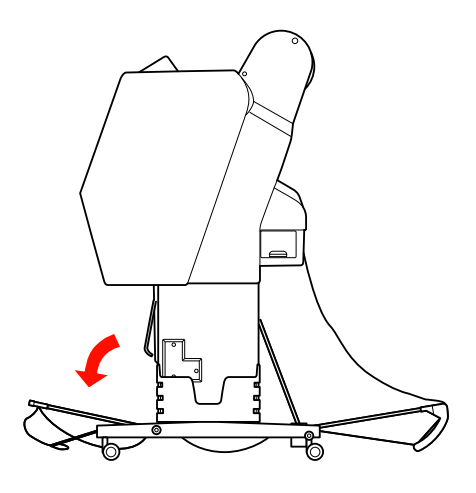

#### *Hinweis:*

*Beim Drucken auf Enhanced Matte Paper (Mattes Papier extra) können Sie mehrere Ausdrucke in der vorderen Ablage ablegen, indem Sie die Ablage kippen, bis sie parallel zum Boden ausgerichtet ist. Die Qualität der Ausdrucke kann jedoch z. B. durch Kratzer oder Schmutz beeinträchtigt werden.*

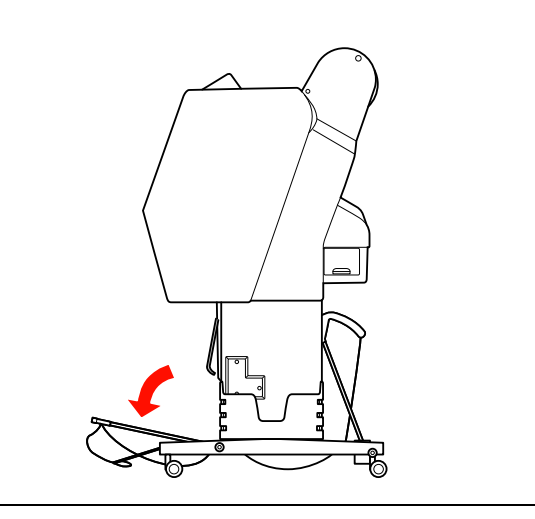

### Papierablage lagern

Falls die Papierablage nicht benutzt wird, kippen Sie die vordere Ablage in die senkrechte Position. In diesem Abschnitt wird erläutert, wie Sie zwischen dem Transport des Papiers nach hinten und der Lagerung der Papierablage umschalten.

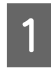

A Am Epson Stylus Pro 9900/9910 bringen Sie die hintere Ablage in die senkrechte Position.

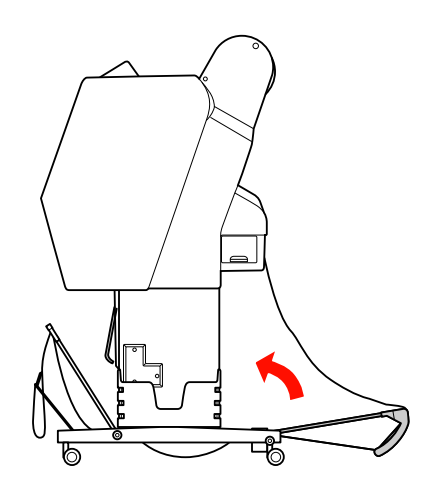

2 Bringen Sie die Papierführungen in die waagerechte Position.

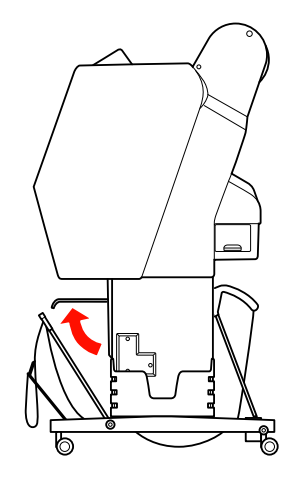

C Lösen Sie die Haltebänder und befestigen diese unten. Bringen Sie dann die vordere Papierablage nach oben in die senkrechte Position.

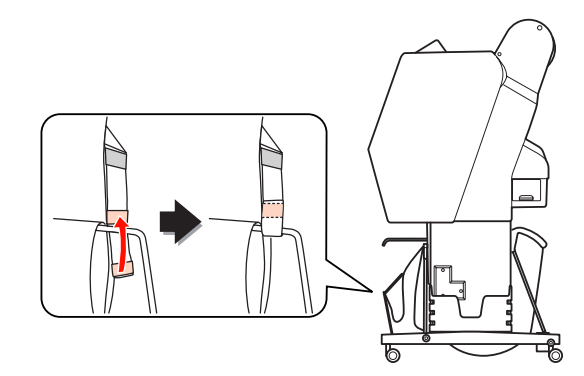

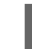

D Kippen Sie die Papierführungen.

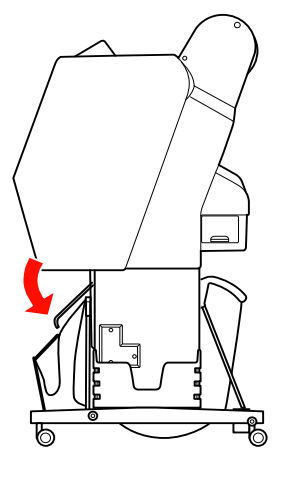

### <span id="page-47-1"></span><span id="page-47-0"></span>**Automatische Aufrolleinheit verwenden (nur bei Epson Stylus Pro 9900/9910)**

Wenn Sie Ihre Daten auf Rollenpapier drucken, das Papier aber nicht abschneiden oder auf den Boden ausgeben möchten, können Sie den Ausdruck mit der optionalen automatischen Aufrolleinheit aufrollen.

Sie können das Rollenpapier vorwärts oder rückwärts aufrollen.

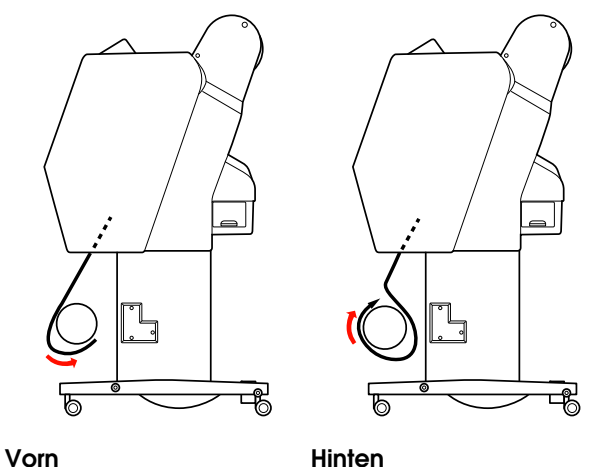

w *Warnung:*

*Stellen Sie sicher, dass die Aufrolleinheit einwandfrei und sicher installiert ist. Wenn sie herunterfällt, können Verletzungen die Folge sein.* 

### *Hinweis:*

- O *Vergewissern Sie sich, dass die Vorderkante des Rollenpapiers gerade liegt; andernfalls nimmt die automatische Aufrolleinheit das Rollenpapier nicht korrekt auf. Informationen finden Sie unter ["Rollenpapier](#page-36-0)  [abschneiden" auf Seite 37.](#page-36-0)*
- O *Informationen zur Installation der automatischen Aufrolleinheit finden Sie im Einrichtungshandbuch für die automatische Aufrolleinheit.*
- O *Bei Verwendung von Doubleweight Matte Paper (Mattes Doubleweight-Papier) oder Singleweight Matte Paper (Mattes Singleweight-Papier) wickeln Sie das Rollenpapier vorwärts auf.*
- O *Bei Singleweight Matte Paper (Mattes Singleweight-Papier) mit mindestens 24 Zoll Breite verwenden Sie den zur automatischen Aufrolleinheit mitgelieferten Spanner, um die Druckqualität aufrechtzuerhalten. Informationen finden Sie unter ["Papier](#page-48-0)  [vorwärts aufrollen" auf Seite 49](#page-48-0).*

### **Steuerbox**

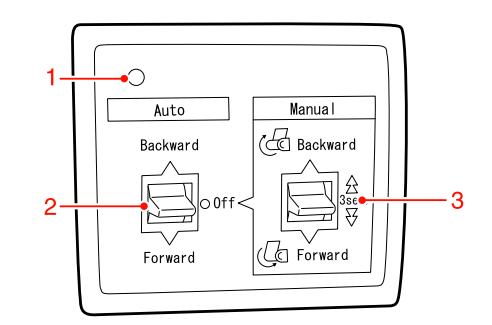

### **1. Sensoranzeige**

Zeigt den Status der automatischen Aufrolleinheit an.

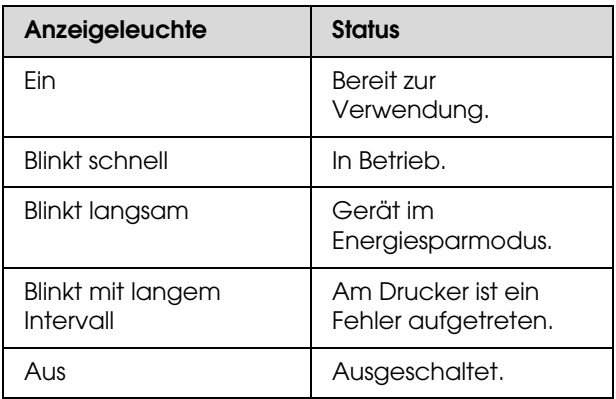

### **2. Automatikschalter**

Rollenpapier wird nach dem Drucken automatisch aufgerollt.

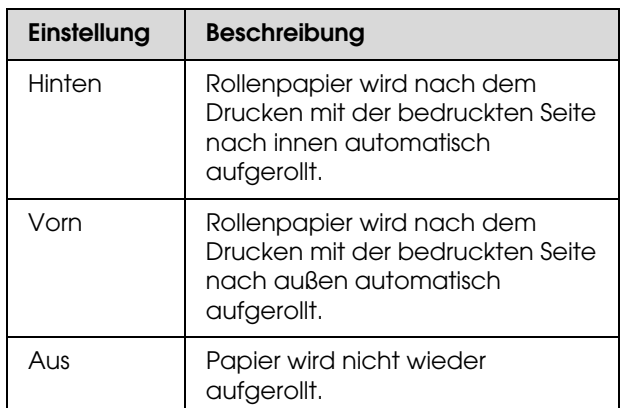

### **3. Manuell-Schalter**

Rollenpapier wird nach dem Drucken manuell aufgerollt. Diese Betriebsart ist nur möglich, wenn der Schalter **Auto** in Stellung Off (Aus) steht.

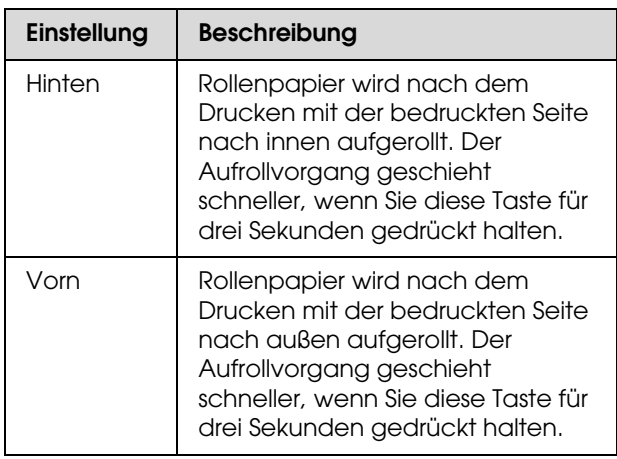

### <span id="page-48-0"></span>Papier vorwärts aufrollen

A Verbinden Sie das Netzkabel mit einer Netzsteckdose und achten Sie darauf, dass die Sensoranzeige leuchtet.

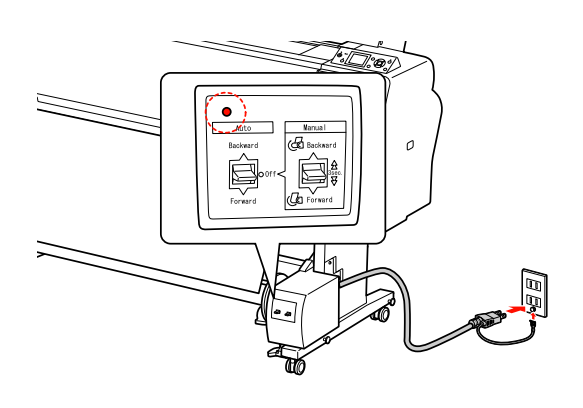

2 Schalten Sie den Drucker ein, indem Sie die Taste (<sup>'</sup>) drücken.

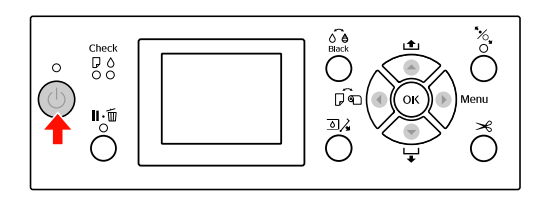

C Vergewissern Sie sich, dass das Symbol für die automatische Aufrolleinheit am LCD-Display angezeigt wird.

> Vergewissern Sie sich bei nicht angezeigtem Symbol, dass die automatische Aufrolleinheit ordnungsgemäß angeschlossen und die Netzspannung eingeschaltet ist.

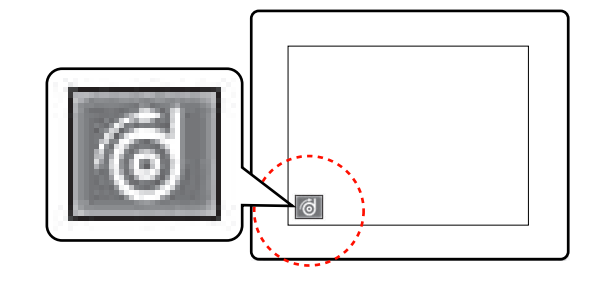

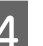

4 Rollenpapier einstellen

 Informationen finden Sie unter ["Rollenpapier einlegen" auf Seite 33](#page-32-0)

- E Drücken Sie die Taste , um Roll Auto Cut Off (Rollenpapier automatisch schneiden "Aus") Roll Auto Cut On (Rollenpapier automatisch schneiden "Ein")  $\underset{\approx}{\bullet}$  auszuwählen.
- **6** Drücken Sie die Taste ▼, um das Rollenpapier zuzuführen.

G Befestigen Sie die Vorderkante des Rollenpapiers am Aufrollkern an drei Stellen mit Klebeband.

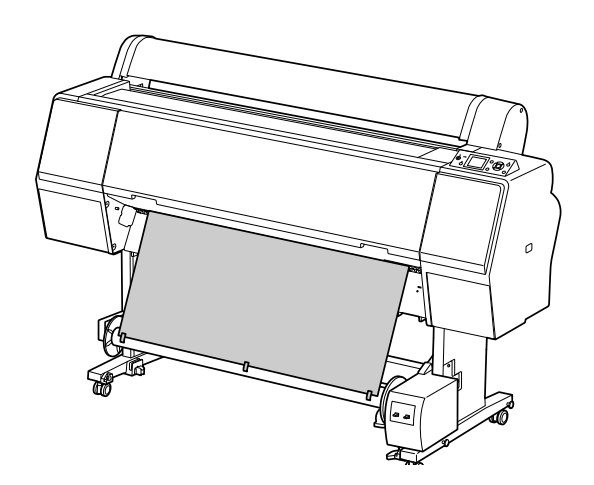

- 8 Transportieren Sie mit der Taste ▼ das Papier weiter, bis zwischen Papier und Aufrollkern genügend Durchhang ist.
- **I Stellen Sie den Schalter Manuell** in die Stellung **Forward** (Vorwärts) und halten ihn für einen Moment in dieser Stellung, um das Rollenpapier für drei oder mehrere Umdrehungen des Aufrollkerns weit aufzurollen.

Stellen Sie nach dem Aufrollen des Papiers sicher, dass zwischen Rollenpapier und Aufrollkern genügend Durchhang ist.

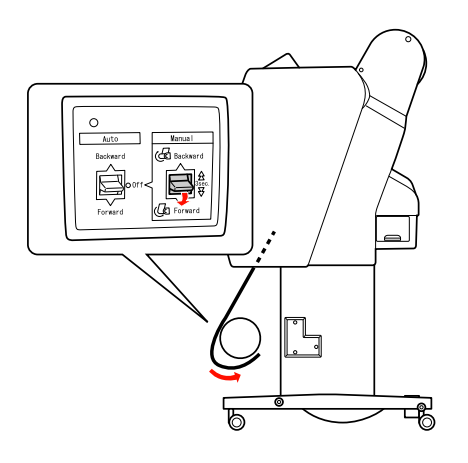

#### *Hinweis:*

*Platzieren Sie bei Singleweight Matte Paper (Mattes Singleweight-Papier) mit mindestens 24 Zoll Breite den Spanner dort, wo das Papier durchhängt. Vergewissern Sie sich, dass der Spanner in der Mitte des Rollenpapiers angeordnet wird.*

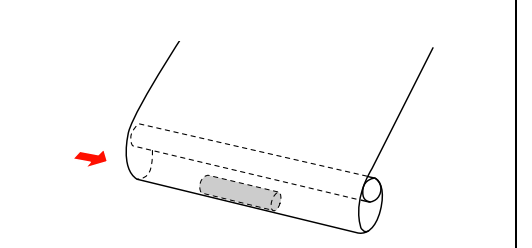

### Papier rückwärts aufrollen

- Schalten Sie den Drucker ein und ziehen das Rollpapier heraus. Siehe Schritt 3 bis 6 im folgenden Abschnitt.
	- ["Papier vorwärts aufrollen" auf Seite 49](#page-48-0)
- 2 Ziehen Sie das Rollenpapier hinten um den Aufrollkern herum (siehe Abbildung unten) und befestigen Sie die Vorderkante des Rollenpapiers am Aufrollkern an drei Stellen mit Klebeband.

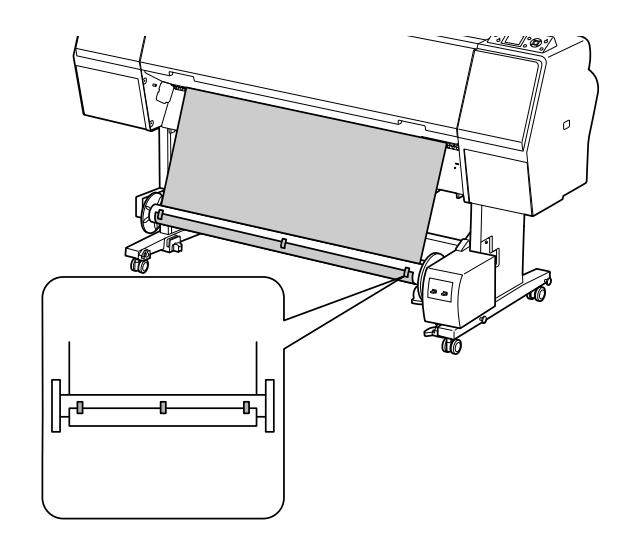

S Transportieren Sie mit der Taste  $\blacktriangledown$  das Papier weiter, bis zwischen Papier und Aufrollkern genügend Durchhang ist.

D Stellen Sie den Schalter **Manuell** in die Stellung **Backward** (Rückwärts) und halten ihn für einen Moment in dieser Stellung, um das Rollenpapier für drei oder mehrere Umdrehungen des Aufrollkerns weit aufzurollen.

> Stellen Sie nach dem Aufrollen des Papiers sicher, dass zwischen Rollenpapier und Aufrollkern genügend Durchhang ist.

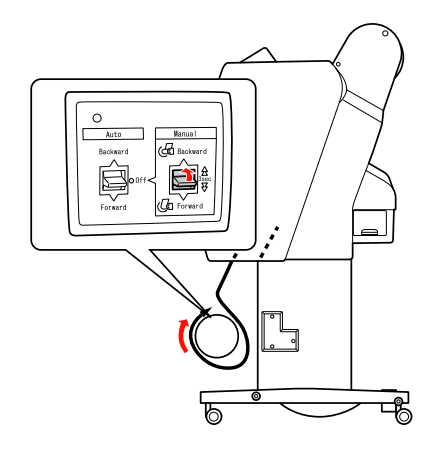

### Ausdrucke aufrollen

Wenn die automatische Aufrolleinheit installiert und der Aufrollkern mit Papier zum Aufwickeln in die gewünschte Richtung geladen ist, können Sie Ausdrucke mit der Einheit aufrollen.

w *Warnung: Die automatische Aufrolleinheit während des Betriebes nicht berühren. Verletzungen könnten die Folge sein.* 

A Stellen Sie den Schalter **Auto** in die Stellung **Forward** (Vorwärts) oder **Backward** (Rückwärts).

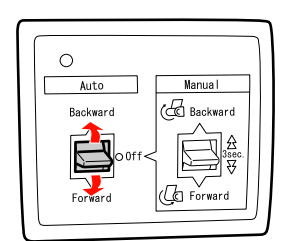

B Übertragen Sie einen Druckauftrag an den Drucker.

> Der Drucker beginnt zu drucken. Die automatische Aufrolleinheit wickelt das Rollenpapier in der in Schritt 1 festgelegten Richtung auf.

#### *Hinweis:*

*Beim Drucken mit Roll Auto Cut On (Rollenpapier automatisch schneiden "Aus"*) stellen Sie den *Schalter Auto der automatischen Aufrolleinheit auf Off (Aus). Andernfalls schneidet der Drucker das Papier nicht. Sie können den Schalter Auto während des Druckvorgangs auf Off (Aus) stellen, um das Papier automatisch zu schneiden.*

### Papier nach dem Aufrollen entfernen

Folgen Sie nach dem Aufrollen des Papiers den Schritten weiter unten, um den Aufrollkern abzunehmen.

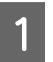

A Stellen Sie den Schalter **Auto** in die Stellung **Off** (Aus).

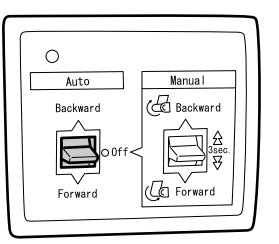

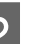

2 Schneiden Sie das Rollenpapier ab.

- **D** Drücken Sie die Taste  $\mathcal{L}$ , um das Rollenpapier zu schneiden.
- O Lässt sich das Rollenpapier nicht mit dem eingebauten Papierschneider schneiden, verwenden Sie eine Schere oder ein Teppichmesser.

C Entriegeln Sie mit dem Hebel die bewegliche Einheit und schieben Sie sie so nach links, dass der Flanschknopf aus dem Aufrollkern herauskommt.

> Halten Sie dabei den Aufrollkern mit einer Hand, damit er nicht herunterfällt.

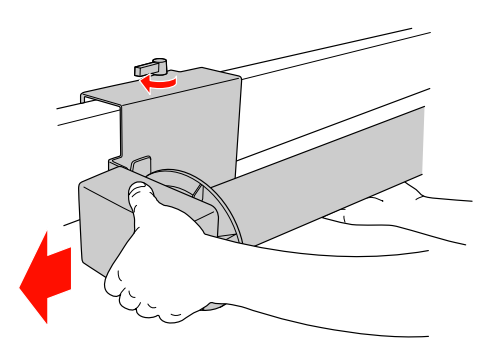

D Nehmen Sie den Aufrollkern aus dem Flanschknopf an der beweglichen Einheit und der Antriebseinheit heraus.

*Die Papierrolle ist schwer, darum sollten zwei Personen sie an beiden Enden anheben.*

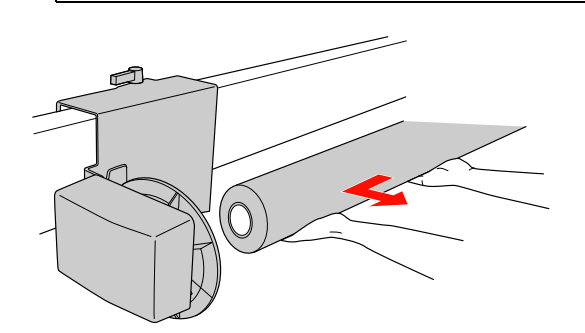

### Den Kern einer leeren Papierrolle als Aufrollkern verwenden

Sie können eine gebrauchte Papierrolle als Aufrollkern verwenden.

#### *Hinweis:*

*Ist der Papierrollenkern verformt oder beschädigt, kann er nicht als Aufrollkern verwendet werden.*

Die Installation des Flansches an der automatischen Aufrolleinheit variiert je nach der Größe des Papierkerns.

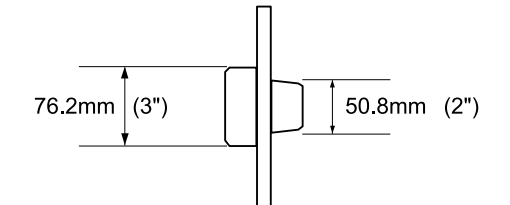

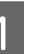

**Vorsicht: Vorsicht: Vorsicht: Vorsicht: Vorsicht: Vorsicht: Vorsicht: Vorsicht: Vorsicht: Vorsicht: Vorsicht: Vorsicht: Vorsicht: Vorsicht: Vorsicht: Vorsicht: Vorsicht: Vorsicht: Vorsi** 

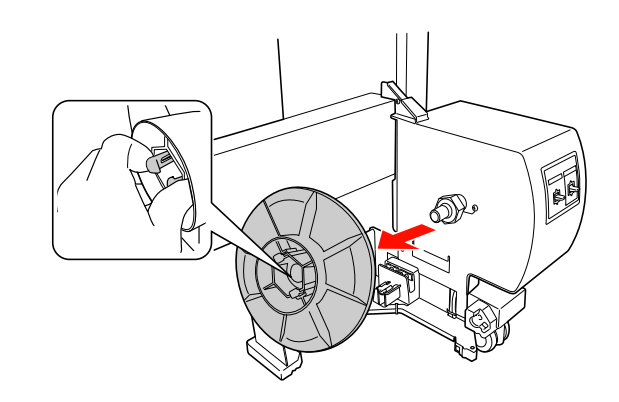

2 Drehen Sie den Flansch herum, so dass der kleinere Knopf nach außen zeigt, und bringen Sie ihn dann wieder an der Antriebseinheit an, indem Sie den Knopf festklemmen.

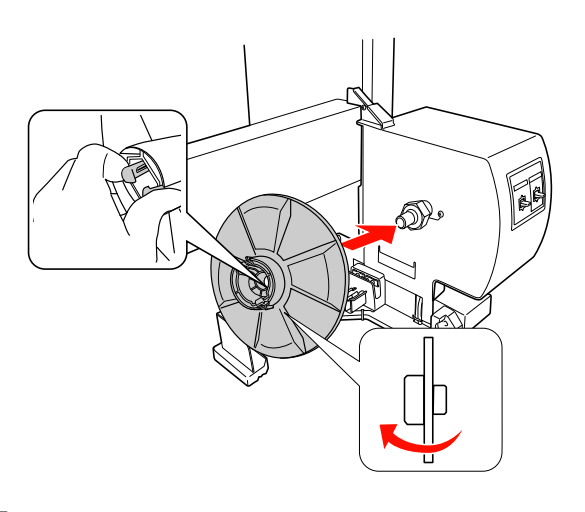

C Entfernen Sie den Flansch, indem Sie den Knopf festklemmen.

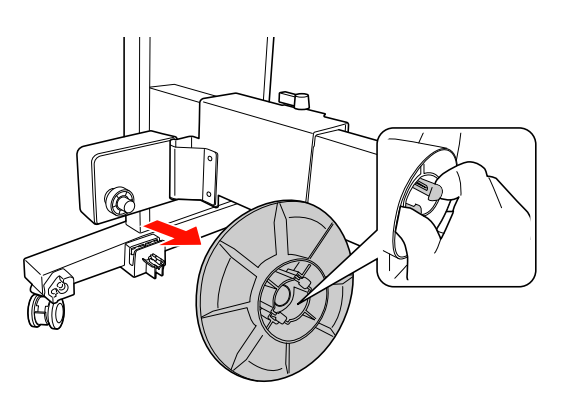

D Drehen Sie den Flansch herum, so dass der kleinere Knopf nach außen zeigt, und bringen Sie ihn dann wieder an der beweglichen Einheit an, indem Sie den Knopf festklemmen.

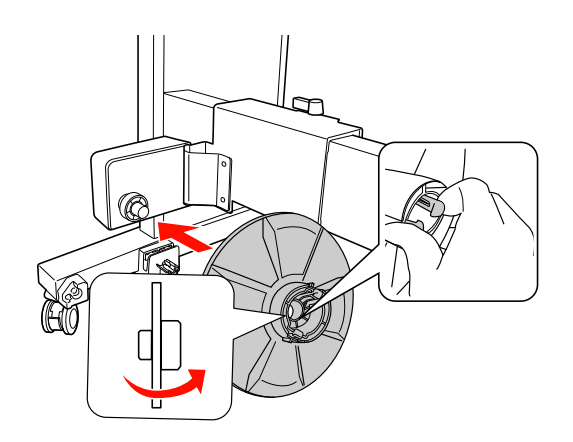

### Aufrollkern anbringen

Die Vorgehensweise zur der Installation der Aufrolleinheit ist bei 2- und 3-Zoll-Kernen identisch.

A Vergewissern Sie sich, dass der Sperrhebel gelöst (nach links gedreht) ist. Schieben Sie die bewegliche Einheit zum linken Ende der horizontalen Strebe.

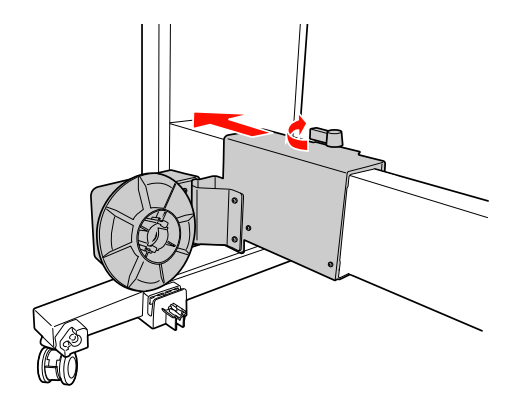

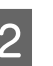

2 Schieben Sie ein Ende des Aufrollkerns über den Flanschknopf an der Antriebseinheit.

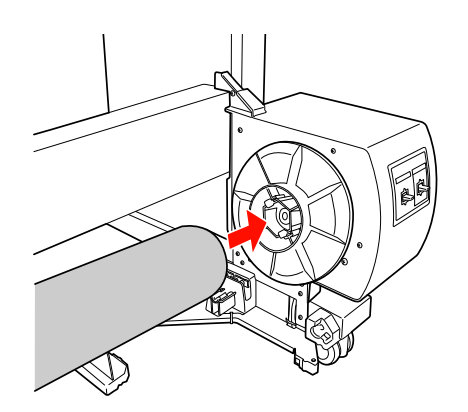

C Führen Sie den Flanschknopf an der beweglichen Einheit in das andere Ende des Aufrollkerns ein.

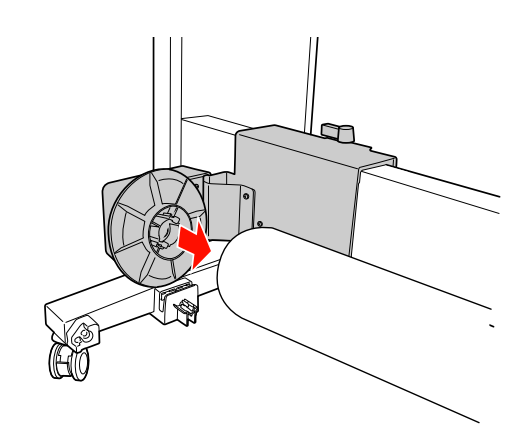

D Drehen Sie den Sperrhebel zur Vorderseite, um die bewegliche Einheit zu sperren.

> Vergewissern Sie sich, dass die Aufrolleinheit ordnungsgemäß und fest verriegelt ist.

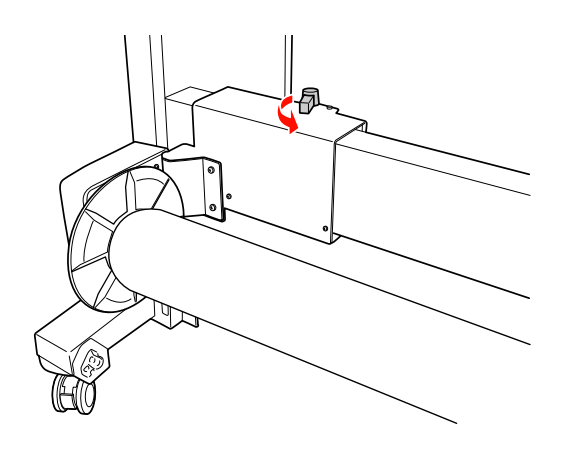

## **Druckbereich**

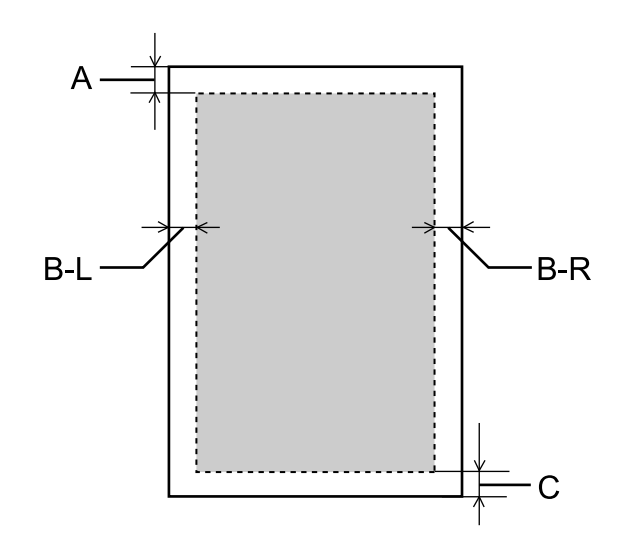

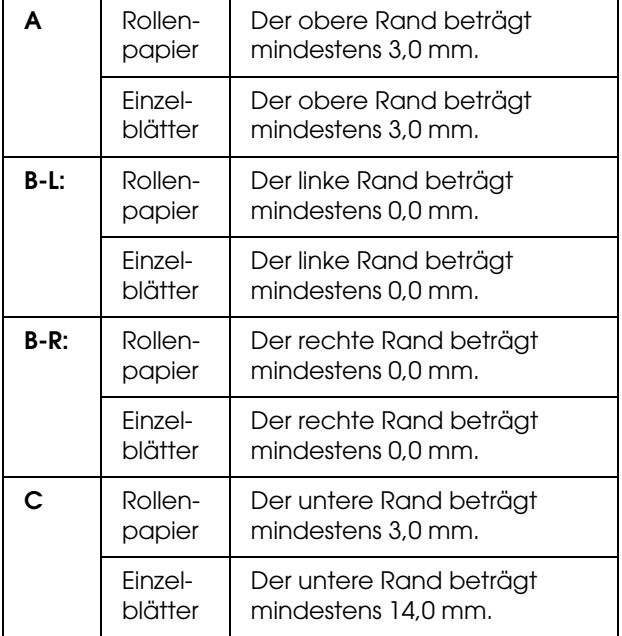

Für Rollenpapier können die Randbreiten auf dem Bedienfeld gewählt werden.

 Informationen finden Sie unter ["DRUCKERKONFIG." auf Seite 21](#page-20-0)

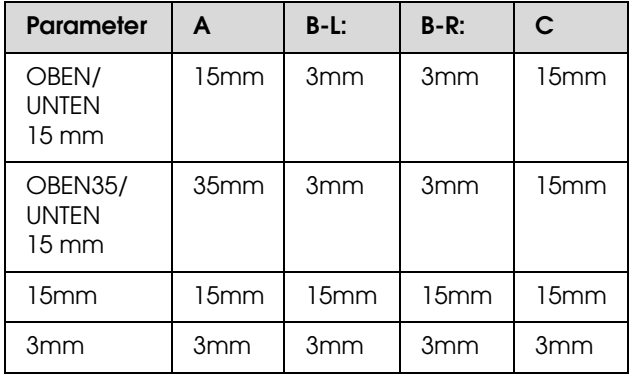

#### *Hinweis:*

- O *Der Druckbereich bleibt unverändert, auch wenn die Ränder geändert werden.*
- O *Der Drucker erkennt die Maße des eingelegten Papiers automatisch. Druckdaten, die außerhalb der Seitenränder liegen, können nicht gedruckt werden.*
- O *Wenn die gleichen Daten mit einem 3-mm-Rand und einem 15-mm-Rand gedruckt und verglichen werden, stellen Sie unter Umständen fest, dass ein Teil der rechten Seite des 15-mm-Rands nicht gedruckt wurde.*

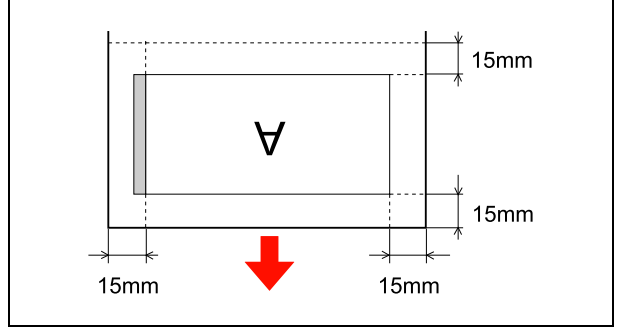

# **Grundeinstellungen**

# **Druckeinstellungen**

In diesem Abschnitt erfahren Sie, wie Sie Ihre Daten aus einer Anwendung mithilfe des EPSON Druckertreibers drucken.

### **Druckvorgang (Windows)**

### Papiereinstellungen

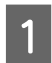

Starten Sie die Anwendung.

- B Klicken Sie im Menü File (Datei) auf **Page Setup** (Seite einrichten) bzw. auf das Menü zur Seiteneinrichtung, z. B. auf **Print** (Drucken).
- C Nehmen Sie im Dialogfeld Page Setup (Seite einrichten) die Einstellungen, z. B. der Papiergröße, vor.

Beispiel: Paint

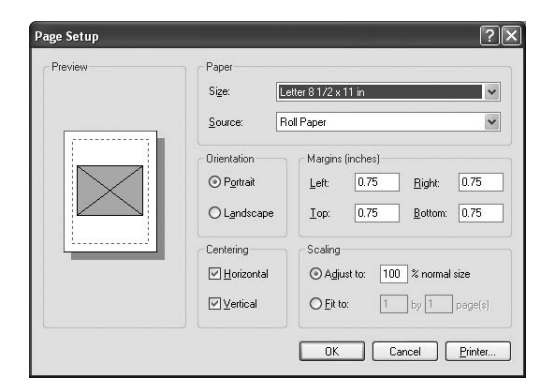

#### *Hinweis:*

*Das Dialogfeld kann je nach Anwendung unterschiedlich sein. Einzelheiten finden Sie in der jeweiligen Online-Hilfe.*

D Klicken Sie zum Schließen des Dialogfeldes **OK**.

Erzeugen Sie dann die Druckdaten.

### Einstellungen im Druckertreiber vornehmen

Schalten Sie den Drucker ein und legen Papier ein.

 $\mathcal{F}$  siehe ["Umgang mit Papier" auf Seite 32](#page-31-0)

- B Klicken Sie im Menü Datei auf **Print (Drucken)** oder **Page Setup (Seite einrichten)**.
- Stellen Sie sicher, dass Ihr Drucker ausgewählt ist, und klicken Sie auf **Printer** (Drucker), **Setup**, **Options** (Optionen), **Properties** (Eigenschaften) oder **Preferences** (Einstellungen).

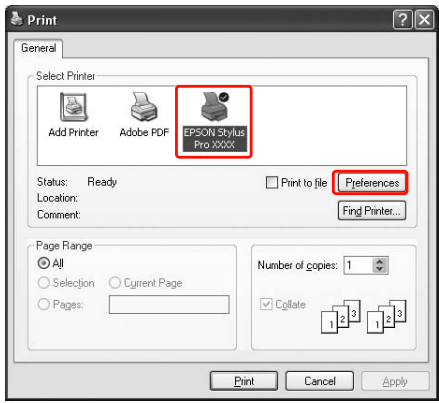

4 Wählen Sie je nach dem in den Drucker eingelegten Papier die Medienart, Farbe und Druckqualität aus.

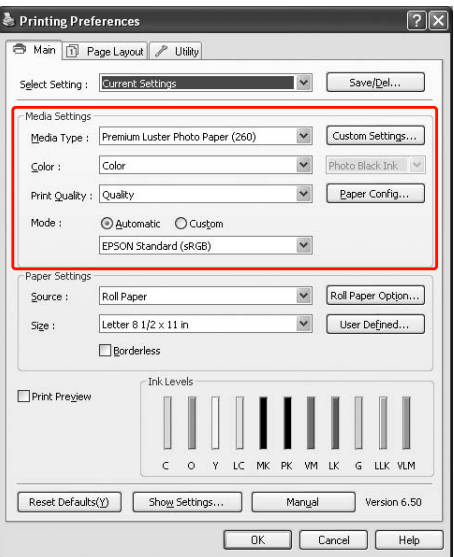

E Wählen Sie je nach dem in den Drucker eingelegten Papier die Papierquelle und -größe aus.

> Nach Abschluss der Einstellungen klicken Sie auf **OK**.

Vergewissern Sie sich, dass Sie dieselbe Papiergröße wie in der Anwendung eingestellt haben.

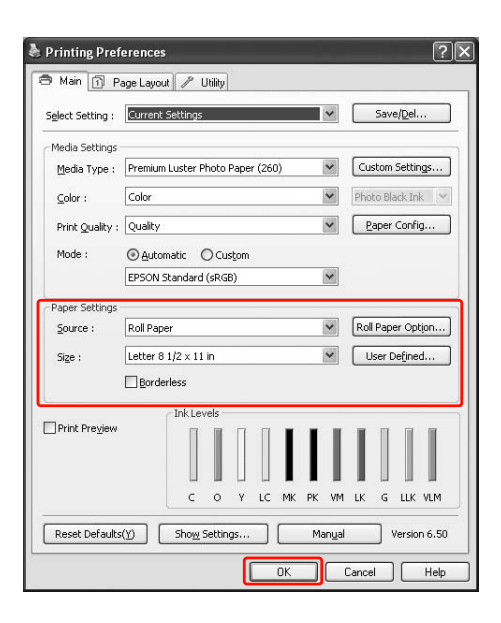

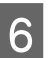

F Klicken Sie auf **Print** (Drucken).

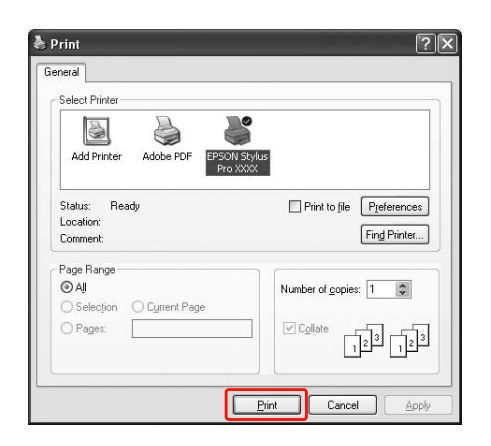

Der Fortschrittsbalken wird auf dem Display angezeigt, sobald der Druckvorgang startet.

### **Druckvorgang (Mac OS X)**

### Papiereinstellungen

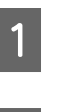

Starten Sie die Anwendung.

B Klicken Sie im Menü File (Datei) auf **Page Setup** (Seite einrichten) bzw. auf das Menü zur Seiteneinrichtung, z. B. auf **Print** (Drucken).

**C** Wählen Sie den Drucker aus und nehmen die Einstellungen vor.

> Die Liste der möglichen Papiergrößen wird in der Liste Paper Size (Papiergröße) angezeigt. Wählen Sie die entsprechende Papiergröße aus.

 siehe ["Auswählen der Papiergröße"](#page-57-0)  [auf Seite 58](#page-57-0)

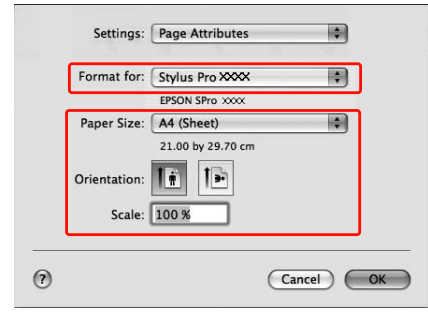

D Klicken Sie zum Schließen des Dialogfeldes **OK**.

Erzeugen Sie dann die Druckdaten.

### <span id="page-57-0"></span>Auswählen der Papiergröße

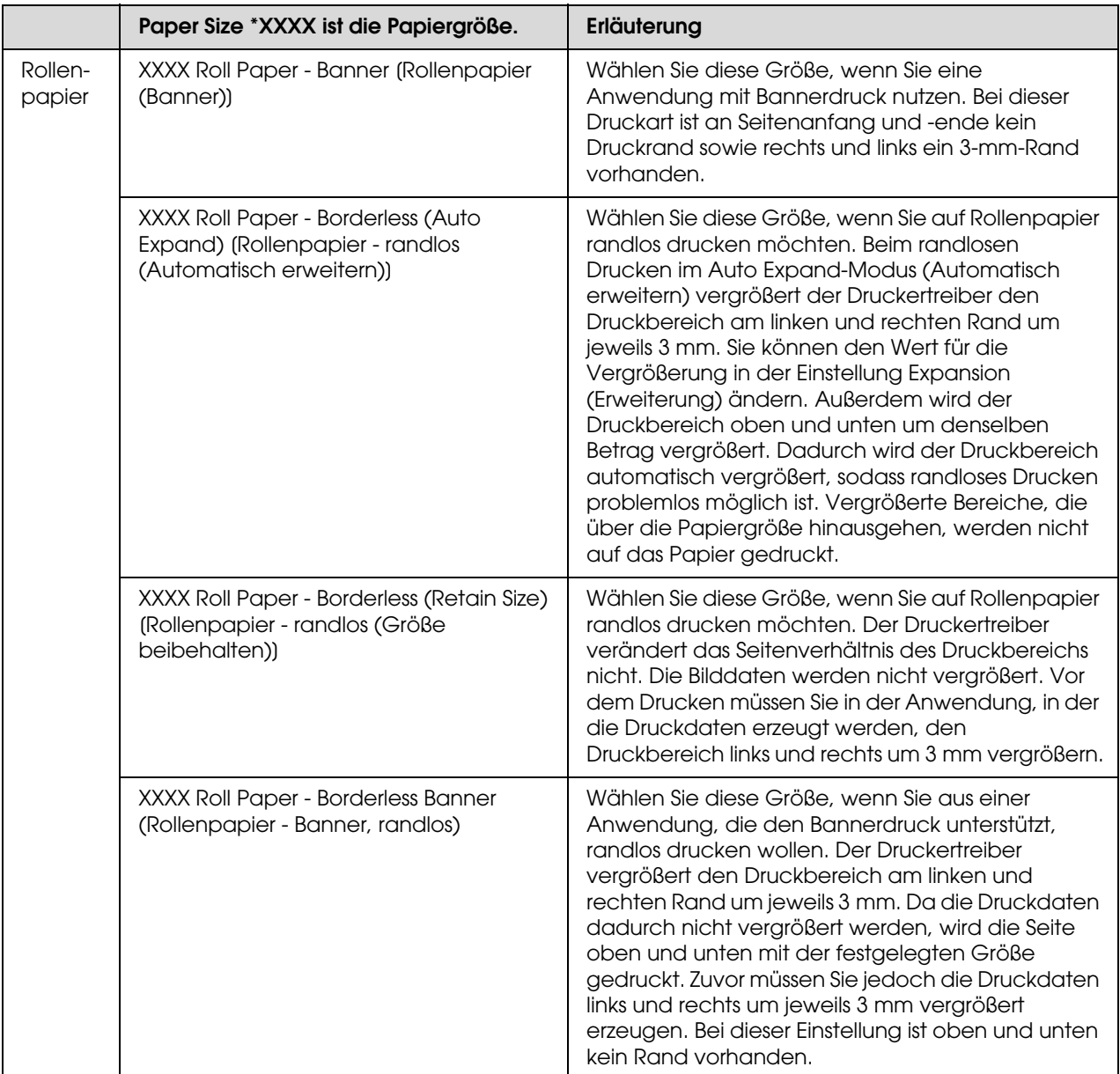

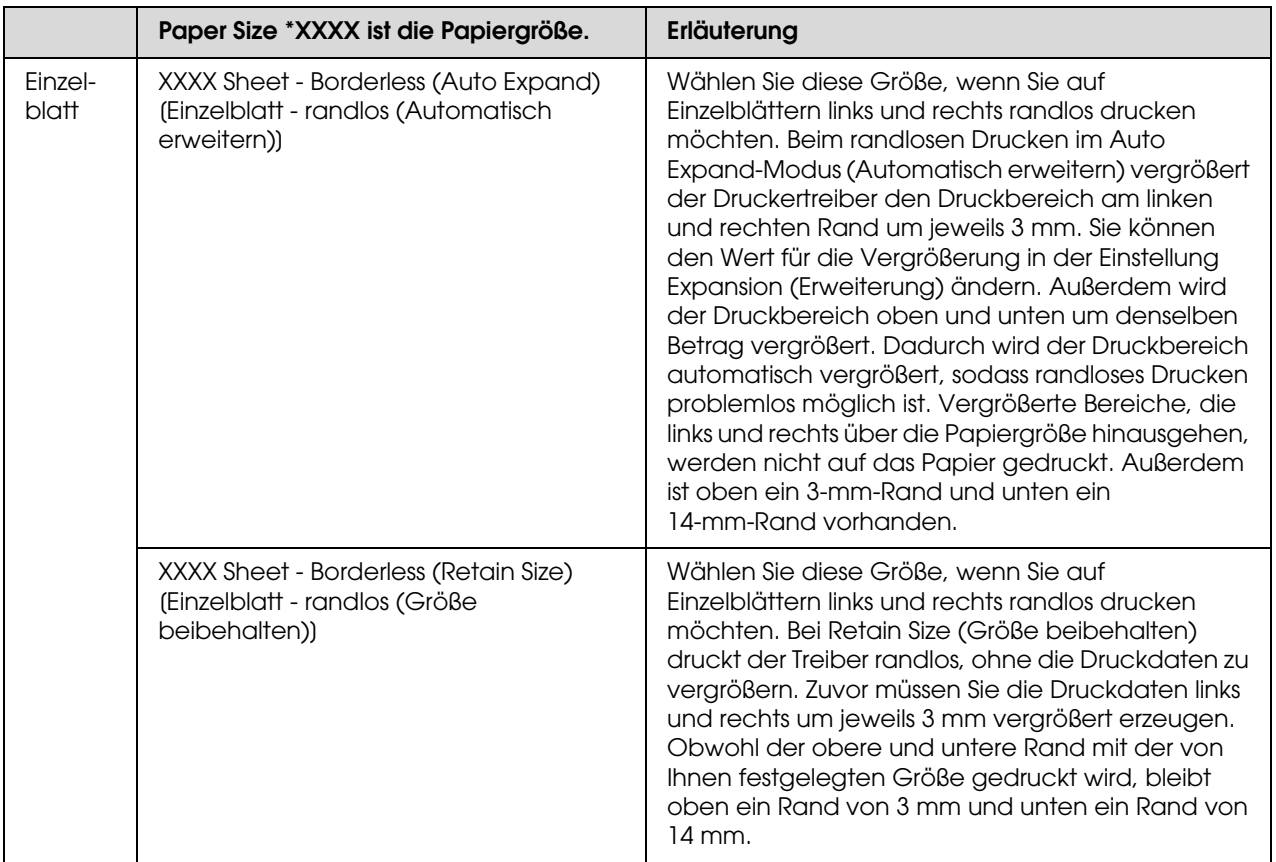

### Einstellungen im Druckertreiber vornehmen

- Schalten Sie den Drucker ein und legen Papier ein.
	- Siehe ["Umgang mit Papier" auf Seite 32](#page-31-0)
- B Klicken Sie in der Anwendung auf **Print** (Drucken) im Menü File (Datei).
- C Wählen Sie den Drucker aus, klicken auf die Schaltfläche und wählen in der Liste den Eintrag **Print Settings** (Druckeinstellungen) aus.

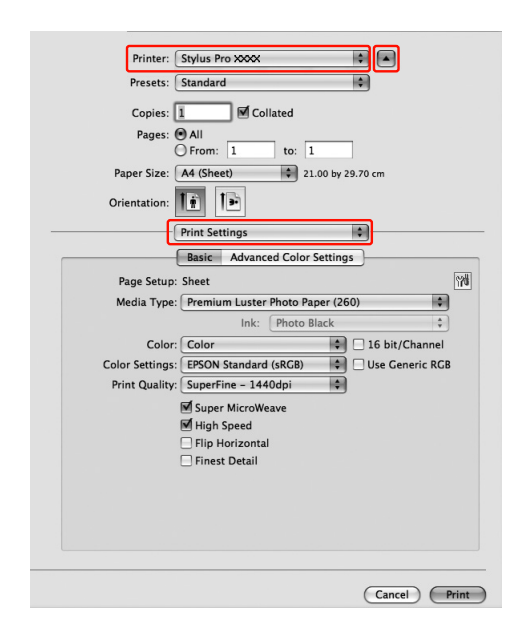

Unter Mac OS X 10.3.9 bis 10.4 wählen Sie den Drucker und anschließend aus der Liste den Eintrag **Print Settings** (Druckeinstellungen) aus.

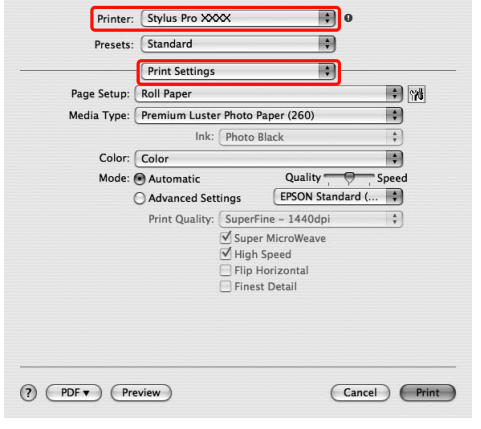

4 Nehmen Sie die Einstellungen vor.

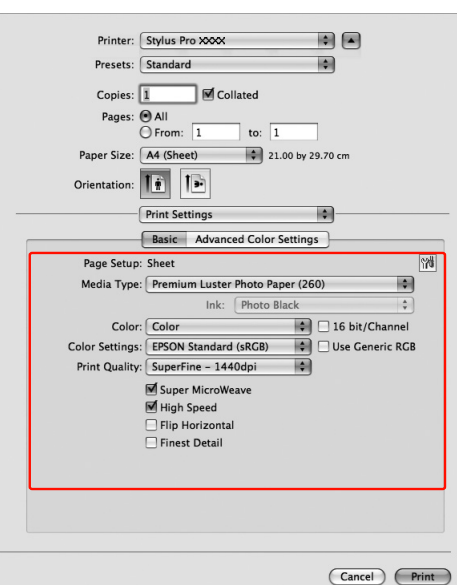

Wählen Sie die Mediengröße aus, die der in den Drucker eingelegte Papiergröße entspricht. Normalerweise können Sie drucken, indem Sie lediglich die Einstellungen im Dialog Print Settings (Druckeinstellungen) vornehmen.

E Nehmen Sie die erforderlichen Einstellungen vor und klicken dann auf **Print** (Drucken), um den Druckvorgang zu starten.

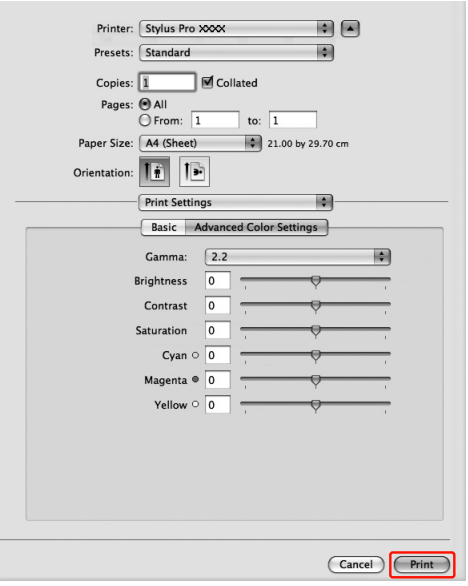

### **Den Druckerstatus prüfen**

#### **Unter Windows**

Der Progress Meter (Fortschrittsbalken) wird auf dem Display angezeigt, sobald der Druckvorgang startet. Er gibt den Fortschritt des aktuellen Druckauftrags an und liefert Druckerstatusinformationen, beispielsweise die verbleibende Tintenmenge und die Produktnummer der Tintenpatronen. Außerdem können Sie einen Druckauftrag über den Progress Meter (Fortschrittsbalken) abbrechen.

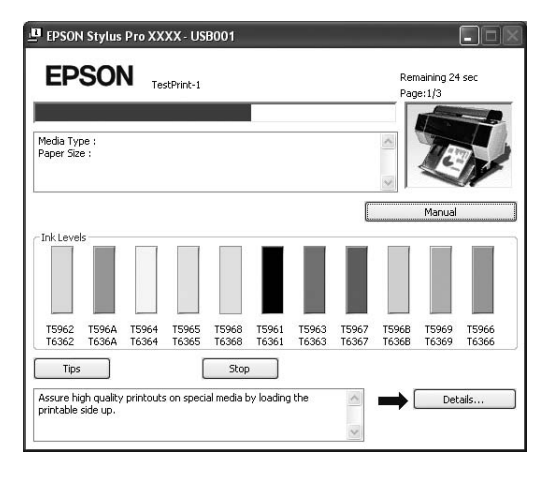

### **Unter Mac OS X**

Unter Mac OS X 10.5 bis 10.6 wird beim Beginn des Druckvorgangs der EPSON Printer Monitor angezeigt. Er gibt den Fortschritt des aktuellen Druckauftrags an und liefert Druckerstatusinformationen, beispielsweise die verbleibende Tintenmenge und die Produktnummer der Tintenpatronen.

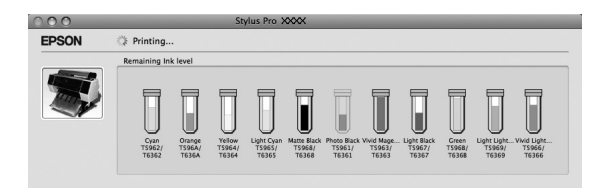

Klicken Sie auf das Druckersymbol im Dock. Wenn Sie auf das Druckersymbol klicken, können Sie den Druckfortschritt des aktuellen Druckauftrages und die Statusinformationen des Druckers anzeigen. Außerdem können Sie einen Druckauftrag löschen.

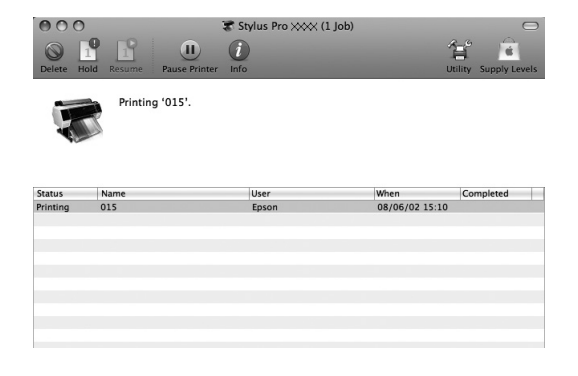

### **Wenn beim Drucken ein Problem auftritt**

### **Unter Windows**

Wenn beim Drucken ein Problem auftritt, wird im Fenster EPSON Status Monitor 3 eine Fehlermeldung angezeigt.

Wenn Sie auf **How to** (Ratgeber) klicken, führt EPSON Status Monitor 3 Sie schrittweise durch eine Prozedur zur Problembehandlung.

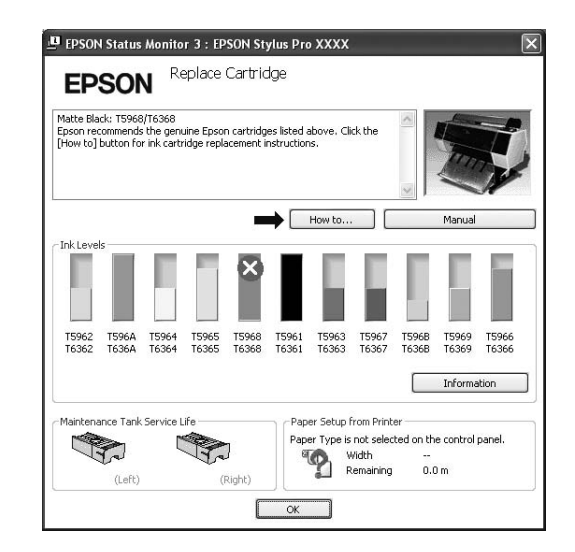

### **Unter Mac OS X**

Wenn beim Drucken ein Problem auftritt, wird eine Fehlermeldung angezeigt. Wenn Sie auf **How to** (Ratgeber) klicken, zeigt EPSON StatusMonitor Schritt-für-Schritt-Anleitungen zur Lösung von Problemen an.

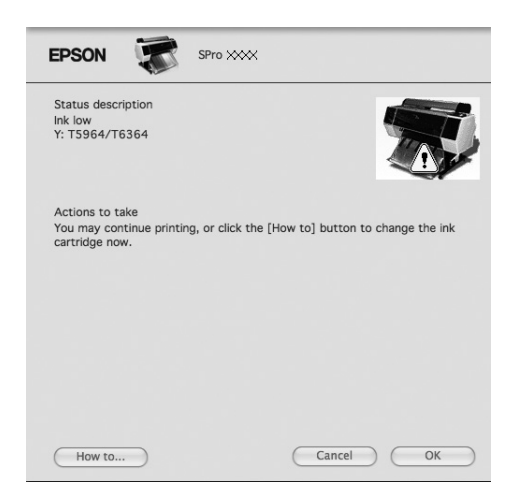

# **Abbrechen eines Druckauftrags**

Situationsabhängig gibt es mehrere Möglichkeiten, den Druckvorgang zu stoppen.

### **Beim Übertragen von Druckdaten**

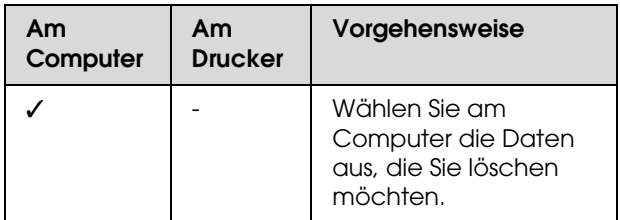

**Beim Übertragen von Druckdaten bzw. beim Drucken**

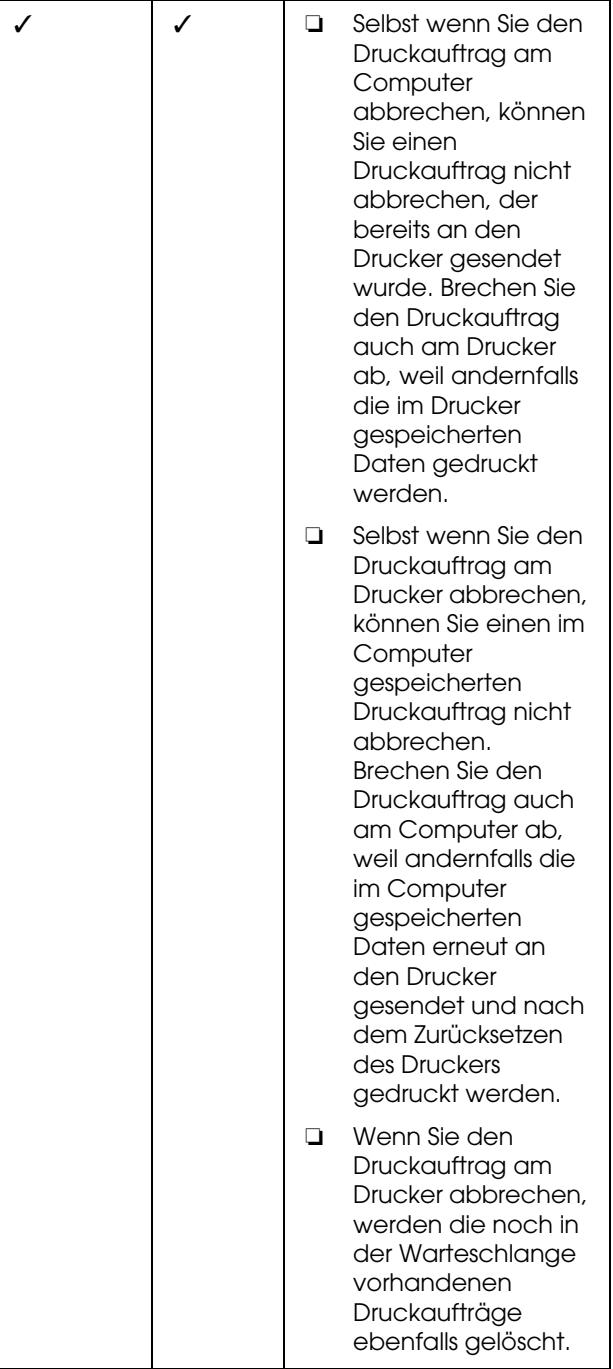

#### **Beim Drucken**

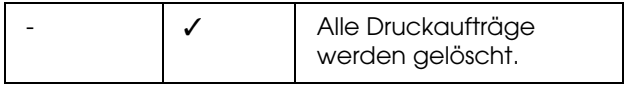

✓: möglich

: nicht möglich

## <span id="page-62-0"></span>**Abbrechen des Druckauftrags am Computer (Windows)**

### **Bei angezeigtem Fortschrittsbalken**

Klicken Sie im Dialogfeld EPSON Progress Meter (EPSON Fortschrittsbalken) auf **Stop**.

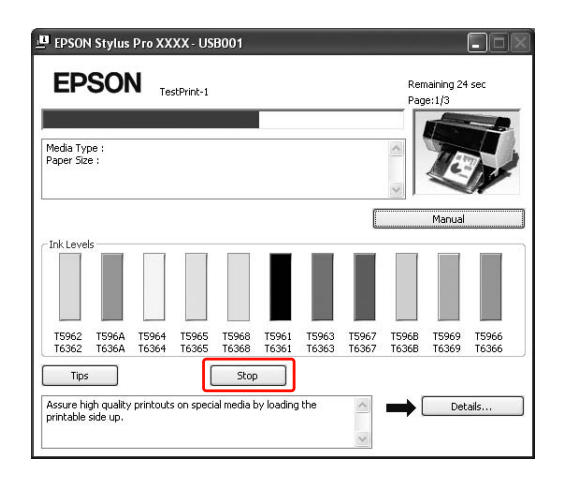

### **Bei nicht angezeigtem Fortschrittsbalken**

A Doppelklicken Sie auf das Druckersymbol in der Taskleiste.

2 Wählen Sie den Druckauftrag aus, den Sie löschen möchten, und klicken im Menü Document (Dokument) auf **Cancel** (Abbrechen).

> Wenn Sie alle Druckaufträge löschen möchten, klicken Sie im Menü Printer (Drucker) auf **Cancel all documents** (Alle Druckaufträge abbrechen).

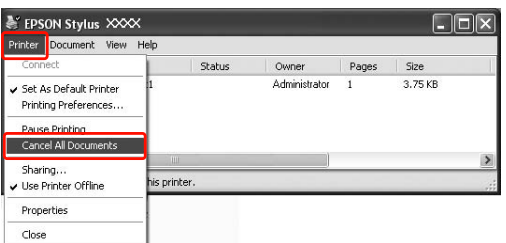

Sofern der Druckauftrag bereits an den Drucker gesendet wurde, werden die Druckdaten im oben genannten Dialogfeld nicht angezeigt. Brechen Sie in diesem Fall den Druckauftrag am Drucker ab.

### <span id="page-62-1"></span>**Abbrechen des Druckauftrags am Computer (Mac OS X)**

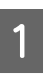

A Klicken Sie auf das Printer (Druckersymbol) in der Dock (Dockingstation).

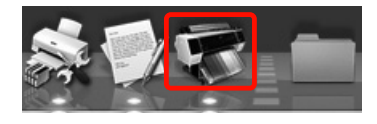

2 Klicken Sie auf den Druckauftrag, den Sie löschen möchten, und anschließend auf die Schaltfläche **Delete** (Löschen).

Stylus Pro XXXX (1 lob) ting '015'.

Sofern der Druckauftrag bereits an den Drucker gesendet wurde, werden die Druckdaten im oben genannten Dialogfeld nicht angezeigt. Brechen Sie in diesem Fall den Druckauftrag am Drucker ab.

### **Druckauftrag am Drucker abbrechen**

Drücken Sie die Taste  $\blacksquare \cdot \overline{\text{m}}$  zur Auswahl der Option DRUCKAUFTRAG ABBRECHEN und anschließend die Taste OK.

Auch ein gegenwärtig ausgeführter Druckauftrag wird abgebrochen. Nach dem Abbrechen eines Druckauftrages dauert es einen Moment, bis der Drucker wieder in den Zustand READY (Bereit) zurückkehrt.

#### *Hinweis:*

*Sie können einen im Computer anstehenden Druckauftrag nicht am Computer abbrechen. Wie Sie einen im Computer anstehenden Druckauftrag abbrechen, finden Sie im Abschnitt ["Abbrechen des Druckauftrags am](#page-62-0)  [Computer \(Windows\)" auf Seite 63](#page-62-0) oder unter ["Abbrechen des Druckauftrags am Computer](#page-62-1)  [\(Mac OS X\)" auf Seite 63.](#page-62-1)*

# **Wechseln der schwarzen Tinte**

In diesen Drucker werden die beiden Tinten Photo und Matte Black (Mattschwarz) eingelegt. Photo Black (Fotoschwarz)-Tinte liefert bei Fotopapier Ergebnisse in Profiqualität. Matte Black (Mattschwarz) erhöht die schwarze optische Dichte erheblich beim Drucken auf mattem oder Kunstdruckpapier.

Geeignete schwarze Tinte für den Medientyp finden Sie im Abschnitt . ["Papierinformationen" auf Seite 185](#page-184-0)

Zum Wechseln der schwarzen Tinte drücken Sie die Taste  $\widehat{\circ}$  am Bedienfeld des Druckers.

Der Wechsel der schwarzen Tinte von Photo Black (Fotoschwarz) auf Matte Black (Mattschwarz) dauert ca. zwei Minuten und verbraucht ca. 1,2 ml Tinte. Der Wechsel der schwarzen Tinte von Matte Black (Mattschwarz) auf Photo Black (Fotoschwarz) dauert ca. drei Minuten und verbraucht ca. 3,4 ml Tinte. Wir empfehlen daher eine genaue Planung der Druckaufträge, um einen unnötigen Tintenverbrauch zu vermeiden.

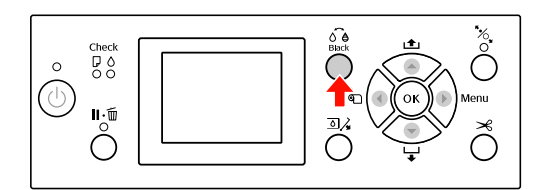

Führen Sie die nachstehenden Anweisungen aus, um die schwarze Tinte auszuwählen, wenn der Medientyp sowohl die Tinte Photo Black (Fotoschwarz) als auch Matte Black (Mattschwarz) unterstützt.

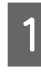

Stellen Sie SCHWARZTINTENTAUSCH im Menü auf AUTOMATISCH.

Wenn SCHWARZTINTENTAUSCH auf AUTOMATISCH eingestellt ist, können Sie die schwarze Tinte automatisch vom Druckertreiber aus umschalten.

Die Werkseinstellung ist MANUELL.  $\mathcal{F}$  Siehe ["DRUCKERKONFIG." auf Seite 21](#page-20-0)

- B Öffnen Sie das Menü **Main (Haupteinstellungen)** (Windows) oder das Dialogfeld Print Settings (Druckeinstellungen) (Mac OS X)
- C Wählen Sie zunächst unter **Media Type (Medium)** die Papiersorte aus und danach die schwarze Tinte, die damit verwendet werden soll.

Wenn das unter **Media Type (Medium)** ausgewählte Papier nur für eine bestimmte Sorte schwarzer Tinte geeignet ist, lässt sich die Art der schwarzen Tinte nicht ändern. Wählen Sie die Art der schwarzen Tinte, die das Papier unterstützt, im Voraus über das Bedienfeld des Druckers aus.

#### **Windows**

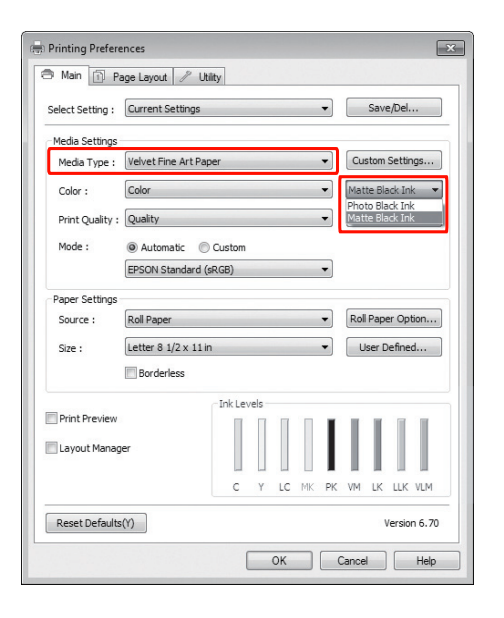

### **Mac OS X**

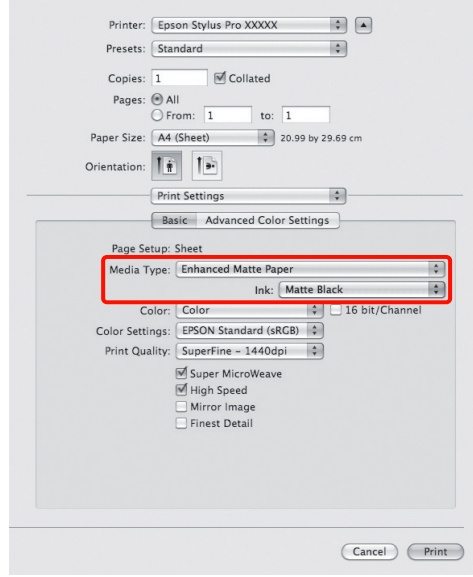

4 Überprüfen Sie die anderen Einstellungen, und beginnen Sie dann mit dem Drucken.

# <span id="page-65-0"></span>**Optionen und Verbrauchsmaterialien**

Für Ihren Drucker sind die folgenden Verbrauchsmaterialien erhältlich (Stand: Mai 2008).

Neueste Informationen finden Sie auf der Website von Epson.

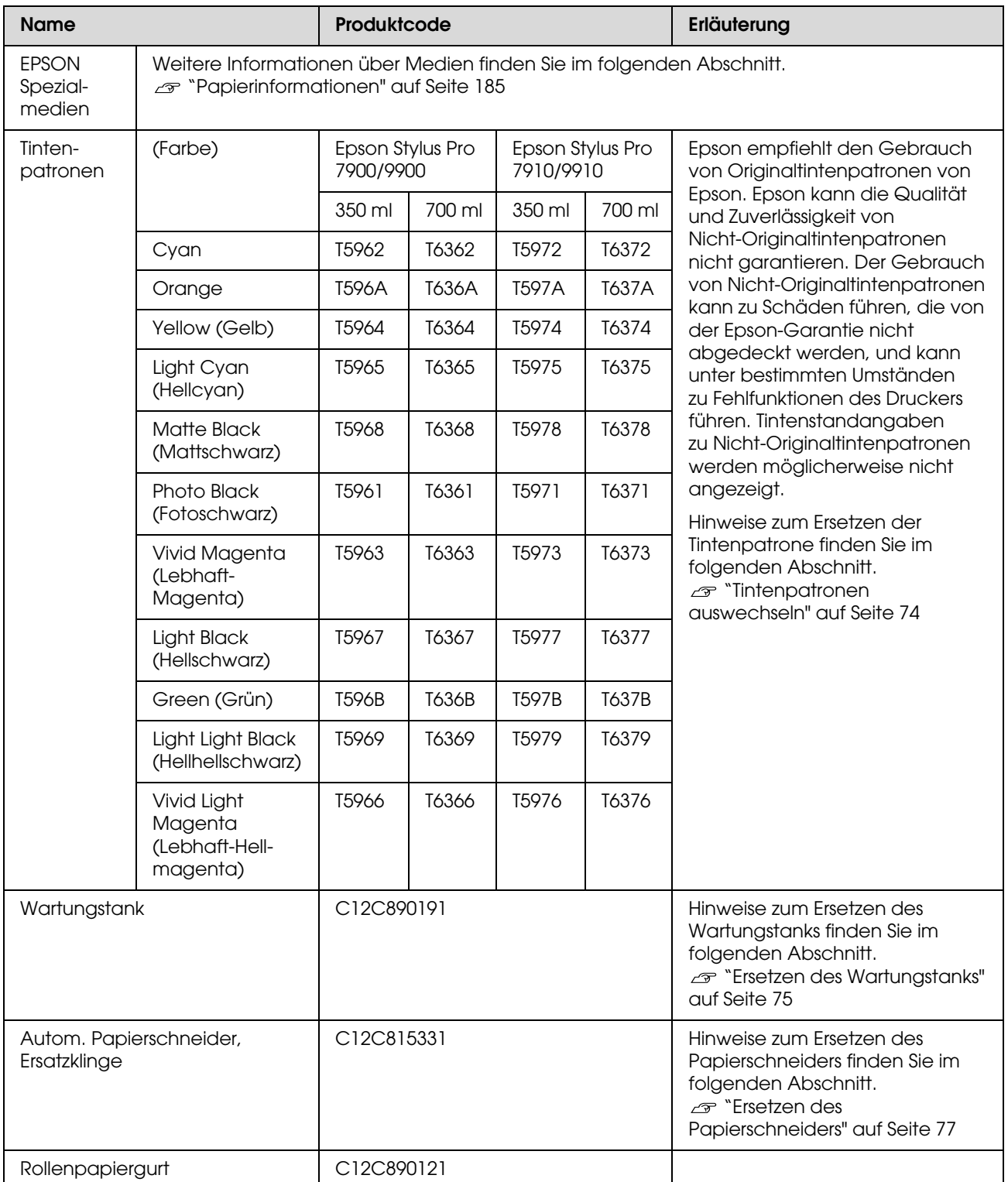

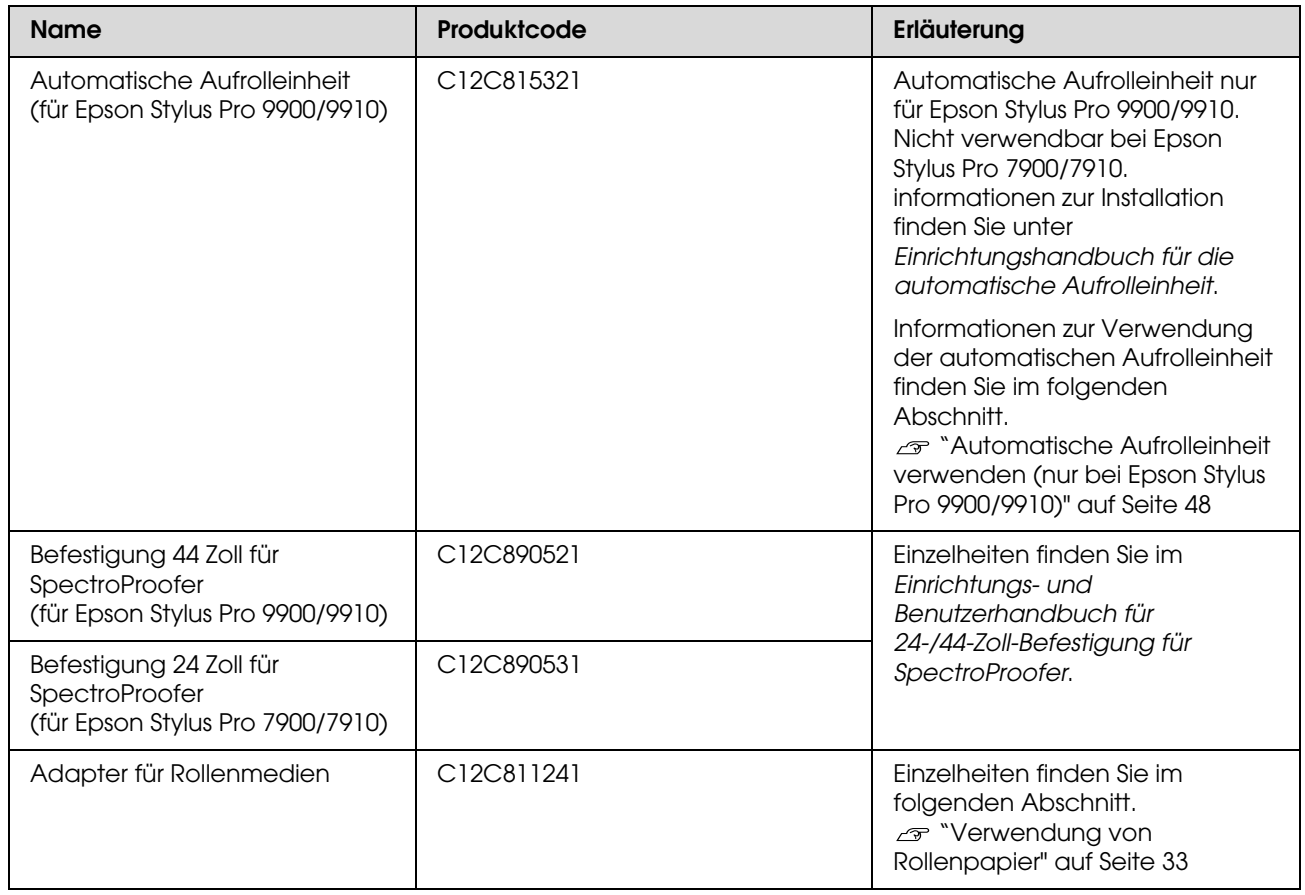

#### *Hinweis:*

❏ *Bei Verwendung einer USB-Verbindung und eines USB-Hubs empfehlen wir jedoch, den Drucker am ersten Hub anzuschließen, der direkt mit dem Computer verbunden ist. Außerdem führen einige Hubs zu instabilem Verhalten. Sollten weiterhin Probleme bestehen, verbinden Sie den Drucker direkt mit dem USB-Port Ihres Computers.*

❏ *Verwenden Sie bei einer Ethernet-Vebindung ein LAN-Kabel. Ein Kabel 100BASE-TX STP (Shielded Twisted-Pair) sollte der Kategorie 5 oder höher entsprechen.*

# **Wartung**

# **Tägliche Wartung**

### **Anleitung für die Aufstellung des Druckers**

Beachten Sie beim Aufstellen des Druckers folgende Hinweise:

- O Wählen Sie einen flachen und stabilen Aufstellungsort, der für das Gewicht des Druckers (ca. 135,1 kg beim Epson Stylus Pro 9900/9910 und 100,9 kg beim Epson Stylus Pro 7900/7910) geeignet ist.
- O Verbinden Sie den Drucker nur mit einem Stromanschluss, der die Anforderungen des Druckers erfüllt.
- O Der Platz um den Drucker muss für einen leichten Betrieb, für die Wartung sowie die Belüftung ausreichen. Informationen finden Sie in der *Anleitung zum Auspacken und zur Einrichtung des Druckers*.
- O Stellen Sie für den Drucker folgende Betriebsbedingungen sicher (Temperatur zwischen 10 und 35°C sowie eine Luftfeuchtigkeit zwischen 20 und 80%).

Selbst wenn die obigen Bedingungen erfüllt sind, kann es vorkommen, dass die Umweltbedingungen für das Papier nicht geeignet sind. Stellen Sie sicher, dass Sie den Drucker unter geeigneten Papierbedingungen in Betrieb nehmen. Weitere Informationen zu dem Papier finden Sie in der Betriebsanleitung. Setzen Sie den Drucker keiner Trocknung, direkter Sonneneinstrahlung oder anderen Wärmequellen aus, um die passende Luftfeuchtigkeit zu erhalten.

### **Anmerkungen, wann Sie den Drucker nicht benutzen sollten**

Die Druckkopfdüsen sind sehr klein. Sie können daher leicht verstopfen, wenn Staub auf den Druckkopf gerät. Um dies zu vermeiden, schließen Sie die Abdeckung für das Rollenpapier oder die Vorderabdeckung, wenn Sie den Drucker nicht benutzen. Wenn Sie den Drucker über eine längere Zeit nicht benutzen, stülpen Sie eine antistatische Hülle über den Drucker, um ihn vor Staub zu schützen.

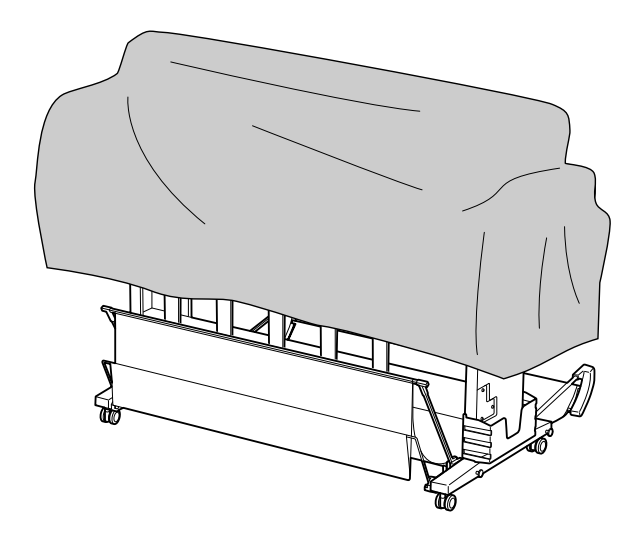

### **Anleitung für die Papierverwendung**

### Hinweise für die Handhabung von Papier

Weitere Informationen zu dem Papier finden Sie in der unten stehenden Betriebsanleitung.

- O Verwenden Sie für den Drucker Spezialmedien von Epson unter folgenden Betriebsbedingungen (Temperatur zwischen 15 und 25°C sowie einer Luftfeuchtigkeit zwischen 40 und 60%).
- O Verbiegen Sie nicht das Papier und zerkratzen Sie nicht seine Oberfläche.
- O Berühren Sie die zu bedruckenden Oberflächen nicht. Fingerabdrücke können die Druckqualität mindern.
- O Stellen Sie das Rollenpapier richtig ein, indem Sie die Ränder anpassen. Tragen Sie möglichst Handschuhe, wenn sie die Druckmedien handhaben.
- O Das Papier kann sich wellen, wenn sich die Temperatur und Luftfeuchtigkeit kurzfristig verändern. Achten Sie darauf, dass das Papier sich nicht wellt oder verschmutzt und glätten Sie es, bevor Sie es in den Drucker legen.
- O Entsorgen Sie nicht die Papierverpackung, damit Sie das Papier in ihr lagern können.

### Hinweise nach dem Drucken

Beachten Sie die unten stehenden Anweisungen nach dem Drucken.

- O Berühren Sie nicht die Oberfläche des Drucks; ansonsten kann die Tinte verschmieren.
- O Reiben oder kratzen Sie nicht auf dem Druck; ansonsten kann die Tinte sich ablösen.
- O Wellen oder stapeln Sie nicht das Papier aufeinander, sondern lassen Sie es vollständig trocknen. Wenn Sie das Papier stapeln, kann sich die Farbe verändern. Wenn Sie das Papier aufeinander legen, können eventuelle Kratzer auch nach dem Trocknen des Papiers auf der Oberfläche bleiben.
- O Wenn Sie den Ausdruck aufeinander legen, bevor er getrocknet ist, kann er verwischen. Vergewissern Sie sich, dass das Papier nach dem Drucken komplett getrocknet ist.
- O Verwenden Sie für den Trockenvorgang keinen Trockner.
- O Vermeiden Sie direkte Sonneneinstrahlung.
- O Befolgen Sie die Anweisungen für das Papier, um die Farben vor dem Verblassen zu schützen. Der Druck kann die Farbe über eine lange Zeit erhalten, wenn Sie ihn richtig lagern.

#### *Hinweis:*

*Normalerweise verblassen Ausdrucke und Fotos aufgrund von Lichteinflüssen und verschiedenen Bestandteilen mit der Zeit (Farbveränderungen). Dies trifft auch auf Spezialmedien von Epson zu. Dennoch können Sie mit der richtigen Lagerungsmethode den Grad der Farbveränderung minimieren.*

- O *Weitere Informationen zu den Spezialmedien von Epson finden Sie in der Betriebsanleitung und der Handhabung des Papiers nach dem Drucken.*
- O *Die Farben von Fotos, Postern und anderen Ausdrucken erscheinen je nach Lichtbedingungen unterschiedlich (Lichtquellen\*). Ebenso können die Farben der Ausdrucke dieses Druckers unter verschiedenen Lichtquellen unterschiedlich erscheinen.*

*\* Zu den Lichtquellen zählen das Sonnenlicht, fluoreszierendes Licht, Glühlicht und andere Arten von Lichtquellen.*

### Hinweise zur Papierlagerung

Weitere Informationen zu dem Papier finden Sie in der unten stehenden Betriebsanleitung.

- O Vermeiden Sie Plätze, die direkter Sonneneinstrahlung, starker Hitze oder Feuchtigkeit ausgesetzt sind.
- O Lagern Sie das Papier in der Verpackung und auf einem flachen Untergrund.
- O Entfernen Sie die nicht benutzte Papierrolle aus dem Drucker. Rollen Sie sie ordentlich auf und lagern Sie sie in der Originalpackung der Papierrolle. Wenn Sie die Papierrolle im Drucker belassen, wird die Qualität sich verschlechtern.
- O Lassen Sie das Papier nicht nass werden.
- O Lagern Sie die Ausdrucke an einem dunklen Platz, um die Farbe vor direkter Sonneneinstrahlung, großer Hitze und Feuchtigkeit zu schützen.

# **Tintenpatronen austauschen**

#### *Hinweis:*

*Wenn Sie die Tintenpatronen auswechseln, während der Drucker ausgeschaltet ist, kann die restliche Tinte nicht korrekt erkannt werden. Somit kann die Tinte unbrauchbar werden, bevor das Licht für den Tinten-Anzeige leuchtet und Sie können nicht mehr richtig drucken. Um eine Tintenpatrone zu wechseln, folgende Sie den unten stehenden Schritten.*

### **Wenn Tinte ausgewechselt werden muss/Wenn die Tinte knapp wird**

Wenn das Licht für die Tinten-Anzeige leuchtet, zeigt dies einen niedrigen Tintenstand an. Wenn der EPSON Status Monitor eingerichtet ist, erscheint auf dem Display eine Nachricht, die Sie über den niedrigen Tintenstand informiert. Wenn die Tinte zu Ende geht, müssen Sie die Tintenpatrone so bald wie möglich auswechseln. Wenn auch nur eine der Tintenpatronen leer ist, können Sie nicht weiter drucken. Sollte eine Tintenpatrone während des Druckens auslaufen, ersetzen Sie sie durch eine neue, damit der Drucker weiter drucken kann.

### **Windows**

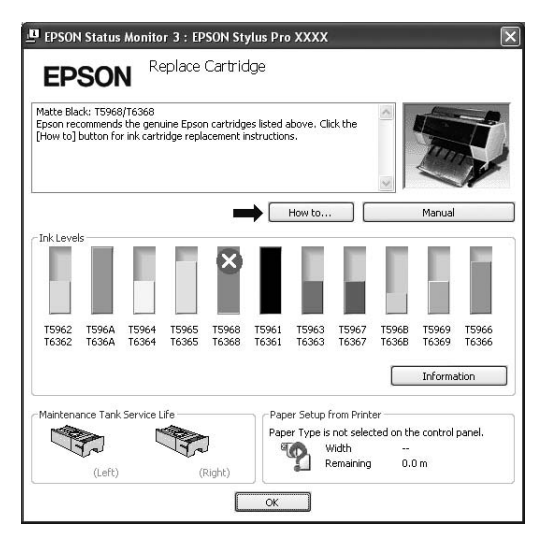

**Mac OS X**

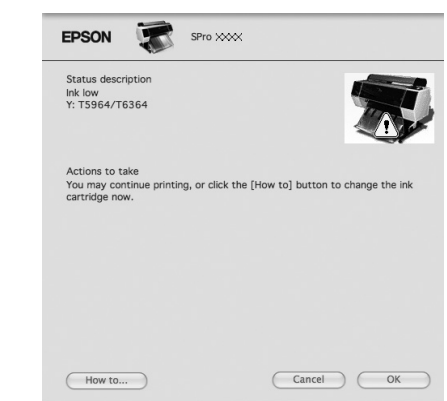

Klicken Sie auf die Schaltfläche **How to** (Wie Sie), um die Anweisungen für den Tintenpatronenwechsel angezeigt zu bekommen.

### **Verbleibende Tintenmenge anzeigen lassen**

### Verwendung des Bedienfelds des **Druckers**

Die restliche Tinte in der Patrone wird immer im LCD-Display angezeigt. Informationen finden Sie unter ["Anzeige"](#page-13-0)  [auf Seite 14.](#page-13-0)

Sie können sich die genaue restliche Tintenmenge im DRUCKERSTATUS anzeigen lassen. Bevor Sie eine große Datenmenge drucken, sollten Sie die restliche Tintenmenge kontrollieren. Wenn der Tintenstand in der Patrone niedrig ist, halten Sie eine neue bereit. Informationen finden Sie unter ["Den](#page-16-0)  [Menü-Modus verwenden" auf Seite 17](#page-16-0) . Informationen finden Sie unter ["DRUCKERSTATUS" auf Seite 24](#page-23-0).

### Verwenden des Druckertreibers

Über den EPSON Status Monitor können Sie kontrollieren, wie viel Tinte Ihnen noch zur Verfügung steht.

### **Unter Windows**

Öffnen Sie das Fenster für den Druckertreiber, klicken sie auf die Registerkarte **Utility** und anschließend auf **EPSON Status Monitor 3**.

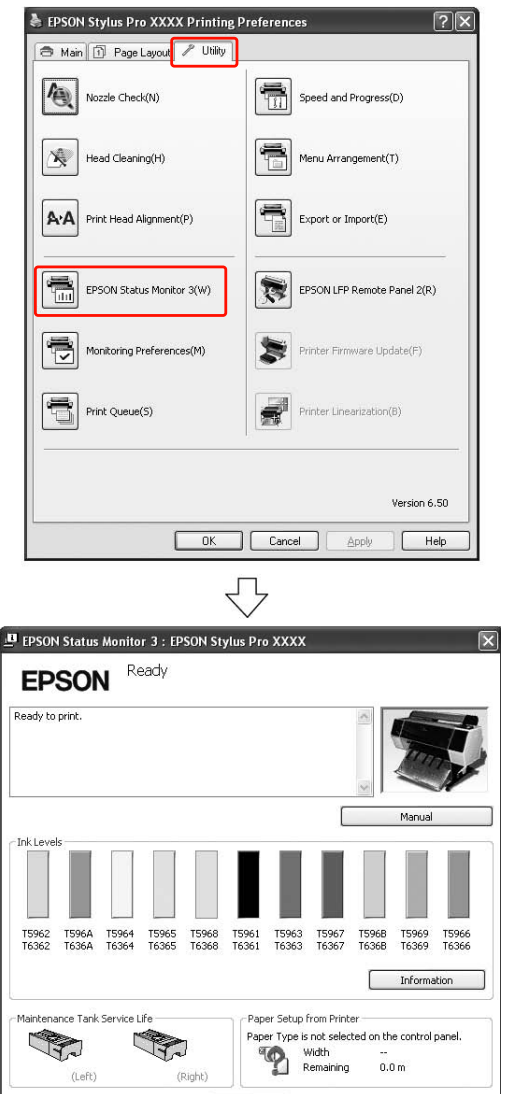

 $\sqrt{K}$ 

#### *Hinweis:*

*In der Dialogbox Monitoring Preferences (Überwachungsfunktionen) wählen Sie das Kontrollkästchen Shortcut Icon*

*(Verknüpfungssymbol), um das Verknüpfungssymbol in der Windows-Taskleiste anzeigen zu lassen. Mit einem Klick auf die rechte Maustaste können Sie den Druckernamen auswählen und die Dialogbox für den EPSON Status Monitor 3 anzeigen lassen.*

 *Informationen finden Sie unter ["Informationen](#page-126-0)  [unter Überwachungsoptionen anzeigen" auf Seite 127](#page-126-0).*

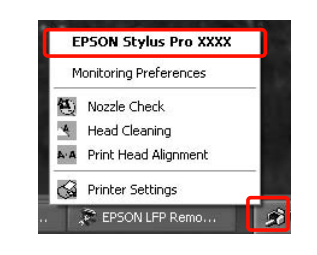

#### **Unter Mac OS X**

 $\theta$ Ì

Öffnen Sie die Dialogbox EPSON Printer Utility3 und klicken Sie auf **EPSON StatusMonitor**.

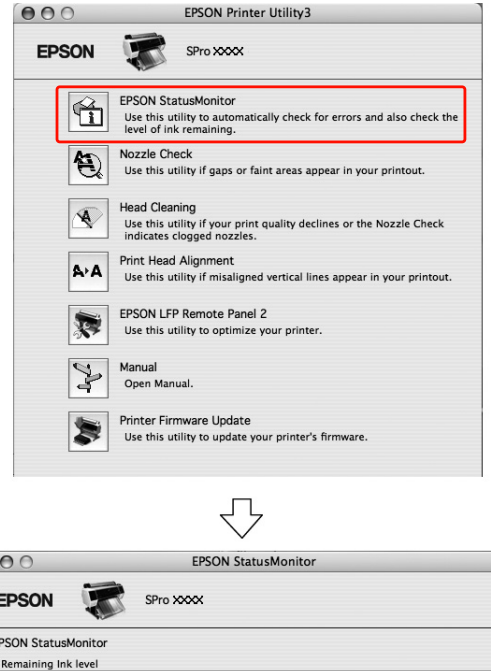

# Click the image of the ink cartridge to display information about the current cartridge Paper Setup from Printer ance Tank Service Life Premium Semigloss Photo Paper (170) 85% (Left) Width 36 inch B5% (Right)

Remaining 40.5 m

Update CK

### **Die Tintenpatronen**

Benutzen Sie für diesen Drucker ausschließlich die folgenden Tintenpatronen. Informationen finden Sie unter ["Optionen und](#page-65-0)  [Verbrauchsmaterialien" auf Seite 66](#page-65-0)

#### *Hinweis:*

*Ein Schutzmechanismus verhindert das falsche Einsetzen der Patronen. Wenn die Patrone sich nicht leicht einsetzen lässt, ist möglicherweise der Patronentyp falsch. Überprüfen Sie die Packung und den Produktcode.*

### Hinweise für die Handhabung von **Tintenpatronen**

- O Wenn WENIG TINTE auf dem LCD-Display erscheint, müssen Sie die Patronen möglichst bald gegen neue auswechseln, bevor die Tinte während des Druckens leer ist.
- O Wir empfehlen, Tintenpatronen bei Raumtemperatur zu lagern, und vor dem Ablaufdatum zu verbrauchen, dass auf der Verpackung der Patronen aufgedruckt ist.
- O Verbrauchen Sie die Tintenpatrone innerhalb von sechs Monaten nach Einsetzen, um optimale Ergebnisse zu erzielen.
- O Wenn Sie die Tintenpatrone von einem kalten an einen warmen Platz bringen, können Kondensationen entstehen. Bevor Sie die Tintenpatrone benutzen, muss sie mindestens vier Stunden unter Raumtemperatur gelagert werden.
- O Benutzen Sie keine Tintenpatronen, bei denen das aufgedruckte Mindesthaltbarkeitsdatum abgelaufen ist. Wenn Sie eine Tintenpatrone benutzen, für die das Mindesthaltbarkeitsdatum abgelaufen ist, könnte dies die Druckqualität beeinträchtigen.
- $\Box$  Lagern Sie die Tintenpatronen unter den gleichen Bedingungen wie den Drucker.
- $\Box$  Berühren Sie nicht den Anschluss für die Tinte oder seine Umgebung. Dadurch könnte Tinte auslaufen.
- O Berühren Sie nicht den grünen IC-Chip an der Seite der Tintenpatrone. Dadurch kann der normale Betrieb und Druckvorgang gestört werden.
- O Da der IC-Chip über patroneneigene Informationen verfügt sowie über die Information über die restliche Tintenmenge, können Sie die Tintenpatrone nach Herausnahme aus dem Drucker noch immer benutzen.
- O Nehmen Sie die Tintenpatrone nicht auseinander und nehmen Sie keine Veränderungen vor, da sonst möglicherweise kein normaler Druckvorgang möglich ist.
- O Lassen Sie sie nicht auf harte Objekte fallen und klopfen Sie mit ihr nicht dagegen, da sie sonst lecken kann.
- O Obwohl möglicherweise kein Ausdruck erfolgt, nutzt der Drucker während der Druckkopfreinigung und anderen Wartungsvorgängen Tinte aller Patronen, um die Druckköpfe zu pflegen.
- O Die Tintenpatronen enthalten möglicherweise wiederverwertete Materialien, die jedoch die Funktion oder Leistung des Druckers nicht beeinträchtigen.

### <span id="page-72-0"></span>Hinweise für das Auswechseln von **Tintenpatronen**

- O Schütteln Sie die Tintenpatrone horizontal (ca. 5 Sekunden lang), bevor Sie sie einsetzen, um optimale Ergebnisse zu erzielen.
- O Lassen Sie die Tintenpatronen in dem Drucker. Wenn der Druckkopf (Düse) austrocknet, kann möglicherweise nicht gedruckt werden. Lassen Sie auch dann alle Tintenpatronen in den Schächten, wenn Sie den Drucker nicht benutzen.
- O Setzen Sie in jeden Schacht eine Tintenpatrone ein. Wenn ein Schacht leer ist, können Sie nicht drucken.
- O Vergewissern Sie sich, dass der Drucker beim Auswechseln einer Tintenpatrone eingestellt ist. Falls Sie die Patronen im ausgeschalteten Zustand austauschen, wird die restliche Tintenmenge möglicherweise nicht richtig erkannt, und Sie können erst wieder drucken, wenn die Anzeige 'Ink Check' (Tintenanzeige) leuchtet.
- O An entfernten Tintenpatronen haftet möglicherweise Tinte am Tintenausgang. Vermeiden Sie mögliche Verschmutzungen.
- O Um eine erstklassige Druckqualität zu gewährleisten und den Druckkopf zu schonen, ist noch eine Sicherheitsreserve an Tinte in der Patrone enthalten, wenn der Drucker anzeigt, dass die Patrone ausgetauscht werden muss.

### Hinweise für das Lagern von **Tintenpatronen**

- O Lagern Sie die Tintenpatronen unter denselben Bedingungen, wie den Drucker (Temperatur zwischen 10 und 35°C sowie eine Luftfeuchtigkeit zwischen 20 und 80%).
- O Entnommene Tintenpatronen, die vom Drucker als nicht leer erkannt wurden, können erneut eingesetzt und benutzt werden, solange das Mindesthaltbarkeitsdatum auf der Tintenpatrone nicht abgelaufen ist.
- O Achten Sie darauf, dass der Schacht für das Tintensystem nicht verschmutzt und lagern Sie die Tintenpatrone richtig. Sie müssen die Tintenpatrone nicht unbedingt in der Verpackung aufbewahren. Der Schacht des Tintensystems hat ein Ventil, so dass Sie keine Hülle benutzen müssen; trotzdem sollten Sie den Schacht des Tintensystems nicht berühren.

### <span id="page-73-0"></span>**Tintenpatronen auswechseln**

Stellen Sie sicher, dass der Drucker eingeschaltet ist.

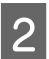

#### Drücken Sie die Taste <sup>2</sup>2.

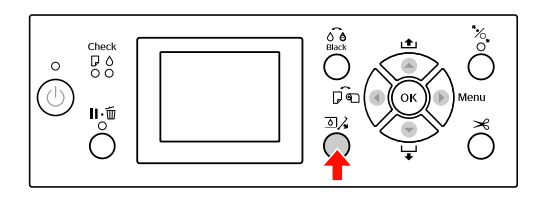

*Hinweis: Während des Druckvorgangs und der Reinigung ist die Taste*  $\overline{2}$ *A nicht aktiv.* 

C Wählen Sie die Abdeckung, unter der die Patrone ausgetauscht werden soll, und betätigen die Taste OK.

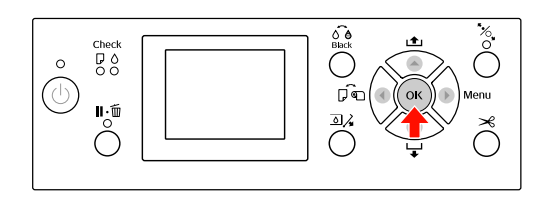

Die Abdeckung ist entriegelt und etwas geöffnet.

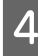

Öffnen Sie die Abdeckung per Hand vollständig.

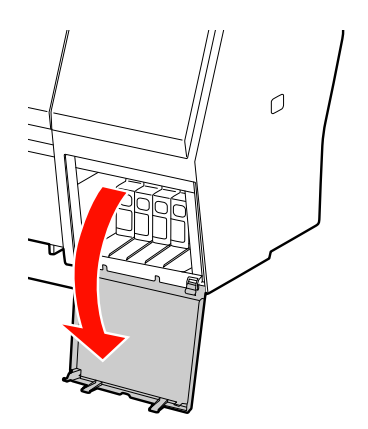

#### *Hinweis:*

*Öffnen Sie die vordere Abdeckung nicht, bis sie entriegelt ist.*

E Drücken Sie auf die leere Patrone, so dass die Patrone leicht vorgeschoben wird.

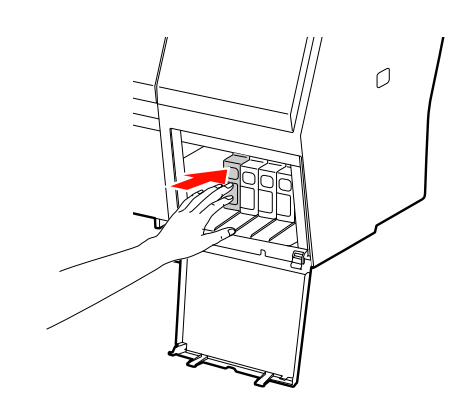

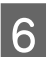

F Ziehen Sie die leere Patrone vorsichtig und gerade aus dem Drucker.

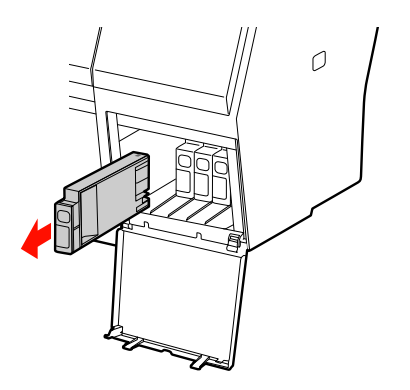

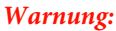

*Wenn Tinte auf Ihre Hände gerät, reinigen Sie diese gründlich mit Wasser und Seife. Sollte Tinte in die Augen gelangen, spülen Sie diese sofort mit reichlich Wasser aus.*

G Entfernen Sie die neue Tintenpatrone aus der Verpackung und schütteln Sie die Tintenpatrone lang, 15-mal horizontal in ca. 5 cm weiten Bewegungen (siehe Abbildung).

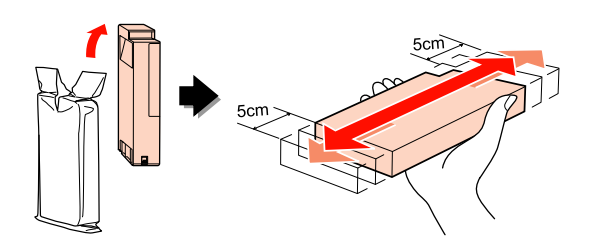

c*Vorsicht: Berühren Sie nicht den grünen IC-Chip an der Seite der Tintenpatrone. Hierdurch können sowohl der normale Betrieb als auch der Druckbetrieb beeinträchtigt werden.* 

Halten Sie die Tintenpatrone so, dass der Pfeil sich oben befindet und zur Rückseite des Druckers zeigt und setzen Sie die Patrone soweit in den Schacht ein, bis sie einrastet.

Achten Sie darauf, dass die Farbe der Tintenpatrone mit dem Etikett auf der Rückseite der Abdeckung übereinstimmt.

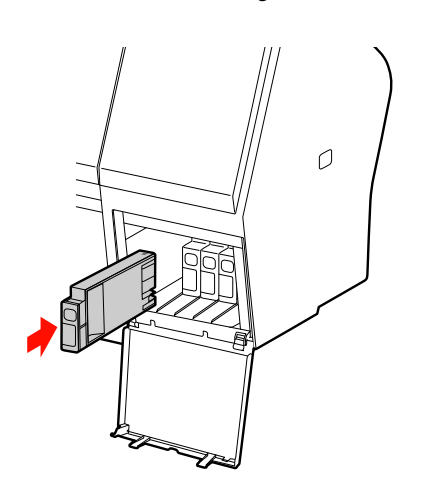

#### *Hinweis:*

*Achten Sie darauf, sämtliche elf Tintenpatronen einzusetzen. Wenn eine Tintenpatrone fehlt, können Sie nicht drucken.*

**9** Schließen Sie die Abdeckung.  $\overline{O}$ 

# <span id="page-74-0"></span>**Ersetzen des Wartungstanks**

Im Wartungstank sammelt sich die Tinte, die bei einer Druckkopfreinigung verbraucht wird. Beim Epson Stylus Pro 9900/9910 sind links und rechts zwei Wartungstanks angeordnet und beim Epson Stylus Pro 7900/7910 ist ein Wartungstanksymbol vorhanden. Sie müssen den Wartungstank bei einer entsprechenden Meldung auf dem LCD-Bildschirm ersetzen.

### **Bestätigung der freien Kapazität des Wartungstanks**

### Verwendung des Bedienfelds des **Druckers**

Die freie Kapazität des Wartungstanks wird jeweils auf dem LCD-Display angezeigt. Informationen finden Sie unter ["Anzeige"](#page-13-0)  [auf Seite 14.](#page-13-0)

Im Menü DRUCKERSTATUS können Sie die freie Kapazität kontrollieren. Bevor Sie eine große Datenmenge drucken, müssen Sie sie kontrollieren. Wenn der Wartungstank keine freie Kapazität mehr hat, bereiten Sie einen neuen vor. Informationen finden Sie unter ["Den](#page-16-0)  [Menü-Modus verwenden" auf Seite 17](#page-16-0) . Informationen finden Sie unter ["DRUCKERSTATUS" auf Seite 24](#page-23-0).

### Verwenden des Druckertreibers

Über den EPSON Status Monitor können Sie kontrollieren, wie viel freie Kapazität im Wartungstank noch vorhanden ist. Die Anweisungen sind dieselben, wie die zur verbleibenden Farbmenge in der Tintenpatrone.

 Informationen finden Sie unter ["Verwenden des](#page-70-0)  [Druckertreibers" auf Seite 71](#page-70-0)

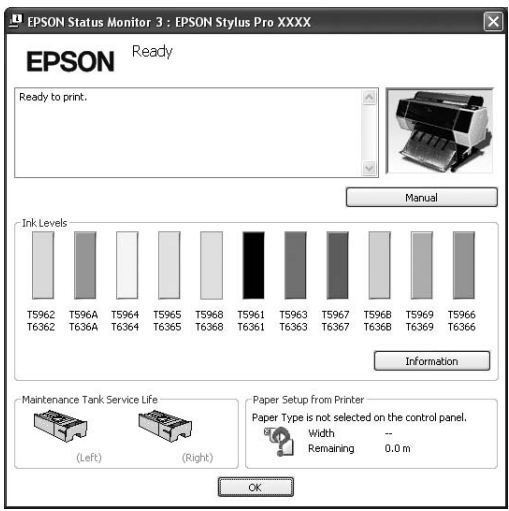

### **Wartungstank ersetzen**

Benutzen Sie ausschließlich einen für diesen Drucker vorgesehenen Wartungstank.

 Informationen finden Sie unter ["Optionen und](#page-65-0)  [Verbrauchsmaterialien" auf Seite 66](#page-65-0)

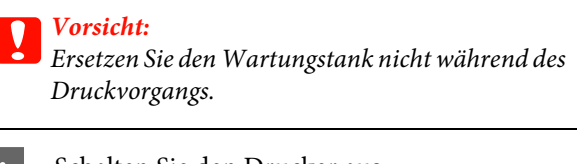

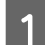

Schalten Sie den Drucker aus.

- B Nehmen Sie einen neuen Wartungstank aus der Verpackung.
- C Halten Sie den Wartungstank am Griff fest und ziehen Sie ihn vorsichtig und gerade heraus.

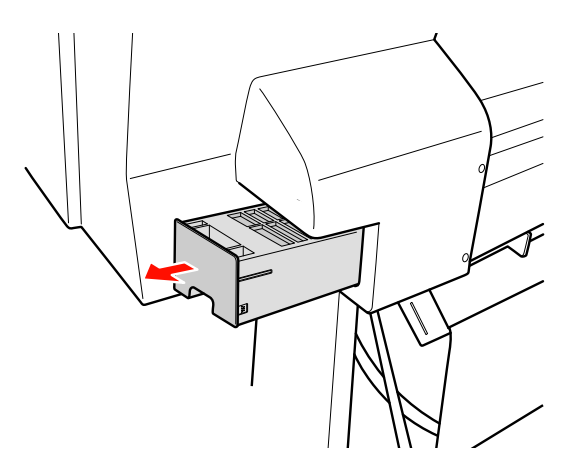

4 Verstauen Sie den verbrauchten Wartungstank in dem Plastikbeutel der Ersatzpatrone und entsorgen Sie ihn entsprechend der örtlichen Abfallbestimmungen.

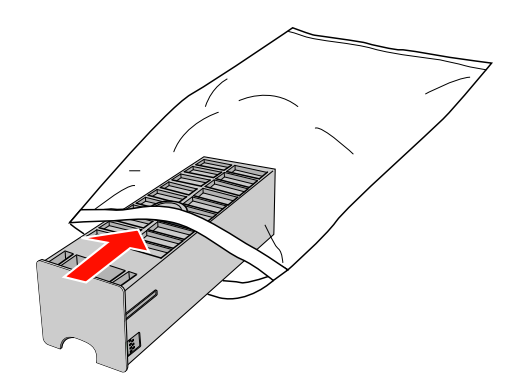

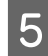

E Führen Sie den neuen Wartungstank so weit wie möglich in seinen Schacht ein.

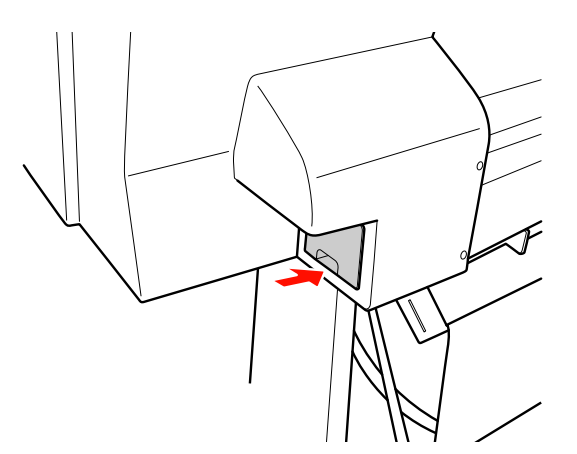

#### c*Vorsicht:*

*Berühren Sie nicht den grünen IC-Chip an der Seite des Wartungstanks. Dadurch kann der normale Betrieb und Druckvorgang gestört werden.*

6 Beim Epson Stylus Pro 9900/9910 wiederholen Sie zum Austausch des Wartungstanks auf der anderen Seite die Schritte 3 bis 5.

# <span id="page-76-0"></span>**Ersetzen des Papierschneiders**

Wenn der Papierschneider nicht sauber schneidet, könnte er stumpf sein und muss ersetzt werden. Im folgenden Abschnitt finden Sie den Produktcode für den für diesen Drucker vorgesehenen Papierschneider. Informationen finden Sie unter ["Optionen und](#page-65-0)  [Verbrauchsmaterialien" auf Seite 66](#page-65-0)

#### $Vorsicht:$

*Achten Sie darauf, dass Sie die Schneideklinge nicht beschädigen. Wenn Sie sie fallen lassen oder gegen harte Objekte stoßen, kann die Schneideklinge abbrechen.*

Stellen Sie sicher, dass der Drucker eingeschaltet ist.

Falls sich Papier im Drucker befindet, nehmen Sie das Papier aus dem Drucker.

2 Drücken Sie die Taste  $\blacktriangleright$ , um den Menu (Menü-Modus) aufzurufen.

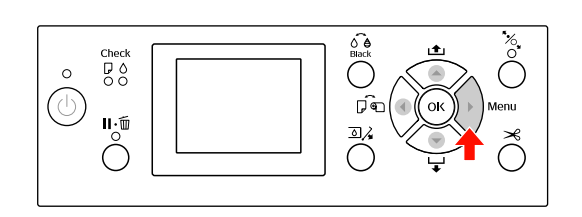

- 
- $\overline{3}$  Drücken Sie die Taste  $\triangle / \blacktriangledown$ , um die WARTUNG auszuwählen und anschließend die Taste  $\blacktriangleright$ .

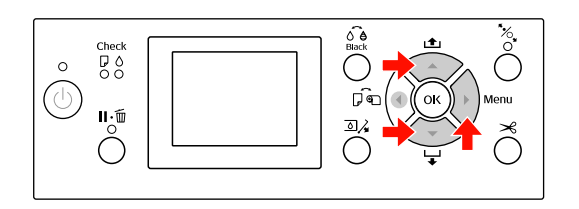

- 
- Drücken Sie die Taste ▲ / ▼, um SCHNEIDWERK ERSETZEN auszuwählen und drücken Sie anschließend die Taste .

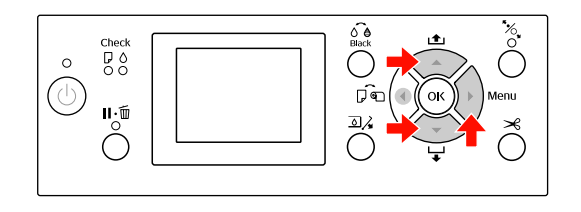

- 
- **EXECUTE:** Drücken Sie die Taste OK .

Der Halter des Papierschneiders stoppt in der Austausch-Stellung.

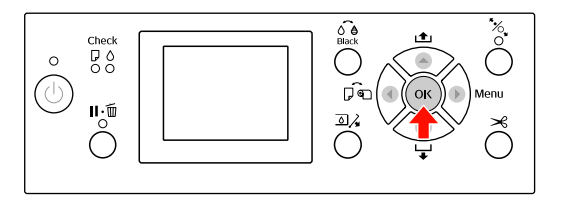

 $\begin{array}{|c|c|c|}\n\hline\n\text{Bei am Drucker monitorem} \\
\text{Conserve } \text{F.} \end{array}$ SpectroProofer-Halter demontieren Sie den Halter und schalten den Drucker aus.

> Einzelheiten zur Demontage des SpectroProofer finden Sie im *Einrichtungs- und Benutzerhandbuch für 24-/44-Zoll-Befestigung für SpectroProofer*.

Um den Deckel abnehmen zu können, senken Sie diesen mit dem Knopf ab und ziehen ihn nach unten.

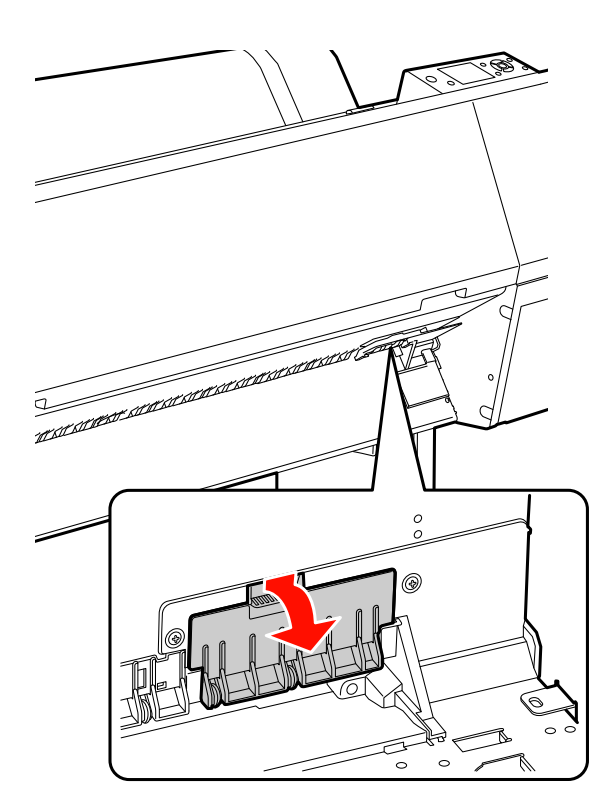

8 Lösen Sie die Schrauben des Papierschneiders mit einem Schraubendreher.

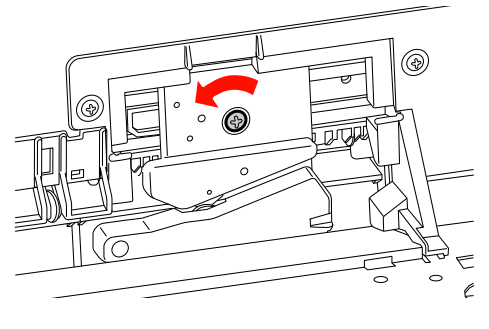

I Demontieren Sie den alten Papierschneider vorsichtig.

w *Warnung:*

*Schneiden Sie sich nicht an der Schneideklinge des Papierschneiders. Lassen Sie keine Kinder in die Nähe der Schneideklinge.*

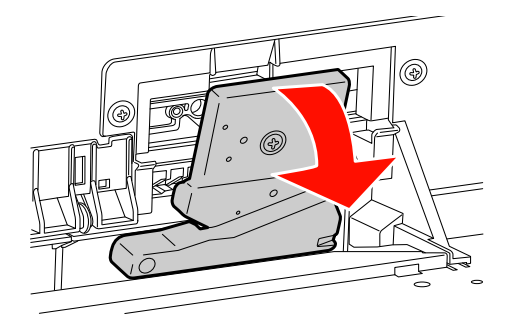

#### *Hinweis:*

*Legen Sie die benutzte Schneideklinge in einen Beutel oder ähnliches und entsorgen Sie ihn entsprechend der örtlichen Abfallbestimmungen.*

10 Nehmen Sie den neuen Papierschneider aus der Verpackung und setzten Sie ihn ein, wie auf der Zeichnung angegeben.

> Montieren Sie den Papierschneider am Halter, indem Sie den Stift des Papierschneiders in die Bohrung am Halter einsetzen.

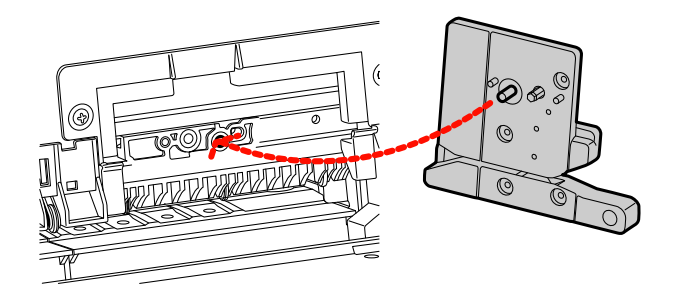

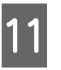

Befestigen Sie die Schrauben des Papierschneiders mit einem Kreuzschraubendreher.

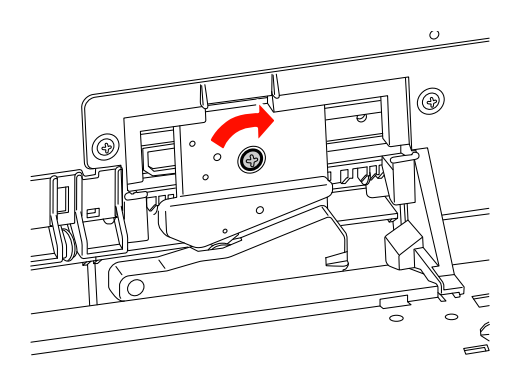

#### *Hinweis:*

*Ziehen Sie die Schrauben des Papierschneiders gut fest, weil sich Schneideposition andernfalls verändert.*

12 Richten Sie die Unterseite des Deckels und den Halter des Papierschneiders aufeinander aus und drücken den Deckel fest zu, bis Sie ein Klickgeräusch hören.

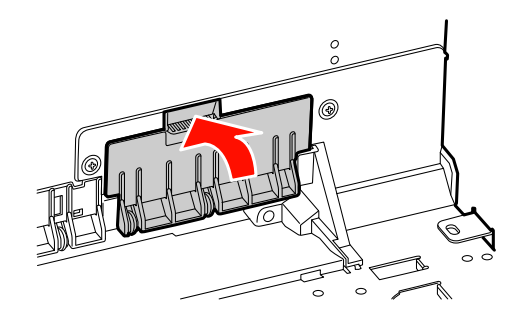

13 Montieren Sie den Halter des SpectroProofer, sofern dieser vorher angebracht war, und schalten den Drucker ein.

> Der Halter des Papierschneiders fährt in die Ausgangsposition. Bei montiertem SpectroProofer-Halter sind die beiden folgenden Arbeitsschritte 14 und 15 nicht notwendig.

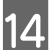

14 Drücken Sie die Taste OK.

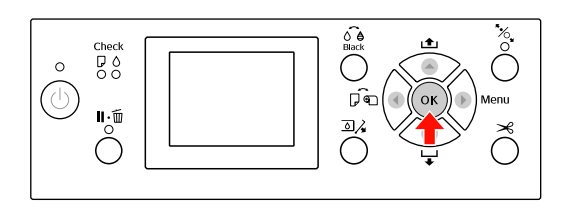

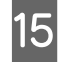

15 Vergewissern Sie sich, dass der Deckel richtig<br>montiert ist und drücken die Teste OK montiert ist, und drücken die Taste OK.

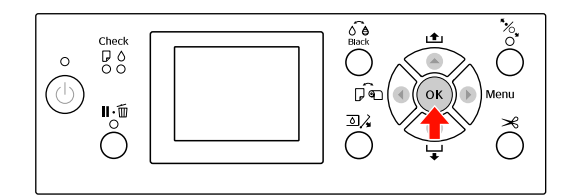

# **Druckkopf einstellen**

Wenn auf Ihrem Ausdruck weiße Linien erscheinen oder die Druckqualität nachlässt, müssen Sie eventuell den Druckkopf einstellen. Mit folgenden Druckwartungsfunktionen können Sie den Druckkopf in permanenten, guten Zustand halten und eine optimale Druckqualität sicherstellen.

#### **Manuelle Reinigungsfunktion**

Je nach Druckqualität können Sie die Reinigung manuell vornehmen.

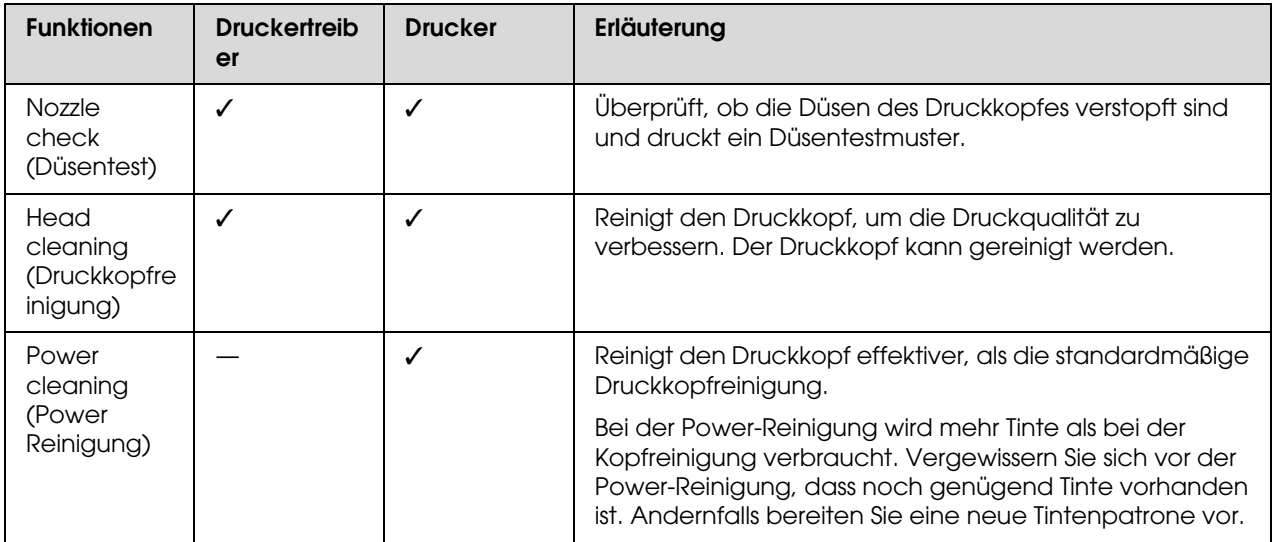

#### **Automatische Reinigungsfunktion (Auto-Wartungsfunktion)**

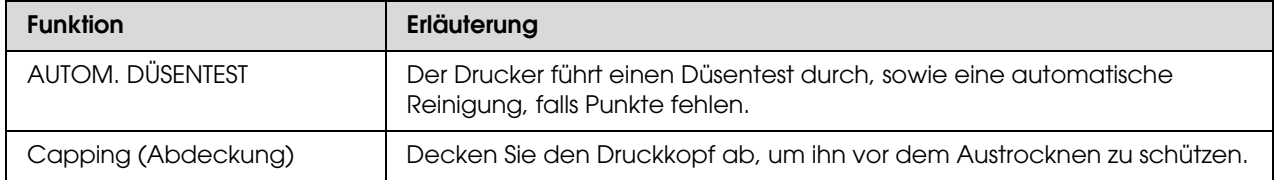

#### **Funktion zur Ausrichtung des Druckkopfes**

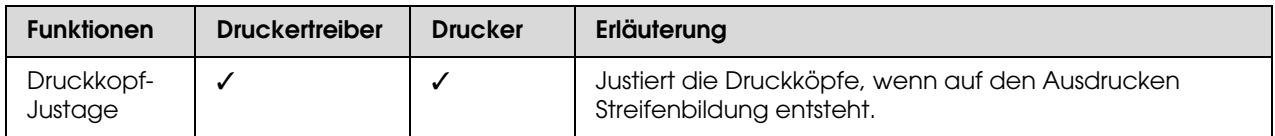

### <span id="page-80-1"></span><span id="page-80-0"></span>**Düsentest**

Überprüft, ob die Düsen \*1\*2 verstopft sind, und druckt ein Düsentestmuster. Führen Sie eine Druckkopfreinigung durch, wenn das Düsentestmuster unerwartet blass ist oder Punkte fehlen.

Durch die Funktion AUTOM. DÜSENTEST führt der Drucker einen Düsentest durch, ohne ein Düsentestmuster auszudrucken. Sollten Punkte fehlen, führt er automatisch eine Reinigung durch.

\*Druckkopf <sup>1</sup>: Der Teil, der durch Auftragen der Tinte auf das Papier druckt.Düse \* 2 : ein winziges Loch zum Auftragen der Tinte. Seine Lage ist von außen nicht erkennbar.

Sie können durch folgende Möglichkeiten einen Düsentest durchführen:

- O Druckertreiber
- O Bedienfeld des Druckers

#### *Hinweis:*

*Wenn die Anzeige Tinte leuchtet, ist ein Düsentest nicht möglich.*

### Überprüfen der Düsen des Druckkopfes über den Druckertreiber

Dieser Abschnitt erklärt, wie Sie mit dem Windows Druckertreiber die Düsen des Druckkopfes überprüfen können.

Verwenden Sie EPSON Printer Utility3 für Mac OS X. Informationen finden Sie unter ["EPSON Printer](#page-133-0)  [Utility3/4 aufrufen" auf Seite 134.](#page-133-0)

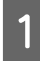

A Vergewissern Sie sich, dass Rollenpapier oder Papier der Größe A4/Letter im Drucker eingelegt ist.

Wählen Sie entsprechend des Papiers die richtige Papierquelle. Informationen finden Sie unter ["Umgang](#page-31-0)  [mit Papier" auf Seite 32.](#page-31-0)

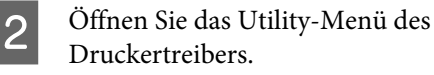

C Klicken Sie auf **Nozzle Check** (Düsentest).

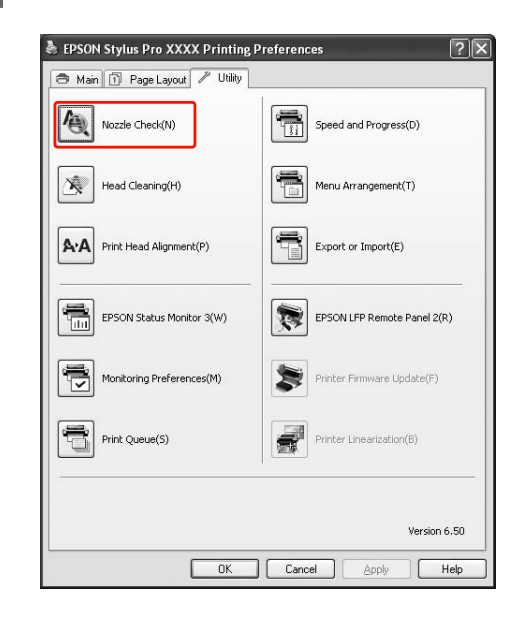

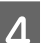

### 4 Klicken Sie auf **Print** (Drucken).

Das Düsentestmuster wird gedruckt.

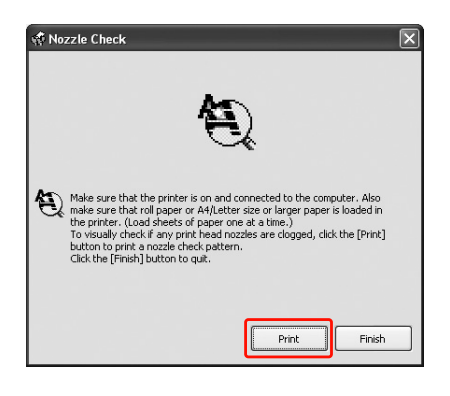

E Überprüfen Sie, ob Punkte auf dem

- 
- Düsentestmuster fehlen. Taste  $\blacktriangleright$ . Wenn keine Punkte fehlen, klicken Sie auf **Finish** (Beenden). Wenn Punkte fehlen, klicken Sie auf **Clean**  $500$ (Reinigen).  $\mathbf{u} \cdot \mathbf{w}$ 。<br>《 Nozzle Check Taste  $\blacktriangleright$ .  $\overline{50}$ sample above. If any segn<br>fClean1button, Otherwic  $\mathbf{II} \cdot \mathbf{m}$ Finish

Vergewissern Sie sich nach dem Drucken eines Düsentestmusters, dass der Musterdruck vollständig ist, bevor Sie Ihre Daten drucken oder den Druckkopf reinigen.

### Überprüfen der Düsen des Druckkopfes über das Bedienfeld des **Druckers**

A Vergewissern Sie sich, dass Rollenpapier oder Papier der Größe A4/Letter im Drucker eingelegt ist.

Wählen Sie entsprechend des Papiers die richtige Papierquelle.

 Informationen finden Sie unter ["Umgang](#page-31-0)  [mit Papier" auf Seite 32.](#page-31-0)

2 Drücken Sie die Taste  $\blacktriangleright$ , um den Menu (Menü-Modus) aufzurufen.

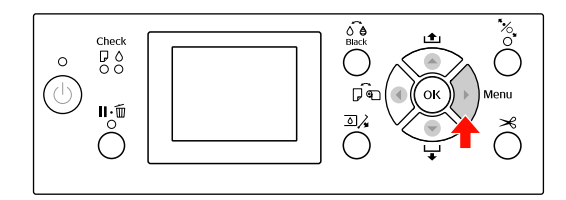

S Drücken Sie die Taste  $\blacktriangle / \blacktriangledown$ , um TESTDRUCK anzeigen zu lassen und anschließend auf die

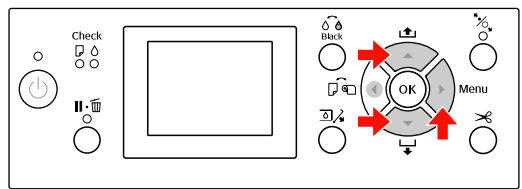

4 Drücken Sie die Taste  $\blacktriangle / \blacktriangledown$ , um DÜSENTEST anzeigen zu lassen und anschließend auf die

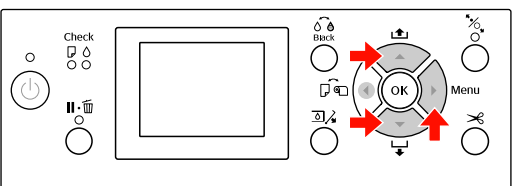

5 Drücken Sie die Taste OK, um das Düsentestmuster zu drucken.

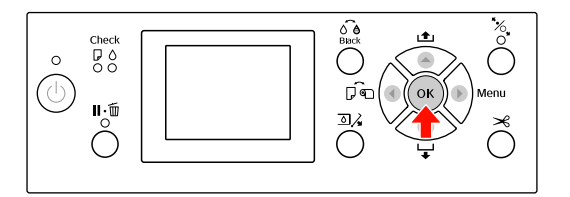

F Überprüfen Sie das Düsentestmuster.

**Gut**

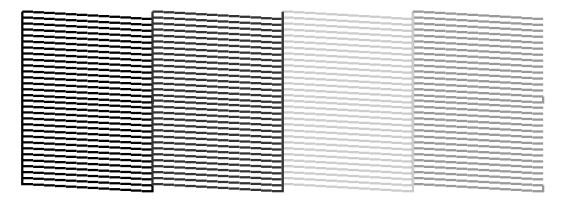

Es fehlen keine Punkte. Die Düsen sind frei.

#### **Schlecht**

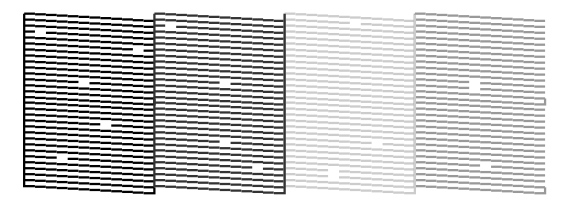

Es fehlen Punkte. Die Düsen sind verstopft. Führen Sie eine Druckkopfreinigung durch. Informationen finden Sie unter ["Druckkopfreinigung" auf Seite 83.](#page-82-0)

### <span id="page-82-1"></span><span id="page-82-0"></span>**Druckkopfreinigung**

Sollten die Ausdrucke blasser werden oder Lücken im Druckbild aufweisen, kann eine Reinigung des Druckkopfs mit dem Utility Druckkopfreinigung angebracht sein. Dadurch wird sichergestellt, dass die Düsen die Tinte ordnungsgemäß ausgeben.

Sie können durch folgende Möglichkeiten eine Druckkopfreinigung durchführen:

- O Druckertreiber
- O Bedienfeld des Druckers

#### *Hinweis:*

- O *Der Reinigungsprozess verbraucht gleichzeitig Tinte von allen Patronen. Auch wenn Sie nur schwarze Tinte verwenden, verbraucht die Druckkopfreinigung auch Farbtinte.*
- O *Führen Sie die Druckkopfreinigung nur dann durch, wenn der Ausdruck verschmiert ist oder die Farben unzureichend gedruckt werden.*
- O *Drucken Sie nach der Reinigung des Druckkopfes ein Düsentestmuster aus um zu überprüfen, ob der Druck einwandfrei ist.*
- O *Wenn die Anzeige Tinte blinkt oder leuchtet, ist eine Reinigung des Druckkopfs nicht möglich. Ersetzen Sie zunächst die leere Tintenpatrone durch eine neue. (Wenn die Tintenmenge für die Druckkopfreinigung ausreicht, können Sie die Druckkopfreinigung über das Bedienfeld des Druckers durchführen.) Informationen finden Sie unter ["Tintenpatronen austauschen" auf Seite 70](#page-69-0)*
- O *Bei Wiederholung der Druckkopfreinigung in kurzen Abständen füllt sich der Wartungstank aufgrund der geringen Verdampfung der Tinte möglicherweise rasch bis zum maximalen Fassungsvermögen.*

### Reinigen der Düsen des Druckkopfes über den Druckertreiber

Dieser Abschnitt erklärt, wie Sie mit dem Windows Druckertreiber die Düsen des Druckkopfes reinigen können.

Verwenden Sie EPSON Printer Utility3 für Mac OS X. Informationen finden Sie unter ["EPSON Printer](#page-133-0)  [Utility3/4 aufrufen" auf Seite 134.](#page-133-0)

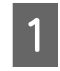

Öffnen Sie das Utility-Menü des Druckertreibers.

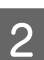

B Klicken Sie auf **Head Cleaning** (Druckkopfreinigung).

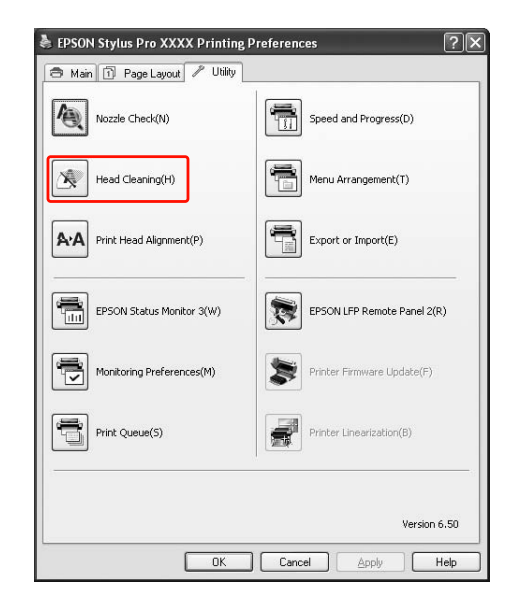

### C Klicken Sie auf **Start**.

Die Druckkopfreinigung startet und benötigt ca. 2 bis 13 Minuten.

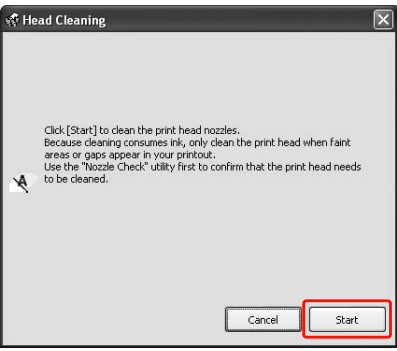

4 Klicken Sie in dem Dialogfeld Head Cleaning (Druckkopfreinigung) auf **Print Nozzle Check Pattern** (Düsentestmuster drucken).

Bestätigen Sie das Düsentestmuster.

 Informationen finden Sie unter ["Düsentest"](#page-80-0)  [auf Seite 81](#page-80-0)

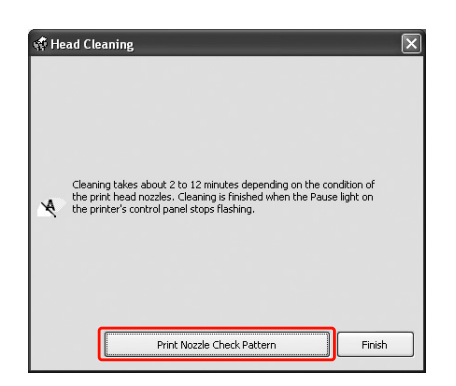

### Reinigen der Düsen des Druckkopfes über das Bedienfeld des Druckers

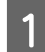

Halten Sie die  $\blacktriangleright$  gedrückt.

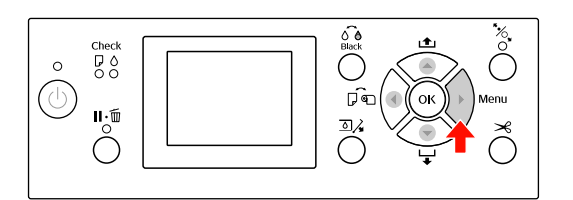

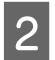

 $2$  Drücken Sie die Taste  $\triangle/\blacktriangledown$ , um die WARTUNG anzuzeigen und anschließend die Taste  $\blacktriangleright$ .

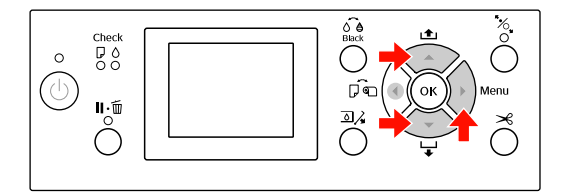

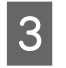

 $\overline{3}$  Drücken Sie die Tasten  $\triangle/\blacktriangledown$ , um REINIGUNG anzuzeigen, und anschließend die Taste  $\blacktriangleright$ .

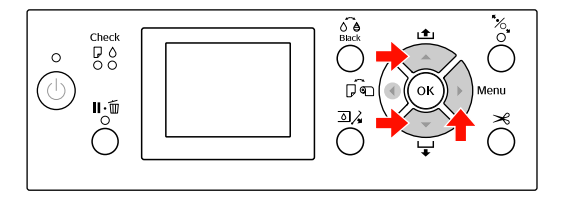

 $\overline{4}$  Drücken Sie die Tasten  $\overline{2}$  /  $\overline{2}$ , um NORMALE REINIGUNG auszuwählen, und drücken Sie anschließend die Taste $\blacktriangleright$  .

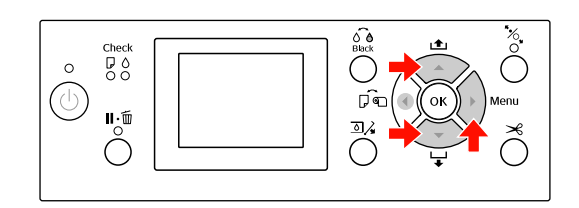

#### *Hinweis:*

*Die Reinigung lässt sich für ausgewählte Düsen durchführen, wenn Sie im Menü* WARTUNG *den Eintrag* FARBEN PAARW. REINIGEN *auswählen. Informationen finden Sie unter ["WARTUNG" auf Seite 24](#page-23-1).*

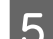

Drücken Sie die Taste OK .

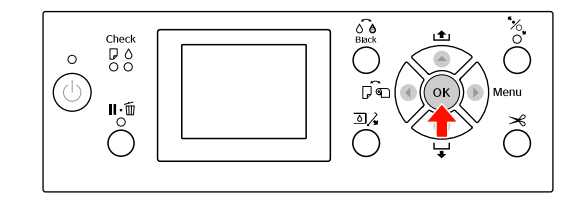

Sobald die Leuchte Netzanzeige zu blinken beginnt, startet die Druckkopfreinigung (Dauer zwischen 2 und 13 Minuten). Die Reinigung ist beendet, sobald die Leuchte Netzanzeige permanent leuchtet.

F Drucken Sie ein Düsentestmuster aus und überprüfen Sie das Ergebnis.

> Informationen finden Sie unter ["Düsentest"](#page-80-0)  [auf Seite 81](#page-80-0)

#### *Hinweis:*

- O *Wenn die Düsen nach mehrmaliger Druckkopfreinigung noch immer verstopft sind, führen Sie eine Power-Reinigung durch. Informationen finden Sie unter ["Power](#page-84-0)  [Reinigung" auf Seite 85.](#page-84-0)*
- O *Bei der Power-Reinigung wird mehr Tinte als bei der Reinigung verbraucht.*
- O *Wenn die Düsen nach der Power Reinigung noch immer verstopft sind, schalten Sie den Drucker über Nacht oder für einen längeren Zeitraum aus, damit die Tinte sich lösen kann. Wenn die Düsen noch immer verstopft sind, wenden Sie sich an Ihren Epson-Händler.*
- O *Wenn am LCD-Display die Meldung*  FEHLER BEI DER REINIGUNG *angezeigt wird, informieren Sie sich im folgenden Abschnitt, um das Problem zu beheben. Informationen finden Sie unter ["Fehlermeldungen am LCD-Display"](#page-94-0)  [auf Seite 95](#page-94-0).*

### <span id="page-84-0"></span>**Power Reinigung**

Wenn die Düsen nach mehrmaliger Druckkopfreinigung noch immer verstopft sind, führen Sie eine Power Reinigung durch.

Drücken Sie die Taste ▶, um den Menu (Menü-Modus) aufzurufen.

- Drücken Sie die Taste ▲ / ▼, um die WARTUNG anzuzeigen und anschließend die Taste  $\blacktriangleright$ .
- $\overline{S}$  Drücken Sie die Tasten  $\triangle / \blacktriangledown$ , um REINIGUNG auszuwählen, und anschließend die Taste $\blacktriangleright$  .
- △ Drücken Sie die Taste ▲ / ▼, um POWER REINIGUNG auszuwählen und drücken Sie anschließend die Taste  $\blacktriangleright$ .
- 5 Drücken Sie die Taste OK um die Power Reinigung auszuführen.

BITTE WARTEN wird auf der LCD-Anzeige angezeigt. Die Power Reinigung dauert ca. 4 Minuten.

F Drucken Sie ein Düsentestmuster und überprüfen Sie, ob Punkte auf dem Düsentestmuster fehlen.

> Informationen finden Sie unter ["Düsentest"](#page-80-0)  [auf Seite 81](#page-80-0)

## **Automatische Wartungsfunktion**

Der Drucker verfügt über eine Selbstreinigung- und Schutzfunktion, um den Druckkopf in permanenten, guten Zustand zu halten und eine optimale Druckqualität sicherzustellen

### Funktion Automatischer Düsentest

Der Drucker führt einen Düsentest durch, ohne ein Muster zu drucken, sowie eine automatische Reinigung, falls Punkte fehlen (Dauer 2 bis 13 Minuten).

Die Funktion AUTOMATISCHER DÜSENTEST wird in den folgenden Fällen ausgeführt:

- (1) Direkt nach dem Laden der Tinte
- (2) Nach der Druckkopfreinigung
- (3) Zu Beginn des Druckvorgangs

Nummer (3) wird auch durchgeführt, wenn die Option EIN:PERIODISCH oder EIN:NACH JEDEM JOB gewählt ist, je nach gewählter Einstellung am Bedienfeld. Wenn eine Verstopfung erkannt wird, erfolgt eine Anzahl automatischer Reinigungsvorgänge gemäß der Einstellung am Bedienfeld (per Werkseinstellung einmal, bis maximal dreimal) bis die verstopfte Düse gereinigt wurde; Nummer (2) wird ungeachtet der eingestellten Nummer stets nur einmal ausgeführt.

### <span id="page-85-0"></span>Abdeckfunktion

Die Abdeckung ist eine Funktion, die automatisch den Druckkopf mit einer Hülle (Deckel) bedeckt, um den Druckkopf vor dem Austrocknen zu schützen. Die Abdeckung wird in folgenden Situationen ausgeführt.

- $\Box$  Wenn nach dem Ende eines Druckvorgangs mehrere Sekunden verstrichen sind (was bedeutet, dass keine neuen Druckdaten gesendet wurden).
- O Wenn der Druckvorgang abgebrochen wurde

Beachten Sie folgende Punkte, damit der Druckkopf gut abgedeckt ist.

- O Wenn der Druckkopf sich nicht auf der rechten Seite befindet (er ist nicht abgedeckt), schalten Sie den Drucker ein und sofort wieder aus. Indem Sie den Drucker mit der Taste (b ausschalten, wird der Druckkopf gut abgedeckt.
- O Wenn Sie den Drucker nach einem Papierstau oder Fehler ausgeschaltet haben, ist der Druckkopf nicht abgedeckt. Schalten Sie den Drucker wieder ein. Gleich danach wird der Druckkopf automatisch abgedeckt. Überprüfen Sie, dass er gut abgedeckt ist und schalten Sie den Drucker anschließend aus.
- O Bewegen Sie auf keinen Fall den Druckkopf mit der Hand.
- O Trennen Sie den Drucker nicht vom Stromnetz oder unterbrechen Sie nicht die Stromzufuhr durch den Schalter, wenn er eingeschaltet ist. Dadurch könnte der Druckkopf nicht richtig abgedeckt werden.

### <span id="page-86-1"></span><span id="page-86-0"></span>**Druckkopf-Justage**

Um eine Beeinträchtigung der Druckqualität durch eine falsche Ausrichtung des Druckkopfs zu vermeiden, korrigieren Sie vor dem Drucken die Ausrichtung des Druckkopfes.

Sie können die Ausrichtung des Druckkopfes durchführen durch:

- O Druckertreiber
- $\Box$ Bedienfeld des Druckers

Normalerweise wird die Ausrichtung des Druckkopfes über den Druckertreiber vorgenommen. Wenn Sie keine entsprechende Computersoftware besitzen, verwenden Sie das Bedienfeld des Druckers.

#### *Hinweis:*

*Richten Sie den Druckkopf für die Papiergröße aus, die Sie in den Drucker eingelegt haben. Verwenden Sie die Epson Spezialmedien (außer weißes Papier), deren Größe dieselbe ist wie die des Papiers, das Sie normalerweise zum Drucken verwenden.*

### Ausrichten des Druckkopfes über den Druckertreiber

A Vergewissern Sie sich, dass Rollenpapier oder Papier der Größe A4/Letter im Drucker eingelegt ist. Informationen finden Sie unter ["Umgang](#page-31-0)  [mit Papier" auf Seite 32.](#page-31-0)

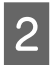

Öffnen Sie das Utility-Menü des Druckertreibers.

C Klicken Sie auf **Print Head Alignment** (Druckkopf-Justage).

Folgen Sie für die Ausrichtung der Druckköpfe den Anweisungen auf dem Bildschirm.

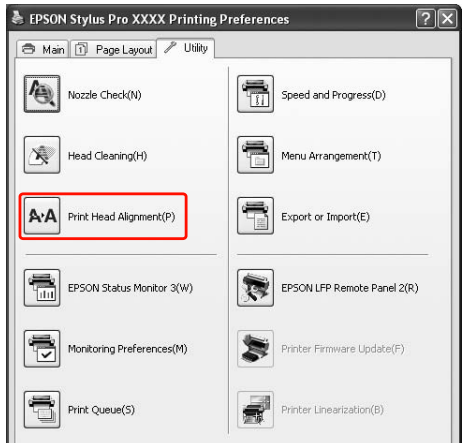

### Ausrichten des Druckkopfes über das Bedienfeld

Wählen Sie AUTO, um etwaige fehlerhafte Ausrichtung des Druckkopfs automatisch zu korrigieren und optimale Druckresultate zu erzielen.

Wenn Sie MANUELL wählen, müssen Sie zunächst das Muster überprüfen und den Wert für die Ausrichtung eingeben.

#### *Hinweis:*

*Für die automatische Justierung dürfen Sie kein weißes Papier einlegen.*

### *Einstellen des Papiertyps und der Papierstärke*

Stellen Sie die Papiersorte auf Epson-Spezialmedien und die Papierstärke auf nicht von Epson stammende Medien.

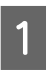

A Vergewissern Sie sich, dass Rollenpapier oder Papier der Größe A4/Letter im Drucker eingelegt ist.

Achten Sie auf die richtige Papiereinstellung, die dem Papier entspricht.

 Informationen finden Sie unter ["Umgang](#page-31-0)  [mit Papier" auf Seite 32](#page-31-0).

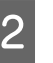

Drücken Sie die Taste ▶, um den Menu (Menü-Modus) aufzurufen.

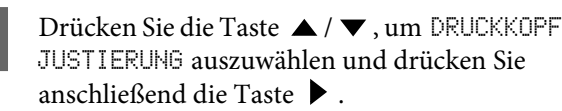

- ¶ Drücken Sie die Taste ▲/ ▼ um die PAPIERSTÄRKE auszuwählen und drücken Sie anschließend die Taste  $\blacktriangleright$ .
	- E Stellen Sie die Papiersorte und -stärke anhand des in den Drucker eingelegten Papiers ein.

#### **Epson-Spezialmedien**

1. Drücken Sie die Tasten ▲ / ▼ zur Auswahl des Eintrags PAPIERSORTE AUSWÄHLEN, und drücken Sie anschließend die Taste  $\blacktriangleright$ . Drücken Sie die Tasten ▲ / ▼, um die im Drucker eingelegte Papiersorte auszuwählen und anschließend die Taste OK.

#### **Nicht von Epson stammende Medien**

1. Drücken Sie die Taste ▲ / ▼ um die STÄRKE AUSWÄHLEN auszuwählen, und drücken Sie anschließend die Taste ▶. 2. Drücken Sie die Tasten $\blacktriangle/\blacktriangledown$  , um eine Papierstärke zwischen 0,1 and 1,5 mm auszuwählen, und drücken Sie anschließend die Taste OK.

Beachten Sie die Hinweise zur Papierstärke in der Anleitung, die dem Papier beigepackt ist.

Drücken Sie zweimal die Taste (, um nicht von Epson stammende Medien auszuwählen, und dreimal, um Epson-Spezialmedien auszuwählen.

Weitere Informationen über die Ausrichtung des Druckkopfes finden Sie in einem der folgenden Abschnitte.

 ["Druckkopf automatisch ausrichten" auf](#page-87-0)  [Seite 88](#page-87-0)

 ["Druckkopf manuell ausrichten" auf Seite 89](#page-88-0)

#### <span id="page-87-0"></span>*Druckkopf automatisch ausrichten*

● Drücken Sie die Taste ▲ / ▼, um die JUSTIERUNG auszuwählen und drücken Sie anschließend die Taste  $\blacktriangleright$ .

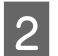

Wählen Sie AUTO und, drücken Sie die Taste  $\blacktriangleright$ .

Drücken Sie die Taste ▲ / ▼, um BI-D 2-COLOR auszuwählen und drücken Sie anschließend die Taste OK, um das Muster zu drucken.

Das Justiermuster für die Ausgabe wird vom Sensor erkannt und der optimale Justierwert wird vom Drucker automatisch registriert.

Wenn Sie mit dem Ergebnis dieser Ausrichtung nicht zufrieden sind, drücken Sie die Taste  $\blacktriangleleft$ , um zum vorherigen Stand zurückzukehren und wählen Sie dann BI-D ALL aus.

Wenn Sie mit dem Ergebnis von BI-D ALL nicht zufrieden sind, probieren Sie UNI-D aus.

Durch Auswählen von BI-D #1, BI-D #2, BI-D #3 oder BI-D #4, können Sie einen Druckkopf auch einzeln ausrichten. Wählen Sie abhängig vom verwendeten Medium eine Tintenpunktgröße von BI-D #1 bis BI-D #4, sowie den Druckmodus, den Sie ausprobieren möchten, aus.

### <span id="page-88-0"></span>*Druckkopf manuell ausrichten*

Da zwischen dem Druckkopf und dem Papier ein Abstand besteht, kann die fehlerhafte Ausrichtung durch Feuchtigkeit oder Temperaturschwankungen, sowie bidirektionale Bewegungen des Druckkopfs entstehen.. Versuchen Sie in diesem Fall zunächst UNI-D und anschließend BI-D 2-COLOR. Wenn Sie eine hochgradige Justierung durchführen möchten, versuchen Sie BI-D ALL.

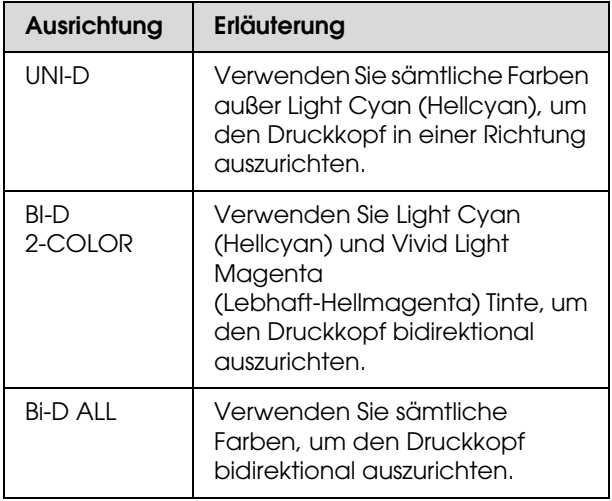

Drücken Sie die Taste ▲ / ▼, um die JUSTIERUNG auszuwählen und drücken Sie anschließend die Taste  $\blacktriangleright$ .

- Drücken Sie die Taste ▲ / ▼, um MANUELL auszuwählen und drücken Sie anschließend die Taste  $\blacktriangleright$ .
- Drücken Sie die Taste ▲ / ▼, um UNI-D auszuwählen und drücken Sie anschließend die Taste OK, um das Muster zu drucken.

#### *Hinweis:*

*Wenn Sie das Muster auf einem Einzelblattpapier ausdrucken, müssen Sie mehrere Blätter vorbereiten. Nachdem die erste Seite gedruckt wurde, legen Sie die nächste ein.*

- D Überprüfen Sie das Muster und wählen Sie Einstellung mit den kleinsten Abständen.
- Wenn auf dem LCD-Display UNI-D #1C angezeigt wird, drücken Sie die Tasten  $\triangle$  /  $\blacksquare$ um den Wert auszuwählen, und drücken Sie anschließend die Taste OK.
	- Stellen Sie den Wert für #1 C auf #4 VLM ein und drücken die Taste OK.
- **7** Drücken Sie die Tasten  $\blacktriangle / \blacktriangledown$ , um BI-D 2-COLOR auszuwählen. Anschließend drücken Sie die Taste OK.
	-

H Überprüfen Sie das Muster und wählen Sie Einstellung mit den kleinsten Abständen.

I Wenn auf dem LCD-Display BI-D 2-COLOR #1 LC angezeigt wird, drücken Sie die Tasten ▲ / ▼, um den Wert auszuwählen, und drücken Sie anschließend die Taste OK.

10 Stellen Sie den Wert für #1 LC auf #4 VLM ein und drücken die Taste OK.

> Wenn Sie mit dem Ergebnis dieser Ausrichtung nicht zufrieden sind, versuchen Sie BI-D ALL aus dem nächsten Abschnitt.

Nachdem Sie die Muster eingestellt haben, drücken Sie die Taste  $\mathbb{I} \cdot \widehat{\mathbb{m}}$ , um zum Status READY (Bereit) zurückzukehren.

### **Ausrichtung Bi-D ALL**

● **A** Drücken Sie die Taste ▲ / ▼ , um BI-D ALL auszuwählen und drücken Sie anschließend die Taste OK, um das Muster zu drucken.

#### *Hinweis:*

*Wenn Sie das Muster auf einem Einzelblattpapier ausdrucken, müssen Sie mehrere Blätter vorbereiten. Nachdem die erste Seite gedruckt wurde, legen Sie die nächste ein.*

2 Überprüfen Sie das Muster und wählen Sie Einstellung mit den kleinsten Abständen.

- C Wenn auf dem LCD-Display BI-D ALL #1 C angezeigt wird, drücken Sie die Tasten  $\triangle$  /  $\blacktriangledown$ , um den Wert auszuwählen, und drücken Sie anschließend die Taste OK.
	-

Stellen Sie den Wert für #1 C auf #4 VLM ein und drücken die Taste OK.

# **Drucker reinigen**

Damit der Drucker sich immer in einem optimalen Betriebszustand befindet, sollten Sie ihn gründlich reinigen, wenn er verschmutzt ist.

#### $Vorsicht:$

*Achten Sie darauf, dass weder Wasser noch andere Fremdstoffe in das Innere des Druckers gelangen. Wenn Feuchtigkeit, Schmutz oder andere Stoffe in das Innere des Druckers gelangen, beeinträchtigt dies nicht nur die Druckqualität, sondern kann auch einen elektrischen Kurzschluss verursachen.* 

### **Reinigen des Druckergehäuses**

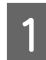

Entfernen Sie das Papier aus dem Drucker.

Vergewissern Sie sich, dass der Drucker ausgeschaltet ist und keine der Anzeigen leuchtet. Ziehen Sie dann den Netzstecker aus dem Stromanschluss.

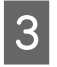

C Verwenden Sie ein weiches, sauberes Tuch und entfernen Sie vorsichtig Staub oder Schmutz.

> Wenn der Schmutz sich nicht entfernen lässt, reinigen Sie es mit einem weichen, sauberen Tuch, das mit einem milden Reinigungsmittel angefeuchtet ist. Wischen Sie das Äußere des Druckers anschließend mit einem weichen, trockenen Tuch nach.

c*Vorsicht: Reinigen Sie den Drucker niemals mit Alkohol oder Verdünner. Diese Chemikalien könnten die Bauteile und das Gehäuse beschädigen.*

### **Reinigen des Inneren des Druckers**

Falls der Ausdruck zerkratzt oder verschmiert ist, gehen Sie wie folgt vor, um das Innere des Druckers zu reinigen.

### Reinigen der Walze

Wenn der Ausdruck durch Tinte auf der Walze verschmiert ist, reinigen Sie die Walze durch folgende Schritte und Einführen von weißem Papier.

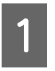

Schalten Sie den Drucker ein und stellen Rollenpapier ein.

Stellen Sie die Breite des Rollenpapiers beim Epson Stylus Pro 9900/9910 auf 44 Zoll und beim Epson Stylus Pro 7900/7910 auf 24 Zoll ein.

 Informationen finden Sie unter ["Verwendung von Rollenpapier" auf Seite 33](#page-32-0)

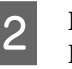

 $2$  Drücken Sie die Taste  $\blacktriangledown$  für die Papierzuführung.

Wiederholen Sie Schritt 2 mehrmals, bis das Papier nicht mehr mit Tinte verschmiert ist. Schneiden Sie das Papier nach der Reinigung ab. Informationen finden Sie unter ["Rollenpapier](#page-36-0)  [abschneiden" auf Seite 37](#page-36-0)

### Reinigung des Druckerinneren

A Vergewissern Sie sich, dass der Drucker ausgeschaltet ist und keine der Anzeigen leuchtet. Ziehen Sie dann den Netzstecker aus dem Stromanschluss.

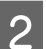

2 Warten Sie etwa eine Minute.

C Öffnen Sie die vordere Abdeckung und verwenden Sie ein weiches, sauberes Tuch, um vorsichtig Staub und Schmutz im Innern des Druckers zu entfernen.

> Wischen Sie die grauen Teile ab und folgen Sie dabei den Pfeilrichtungen. Wenn sich im Drucker innen viel Schmutz angesammelt hat, reinigen Sie den Drucker mit einem weichen, sauberen und mit einem milden Reinigungsmittel angefeuchteten Tuch. Wischen Sie das Innere des Druckers anschließend mit einem weichen, trockenen Tuch nach.

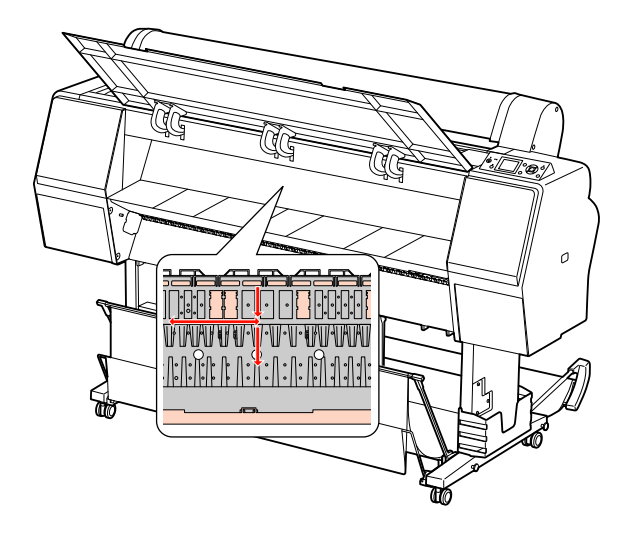

### c*Vorsicht:*

- $\Box$  *Berühren Sie nicht die mit Light Magenta (Hellmagenta) gekennzeichneten Teile (Walze und Tintenabsorption) in der obigen Abbildung; ansonsten können die Ausdrucke verschmieren.*
- O *Berühren Sie nicht die Tintenschläuche im Drucker.*

4 Wenn die Rückseite eines Ausdrucks verschmutzt ist, säubern Sie sorgfältig die grauen Teile.

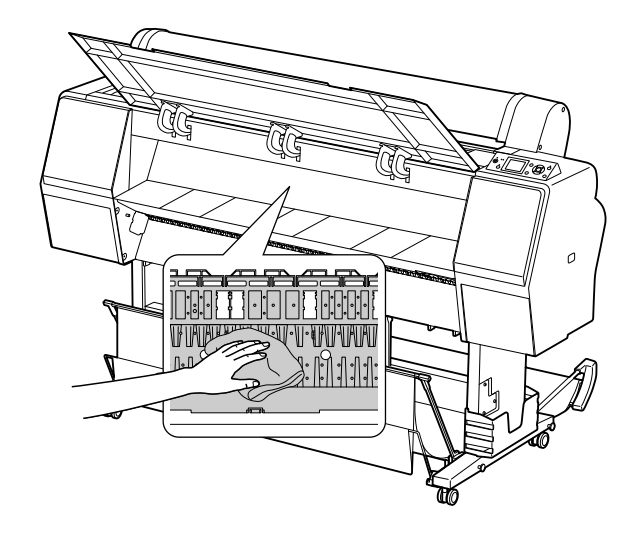

E Sammelt sich pulverförmiger Papierstaub an der Druckwalze, entfernen Sie ihn mit einem Gegenstand wie beispielsweise einem Zahnstocher.

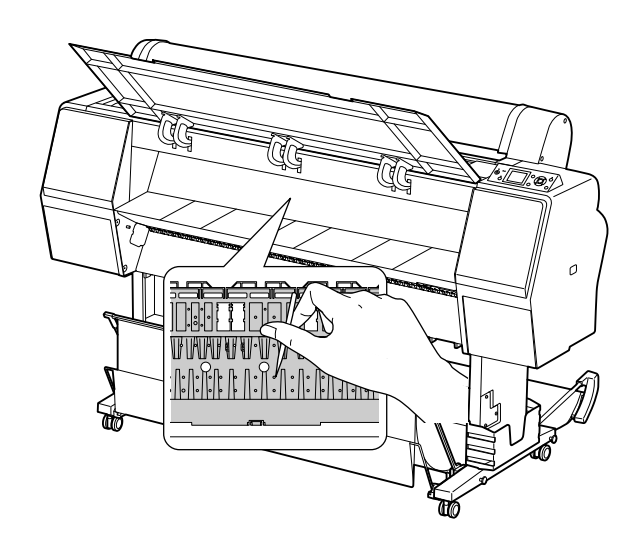

# **Pflege des Druckers**

Lagern Sie den Drucker auf einer horizontalen Fläche und lassen Sie die Tintenpatronen im Drucker eingesetzt.

#### c*Vorsicht:*

*Der Drucker muss flach gehalten werden. Stellen Sie ihn nicht schräg, auf die Seite oder verkehrt herum.*

### **Wenn Sie Ihren Drucker über einen längeren Zeitraum nicht benutzen**

- O Wenn Sie den Drucker über einen längeren Zeitraum nicht benutzen, können die Druckdüsen verstopfen. Wir empfehlen, dass Sie regelmäßig drucken, um Verstopfungen zu vermeiden. Schalten Sie den Drucker mindestens einmal pro Monat ein und lassen Sie ihn für ein paar Minuten eingeschaltet.
- O Benutzen Sie den Drucker nicht ohne Tintenpatronen, ansonsten wird die Tinte austrocknen und der Drucker kann nicht ordnungsgemäß drucken. Lassen Sie auch dann alle Tintenpatronen in den Schächten, wenn Sie ihn nicht benutzen.
- O Lassen Sie das Papier nicht über einen langen Zeitraum im Drucker; ansonsten kann die Walze zur Fixierung des Papiers auf der Papieroberfläche Abdrücke hinterlassen.

### **Wenn Sie Ihren Drucker länger als sechs Monate nicht benutzt haben**

- $\Box$  Bei Aktivierung des AUTOMATISCHER DÜSENTEST im Bedienfeld des Druckers prüft der Drucker die Düsen des Druckkopfes auf Verstopfung und reinigt den Druckkopf bei Bedarf automatisch.
- O Wenn Sie Ihren Drucker über einen längeren Zeitraum nicht benutzt haben, drucken Sie ein Düsentestmuster aus, um zu überprüfen, ob die Düsen verstopft sind. Wenn das Düsentestmuster nicht gut gedruckt wurde, führen Sie eine Druckkopfreinigung durch, bevor Sie Ihre Daten drucken.

 Informationen finden Sie unter ["Düsentest"](#page-80-0)  [auf Seite 81](#page-80-0)

 $\mathcal{F}$  Informationen finden Sie unter ["Druckkopfreinigung" auf Seite 83](#page-82-0) Informationen finden Sie unter ["Power](#page-84-0)  [Reinigung" auf Seite 85](#page-84-0).

O Bevor das Düsentestmuster korrekt ausgedruckt wird, müssen Sie die Druckkopfreinigung mehrmals durchführen. Wenn die Düsen nach dreimaliger Druckkopfreinigung noch immer verstopft sind, führen Sie eine Power Reinigung durch.

 Informationen finden Sie unter ["Druckkopfreinigung" auf Seite 83](#page-82-0) Informationen finden Sie unter ["Power](#page-84-0)  [Reinigung" auf Seite 85](#page-84-0)

- O Nachdem Sie die Druckkopfreinigung mehrmals durchgeführt haben, schalten Sie den Drucker über Nacht oder für einen längeren Zeitraum aus, damit die Tinte sich lösen kann.
- O Wenn die Düsen nach Befolgen der unten genannten Anweisungen noch immer verstopft sind, wenden Sie sich an Ihren Epson-Händler.

### **Druckkopf schützen**

Der Drucker verfügt über eine Abdeckfunktion, die automatisch eine Hülle über den Druckkopf schiebt, um ihn vor dem Austrocknen zu schützen.

Wenn der Druckkopf nicht abgedeckt wird, kann die Druckqualität darunter leiden. Wenn Sie den Drucker nicht benutzen, vergewissern Sie sich, dass der Druckkopf ganz außen rechts positioniert und somit abgedeckt ist.

 Informationen finden Sie unter ["Abdeckfunktion"](#page-85-0)  [auf Seite 86](#page-85-0)

# **Transportieren des Druckers**

Wenn Sie den Drucker transportieren, verpacken Sie ihn wieder in der Originalverpackung und mit den ursprünglichen Verpackungsmaterialien, um ihn vor Erschütterungen und Vibrationen zu schützen.

#### c*Vorsicht:*

- $\Box$  *Nehmen Sie nicht die Tintenpatronen heraus, damit die Druckkopfdüsen nicht austrocknen und keine Tinte aus den Patronen ausläuft.*
- O *Berühren Sie die Kabel im Bereich des Druckkopfes nicht. Dabei könnte der Drucker beschädigt werden.*

### **Wiederverpacken des Druckers**

- Schalten Sie nun den Drucker aus und ziehen Sie das Netzkabel aus der Netzanschlussdose.
- B Entnehmen Sie das Rollenpapier und die Rollenmedienadapter aus dem Drucker, falls diese in den Drucker eingesetzt sind.

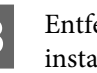

C Entfernen Sie die Papierablage, falls diese installiert ist.

- D Entfernen Sie die automatische Aufrolleinheit bzw. den Halter des SpectroProofer, falls diese installiert sind.
- E Öffnen Sie die vordere Abdeckung, um die Schutzvorrichtungen zur Fixierung des Druckkopfes anzubringen, und schließen die Abdeckung.

 Informationen hierzu finden Sie in der *Anleitung zum Auspacken und zur Einrichtung des Druckers*

### **Drucker transportieren**

Wenn Sie den Drucker transportieren, verpacken Sie ihn wieder in der Originalverpackung und mit den ursprünglichen Verpackungsmaterialien.

#### $Vorsicht:$

- O *Halten Sie den Drucker während des Transportes flach. Stellen Sie ihn nicht schräg, auf die Seite oder verkehrt herum. Ansonsten kann die Tinte im Inneren des Druckers auslaufen. Ebenso kann die Funktionstüchtigkeit des Druckers nach dem Transport nicht garantiert werden.*
- O *Wenn Sie den Drucker transportieren, verpacken Sie ihn wieder in der Originalverpackung und mit den ursprünglichen Verpackungsmaterialien, um ihn vor Erschütterungen und Vibrationen zu schützen.*
- O *Heben Sie den Drucker beim Bewegen oder Transportieren auf unebenem Boden an, wenn der Drucker mit einem Ständer ausgerüstet ist.*
- $\Box$  *Nach dem Bewegen oder Transportieren überprüfen Sie alle Schrauben auf Festsitz, wenn der Drucker mit einem Ständer ausgerüstet ist.*

### **Einrichten des Drucker nach dem Transport**

Die zum Aufbau nach dem Transport notwendigen Schritte sind fast identisch mit denen, die Sie beim ersten Aufbau des Druckers ausgeführt haben. Lesen Sie zur erneuten Inbetriebnahme des Druckers das *Auspacken und Setup-Handbuch*.

Stellen Sie sicher, dass der Platz geeignet ist.

 $\mathcal{F}$  Informationen finden Sie unter "Auswahl des Druckerstandorts" in der *Anleitung zum Auspacken und zur Einrichtung des Druckers*,

2 Schließen Sie das Netzkabel an das Stromnetz an und schalten Sie den Drucker ein.

> $\mathcal{F}$  Informationen finden Sie unter "Einrichten des Druckers" in der *Anleitung zum Auspacken und zur Einrichtung des Druckers*.

C Führen Sie einen Düsentest durch und überprüfen Sie, ob Punkte auf dem Düsentestmuster fehlen.

> Informationen finden Sie unter ["Düsentest"](#page-80-0)  [auf Seite 81](#page-80-0)

Richten Sie den Druckkopf neu aus, um eine optimale Druckqualität zu gewährleisten.

 Informationen finden Sie unter ["Druckkopf-Justage" auf Seite 87](#page-86-0)

# **Fehlersuchanleitung**

# <span id="page-94-1"></span><span id="page-94-0"></span>**Fehlermeldungen am LCD-Display**

## **Fehlermeldungen**

Die Meldungen sind entweder Statusmeldungen oder Fehlermeldungen. Die meisten der gängigen Druckerprobleme können durch Leuchtanzeigen und Meldungen am LCD-Display erkannt werden. Folgende Meldungen sind für die Problembeseitigung hilfreich.

### Fehlermeldungen im Zusammenhang mit dem Papier

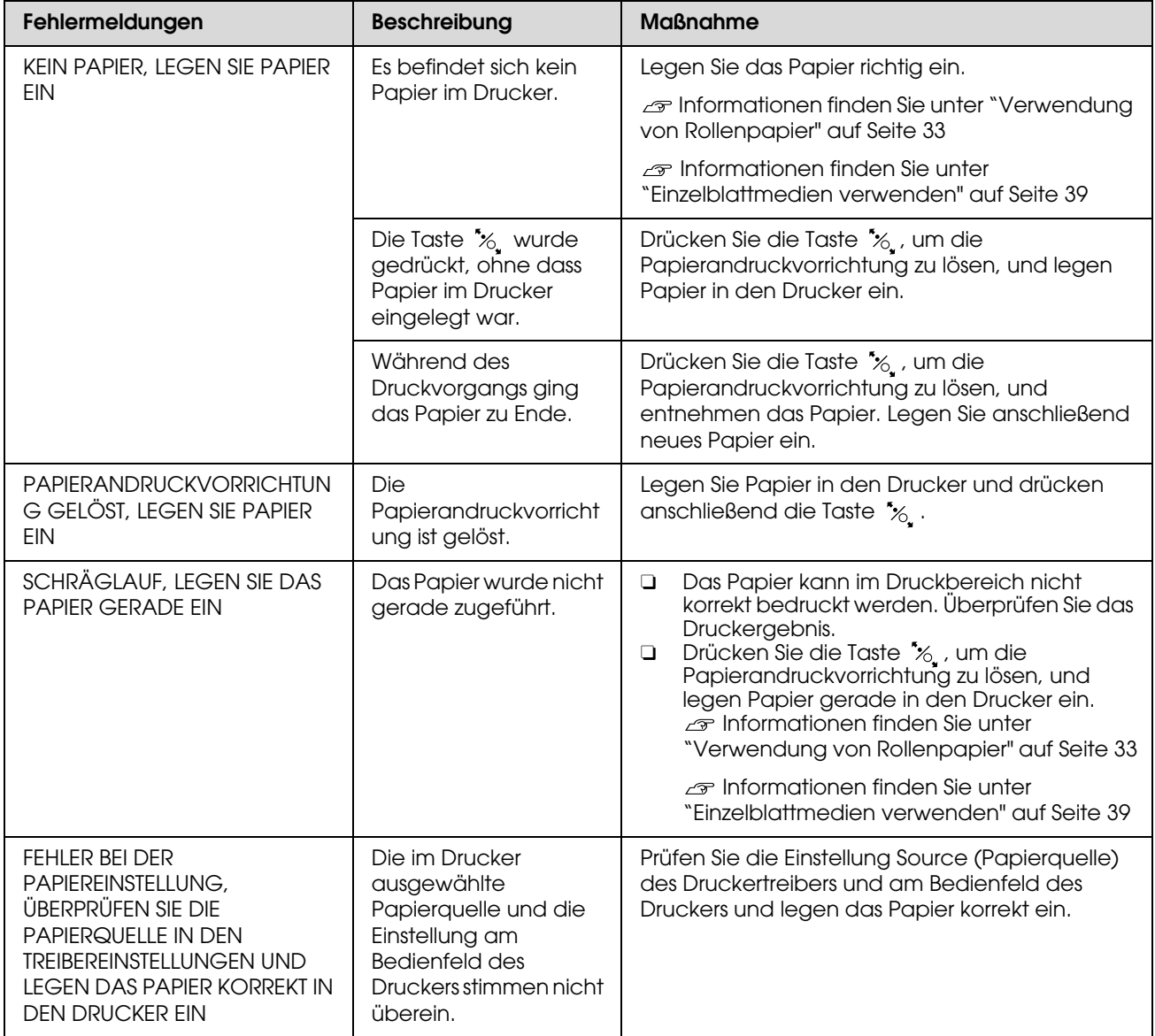

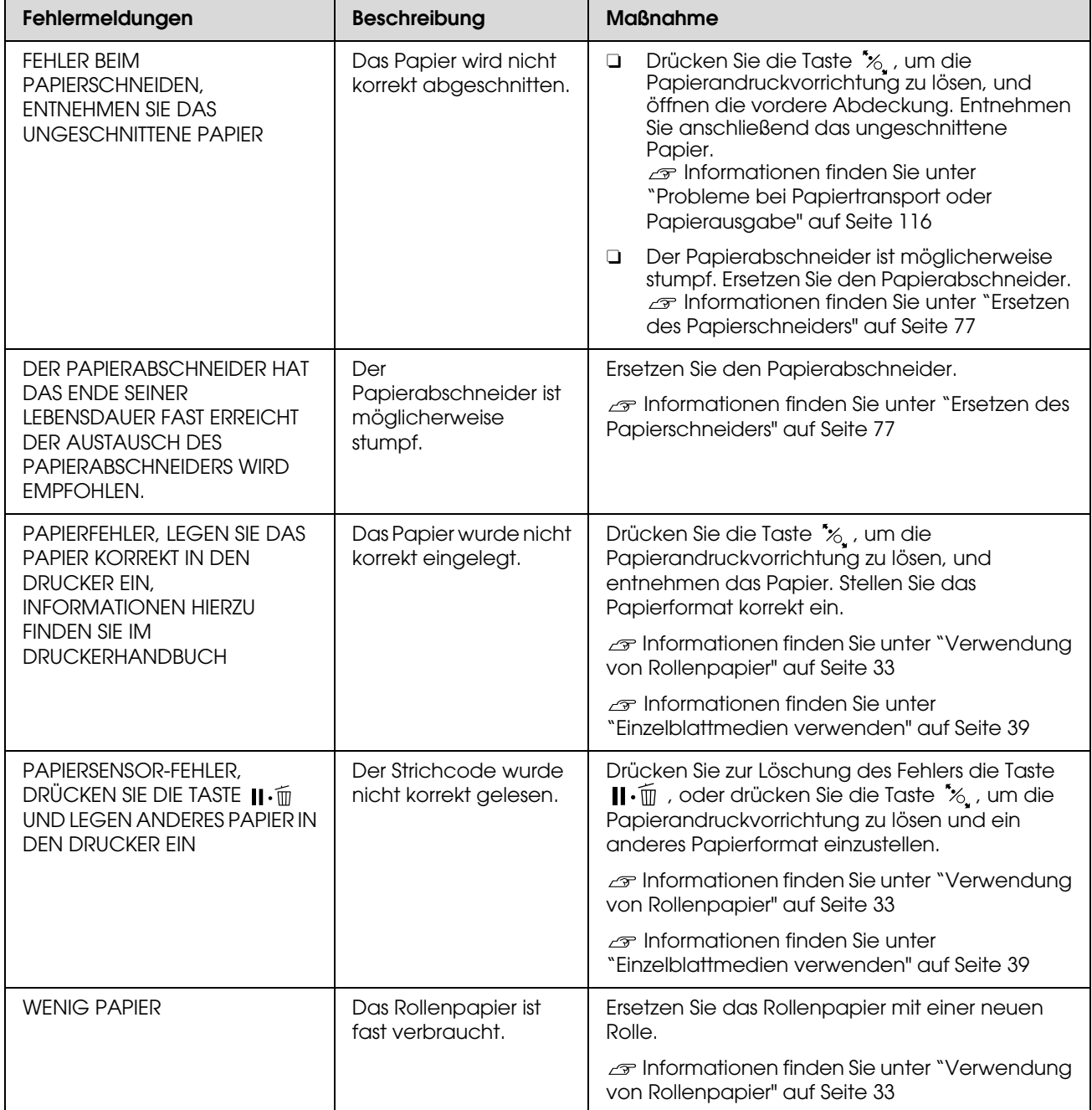

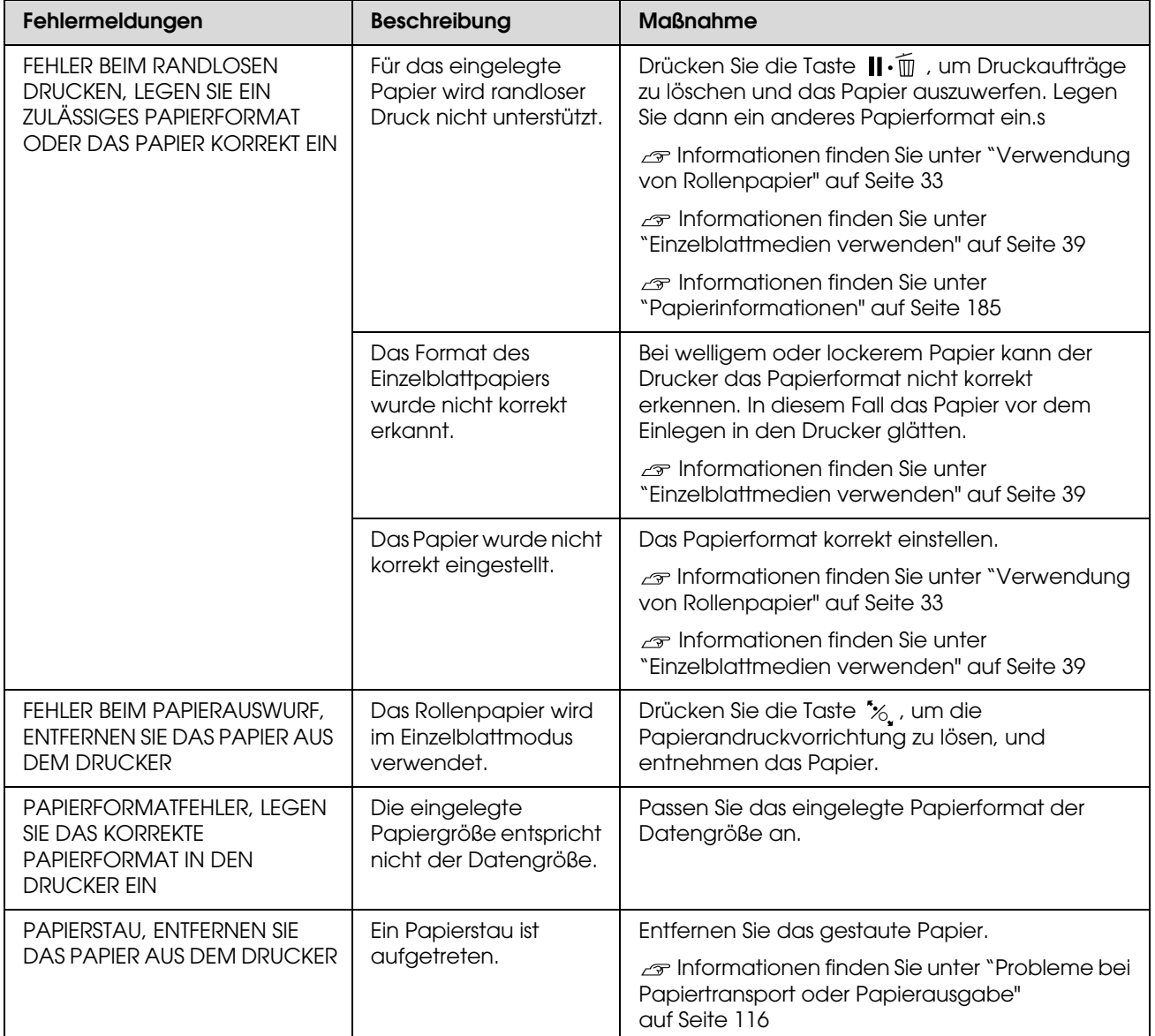

### Fehlermeldungen im Zusammenhang mit dem Drucker

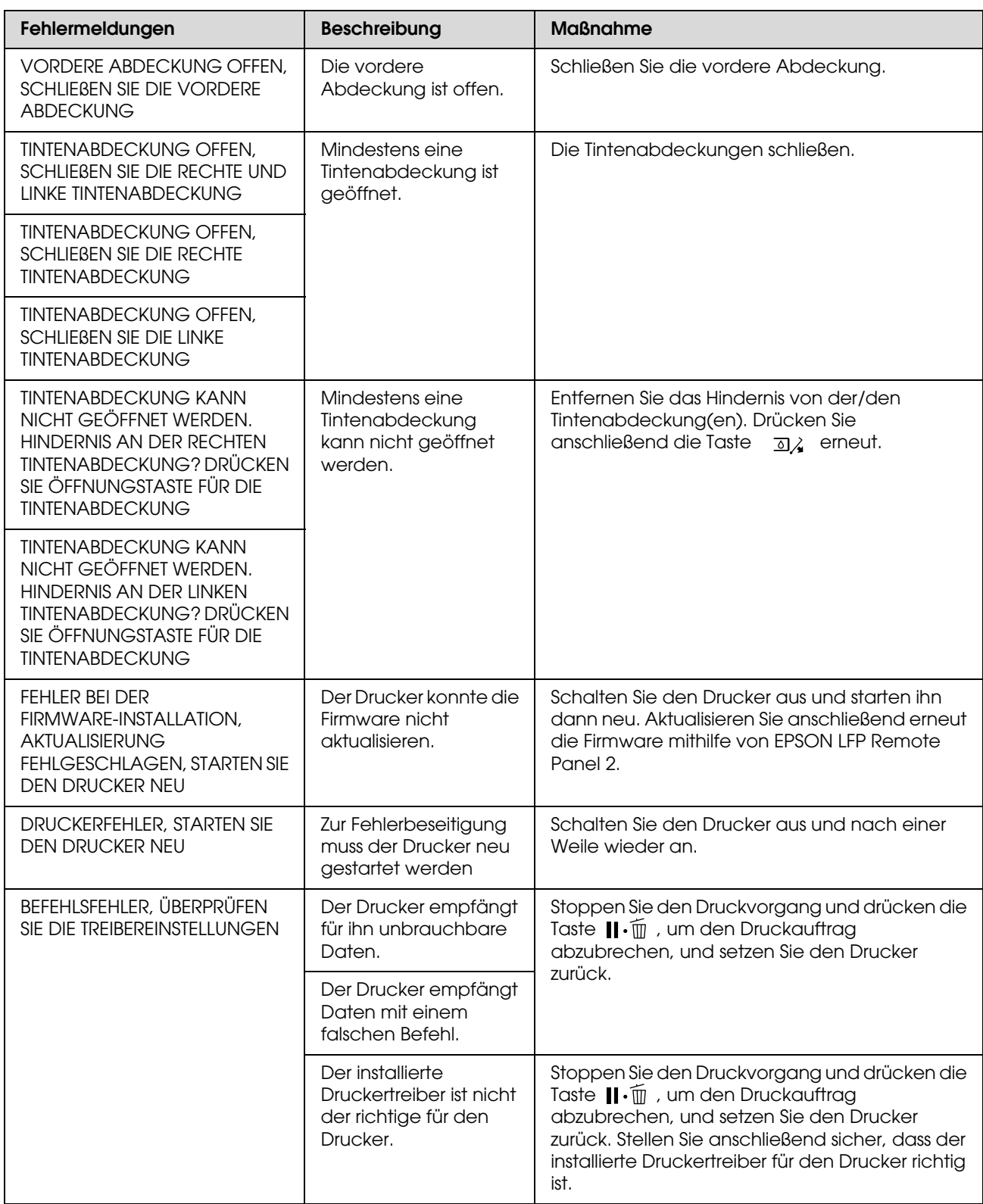

### Fehlermeldungen im Zusammenhang mit der Wartung

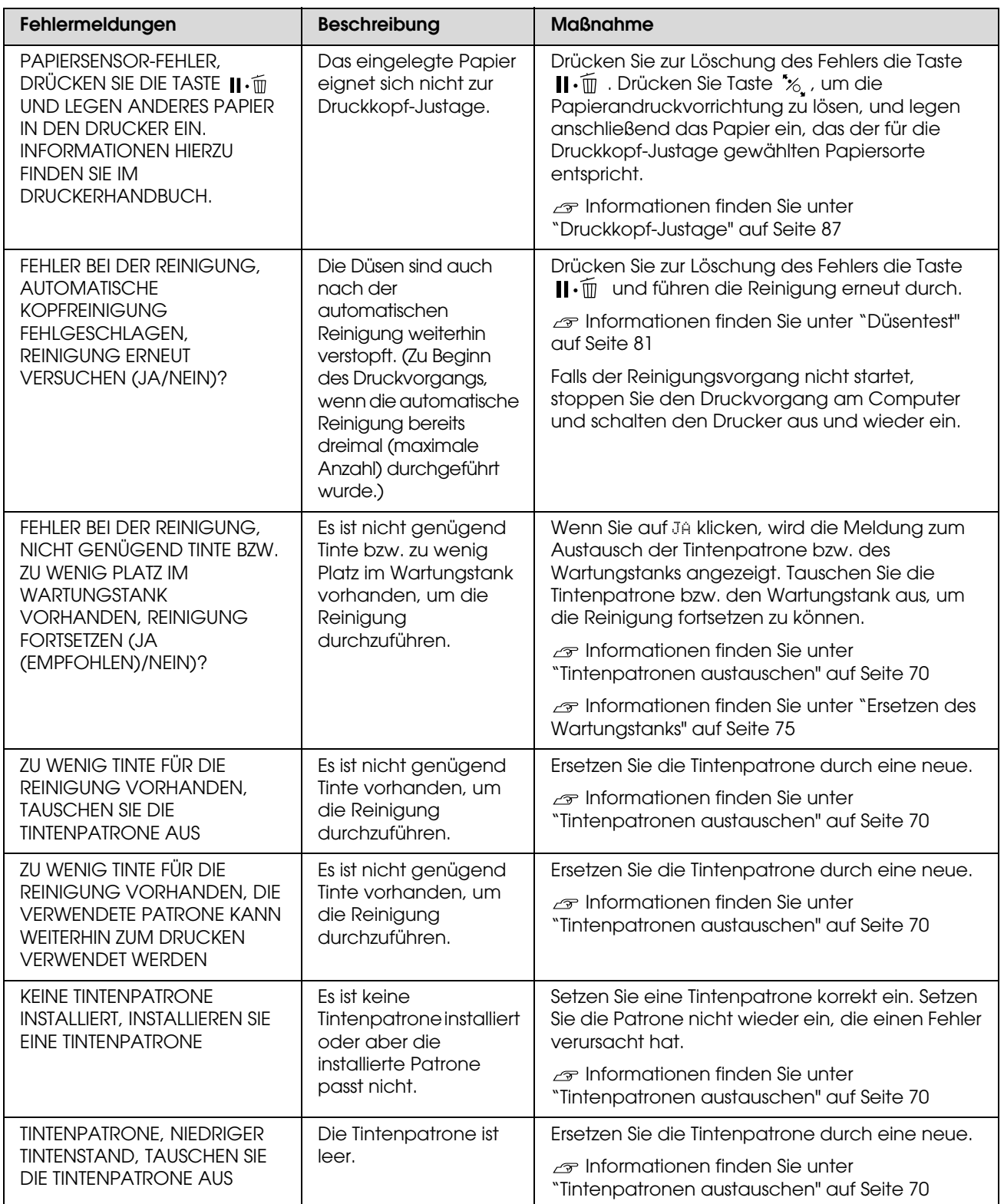

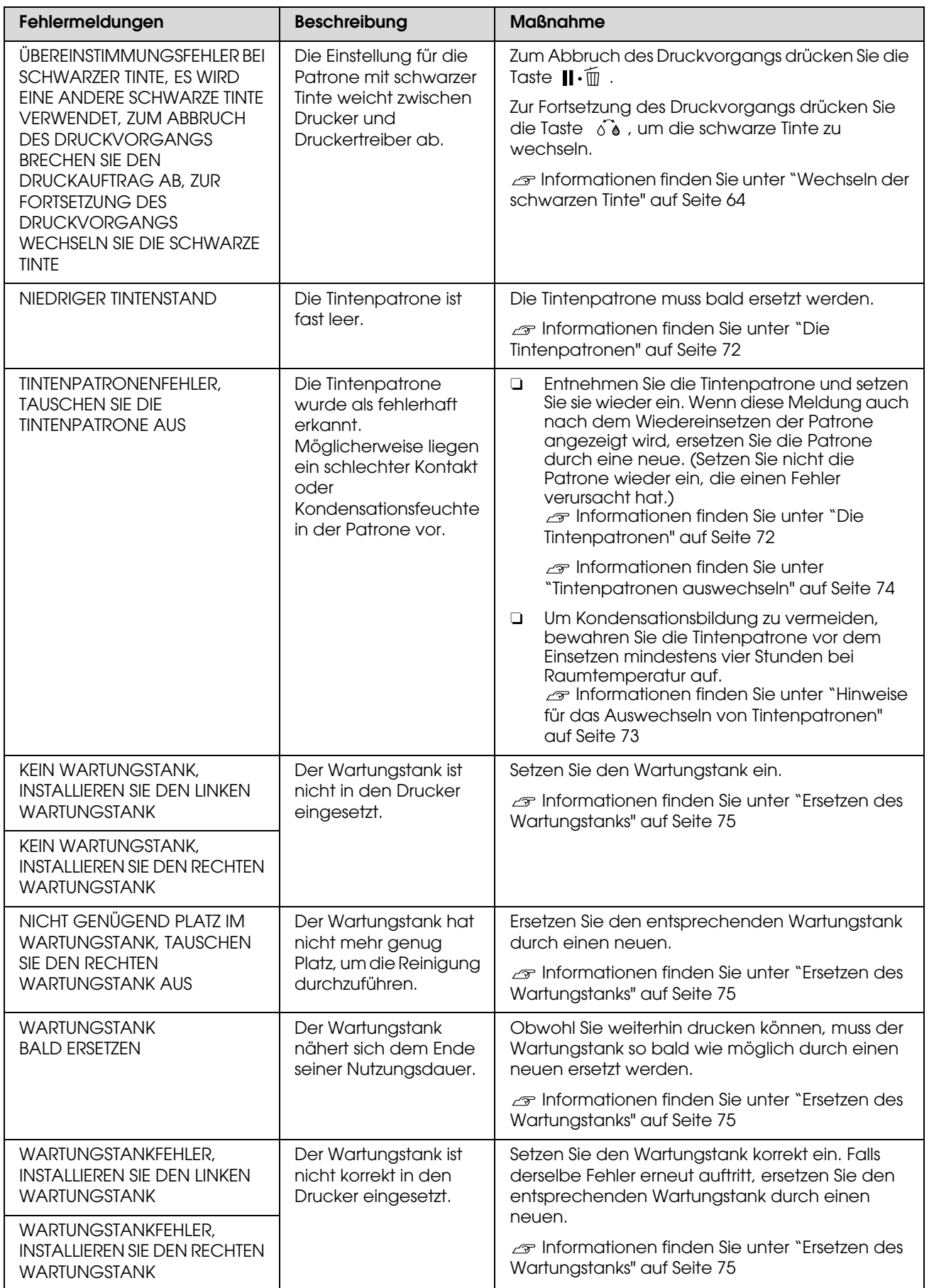

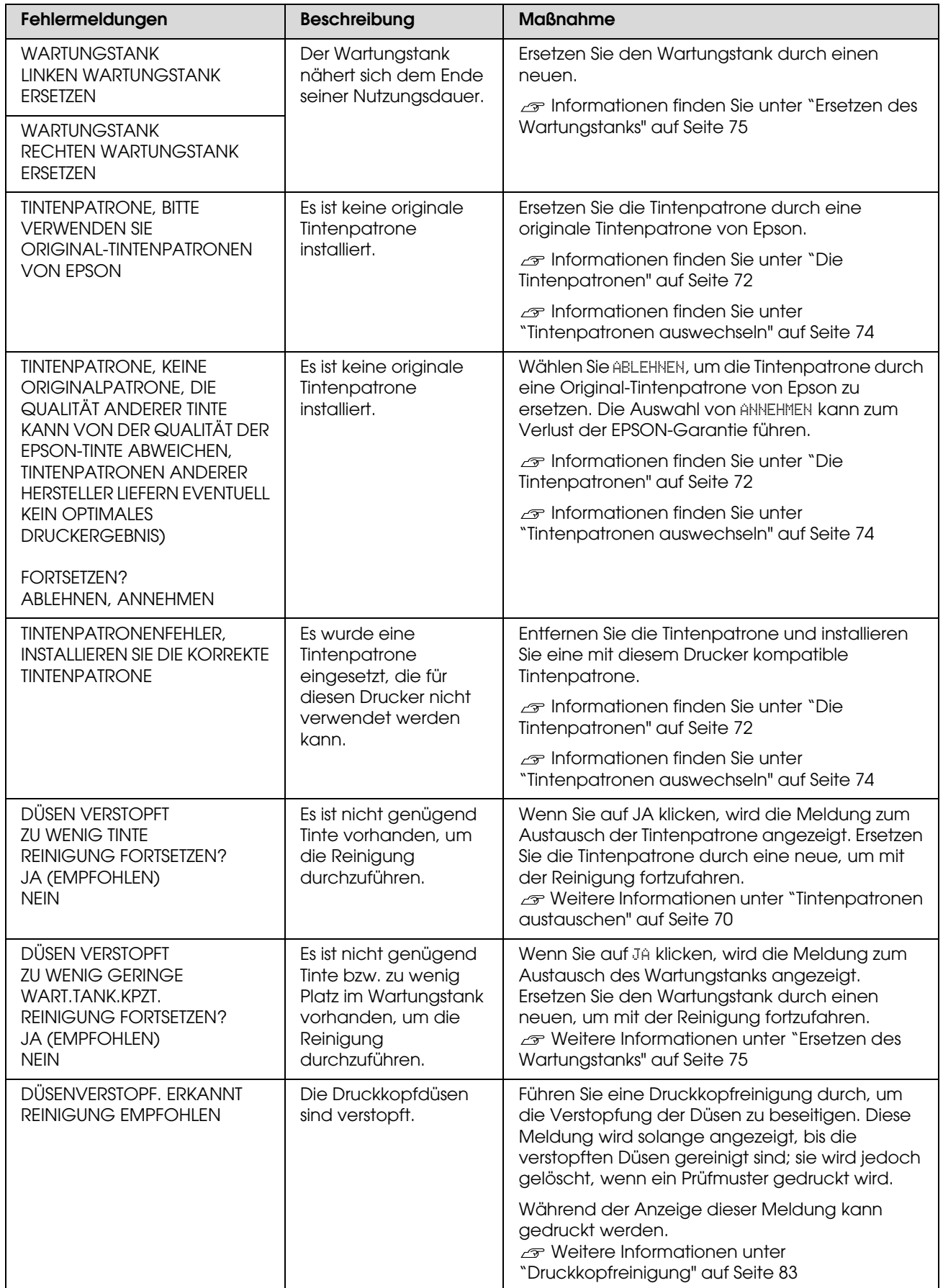

### Fehlermeldungen im Zusammenhang mit den Optionen

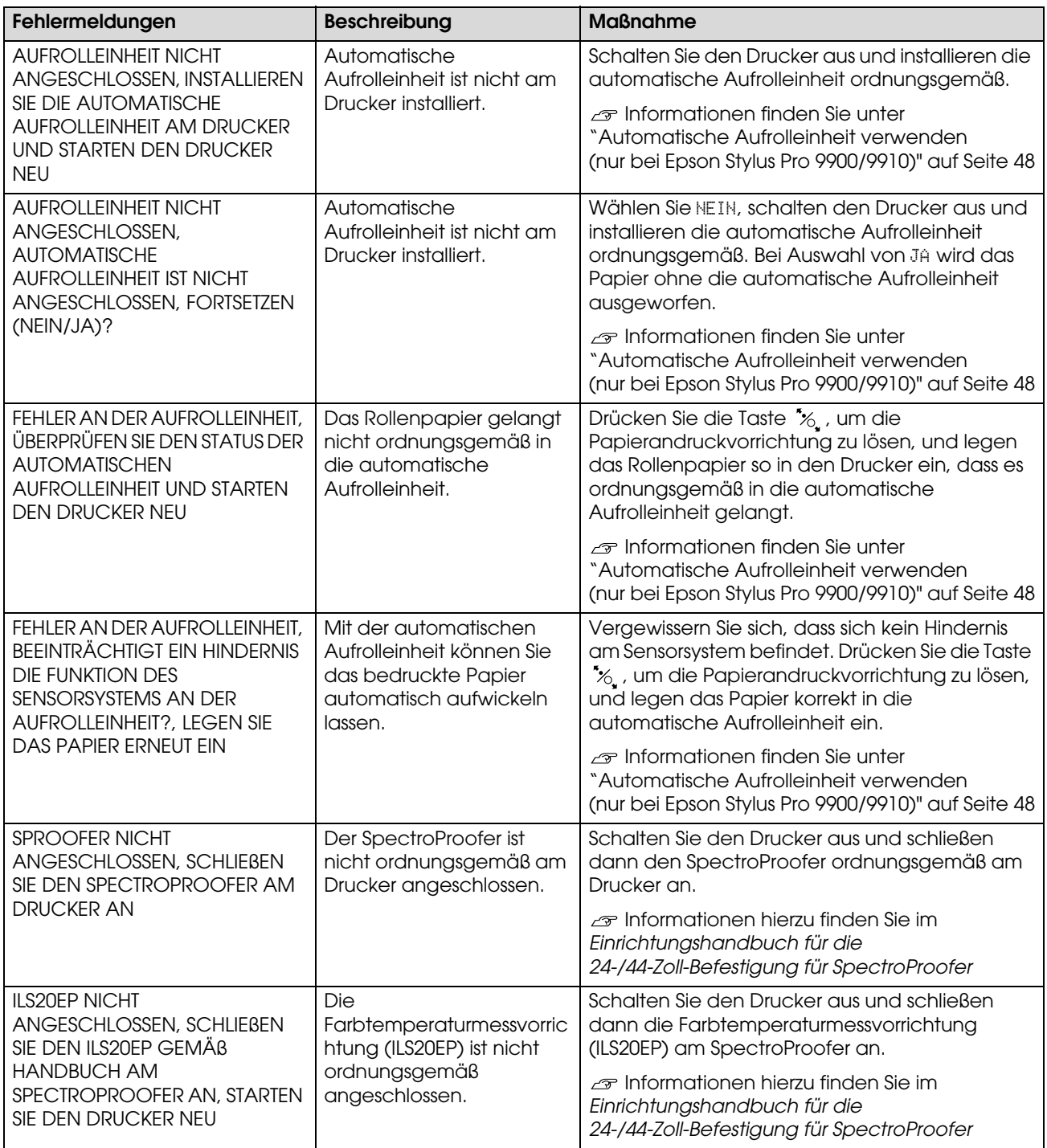

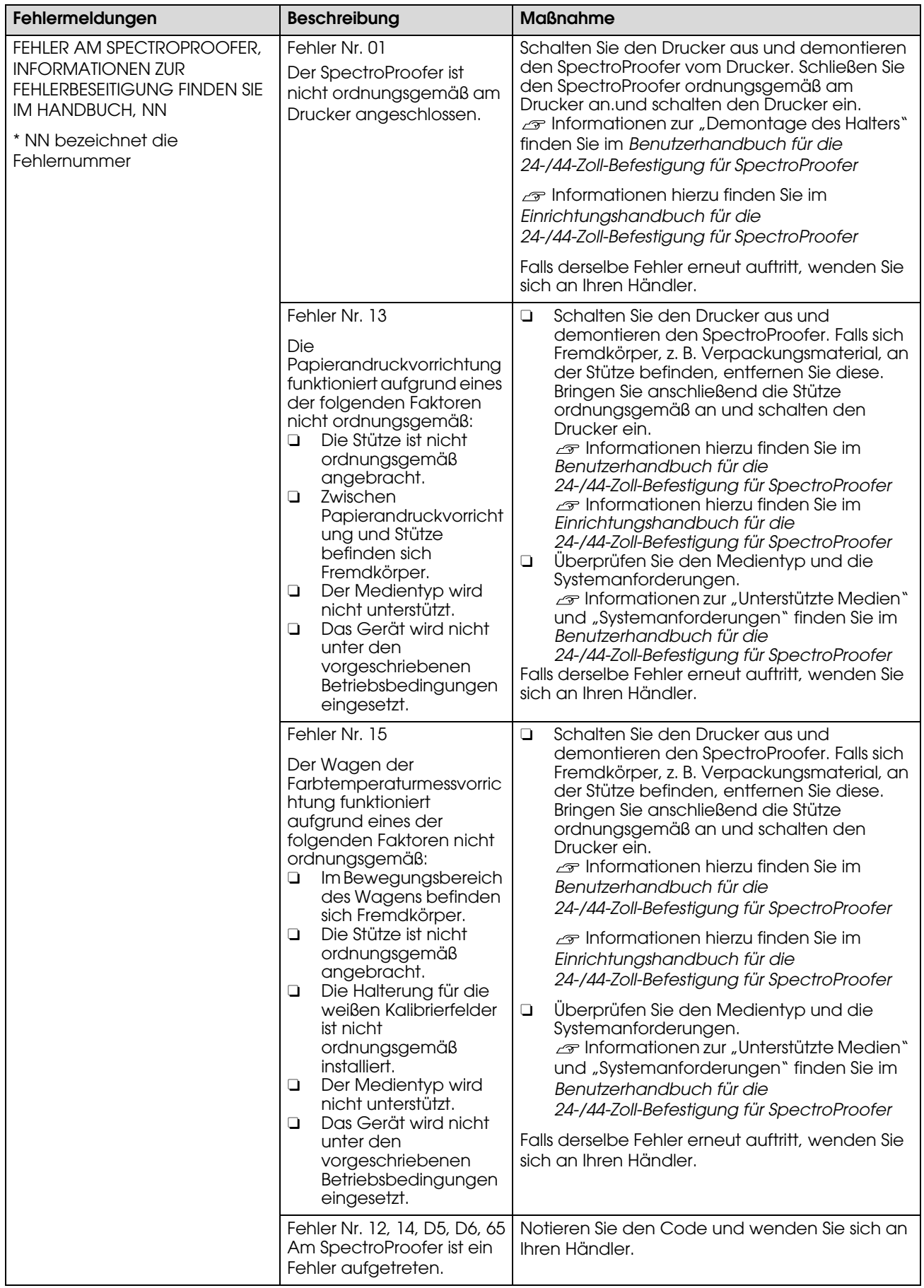

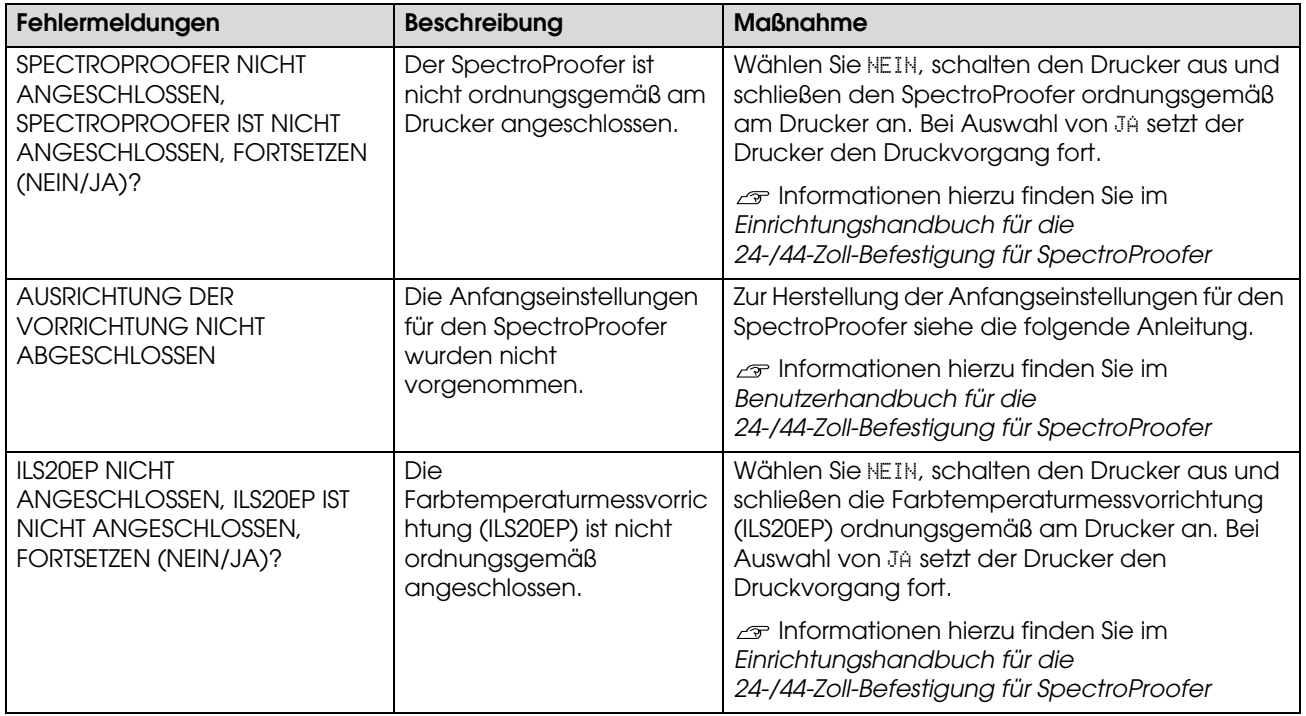

### Serviceanforderung / Wartungsanforderung

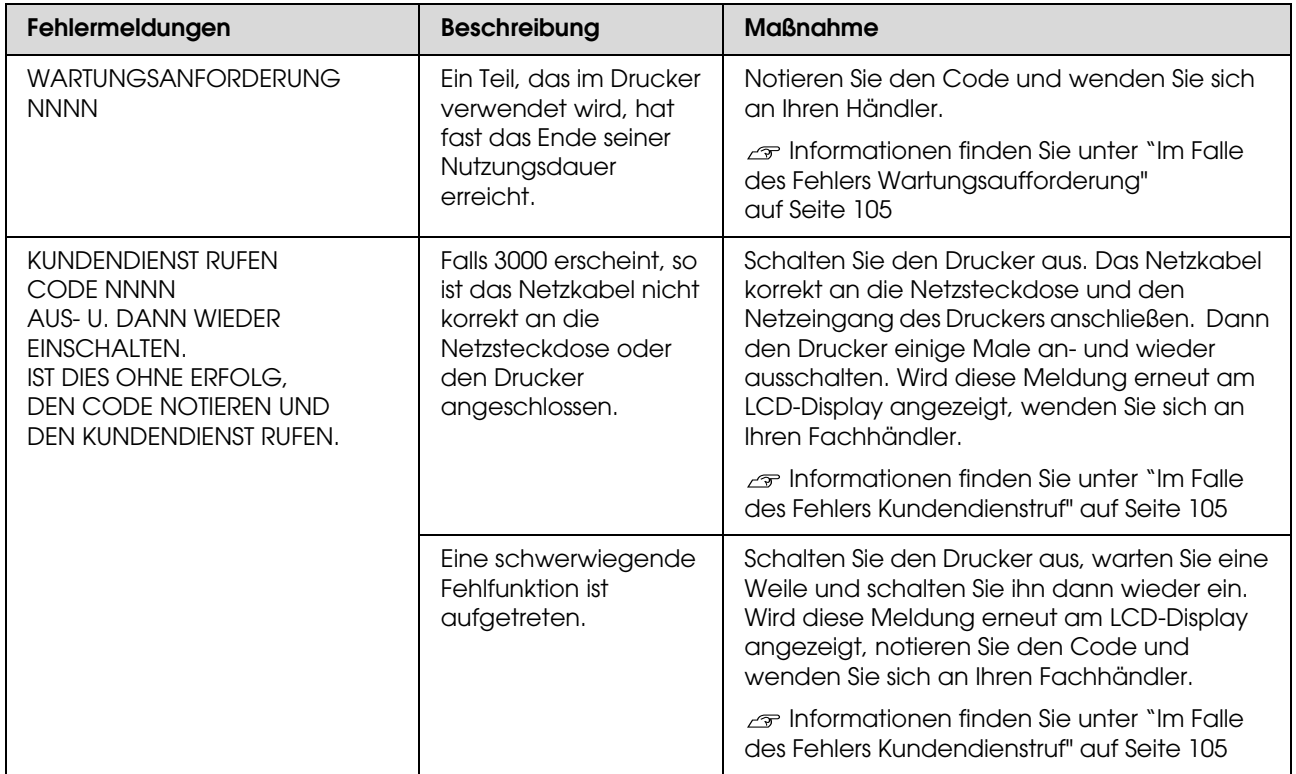

### <span id="page-104-0"></span>**Im Falle des Fehlers Wartungsaufforderung**

Eine Wartungsaufforderung hält Sie dazu an, die Verbrauchsmaterialien umgehend durch neue zu ersetzen. Falls WARTUNGSANFORDERUNG NNNN am LCD-Display angezeigt wird, wenden Sie sich an Ihren Fachhändler und nennen ihm den Code der Wartungsanforderung. Bei fortgesetzter Nutzung des Druckers erscheint der Fehler "Wartungsaufforderung".

### <span id="page-104-1"></span>**Im Falle des Fehlers Kundendienstruf**

Ein Kundendienstruf tritt auf, wenn:

- O Das Netzkabel ist nicht korrekt an das Stromnetz oder den Netzeingang des Druckers angeschlossen.
- $\Box$ Ein schwerwiegender Fehler aufgetreten ist.

Falls ein Kundendienstruf aufgetreten ist, erscheint FEHLER KUNDENDIENSTRUF NNNN und der Drucker beendet den Druckvorgang. Schalten Sie den Drucker aus, prüfen anschließend, ob das Netzkabel ordnungsgemäß an der Steckdose und am Netzeingang des Druckers angeschlossen ist. Stecken Sie das Netzkabel korrekt ein und schalten Sie den Drucker ein. Falls der Kundendienstruf-Fehler gelöscht wurde, können Sie den Drucker weiter nutzen. Falls der gleiche Kundendienstruf-Fehler auf dem LCD-Display angezeigt wird, bitten Sie Ihren Fachhändler um Hilfe. Teilen Sie dem Händler mit, der Kundendienstruf sei "NNNN".

# **Fehlerbehebung**

## **Sie können nicht drucken (weil der Drucker nicht funktioniert)**

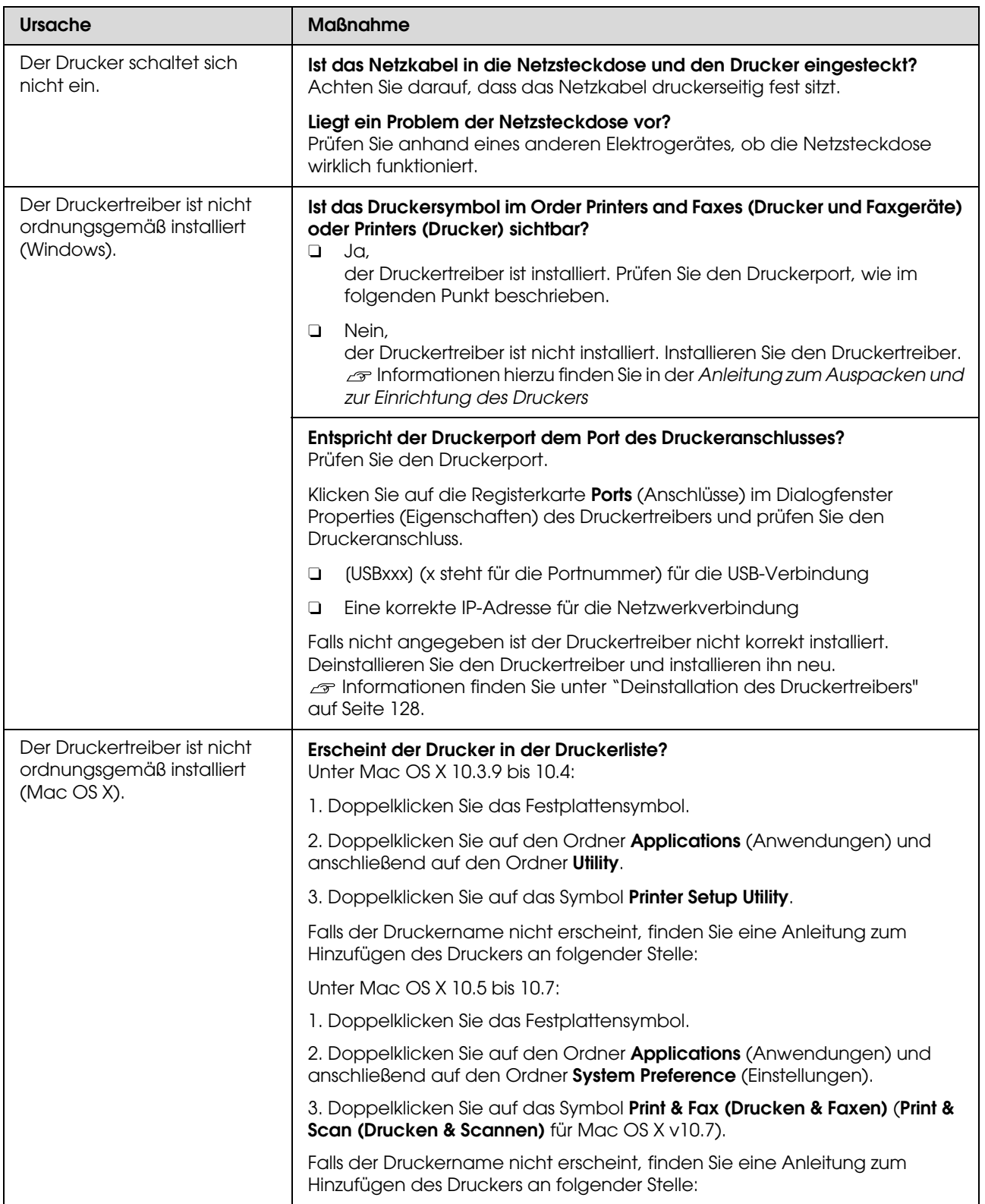

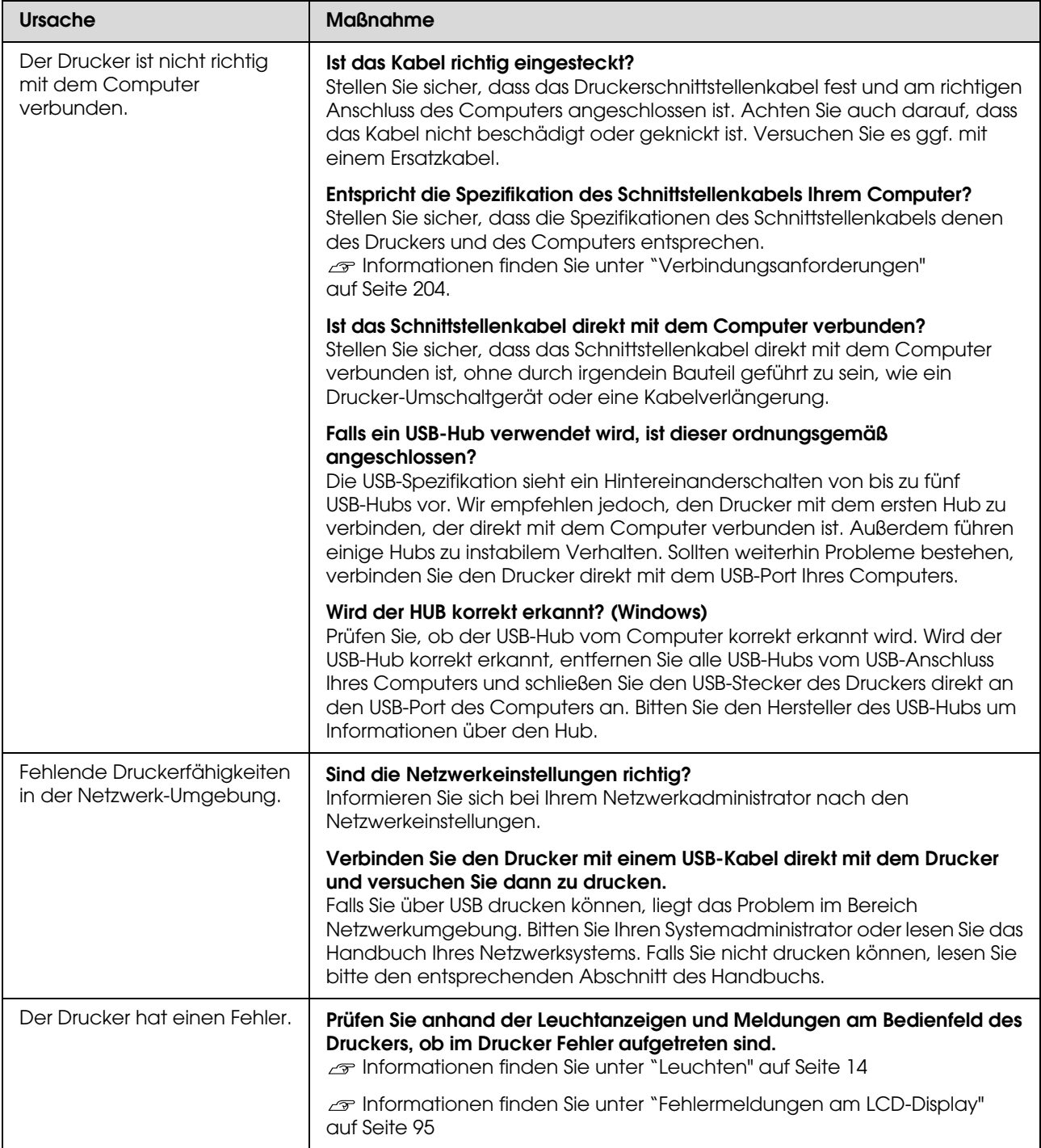

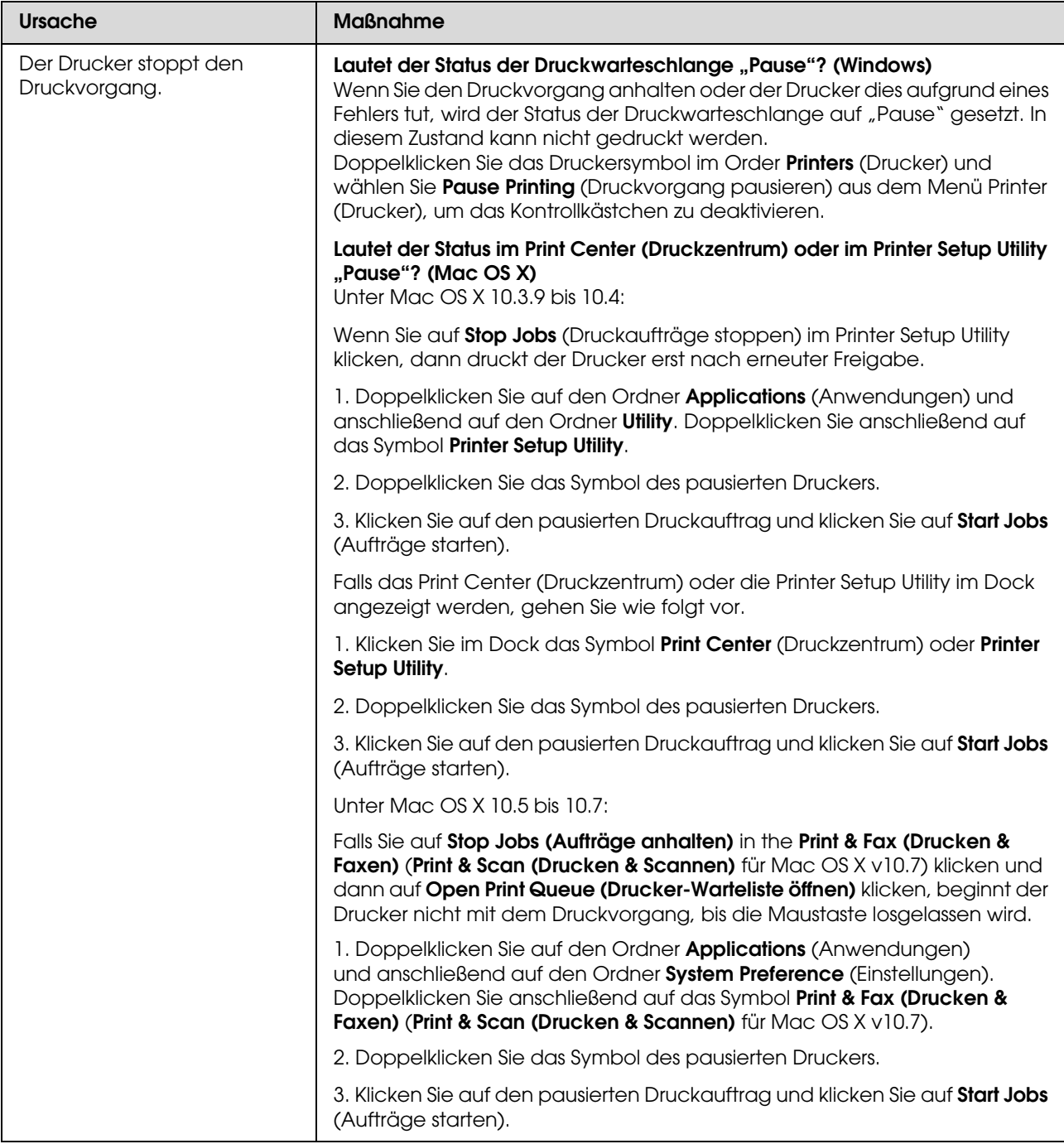
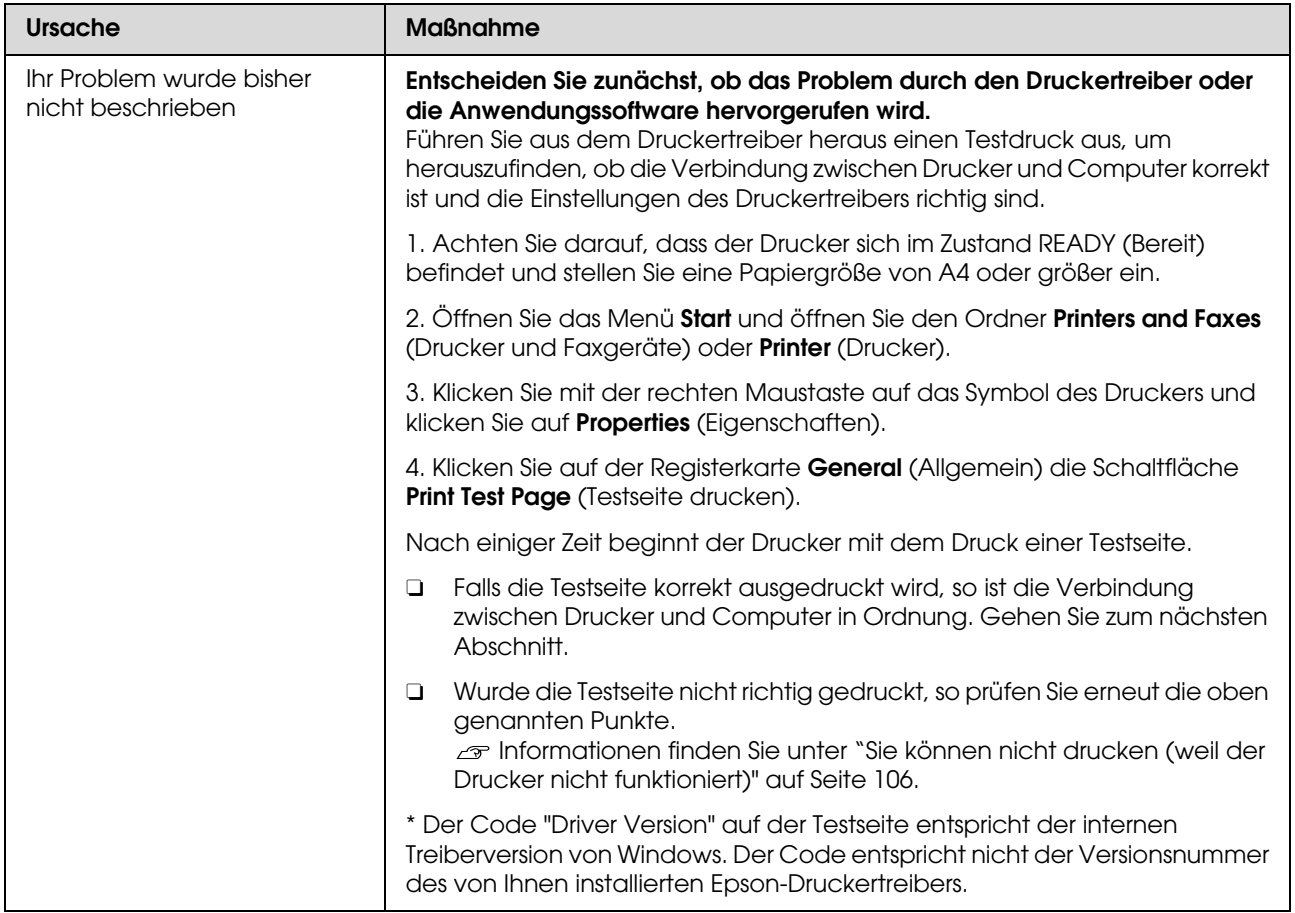

## **Der Drucker klingt als ob er druckt, druckt aber nicht**

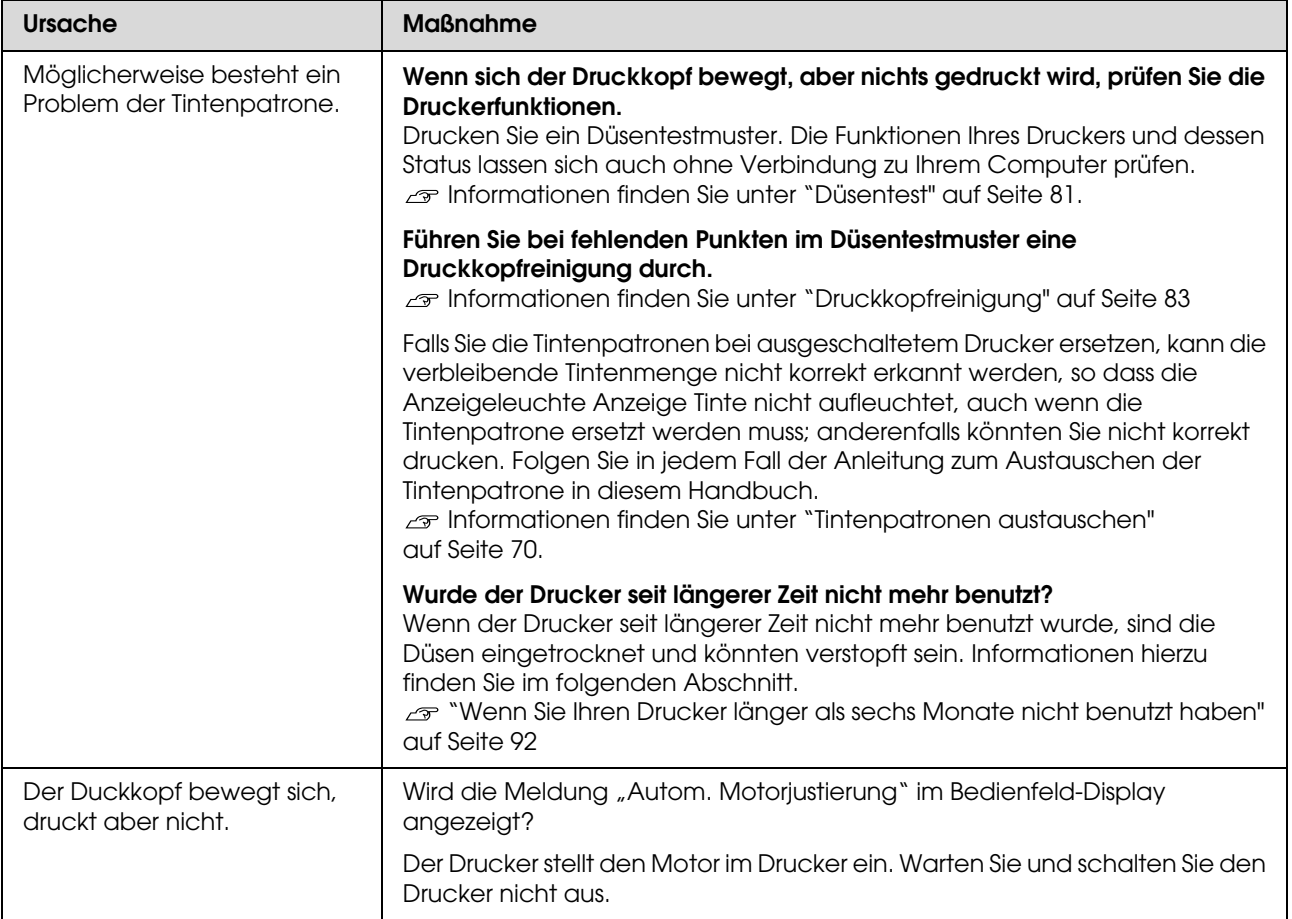

## **Die Ausdrucke entsprechen nicht Ihren Erwartungen**

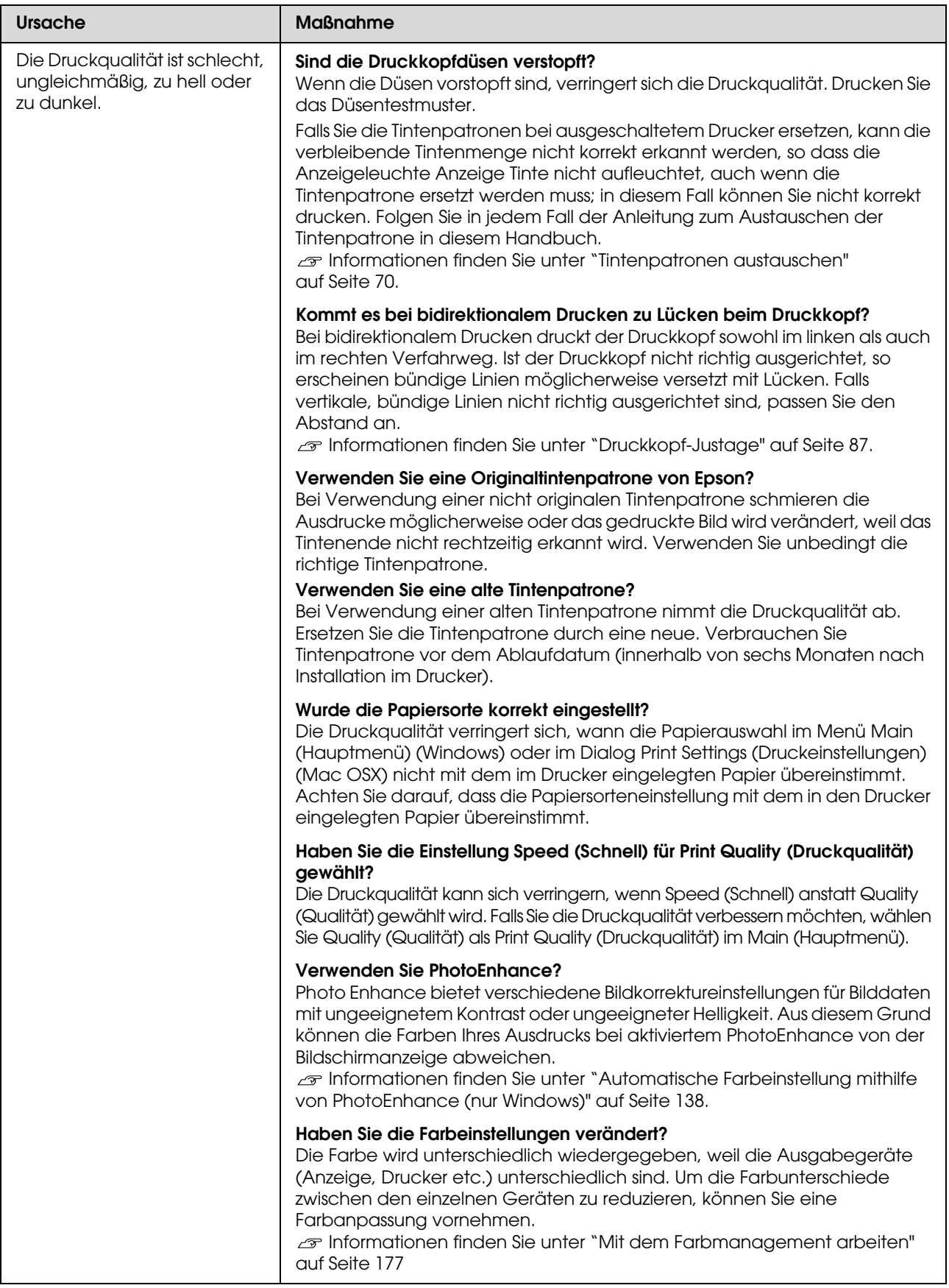

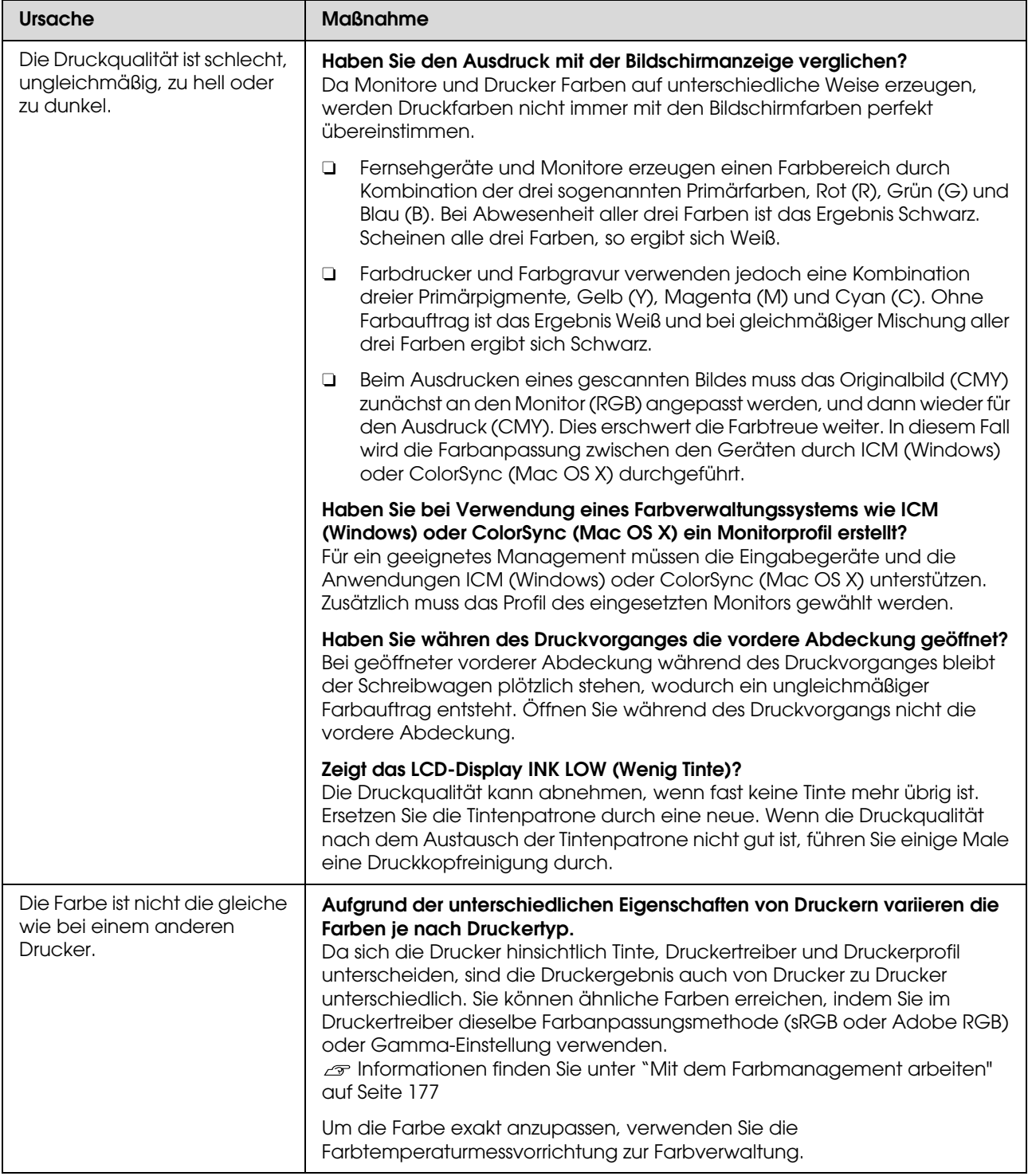

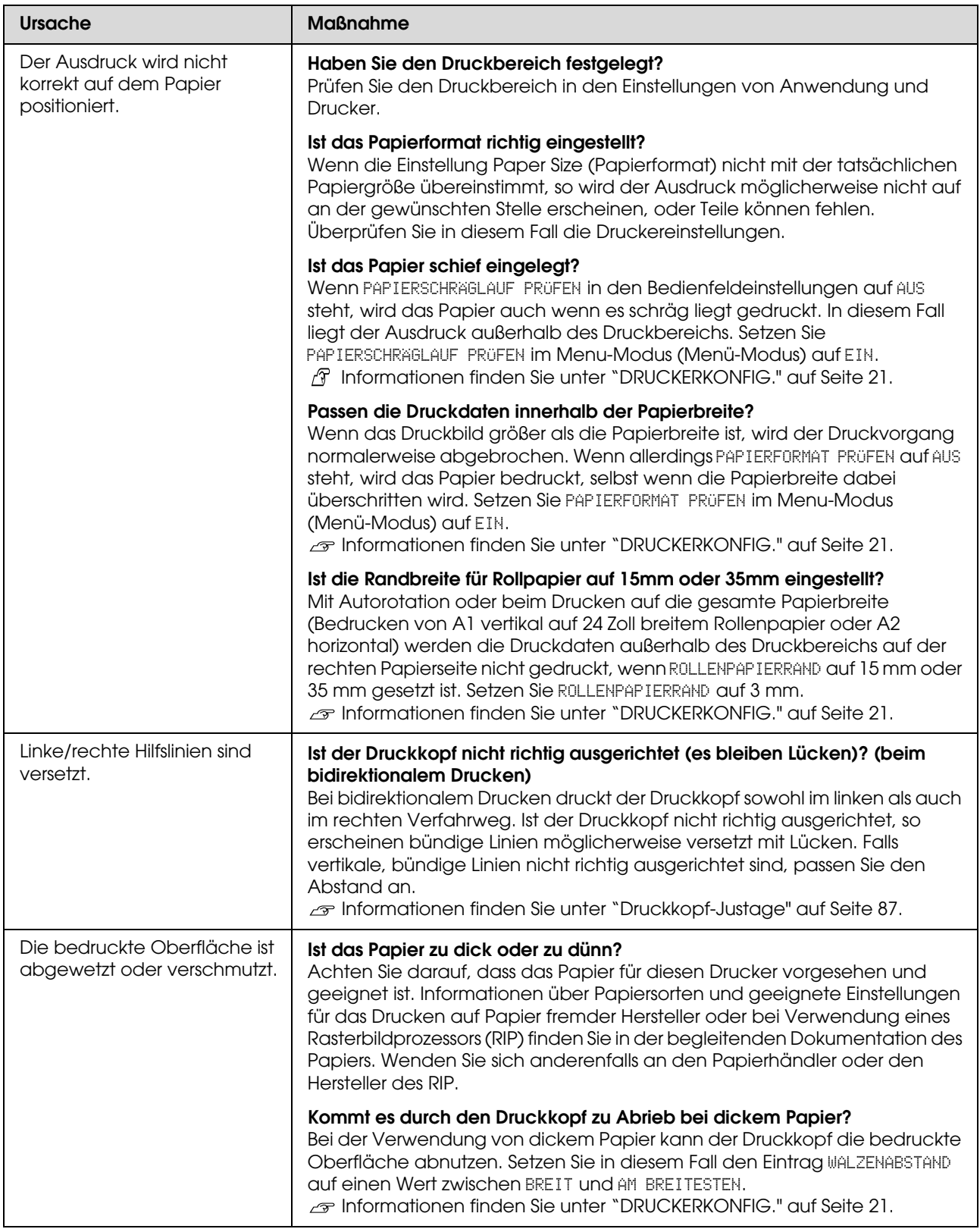

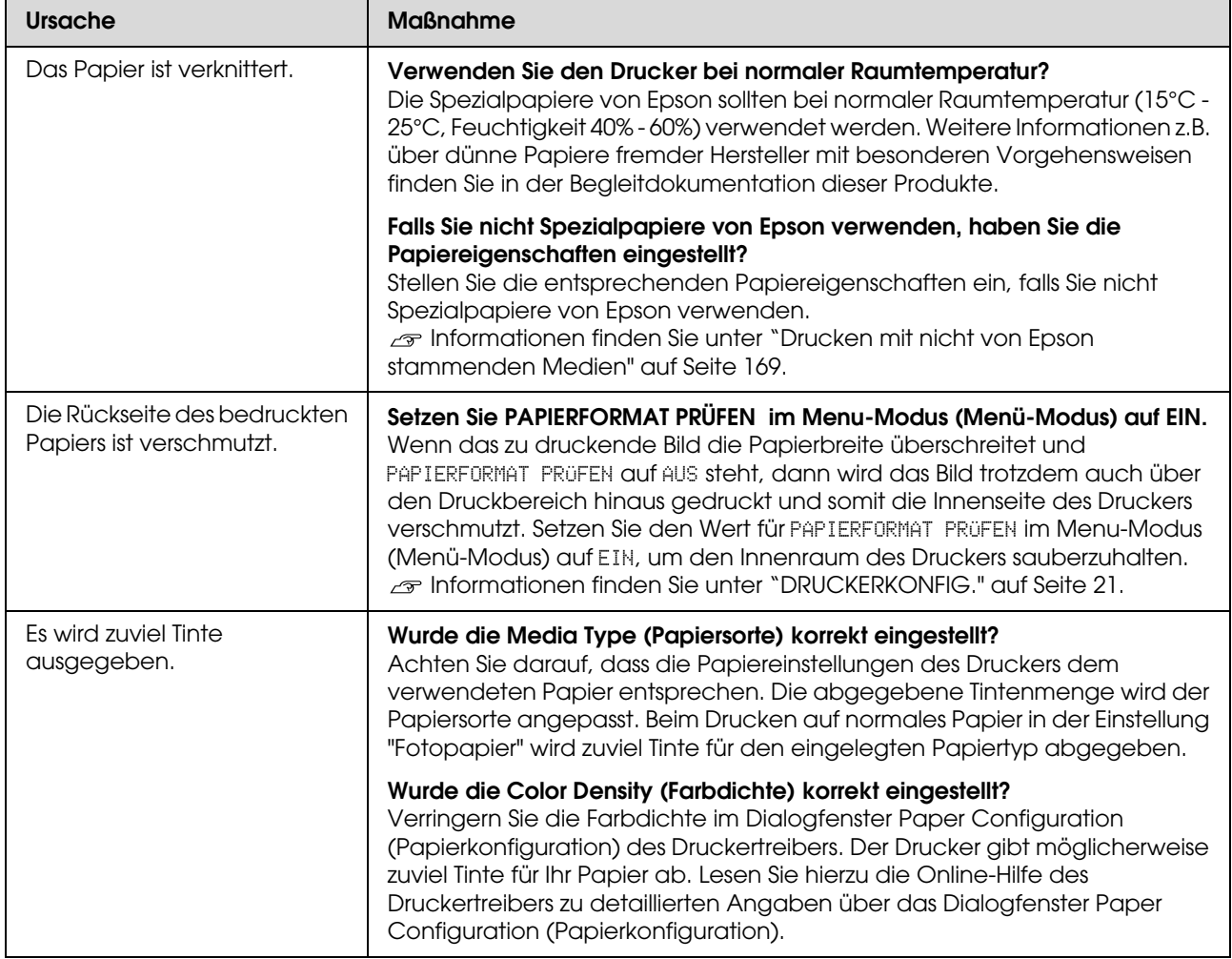

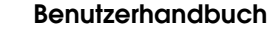

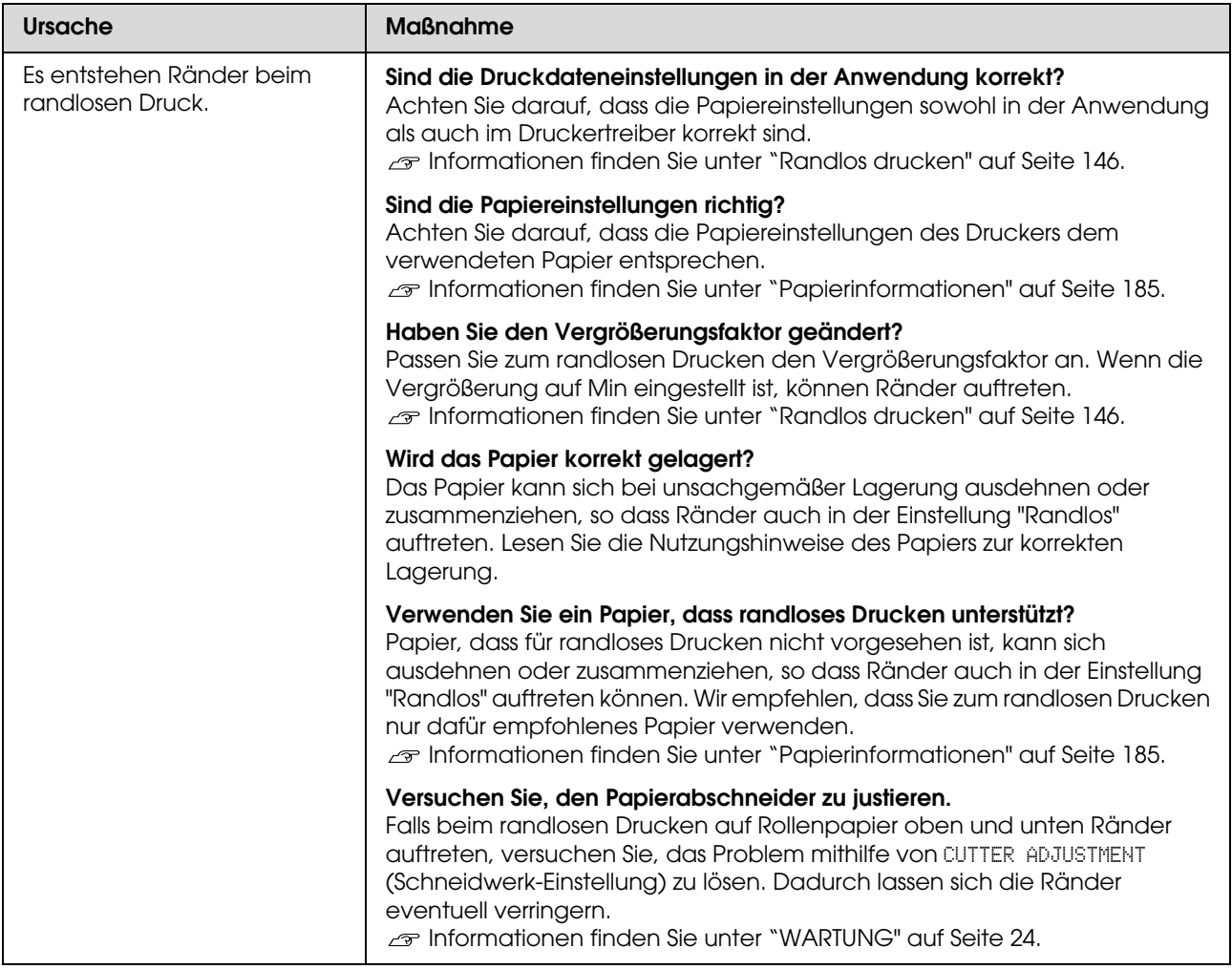

# **Probleme bei Papiertransport oder Papierausgabe**

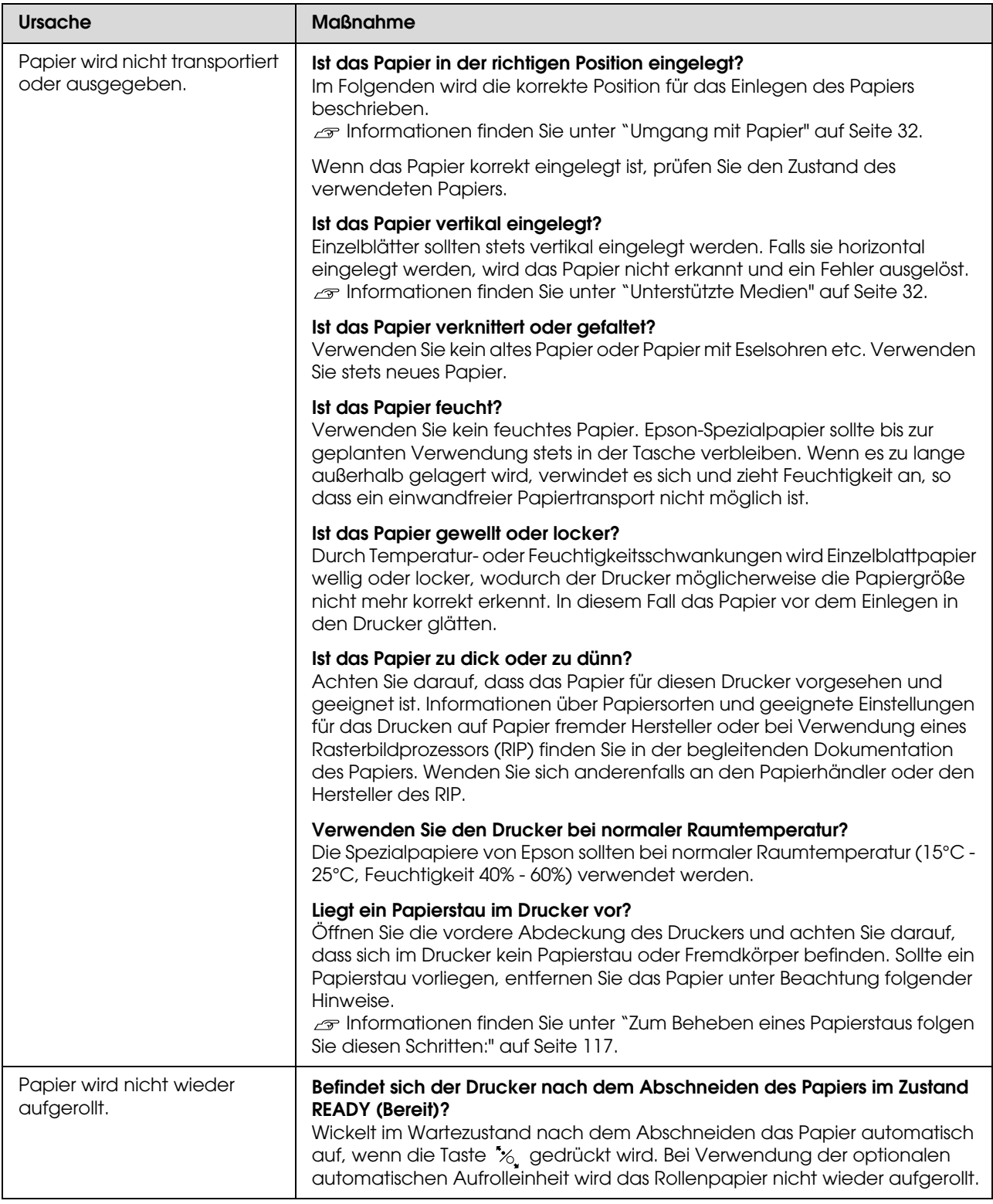

<span id="page-116-0"></span>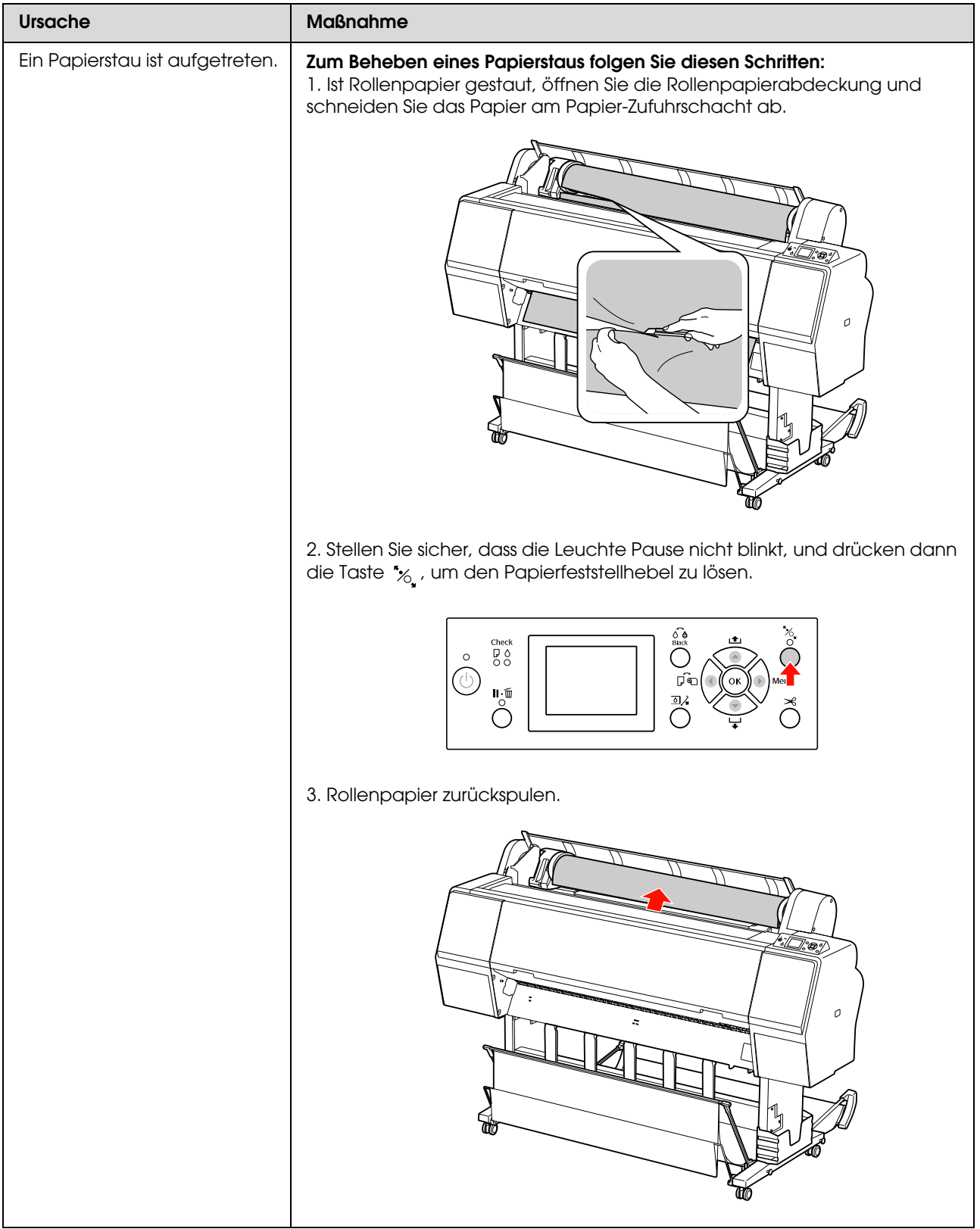

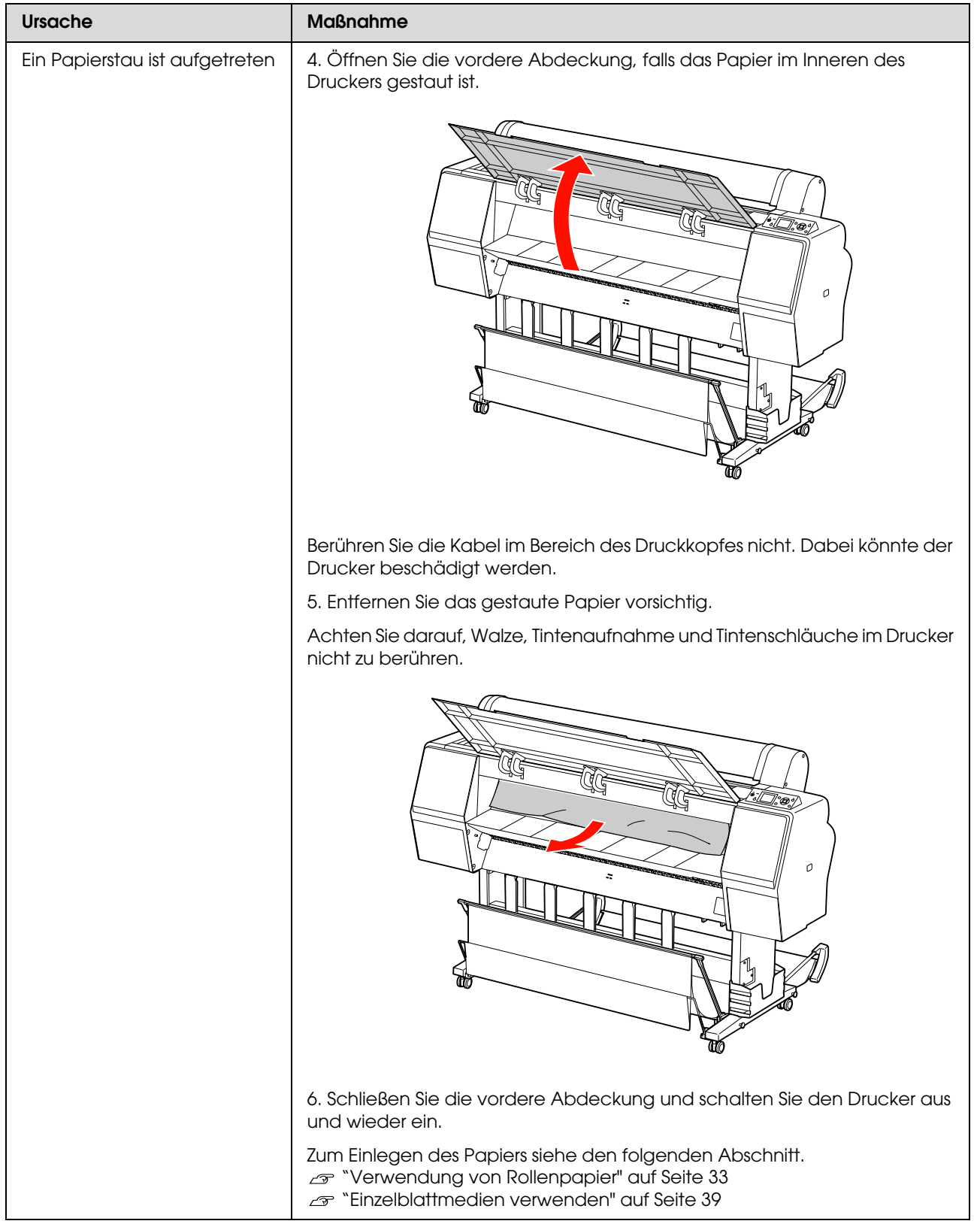

# **Sonstige Probleme**

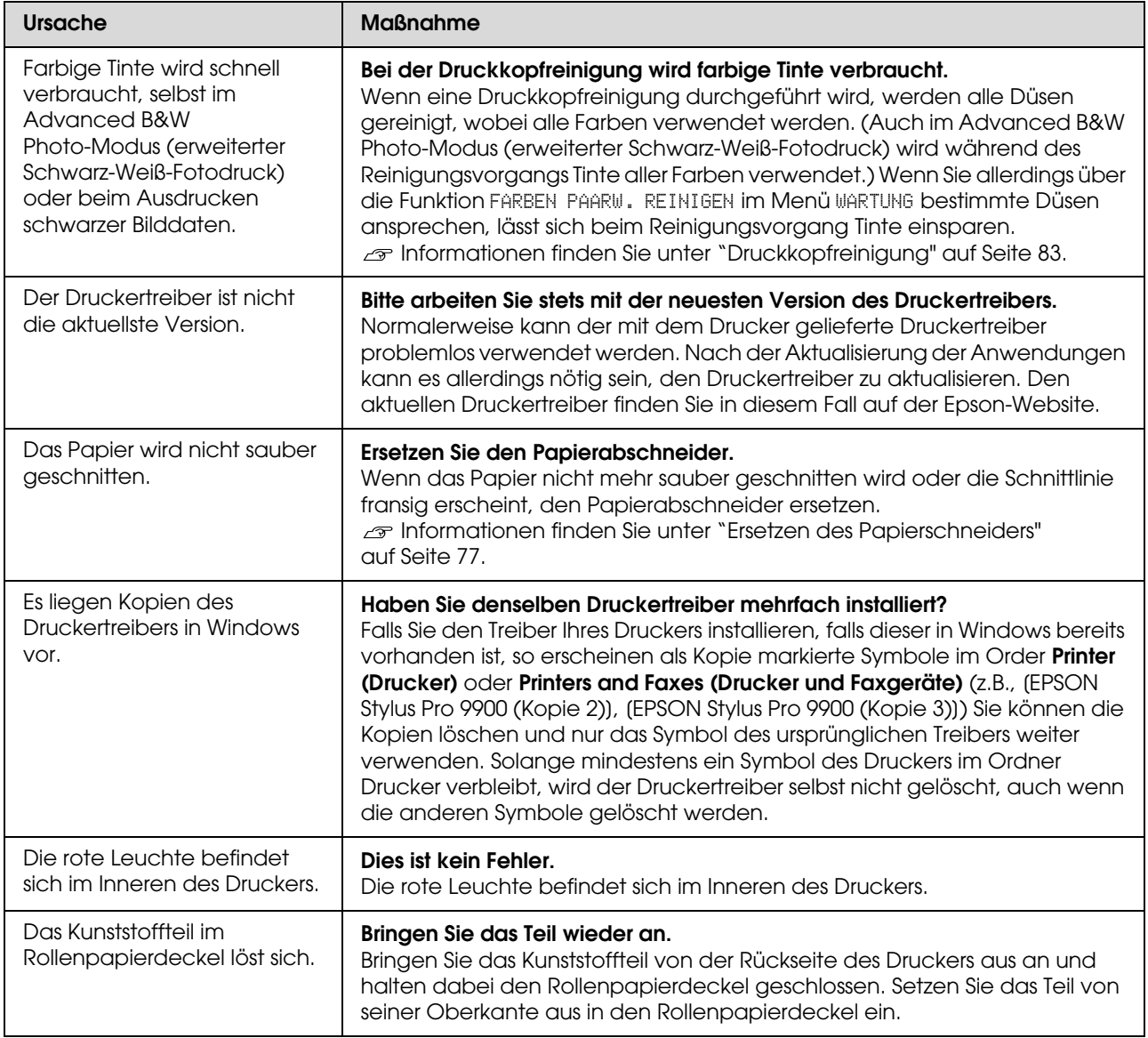

# **Druckersoftware verwenden (Windows)**

# **Druckersoftware – Einführung**

Die CD-ROM mit der Druckersoftware enthält die folgenden Softwareprodukte. Einzelheiten finden Sie in der jeweiligen Online-Hilfe.

- O Druckertreiber
- OEPSON Status Monitor 3
- **D** EPSON LFP Remote Panel 2

#### *Hinweis:*

*Der Dialog kann sich je nach der Drucksoftware unterscheiden.*

### **Druckertreiber**

Mithilfe des Druckertreibers können Sie Dokumente aus Anwendungen auf dem Drucker drucken.

Hauptfunktionen des Druckertreibers:

O Überträgt die Druckdaten an den Drucker.

O Nimmt Druckereinstellungen vor (beispielsweise Medientyp, Papierformat). Sie können diese Einstellungen registrieren und die registrierten Einstellungen problemlos importieren oder exportieren.

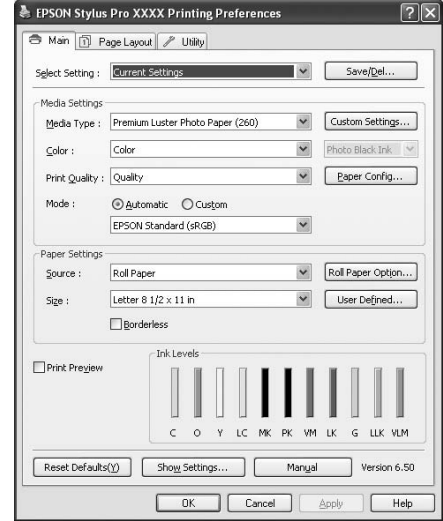

O Führt die Druckerwartungsfunktionen aus und legt die Nutzung des Druckertreibers in der Registerkarte **Utility** fest. Sie können auch Druckereinstellungen importieren oder exportieren.

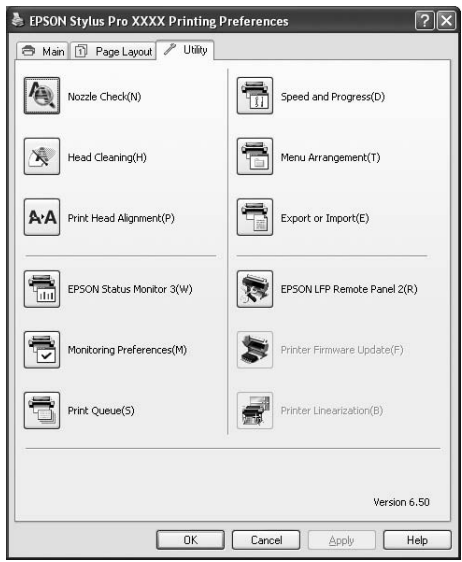

### **EPSON Status Monitor 3**

Dieses Utility liefert Informationen zum Druckerstatus (z. B. Tintenpatronenstatus oder freie Kapazität des Wartungstanks) und prüft auf Druckerfehler. EPSON Status Monitor 3 wird automatisch mit dem Druckertreiber installiert.

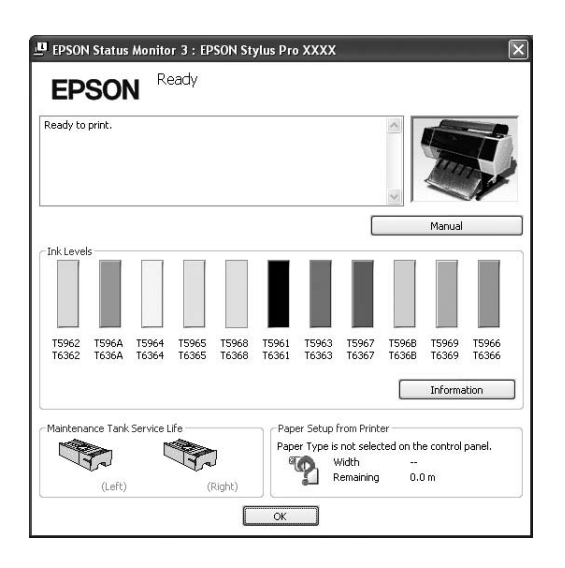

### **EPSON LFP Remote Panel 2**

EPSON LFP Remote Panel 2 bietet dem Benutzer verschiedenste Möglichkeiten zur Steuerung des Druckers, zur Aktualisierung der Firmware oder zur Registrierung von benutzerdefiniertem Papier.

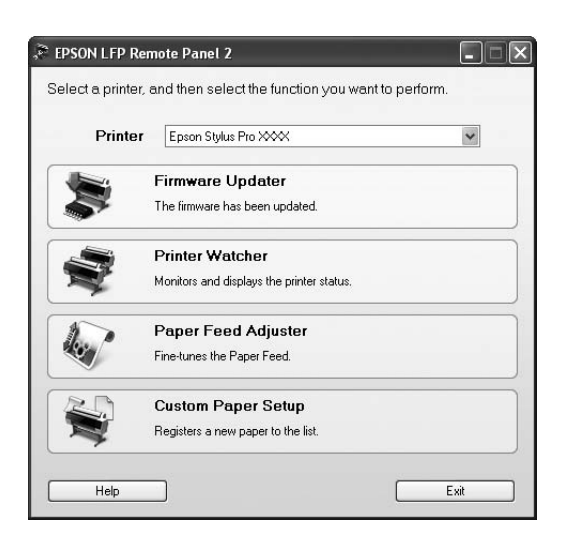

# **Druckertreiber aufrufen**

Sie können den Druckertreiber folgendermaßen aufrufen:

- $\Box$ Aus einer Windows-Anwendung
- OÜber das Druckersymbol

### <span id="page-120-0"></span>**Aus einer Windows-Anwendung**

Rufen Sie den Druckertreiber über Ihre Anwendung auf, wenn Sie die Druckeinstellungen vornehmen.

Die folgenden Prozeduren weichen je nach Anwendung voneinander ab.

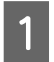

A Klicken Sie im Menü File (Datei) auf **Print** (Drucken) oder **Page Setup** (Seite einrichten).

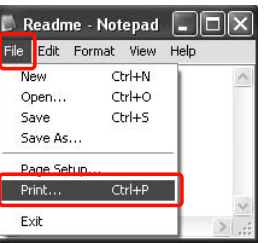

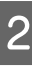

Stellen Sie sicher, dass Ihr Drucker ausgewählt ist, und klicken Sie auf **Printer** (Drucker), **Setup**, **Options** (Optionen), **Properties** (Eigenschaften) oder **Preferences** (Einstellungen).

Beispiel:

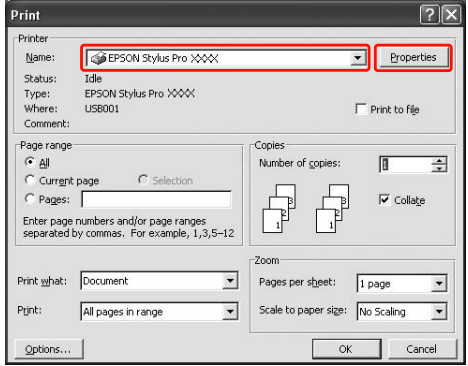

Beispiel:

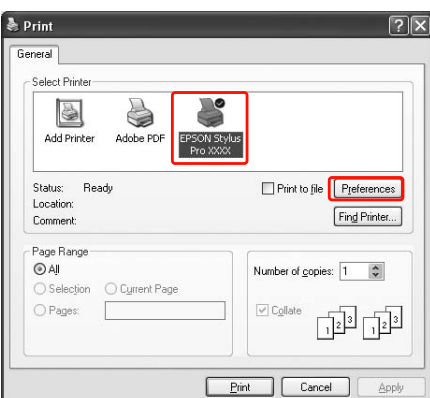

Das Fenster der Druckertreiber wird geöffnet.

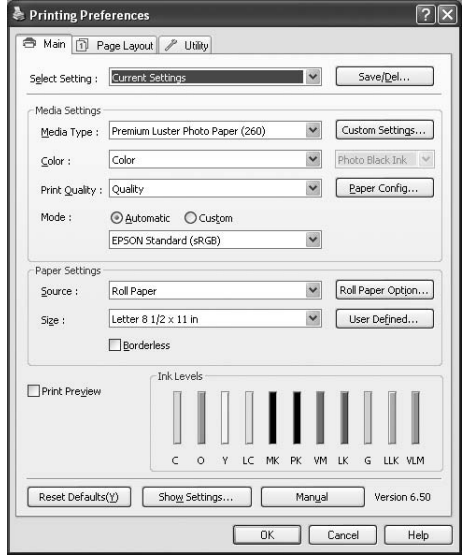

Nehmen Sie die erforderlichen Einstellungen vor, und starten Sie den Druckvorgang.

# **Über das Druckersymbol**

Wenn Sie allgemeine Einstellungen vornehmen oder die Druckerwartung ausführen (beispielsweise Nozzle Check (Düsentest), Head Cleaning (Kopfreinigung)), rufen Sie den Druckertreiber über das Printer (Druckersymbol) auf.

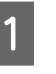

Öffnen Sie den Ordner Printers and Faxes (Drucker und Faxgeräte) bzw. **Printers** (Drucker).

Unter Windows XP: Klicken Sie auf **Start**, **Control Panel**

(Systemsteuerung), **Printers and Other Hardware** (Drucker und andere Hardware) und anschließend auf **Printers and Faxes** (Drucker und Faxgeräte).

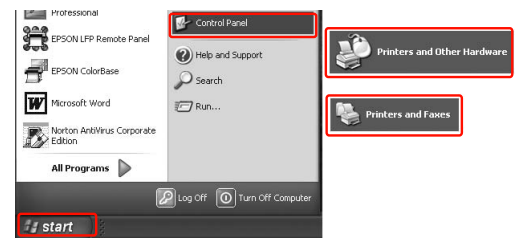

### *Hinweis:*

*Wenn Sie die Classic View (Klassische Ansicht) der Control Panel (Systemsteuerung) verwenden, klicken Sie auf Start, Control Panel (Systemsteuerung) und anschließend auf Printers and Faxes (Drucker und Faxgeräte).*

Für Windows 7/Windows Vista: Klicken Sie auf **(2)**, **Control Panel** (Systemsteuerung), **Hardware and Sound** (Hardware und Ton) und anschließend auf **Printers** (Drucker).

Unter Windows 2000: Klicken Sie auf **Start**, zeigen Sie auf **Settings** (Einstellungen), und klicken Sie anschließend auf **Printers** (Drucker).

B Klicken Sie mit der rechten Maustaste auf das Symbol für den Drucker und anschließend auf **Printing Preferences** (Druckeinstellungen).

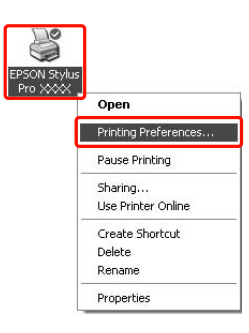

Das Fenster der Druckertreiber wird geöffnet.

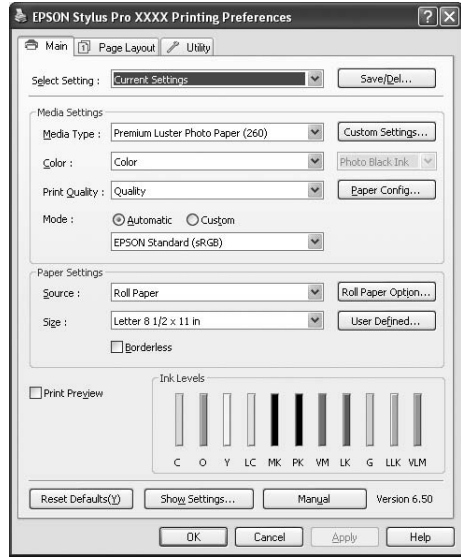

Die hier vorgenommenen Einstellungen werden die Standardeinstellungen des Druckertreibers.

# **Verwendung der Onlinehilfe**

Sie können eine ausführliche Erläuterung wie folgt anzeigen.

O Klicken Sie mit der rechten Maustaste auf das Element, und klicken Sie auf **Help** (Hilfe).

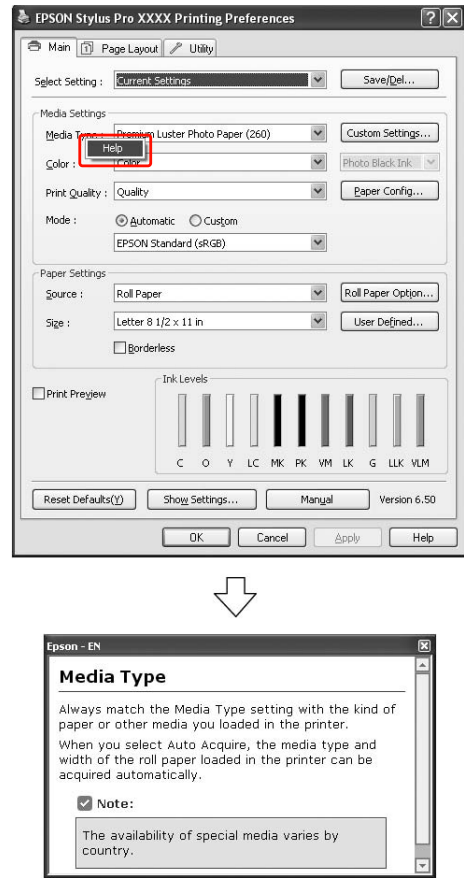

O Klicken Sie unter Windows XP/Windows 2000 auf die Schaltfläche ? oben rechts im Fenster des Druckertreibers und anschließend auf das Element.

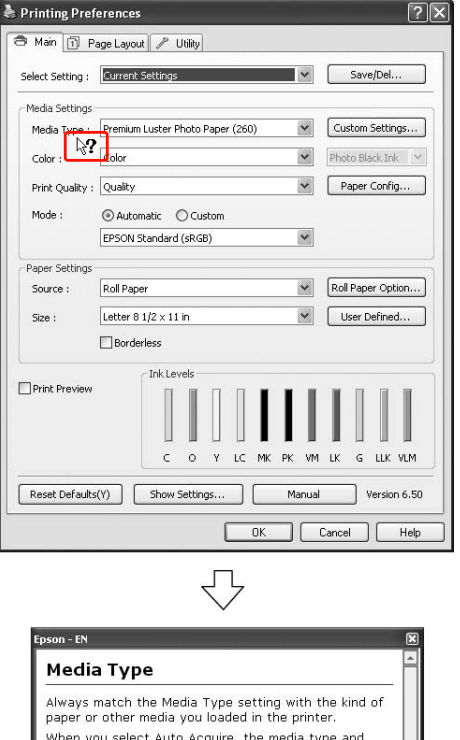

When you select Auto Acquire, the media type and<br>width of the roll paper loaded in the printer can be<br>acquired automatically.  $\triangleright$  Note: The availability of special media varies by

# **Druckerhilfsprogramme verwenden**

Mit den EPSON-Drucker-Utilitys können Sie den aktuellen Druckerstatus prüfen und Wartungsvorgänge vom Computer aus vornehmen.

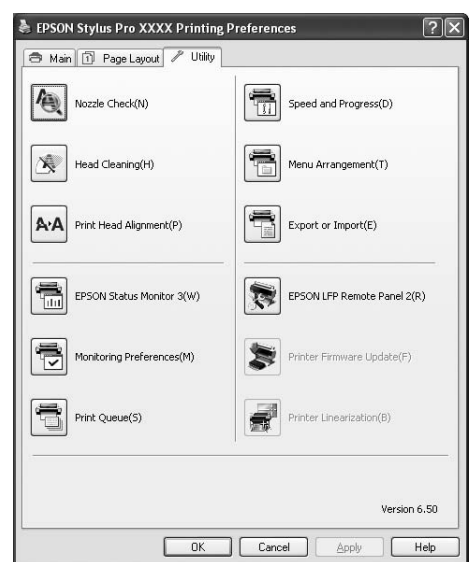

#### **Nozzle Check (Düsentest)**

Dieses Utility prüft, ob die Druckkopfdüsen verstopft sind und gereinigt werden müssen. Prüfen Sie die Düsen, wenn Sie feststellen, dass sich die Druckqualität verschlechtert hat, sowie nach einer

Druckkopfreinigung, um sicherzustellen, dass die Düsen des Druckkopfs tatsächlich wieder sauber sind. Bei verstopften Druckkopfdüsen führen Sie die Kopfreinigung durch.

 Informationen finden Sie unter ["Düsentest" auf](#page-80-0)  [Seite 81](#page-80-0).

#### **Head Cleaning (Druckkopfreinigung)**

Dieses Utility reinigt die Druckköpfe für alle Farben und für Schwarz. Eine Druckkopfreinigung ist gegebenenfalls notwendig, wenn Sie feststellen, dass sich die Druckqualität verschlechtert hat. Informationen finden Sie unter ["Druckkopfreinigung" auf Seite 83](#page-82-0)

### **Print Head Alignment (Druckkopf-Justage)**

Dieses Utility dient zur Verbesserung der Druckqualität der Druckdaten. Die Ausrichtung des Druckkopfs ist gegebenenfalls erforderlich, wenn die vertikalen Zeilen nicht mehr richtig ausgerichtet sind oder es zu weißer oder schwarzer Streifenbildung kommt. Verwenden Sie dieses Utility zum Ausrichten des Druckkopfs.

 Informationen finden Sie unter ["Druckkopf-Justage" auf Seite 87](#page-86-0).

#### **EPSON Status Monitor 3**

Dieses Utility liefert Informationen zum Druckerstatus (z. B. Tintenpatronenstatus oder freie Kapazität des Wartungstanks) und prüft auf Druckerfehler. Informationen finden Sie unter ["Verwenden des](#page-125-0)  [EPSON Status Monitor 3" auf Seite 126](#page-125-0)

### **Monitoring Preferences (Überwachungsoptionen)**

Mit dieser Funktion können Sie die Überwachungsfunktion von EPSON Status Monitor 3 angeben:

Informationen finden Sie unter

["Überwachungsoptionen verwenden" auf Seite 126.](#page-125-1)

### **Print Queue (Druckwarteschlange)**

Diese Funktion zeigt die Liste der ausstehenden Aufträge an.

Sie können die Liste aller ausstehenden Aufträge mit zugehörigen Informationen aufrufen sowie Druckaufträge abbrechen bzw. neu starten.

#### **Speed & Progress (Geschwindigkeit und Fortschritt)**

Sie können Einstellungen zur Geschwindigkeit und zum Fortschritt des Druckvorgangs vornehmen.

#### **Menu Arrangement (Menüanordnung)**

Sie können die Listenelemente Select Setting (Einstellung wählen), Media Type (Medientyp) und Paper Size (Papierformat) anordnen. Sie können die Elemente beliebig anordnen sowie bestimmte Elemente gruppieren. Sie können nicht benötigte Elemente ausblenden.

### **Export or Import (Exportieren und Importieren)**

Sie können die Druckertreibereinstellungen exportieren und importieren. Diese Funktion ist nützlich, wenn bestimmte

Druckertreibereinstellungen für mehrere Computer gelten sollen.

### **EPSON LFP Remote Panel 2**

Verwenden Sie dieses Utility zur Optimierung des Druckers. Sie können dieses Utility nur starten, wenn es installiert ist. Ausführliche Informationen finden Sie in der Onlinehilfe von EPSON LFP Remote Panel 2.

### **Printer Firmware Update (Firmware-Aktualisierung für Drucker)**

EPSON LFP Remote Panel 2 wird gestartet und aktualisiert die Drucker-Firmware. Ausführliche Informationen finden Sie in der Onlinehilfe von EPSON LFP Remote Panel 2.

#### **Printer Linearization (Kalibrierung des Druckers)**

Diese Funktion wird durch das Installieren des Dienstprogramms zur Printer Linearization (Kalibrierung des Druckers) aktiviert. Anschließend können Sie den optionalen SpectroProofer zur hochgenauen Farbkalibrierung verwenden oder eine Standard-Farbkalibrierung mithilfe des eingebauten Sensors des Druckers durchführen. Weitere Einzelheiten finden Sie in der Hilfe zur Druckerkalibrierung. Ähnliche Kalibrierungen lassen sich auch durchführen, wenn die SpectroProofer-Utilitys (Ver. 2.11 oder höher) installiert sind.

### <span id="page-125-0"></span>**Verwenden des EPSON Status Monitor 3**

EPSON Status Monitor 3 bietet ausführliche Informationen zum Druckerstatus, eine grafische Anzeige des Tintenpatronenstatus sowie die Anzeige der freien Kapazität des Wartungstanks und Statusmeldungen. Um den genauen Status des Druckers zu ermitteln, öffnen Sie das Fenster mit den Druckerdetails. EPSON Status Monitor 3 beginnt mit der Überwachung des Druckerstatus, sobald der Druckvorgang startet. Sind Probleme aufgetreten, wird eine Fehlermeldung mit Lösungsvorschlägen angezeigt. Um den Status des Druckers zu überprüfen, können Sie EPSON Status Monitor 3 auch über den Druckertreiber oder das Verknüpfungssymbol aufrufen, indem Sie auf das Druckersymbol in der Windows-Taskleiste doppelklicken.

### EPSON Status Monitor 3 aufrufen

Öffnen Sie das Fenster für den Druckertreiber, klicken sie auf die Registerkarte **Utility** und anschließend auf **EPSON Status Monitor 3**.

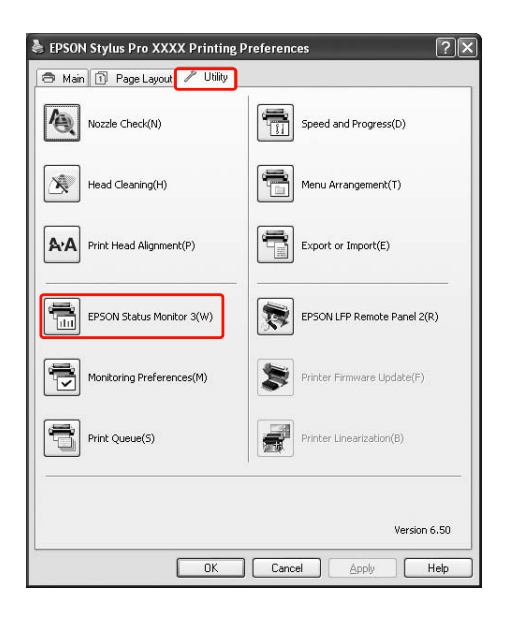

### *Hinweis:*

*In der Dialogbox Monitoring Preferences (Überwachungsfunktionen) wählen Sie das Kontrollkästchen Shortcut Icon*

*(Verknüpfungssymbol), um das Verknüpfungssymbol in der Windows-Taskleiste anzeigen zu lassen. Mit einem Klick auf die rechte Maustaste können Sie den Druckernamen auswählen und die Dialogbox für den EPSON Status Monitor 3 anzeigen lassen. Informationen finden Sie unter ["Informationen](#page-126-0)* 

*[unter Überwachungsoptionen anzeigen" auf Seite 127](#page-126-0).*

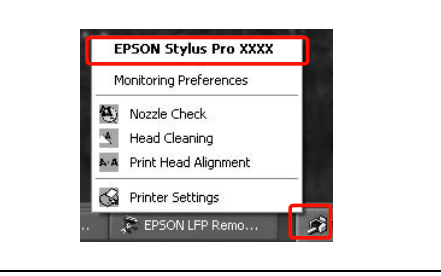

### Informationen in EPSON Status Monitor 3 anzeigen

EPSON Status Monitor 3 bietet ausführliche Informationen zum Druckerstatus, eine grafische Anzeige des Tintenpatronenstatus sowie die Anzeige der freien Kapazität des Wartungstanks und Statusmeldungen. Wenn beim Drucken ein Problem auftritt, wird eine Fehlermeldung angezeigt. Lesen Sie die Meldung, und beheben Sie das Problem entsprechend.

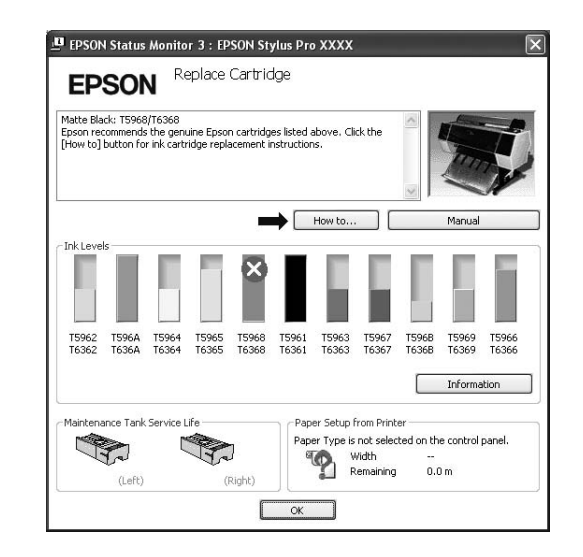

### <span id="page-125-1"></span>Überwachungsoptionen verwenden

Mit dieser Funktion können Sie die Überwachungsfunktion von EPSON Status Monitor 3 angeben.

### *Überwachungsoptionen aufrufen*

Öffnen Sie das Fenster der Druckertreiber. Klicken Sie anschließend auf die Registerkarte **Utility** und anschließend auf **Monitoring Preferences** (Überwachungsoptionen).

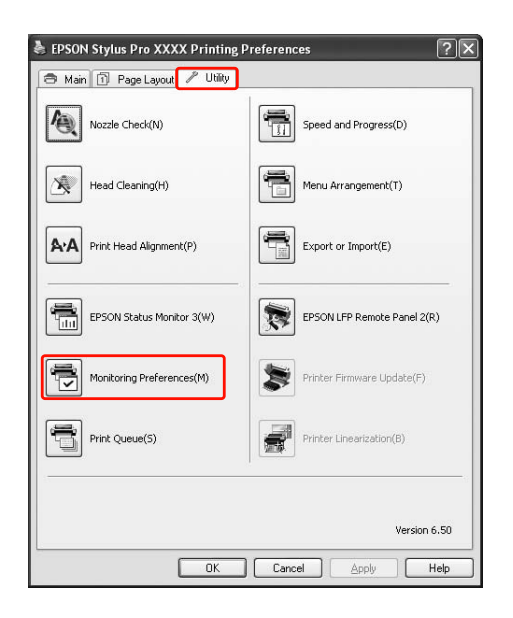

#### *Hinweis:*

*In der Dialogbox Monitoring Preferences (Überwachungsfunktionen) wählen Sie das Kontrollkästchen Shortcut Icon (Verknüpfungssymbol), um das Verknüpfungssymbol in der Windows-Taskleiste anzeigen zu lassen. Klicken Sie mit der rechten Maustaste auf das Shortcut-Symbol, und wählen Sie Monitoring Preferences (Überwachungsoptionen), um das Dialogfeld Monitoring Preferences (Überwachungsoptionen) zu öffnen.*

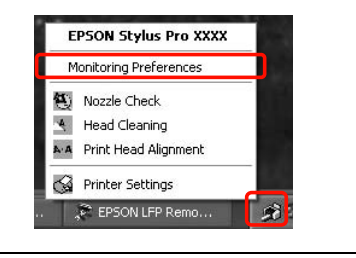

### <span id="page-126-0"></span>*Informationen unter Überwachungsoptionen anzeigen*

Im Dialogfeld Monitoring Preferences (Überwachungsoptionen) können Sie Fehlertypen auswählen, zu denen Sie eine Benachrichtigung erhalten möchten. Außerdem können Sie hier das Shortcut-Symbol einstellen und die Einstellung für gemeinsam genutzte Drucker überwachen.

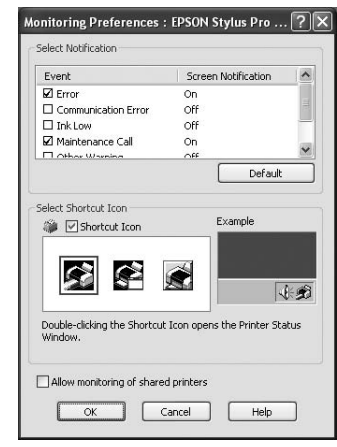

# **Deinstallieren der Druckersoftware**

In diesem Abschnitt erfahren Sie, wie Sie die Druckersoftware vom Computer aus deinstallieren.

#### *Hinweis:*

- O *Unter Windows XP/Windows Vista/Windows 7 müssen Sie sich als Benutzer mit Administratorkonto anmelden. Wenn Sie die Druckersoftware unter Windows Vista/Windows 7 deinstallieren, müssen Sie u. U. das Kennwort angeben. Wenn Sie nach dem Kennwort gefragt werden, geben Sie es ein, und setzen Sie den Vorgang fort.*
- O *Unter Windows 2000 müssen Sie sich als Benutzer mit Administratorrechten (d. h. als Benutzer, der zur Gruppe der Administratoren gehört) anmelden.*

### **Deinstallation des Druckertreibers**

Führen Sie zum Deinstallieren des Druckertreibers die nachstehenden Schritte aus.

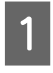

Schalten Sie den Drucker aus, und ziehen Sie das Schnittstellenkabel heraus, das den Computer mit dem Drucker verbindet.

B Klicken Sie in der Control Panel (Systemsteuerung) auf **Add or Remove Programs** (Programme hinzufügen oder entfernen) (bzw. **Add/Remove Programs** (Programme hinzufügen/entfernen)).

> Klicken Sie unter Windows 7/Windows Vista auf **Uninstall a programs (Programm deinstallieren)** in der Kategorie **Programs (Programme)** der Control Panel (Systemsteuerung).

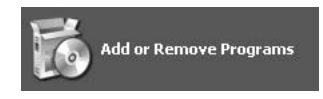

C Wählen Sie **EPSON Druckersoftware**, und klicken Sie auf **Change/Remove** (Ändern/Entfernen) (bzw. **Uninstall/Change** (Deinstallieren/Ändern)).

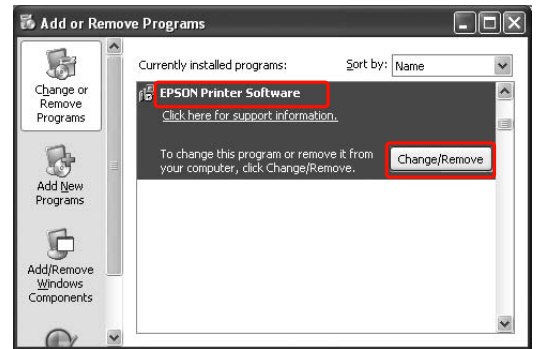

Wählen Sie das Symbol für den Zieldrucker, und klicken Sie auf **OK**.

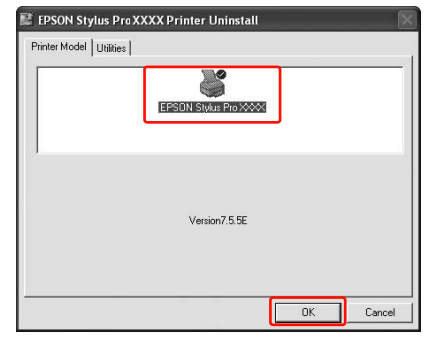

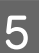

E Führen Sie die angezeigten Anweisungen aus, um die Deinstallation durchzuführen.

> Wenn die Bestätigungsmeldung angezeigt wird, klicken Sie auf **Yes** (Ja).

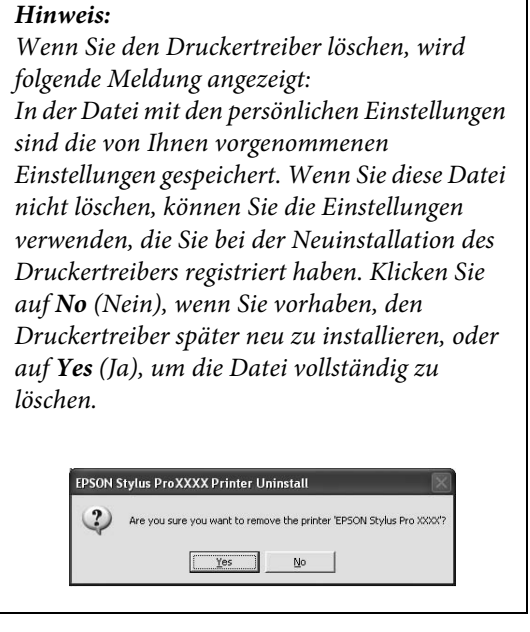

Nach der Neuinstallation des Druckertreibers müssen Sie den Computer neu starten.

## **EPSON LFP Remote Panel 2 deinstallieren**

EPSON LFP Remote Panel 2 kann mithilfe der Option **Add or Remove Programs** (Programme hinzufügen oder entfernen) bzw. über **Add/Remove Programs** (Programme hinzufügen oder entfernen)) unter Control Panel (Systemsteuerung) deinstalliert werden. Ausführliche Informationen finden Sie in der Onlinehilfe von EPSON LFP Remote Panel 2.

# **Verwendung der Druckersoftware (Mac OS X)**

# **Druckersoftware – Einführung**

Die CD-ROM mit der Druckersoftware enthält die folgenden Softwareprodukte. Hinweise zum Installieren der Software, sowie die Onlinehilfe mit ausführlichen Informationen zur jeweiligen Software, finden Sie im *Handbuch zum Auspacken und Einrichten*.

- $\Box$ Druckertreiber
- OEPSON Printer Utility3/4
- $\Box$ EPSON StatusMonitor
- **D** EPSON LFP Remote Panel 2

#### *Hinweis:*

*Der Dialog kann sich je nach der Drucksoftware unterscheiden.*

### **Druckertreiber**

Mithilfe des Druckertreibers können Sie Dokumente aus Anwendungen auf dem Drucker drucken. Hauptfunktionen des Druckertreibers:

- OÜberträgt die Druckdaten an den Drucker.
- O Nimmt Druckereinstellungen vor (beispielsweise Medientyp, Papierformat). Sie können diese Einstellungen registrieren und die registrierten Einstellungen problemlos importieren oder exportieren.

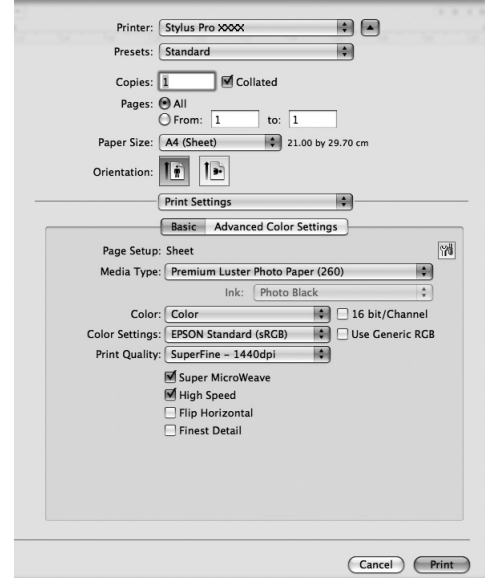

### **EPSON Printer Utility3/4**

Sie können die Druckerwartungsfunktionen, beispielsweise den Nozzle Check (Düsentest) oder eine Head Cleaning (Kopfreinigung), ausführen. EPSON Printer Utility3 wird automatisch mit dem Druckertreiber installiert.

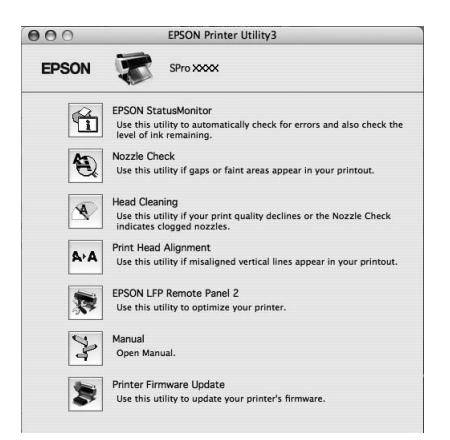

### **EPSON StatusMonitor**

Dieses Utility liefert Informationen zum Druckerstatus (beispielsweise Tintenpatronenstatus oder freie Kapazität des Wartungstanks) und Druckerfehler.

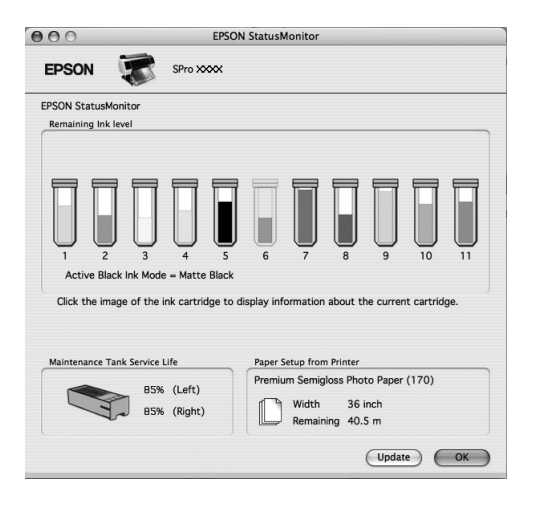

### **EPSON LFP Remote Panel 2**

EPSON LFP Remote Pane 2l bietet dem Benutzer verschiedenste Möglichkeiten zur Steuerung des Druckers, zur Aktualisierung der Firmware oder zur Registrierung von benutzerdefiniertem Papier.

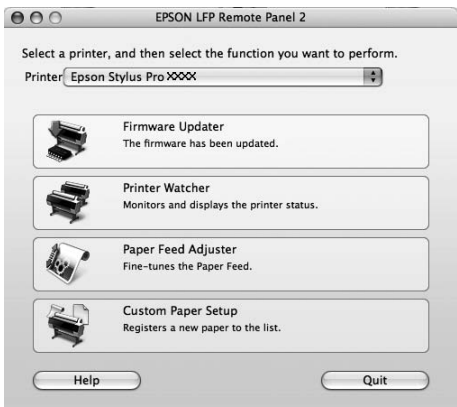

# **Druckertreiber aufrufen**

Führen Sie zum Aufrufen des Druckertreibers die nachstehenden Schritte aus. Die folgenden Prozeduren weichen je nach Anwendung voneinander ab.

O Dialog Page Setup (Seite einrichten)

Sie können die Papiereinstellungen, beispielsweise den Medientyp oder das Papierformat, vornehmen.

O Dialogfeld Print (Drucken)

Sie können die Einstellungen bezüglich der Druckqualität vornehmen.

### **Dialogfeld Seite einrichten öffnen**

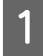

A Klicken Sie auf **Page Setup** (Seite einrichten) im Menü File (Datei) der Anwendung.

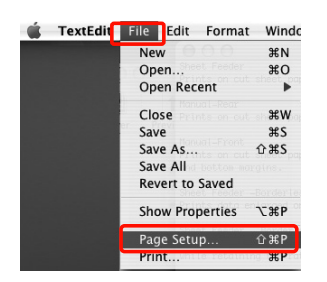

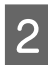

**2** Das Dialogfeld Page Setup (Seite einrichten) wird angezeigt.

> Unter Paper Size (Papierformat) können Sie ein Papierformat, randlosen Druck, eine Papierquelle und einen Druckbereich auswählen.

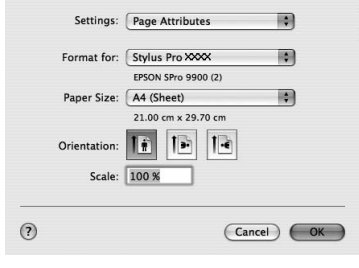

### <span id="page-131-0"></span>**Dialogfeld Drucken öffnen**

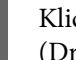

A Klicken Sie in der Anwendung auf **Print** (Drucken) im Menü File (Datei).

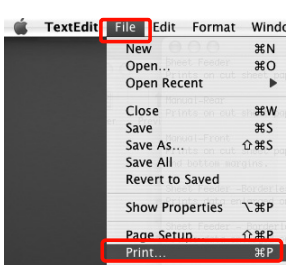

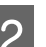

Das Dialogfeld Print (Drucken) wird angezeigt.

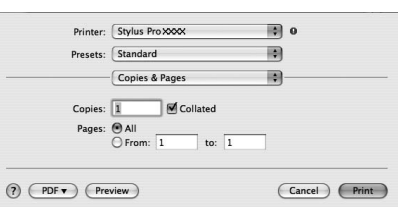

Klicken Sie unter Mac OS X 10.5 bis 10.6 auf die Schaltfläche **.** 

Klicken Sie unter Mac OS X 10.7 auf **Show Details (Details einblenden)** am unteren Bildschirmrand.

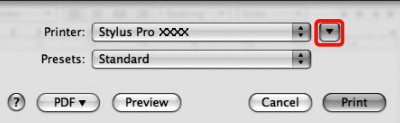

Nehmen Sie die erforderlichen Einstellungen vor, und starten Sie den Druckvorgang.

#### *Hinweis:*

*Unter Mac OS X 10.5 bis 10.7 können Sie die Einstellungen von Page Setup (Seite einrichten) je nach der Anwendung vornehmen, die Sie nutzen.*

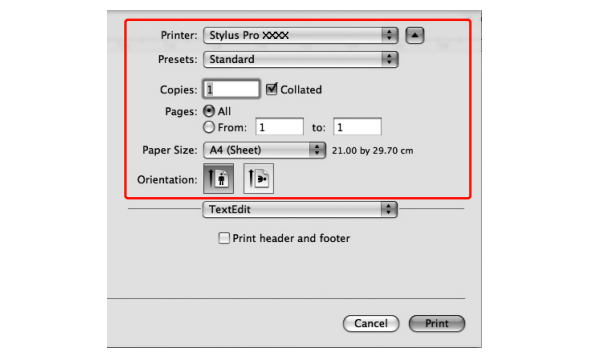

# **Verwendung der Onlinehilfe**

Um die Onlinehilfe aufzurufen, klicken Sie im Dialogfeld des Druckertreibers auf die Schaltfläche ?.

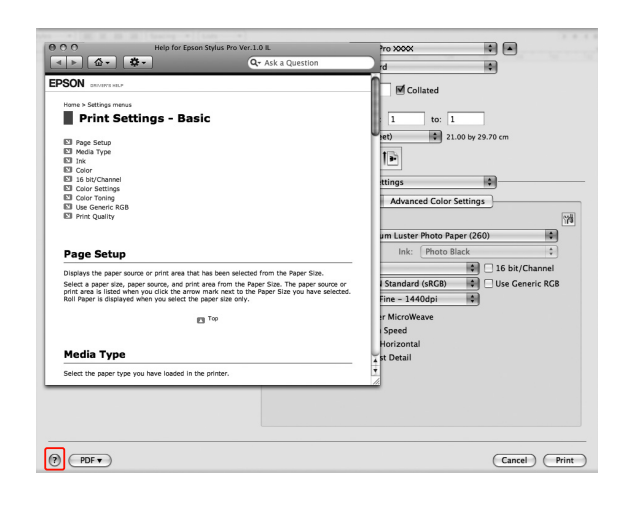

# **Drucker-Utilitys verwenden**

Mit den EPSON-Drucker-Utilitys können Sie den aktuellen Druckerstatus prüfen und Wartungsvorgänge vom Computer aus vornehmen.

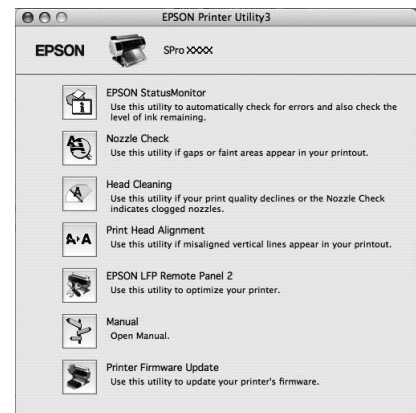

#### **EPSON StatusMonitor**

Dieses Utility liefert Informationen zum Druckerstatus (beispielsweise Tintenpatronenstatus oder freie Kapazität des Wartungstanks) und Druckerfehler.

#### **Nozzle Check (Düsentest)**

Dieses Utility prüft, ob die Druckkopfdüsen verstopft sind und gereinigt werden müssen. Prüfen Sie die Düsen, wenn Sie feststellen, dass sich die Druckqualität verschlechtert hat, sowie nach einer Druckkopfreinigung, um sicherzustellen, dass die

Düsen des Druckkopfs tatsächlich wieder sauber sind. Bei verstopften Druckkopfdüsen führen Sie die Kopfreinigung durch.

 Informationen finden Sie unter ["Düsentest"](#page-80-0)  [auf Seite 81.](#page-80-0)

### **Head Cleaning (Druckkopfreinigung)**

Dieses Utility reinigt die Druckköpfe für alle Farben und für Schwarz. Eine Druckkopfreinigung ist gegebenenfalls notwendig, wenn Sie feststellen, dass sich die Druckqualität verschlechtert hat. Informationen finden Sie unter

["Druckkopfreinigung" auf Seite 83.](#page-82-0)

### **Print Head Alignment (Druckkopf-Justage)**

Dieses Utility dient zur Verbesserung der Druckqualität der Druckdaten. Die Ausrichtung des Druckkopfs ist gegebenenfalls erforderlich, wenn die vertikalen Zeilen nicht mehr richtig ausgerichtet sind oder es zu weißer oder schwarzer Streifenbildung kommt. Verwenden Sie dieses Utility zum Ausrichten des Druckkopfs.

 Informationen finden Sie unter ["Druckkopf-Justage" auf Seite 87](#page-86-0).

#### **EPSON LFP Remote Panel 2**

Verwenden Sie dieses Utility zur Optimierung des Druckers. Sie können dieses Utility nur starten, wenn es installiert ist. Ausführliche Informationen finden Sie in der Onlinehilfe von EPSON LFP Remote Panel 2.

#### **Manual**

Sie können das *Benutzerhandbuch* aufrufen. Ist das *Benutzerhandbuch* nicht installiert, wird eine Website für den technischen Support aufgerufen.

#### **Printer Firmware Update (Firmware-Aktualisierung für Drucker)**

EPSON LFP Remote Panel 2 wird gestartet und aktualisiert die Drucker-Firmware. Ausführliche Informationen finden Sie in der Onlinehilfe von EPSON LFP Remote Panel 2.

### **EPSON Printer Utility3/4 aufrufen**

Doppelklicken Sie auf den Ordner **Applications (Anwendungen)** und anschließend auf das Symbol **EPSON Printer Utility3/4**.

#### *Hinweis:*

- O *Der Name des EPSON Printer Utility ist je nach verwendetem Betriebssystem verschieden: - Mac OS X 10.3 bis 10.6: EPSON Printer Utility 3 - Mac OS X 10.7: EPSON Printer Utility 4*
- O *Sie können zum Starten von EPSON Printer Utility 3 auch den Eintrag Print Settings (Druckereinstellungen) im Druckdialog auswählen und auf das Symbol klicken.*

### **EPSON StatusMonitor verwenden**

EPSON StatusMonitor bietet ausführliche Informationen zum Druckerstatus, eine grafische Anzeige des Tintenpatronenstatus sowie Anzeige der freien Kapazität des Wartungstanks und Statusmeldungen.

#### *Hinweis:*

*Untet Mac OS X 10.5 und 10.6 erscheinen die Fehlermeldungen beim Auftreten eines Fehlers automatisch auf dem Bildschirm, selbst wenn EPSON StatusMonitor nicht geöffnet ist.*

### EPSON-StatusMonitor aufrufen

Öffnen Sie das Fenster EPSON Printer Utility3/4, und klicken Sie auf **EPSON StatusMonitor**.

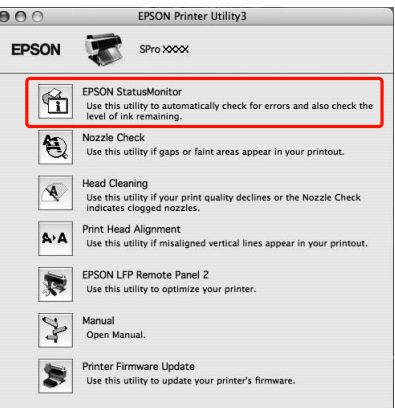

### Informationen unter EPSON-Statusmonitor anzeigen

EPSON StatusMonitor bietet ausführliche Informationen zum Druckerstatus, eine grafische Anzeige des Tintenpatronenstatus sowie Anzeige der freien Kapazität des Wartungstanks und Statusmeldungen. Wenn beim Drucken ein Problem auftritt, wird eine Fehlermeldung angezeigt. Lesen Sie die Meldung, und beheben Sie das Problem entsprechend.

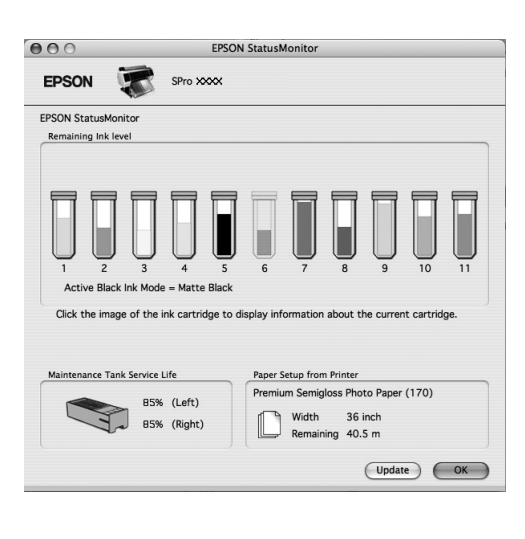

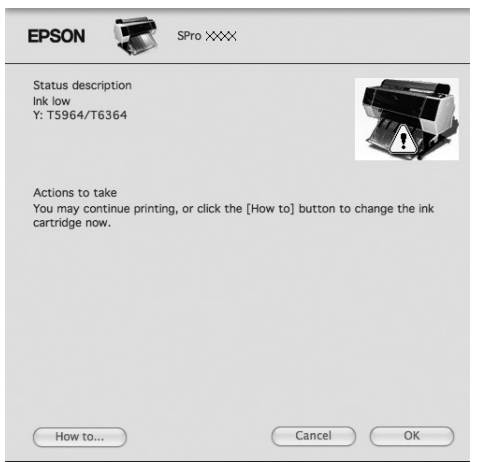

# **Deinstallieren der Druckersoftware**

Führen Sie zum Deinstallieren der Druckersoftware die nachstehenden Schritte aus.

### **Deinstallation des Druckertreibers**

Führen Sie die nachstehenden Schritte aus, um den Druckertreiber und EPSON Printer Utility 3/4 zu deinstallieren.

### Mac OS X 10.3.9 bis 10.6:

A Schalten Sie den Drucker aus, und ziehen Sie das Schnittstellenkabel heraus, das den Computer mit dem Drucker verbindet.

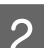

2 Schließen Sie alle Anwendungen.

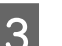

C Doppelklicken Sie das Festplattensymbol.

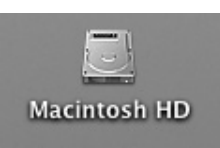

**4** Unter Mac OS X 10.5 bis 10.6: Doppelklicken Sie auf den Ordner **Applications (Anwendungen)** und anschließend auf den Ordner **System Preference (Einstellungen)**. Doppelklicken Sie anschließend auf den Ordner **Print & Fax (Drucker und Faxgeräte)**.

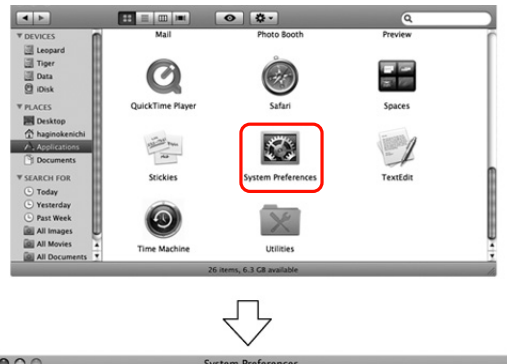

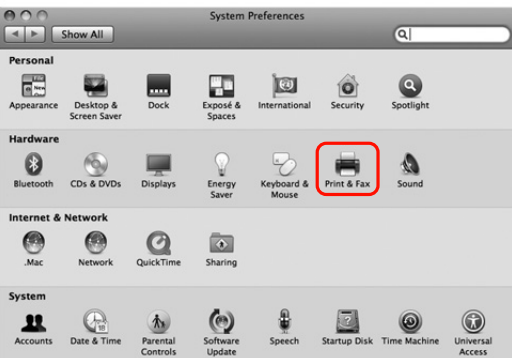

Unter Mac OS X 10.3.9 bis 10.4: Doppelklicken Sie auf den Ordner **Applications** (Anwendungen) und anschließend auf den Ordner **Utilities** (Hilfsprogramme). Doppelklicken Sie auf den Ordner **Printer Setup Utility**.

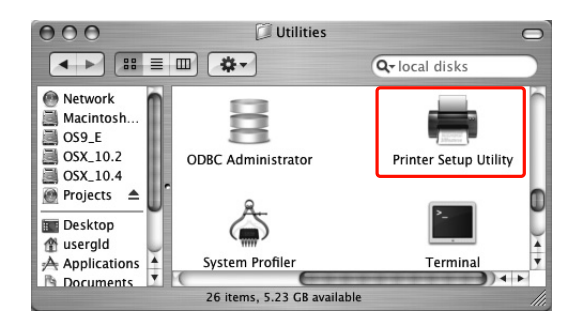

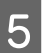

E Löschen Sie den Drucker.

Unter Mac OS X 10.5 bis 10.6: Wählen Sie den Drucker aus, und klicken Sie auf **-**.

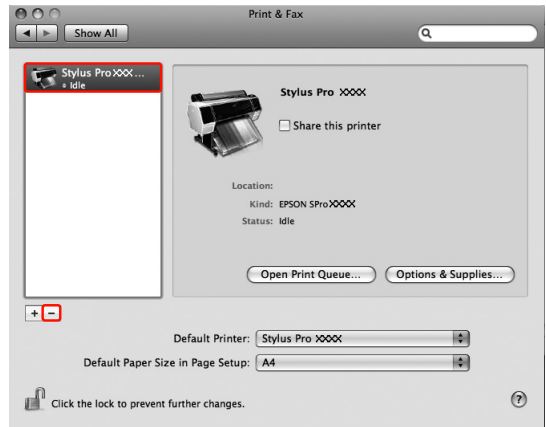

Unter Mac OS X 10.3.9 bis 10.4: Wählen Sie den Drucker aus, und klicken Sie anschließend auf **Delete** (Löschen).

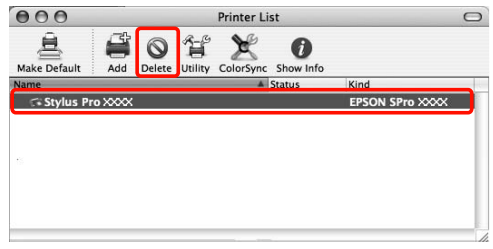

Sobald Sie auf **Delete** (Löschen) geklickt haben, schließen Sie das Dialogfeld.

- Egen Sie die CD-ROM mit der Druckersoftware in das CD-ROM-Laufwerk ein.
	-

G Doppelklicken Sie auf den Ordner **Printer Driver** (Druckertreiber).

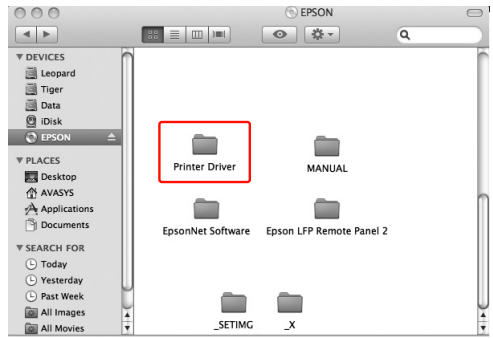

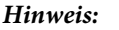

*Wenn der Ordner nicht angezeigt wird, doppelklicken Sie auf das Symbol EPSON auf dem Desktop.*

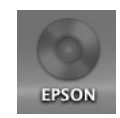

B Doppelklicken Sie auf das Symbol **EPSON\_IJ\_Printer**.

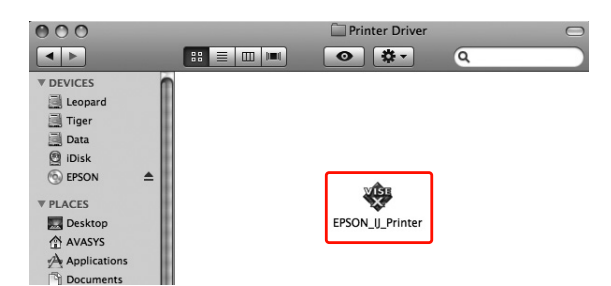

I Wenn das Dialogfeld Authenticate (Authentifizierung) angezeigt wird, geben Sie das Kennwort ein, und klicken Sie auf **OK**.

> Um den Druckertreiber zu deinstallieren, müssen Sie sich als Benutzer mit Administratorrechten anmelden.

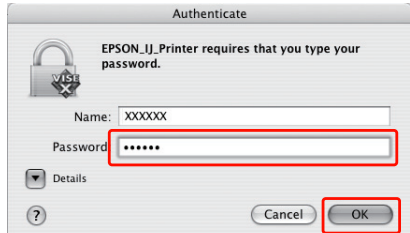

10 Klicken Sie auf **Continue** (Weiter) und anschließend auf **Accept** (Bestätigen).

**T1** Wählen Sie **Uninstall** (Deinstallieren) aus dem Pulldown-Menü, und klicken Sie auf die Schaltfläche **Uninstall** (Deinstallieren).

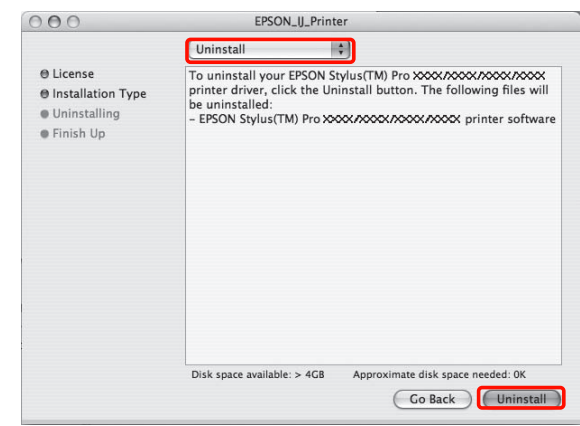

12 Folgen Sie den Anweisungen am Bildschirm, um den Druckertreiber zu deinstallieren.

### Mac OS X 10.7

Verwenden des Deinstallationsprogramms.

### *Beziehen des Deinstallationsprogramms*

Laden Sie das Deinstallationsprogramm von der Epson-Website herunter. URL: http://www.epson.com

### *Bedienvorgang*

Befolgen Sie die Anleitung im Umgang mit dem Deinstallationsprogramm.

### **EPSON LFP Remote Panel 2 deinstallieren**

Ziehen Sie den Ordner **EPSON LFP Remote Panel 2** in den Papierkorb. Weitere Informationen finden Sie in der Online-Hilfe von EPSON LFP Remote Panel 2.

# **Verschiedene Druckmöglichkeiten**

# <span id="page-137-0"></span>**Automatische Farbeinstellung mithilfe von PhotoEnhance (nur Windows)**

Mithilfe von PhotoEnhance können Sie die Farbe in den Ausdrucken je nach Motiv, z. B. Menschen, Landschaft oder Nachtaufnahme, einstellen. Sie können auch Farbdaten in Grau- oder Sepiadruck umwandeln. Der Druckertreiber führt die Farbeinstellung automatisch je nach gewünschtem Modus durch. PhotoEnhance ist eine proprietäre Epson-Technologie, bei der der Farbwiedergabebereich des Druckers optimal genutzt wird, um die Bilddaten mit hervorragend ausbalancierter Farbe auszugeben.

*Hinweis:*

*Es wird empfohlen, Bilder mit dem Farbraum sRGB zu verwenden.*

### **Unter Windows**

Wenn Sie PhotoEnhance im Druckertreiber über eine Anwendung mit einer Farbverwaltungsfunktion nutzen, variieren die Einstellungen je nach Windows-Umgebung und Art der Anwendung. Die nachfolgende Tabelle enthält Informationen zur Einstellung der Anwendung.

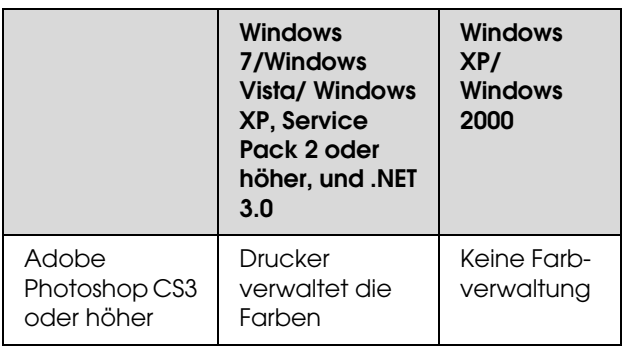

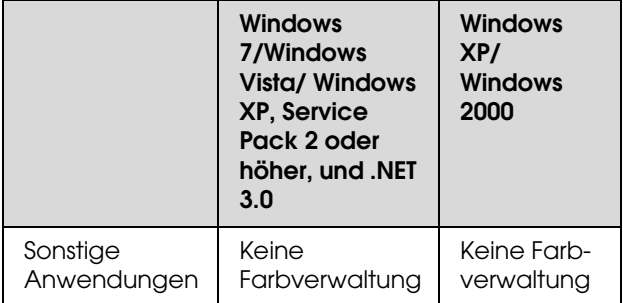

### *Hinweis:*

*Dies ist ein Einstellbeispiel für Windows 7/Windows Vista beim Drucken aus Adobe Photoshop CS3 und Verwendung von PhotoEnhance.* 

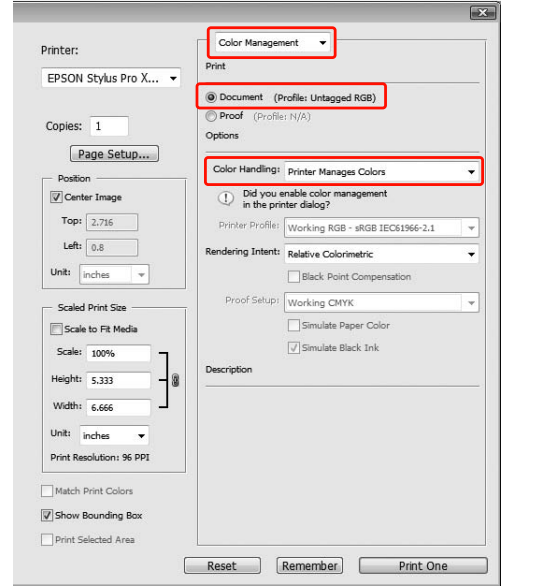

A Öffnen Sie das Fenster des Druckertreibers.

 Informationen finden Sie unter ["Aus einer](#page-120-0)  [Windows-Anwendung" auf Seite 121](#page-120-0)

B Klicken Sie auf **Custom** (Benutzerdefiniert), um den Mode(Modus) im Main (Hauptmenü) einzustellen, wählen **PhotoEnhance** und klicken anschließend auf **Advanced** (Erweitert).

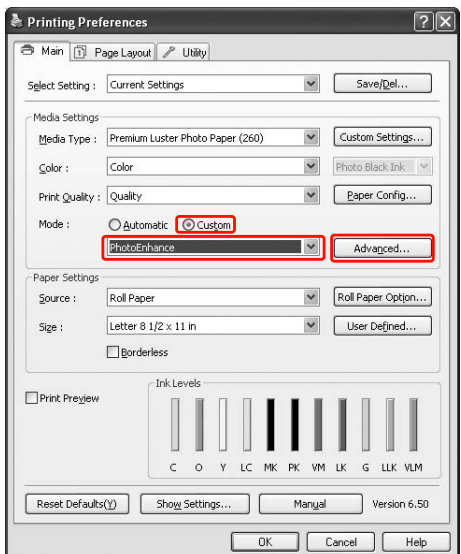

C Wählen Sie im Dialogfeld PhotoEnhance die Effekteinstellungen aus.

> Weitere Informationen finden Sie in der Onlinehilfe des Druckertreibers.

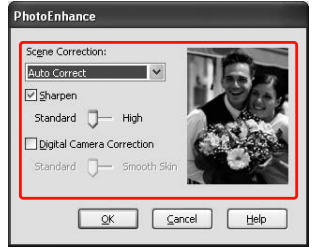

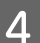

Überprüfen Sie weitere Einstellungen, und beginnen Sie dann mit dem Drucken.

# **Farbeinstellung durch Druckertreiber**

Durch Einstellung eines der drei folgenden Farbsysteme können Sie die Farben mithilfe des Druckertreibers einstellen.

- ❏ EPSON Standard (sRGB)
- ❏ Adobe RGB
- ❏ Tabellen und Grafiken

Des Weiteren können Sie eine Feineinstellung von Farbe und Helligkeit vornehmen, wenn Sie die manuelle Farbeinstellung wählen (über Custom (Benutzerdefiniert) unter Windows bzw. Advanced Settings (Erweiterte Einstellungen) unter Mac OS X. Nutzen Sie diese Funktion, wenn die Anwendung die Farbverwaltung nicht unterstützt.

### **Unter Windows**

Die Einstellungen variieren in der Windows-Umgebung und in Abhängigkeit von der jeweiligen Anwendung, wenn der Druckertreiber die automatische oder manuelle Farbeinstellung mithilfe einer Anwendung vornimmt, die eine Farbverwaltungsfunktion enthält. Die nachfolgende Tabelle enthält Informationen zur Einstellung der Anwendung.

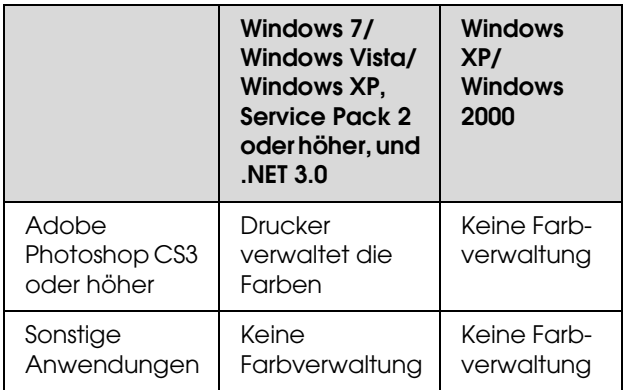

#### *Hinweis:*

*Dies ist ein Einstellbeispiel für Windows 7/Windows Vista beim Drucken aus Adobe Photoshop CS3 und Verwendung der automatischen oder manuellen Farbeinstellung.*

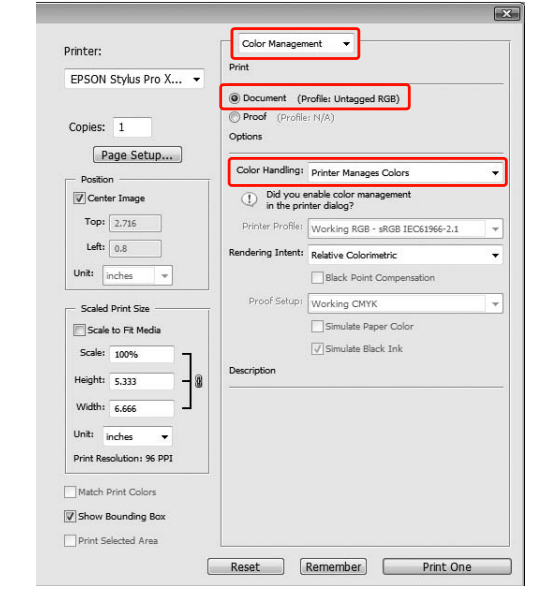

A Öffnen Sie das Fenster des Druckertreibers.

 Informationen finden Sie unter ["Aus einer](#page-120-0)  [Windows-Anwendung" auf Seite 121](#page-120-0)

- **2** Klicken Sie im Menü Main (Hauptmenü) auf **Automatic** (Automatisch) oder **Custom** (Benutzerdefiniert).
- C Wählen Sie das Verfahren für die Farbeinstellung aus.

Wenn Sie **Custom** (Benutzerdefiniert), um den Mode (Modus) manuell einzustellen, wählen Sie **Color Controls** (Farbsteuerelemente) und klicken anschließend auf **Advanced** (Erweitert).

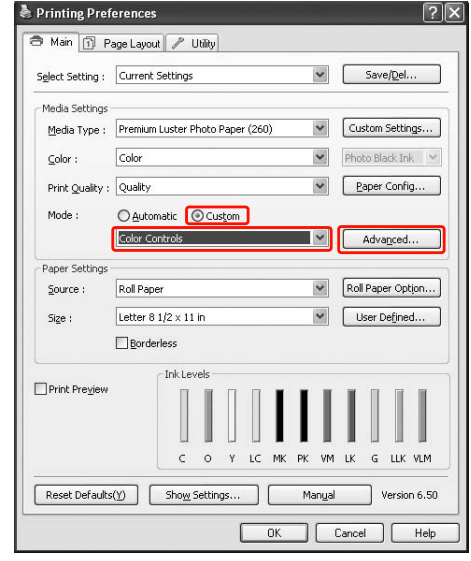

D Nehmen Sie die erforderlichen Einstellungen vor.

Weitere Informationen finden Sie in der Onlinehilfe des Druckertreibers.

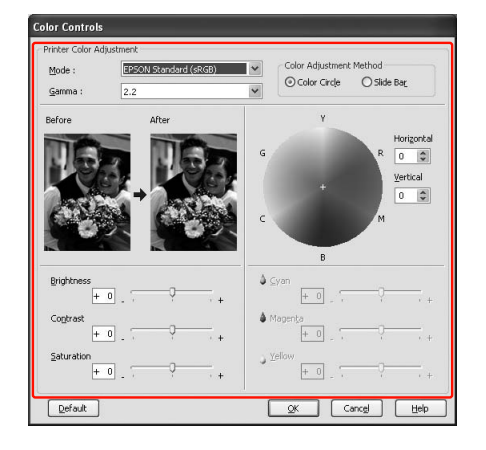

#### *Hinweis:*

*Sie können die Farbeinstellung anhand des Beispielbilds auf der linken Fensterseite überprüfen. Sie können auch den Farbkreis für die Farbfeineinstellung verwenden.*

E Überprüfen Sie weitere Einstellungen, und beginnen Sie dann mit dem Drucken.

### <span id="page-140-0"></span>**Unter Mac OS X**

Die Einstellungen variieren in der Mac OS X-Umgebung und in Abhängigkeit von der jeweiligen Anwendung, wenn der Druckertreiber die automatische oder manuelle Farbeinstellung mithilfe einer Anwendung vornimmt, die eine Farbverwaltungsfunktion enthält. Die nachfolgende Tabelle enthält Informationen zur Einstellung der Anwendung.

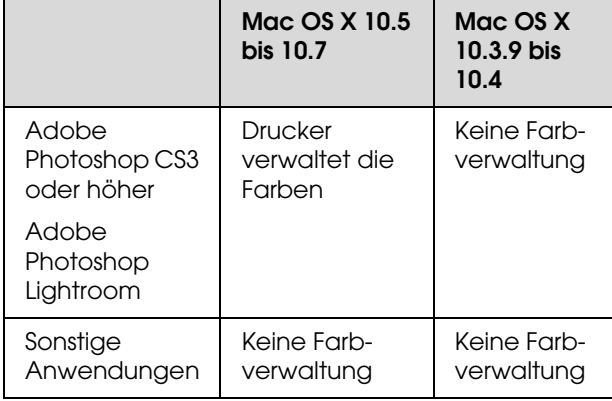

#### *Hinweis:*

*Dies ist ein Einstellbeispiel für Mac OS X 10.5 bis 10.7 beim Drucken aus Adobe Photoshop CS3 und Verwendung der automatischen oder manuellen Farbeinstellung.*

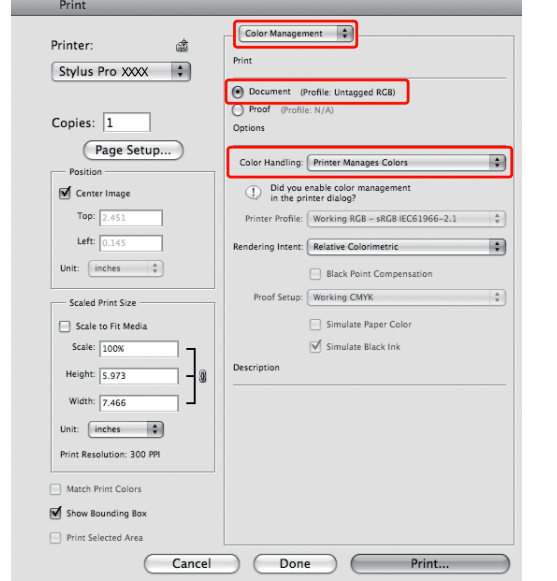

A Öffnen Sie das Dialogfeld Print (Drucken).

 Informationen finden Sie unter ["Dialogfeld](#page-131-0)  [Drucken öffnen" auf Seite 132](#page-131-0)

B Unter Mac OS X 10.5 bis 10.7 wählen Sie **Color Matching (Farbanpassung)** und anschließend **EPSON Color Controls (EPSON-Farbsteuerelemente)**.

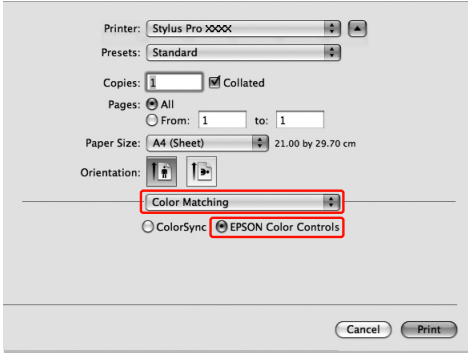

#### *Hinweis:*

Vergewissern Sie sich bei Verwendung von Adobe Photoshop CS3 oder Adobe Photoshop Lightroom unter Mac OS X 10.5 bis 10.7, dass 'EPSON Color Controls' (EPSON-Farbsteuerelemente) ausgewählt ist. Falls EPSON Color Controls (EPSON-Farbsteuerelemente) nicht ausgewählt ist, öffnen Sie den Dialog Print (Drucken) und wählen Printer Manages Colors (Drucker verwaltet die Farben) bei Color Handling (Farbbehandlung) aus.

 *Informationen finden Sie unter ["Unter Mac](#page-140-0)  [OS X" auf Seite 141](#page-140-0)*

3 Öffnen Sie das Dialogfeld Erweiterte Einstellungen

Unter Mac OS X 10.5 bis 10.7:

Wählen Sie **Print Settings (Druckeinstellungen)** und ändern bei Bedarf den Eintrag Color Settings (Farbeinstellungen). Wenn Sie die Farbe manuell einstellen, klicken Sie auf **Advanced Color Settings** (Erweiterte Farbeinstellungen).

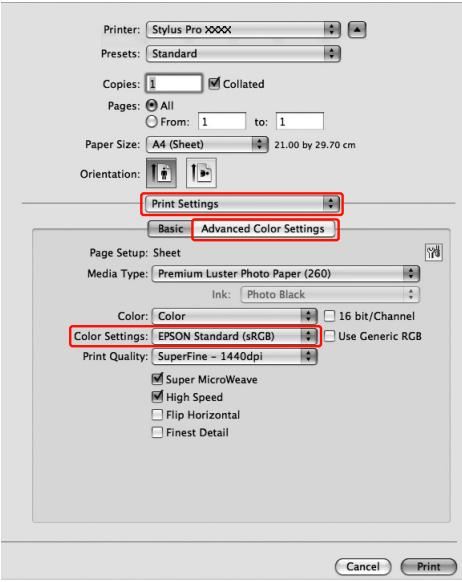

#### *Hinweis:*

*Falls Sie Adobe Photoshop CS3 oder Adobe Photoshop Lightroom unter Mac OS X 10.5 bis 10.7 verwenden, deaktivieren Sie das Kontrollkästchen Use Generic RGB (Normales RGB). Bei Nutzung einer anderen Anwendung aktivieren Sie das Kontrollkästchen.*

Unter Mac OS X10.3.9 bis 10.4: Wählen Sie **Printer Color Management** (Drucker-Farbmanagement), klicken auf **Color Controls** (Farbsteuerelemente) und anschließend auf **Advanced Settings** (Erweiterte Einstellungen).

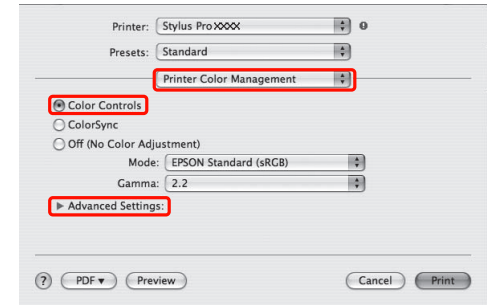

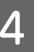

4 Nehmen Sie die erforderlichen Einstellungen vor.

> Weitere Informationen finden Sie in der Onlinehilfe des Druckertreibers.

Unter Mac OS X 10.5 bis 10.7:

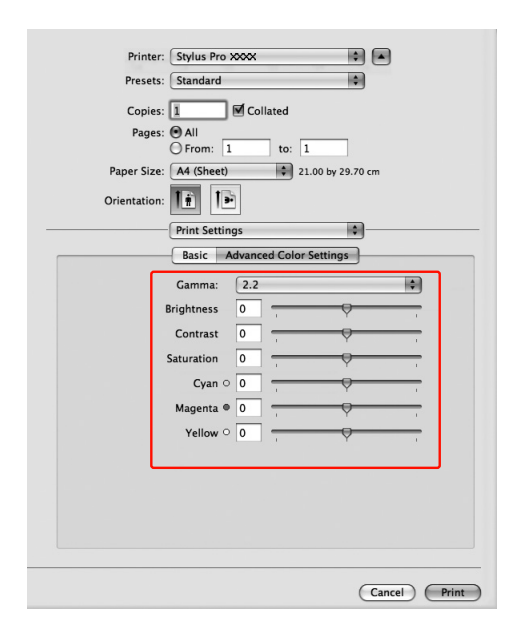

Unter Mac OS X 10.3.9 bis 10.4:

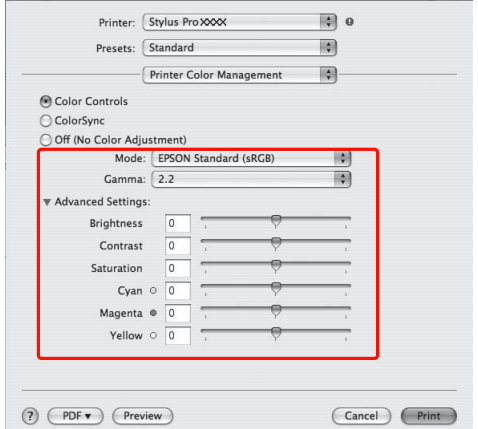

E Überprüfen Sie weitere Einstellungen, und beginnen Sie dann mit dem Drucken.

# **Schwarzweiß-Fotodruck**

Der erweiterte Schwarzweiß-Fotodruck wird zur Verfügung gestellt, indem Sie die Einstellungen im Dialogfeld Color Controls (Farbsteuerelemente) ohne Verwendung der Anwendungssoftware vornehmen. Das Druckbild wird ohne Einfluss auf die Originaldaten eingestellt.

#### *Hinweis:*

*Es wird empfohlen, Bilder mit dem Farbraum sRGB zu verwenden.*

### **Unter Windows**

Die Einstellungen variieren in der Windows-Umgebung und in Abhängigkeit von der jeweiligen Anwendung, wenn der Druckertreiber den Schwarz-Weiß-Fotodruck mithilfe einer Anwendung vornimmt, die eine Farbverwaltungsfunktion enthält. Die nachfolgende Tabelle enthält Informationen zur Einstellung der Anwendung.

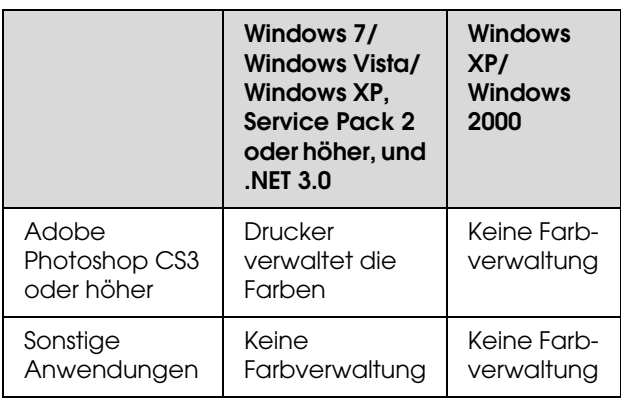

#### *Hinweis:*

*Dies ist ein Einstellbeispiel für Windows 7/Windows Vista beim Drucken aus Adobe Photoshop CS3 und Verwendung von Advanced B&W Photo-Druck (Erweiterter Schwarz-Weiß-Fotodruck).* 

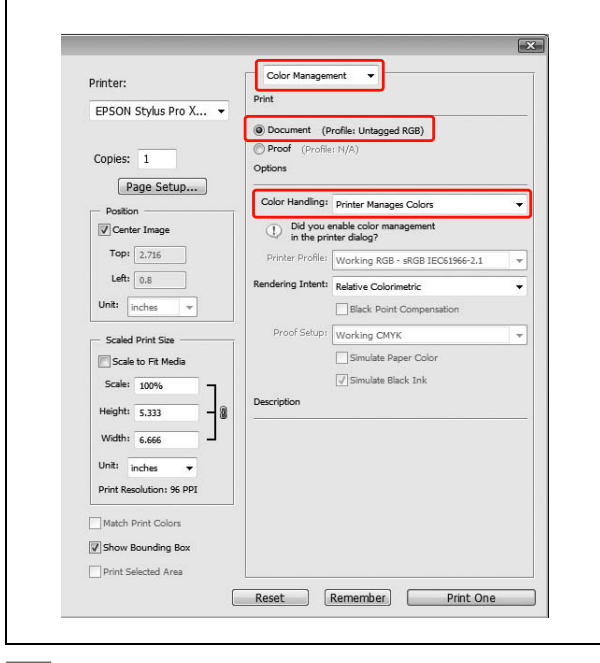

1 Öffnen Sie das Fenster des Druckertreibers.

 Informationen finden Sie unter ["Aus einer](#page-120-0)  [Windows-Anwendung" auf Seite 121](#page-120-0)

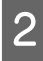

### B Wählen Sie **Advanced B&W Photo** (Schwarzweißfoto erweitert) für die Color (Farbe).

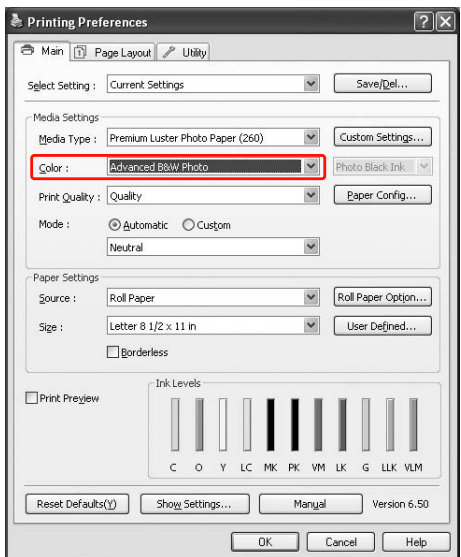

C Klicken Sie auf **Custom** (Benutzerdefiniert), um den Mode (Modus) im Main (Hauptmenü) einzustellen, wählen **Color Controls** (Farbsteuerelemente) und klicken anschließend auf **Advanced** (Erweitert).

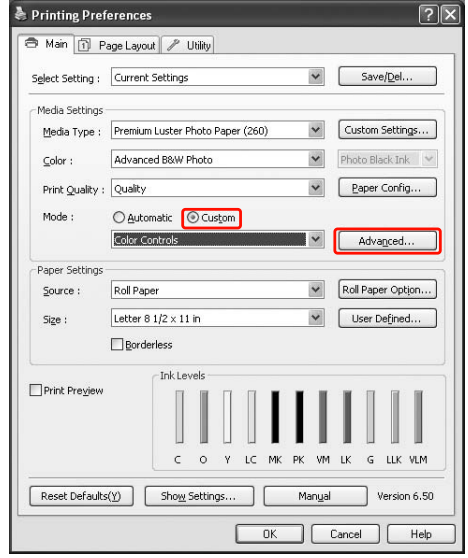

- 
- D Nehmen Sie die erforderlichen Einstellungen vor, und beginnen Sie dann mit dem Drucken.

Weitere Informationen hierzu finden Sie in der Onlinehilfe für den Druckertreiber.

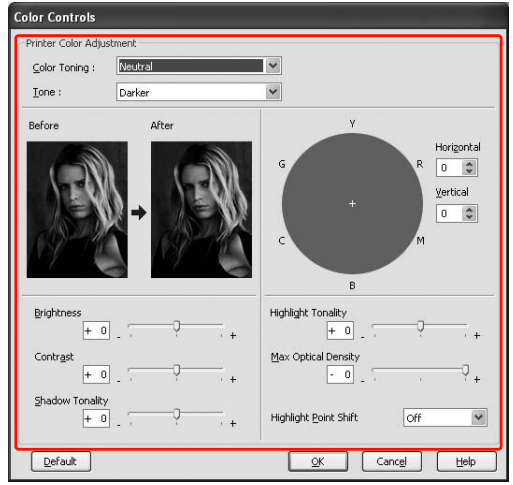

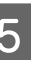

E Überprüfen Sie weitere Einstellungen, und beginnen Sie dann mit dem Drucken.
### **Unter Mac OS X**

Die Einstellungen variieren in der Mac OS

X-Umgebung und in Abhängigkeit von der jeweiligen Anwendung, wenn der Druckertreiber den Advanced B&W Photo-Druck (Erweiterter

Schwarz-Weiß-Fotodruck) mithilfe einer Anwendung vornimmt, die eine Farbverwaltungsfunktion enthält. Die nachfolgende Tabelle enthält Informationen zur Einstellung der Anwendung.

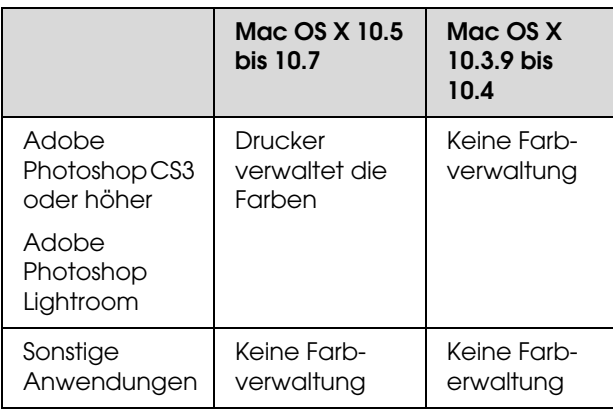

### *Hinweis:*

*Dies ist ein Einstellbeispiel für Mac OS X 10.5 bis 10.7 beim Drucken aus Adobe Photoshop CS3 und Verwendung von Advanced B&W Photo-Druck (Erweiterter Schwarz-Weiß-Fotodruck). Hinweis:*

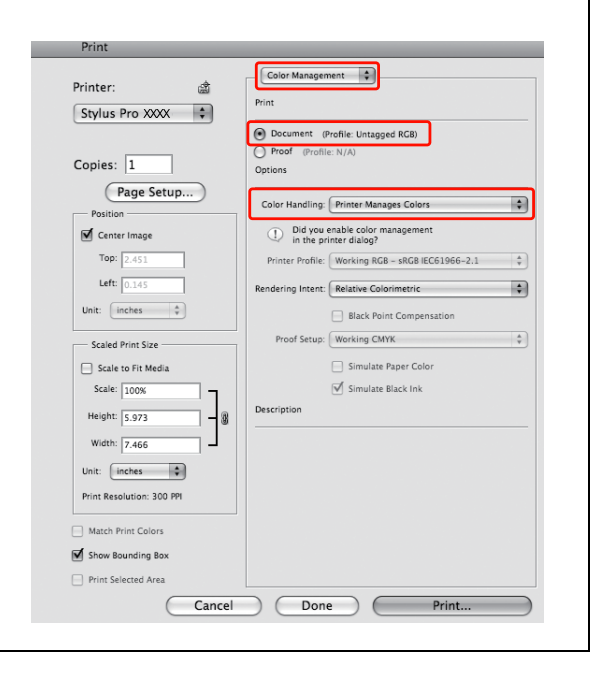

A Öffnen Sie das Dialogfeld Print (Drucken).

 Informationen finden Sie unter ["Dialogfeld](#page-131-0)  [Drucken öffnen" auf Seite 132](#page-131-0)

B Wählen Sie **Print Settings** (Druckeinstellungen) und anschließend **Advanced B&W Photo** (Erweiterter Schwarz-Weiß-Fotodruck) für Color (Farbe).

Unter Mac OS X 10.5 bis 10.7:

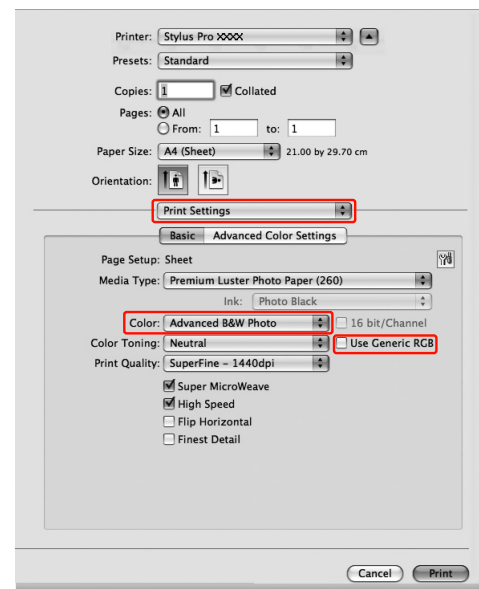

*Falls Sie Adobe Photoshop CS3 oder Adobe Photoshop Lightroom unter Mac OS X 10.5 verwenden, deaktivieren Sie das Kontrollkästchen Use Generic RGB (Normales RGB). Bei Nutzung einer anderen Anwendung aktivieren Sie das Kontrollkästchen.*

Unter Mac OS X 10.3.9 bis 10.4:

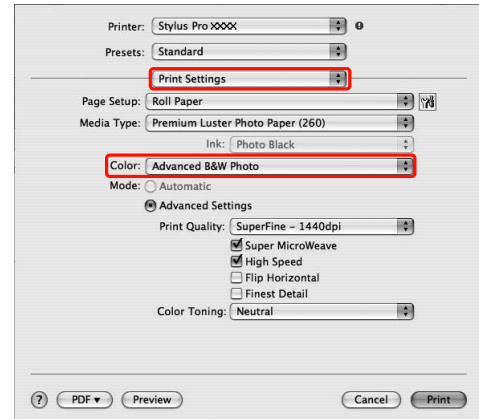

Öffnen Sie das Dialogfeld Erweiterte Einstellungen

> Unter Mac OS X 10.5 bis 10.7: Klicken Sie auf **Advanced Color Settings (Erweiterte Farbeinstellungen)**.

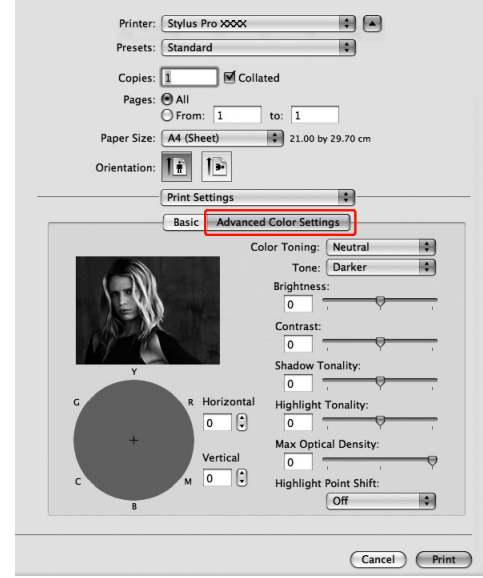

Unter Mac OS X 10.3.9 bis 10.4: Wählen Sie **Printer Color Management** (Farbverwaltung des Druckers).

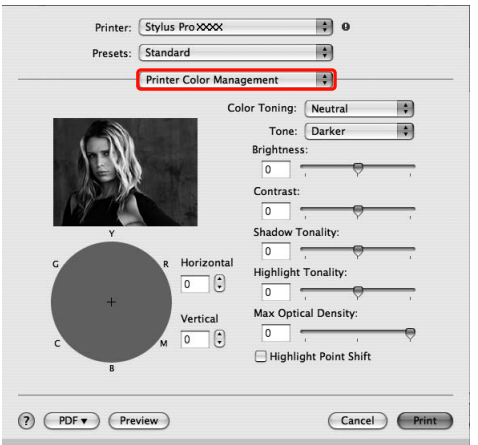

D Nehmen Sie die erforderlichen Einstellungen vor.

Weitere Informationen hierzu finden Sie in der Onlinehilfe für den Druckertreiber.

Unter Mac OS X 10.5 bis 10.7:

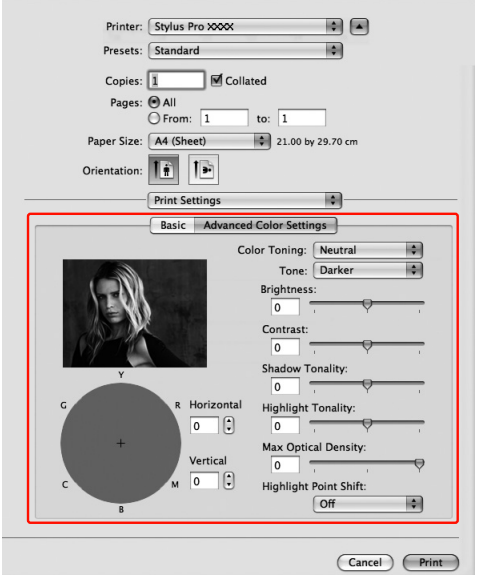

Unter Mac OS X 10.3.9 bis 10.4:

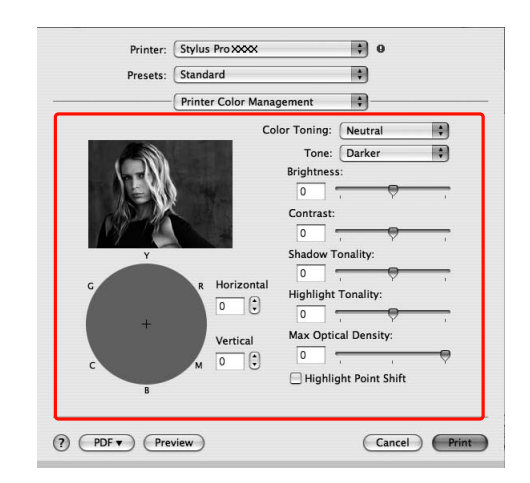

E Überprüfen Sie weitere Einstellungen, und beginnen Sie dann mit dem Drucken.

# **Randlos drucken**

Sie können Daten ohne Rand auf das Papier drucken. Es gibt zwei Arten von randlosem Druck.

#### *Hinweis:*

*Wenn Sie Rollenpapier verwenden, können alle vier Seiten randlos sein. Wenn Sie ein Blatt Papier verwenden, können nur die linke und rechte Seite randlos sein.*

❏ Automatisch erweitern

Sie können die Druckdaten automatisch vergrößern und ohne Ränder drucken. Vergrößerte Bereiche, die über die Papiergröße hinausgehen, werden nicht auf das Papier gedruckt.

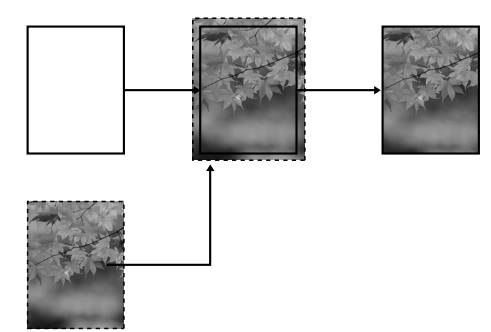

❏ Größe erhalten

Sie können die Bilddaten mithilfe einer Anwendung vergrößern, sodass sie die Papierbreite und -höhe überschreiten. Dadurch können Sie vermeiden, dass nicht bedruckte Bereiche am linken und rechten Rand erscheinen. Der Druckertreiber vergrößert die Bilddaten nicht. Es wird empfohlen, dass Sie die Bilddaten in der Anwendung, in der Sie sie erstellt haben, um 3 mm nach links und rechts vergrößern (insgesamt 6 mm).

Wählen Sie diese Einstellung, wenn das Seitenverhältnis des Ausdrucks nicht durch den Druckertreiber geändert werden soll.

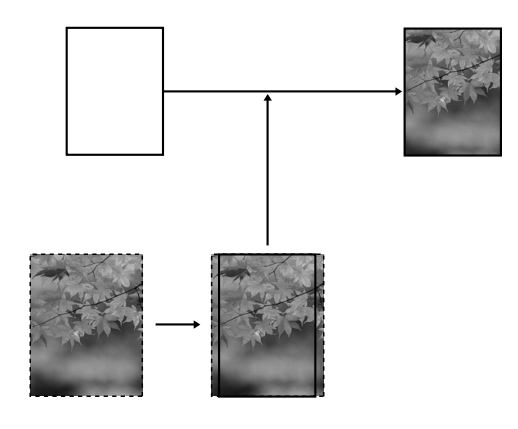

## **Unterstützter Medientyp**

Folgende Mediengrößen werden für den randlosen Druck unterstützt.

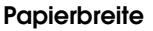

254 mm/10 Zoll

300 mm

329 mm/13 Zoll/Super A3

406 mm/16 Zoll

432 mm/17 Zoll

515 mm/B2

594 mm/A1

610 mm/24 Zoll/Super A1

728 mm/B1✽

914 mm/36 Zoll/Super A0✽

1118 mm/44 Zoll/Super B0✽

✽ Beim Epson Stylus Pro 7900/7910 wird diese Größe nicht unterstützt.

Je nach Medientyp kann die Druckqualität abnehmen, oder das randlose Drucken wird nicht unterstützt. Weitere Informationen finden Sie im folgenden Abschnitt.

 $\mathcal{F}$  Informationen finden Sie unter ["Papierinformationen" auf Seite 185](#page-184-0).

Verschiedene Druckmöglichkeiten 147

### **Einstellungen der Anwendung**

Stellen Sie die Größe der Bilddaten mithilfe des Dialogfelds zur Page Setting (Seiteneinstellung) der Anwendungssoftware ein.

### Für Automatisch erweitern

- ❏ Stellen Sie dieselbe Papiergröße wie für das Drucken ein.
- ❏ Wenn die Anwendung über Randeinstellungen verfügt, stellen Sie für den Rand 0 mm ein.
- ❏ Passen Sie die Bilddaten an die Papiergröße an.

### Für Größe erhalten

- ❏ Vergrößern Sie die Bilddaten in der Anwendung, in der Sie sie erstellt haben, um 3 mm nach links und rechts.
- ❏ Wenn die Anwendung über Randeinstellungen verfügt, stellen Sie für den Rand 0 mm ein.
- ❏ Passen Sie die Bilddaten an die Papiergröße an.

### **Druckertreiber-Einstellungen**

Gehen Sie zum Drucken der Daten mit dieser Funktion folgendermaßen vor:

### Unter Windows

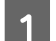

A Öffnen Sie das Fenster des Druckertreibers.

 Informationen finden Sie unter ["Aus einer](#page-120-0)  [Windows-Anwendung" auf Seite 121](#page-120-0)

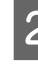

2 Klicken Sie im Menü Main (Haupteinstellungen) auf den Medientyp, die Papierzufuhr, die Seitengröße oder die Papiergröße.

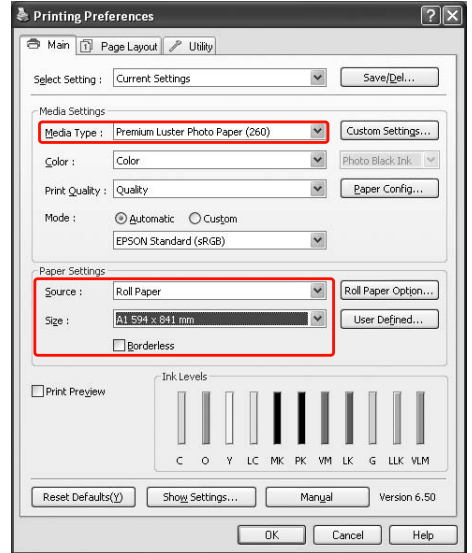

C Wenn Sie auf Rollenpapier drucken, klicken Sie auf **Roll Paper Option** (Rollenpapier-Option), und wählen Sie anschließend die Einstellung Auto Cut (Autom. schneiden).

> Informationen finden Sie unter ["Rollenpapierschnitt für randloses Drucken"](#page-151-0)  [auf Seite 152](#page-151-0)

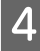

D Wählen Sie **Borderless** (Randlos), und klicken Sie anschließend auf **Expansion** (Erweiterung).

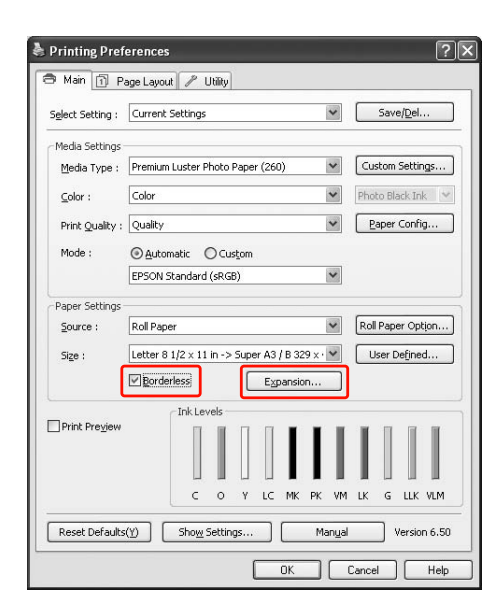

E Wählen Sie **Auto Expand** (Automatisch erweitern) oder **Retain Size** (Größe erhalten). Wenn Sie **Auto Expand** (Automatisch erweitern) auswählen, stellen Sie den Betrag der Vergrößerung ein.

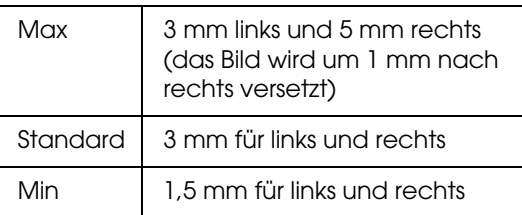

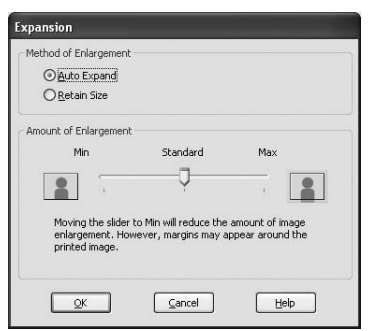

### *Hinweis:*

*Durch Bewegen des Schiebereglers in Richtung Min wird der Betrag der Bildvergrößerung verringert. Dabei können jedoch Ränder an den Kanten des Papiers entstehen.*

F Überprüfen Sie die anderen Einstellungen, und beginnen Sie dann mit dem Drucken.

### Unter Mac OS X

Öffnen Sie das Dialogfeld Page Setup (Seite einrichten).

 Informationen finden Sie unter ["Dialogfeld](#page-131-1)  [Seite einrichten öffnen"](#page-131-1)  [auf Seite 132](#page-131-1)

2 Wählen Sie den Drucker, die Papiergröße und den randlosen Druck, beispielsweise **Auto Expand** (Automatisch erweitern) oder **Retain Size** (Größe beibehalten), und klicken Sie anschließend auf **OK**.

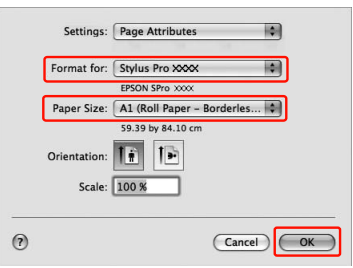

3 Öffnen Sie das Dialogfeld Print (Drucken).

 Informationen finden Sie unter ["Dialogfeld](#page-131-0)  [Drucken öffnen" auf Seite 132](#page-131-0)

D Wenn **Auto Expand** (Automatisch erweitern) ausgewählt ist, stellen Sie das Maß der Vergrößerung ein.

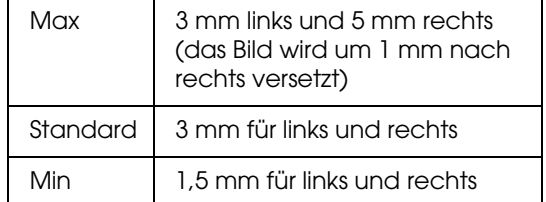

Unter Mac OS X 10.5 bis 10.7: Wählen Sie **Page Layout Settings** (Seitenlayout-Einstellungen).

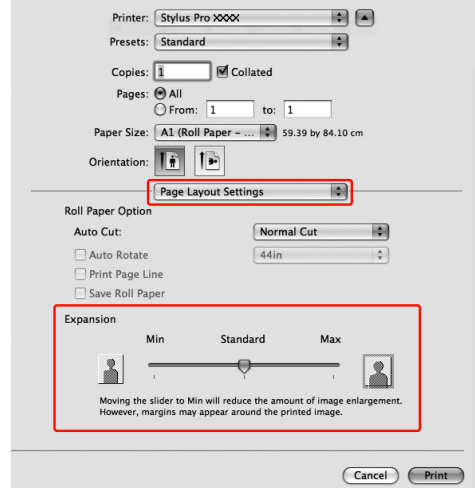

Unter Mac OS X 10.3.9 bis 10.4: Wählen Sie **Expansion** (Erweiterung).

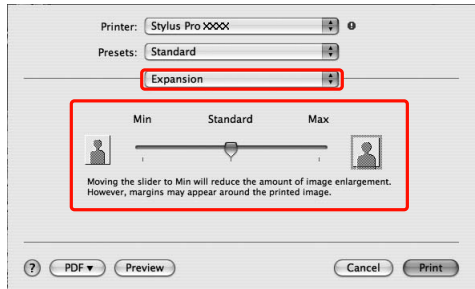

#### *Hinweis:*

*Durch Bewegen des Schiebereglers in Richtung Min wird der Betrag der Bildvergrößerung verringert. Dabei können jedoch Ränder an den Kanten des Papiers entstehen.*

E Wählen Sie im Dialogfeld Print Settings (Druckeinstellungen) den Medientyp aus.

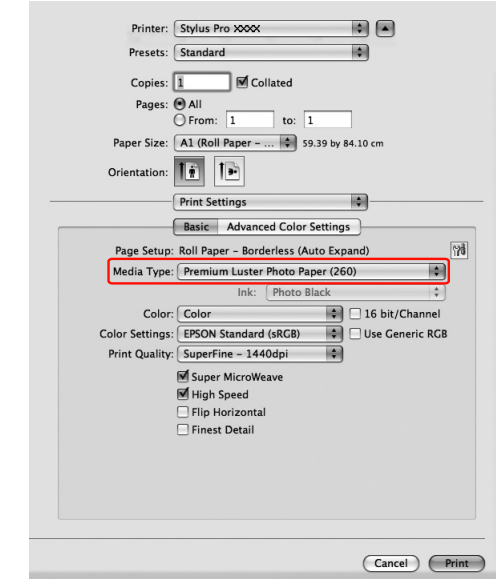

6 Beim Drucken auf Rollenpapier wählen Sie die Einstellung Auto Cut (Autom. schneiden).

> Unter Mac OS X 10.5 bis 10.7: Wählen Sie **Page Layout Settings** (Seitenlayout-Einstellungen).

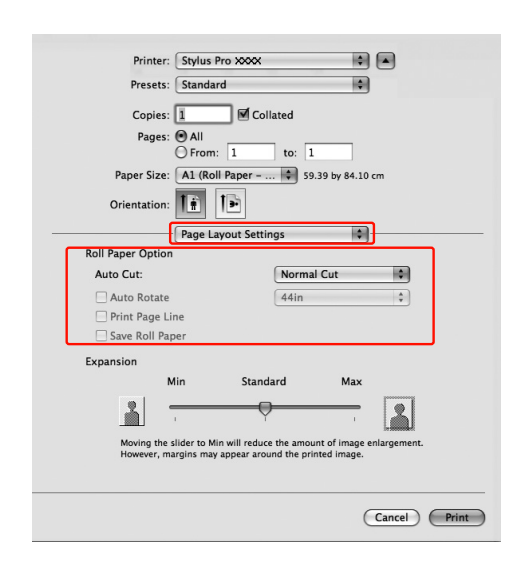

Unter Mac OS X 10.3.9 bis 10.4: Wählen Sie **Roll Paper Option** (Rollenpapier.Option).

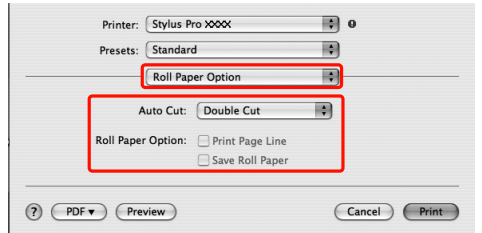

 $\mathcal D$ Informationen finden Sie unter ["Rollenpapierschnitt für randloses Drucken" auf](#page-151-0)  [Seite 152](#page-151-0)

G Überprüfen Sie die anderen Einstellungen, und beginnen Sie dann mit dem Drucken.

### <span id="page-151-0"></span>**Rollenpapierschnitt für randloses Drucken**

Wenn Sie Rollenpapier für randloses Drucken verwenden, unterscheidet sich die Papierschnittfunktion hinsichtlich der Einstellungen Borderless (Randlos) und Auto Cut (Autom. schneiden) des Druckertreibers.

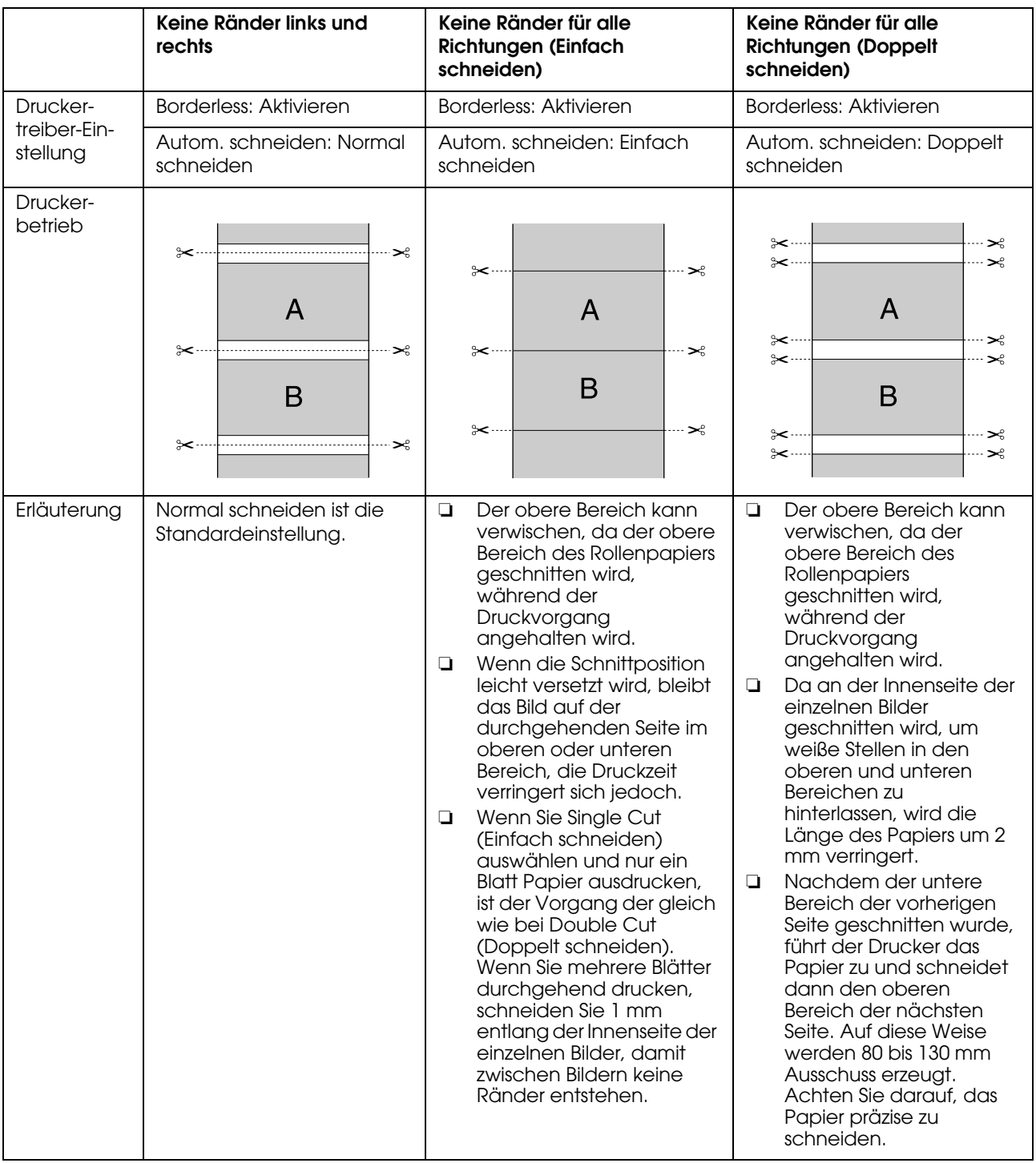

#### *Hinweis:*

*Wenn Sie Ausdrucke manuell schneiden möchten, wählen Sie Off (Aus).*

# <span id="page-152-0"></span>**Drucken mit Vergrößern oder Verkleinern**

Sie können die Größe der Daten an die zu bedruckende Papiergröße anpassen. Es gibt drei Möglichkeiten, um die Größe Ihrer Daten zu vergrößern oder zu verkleinern.

❏ Fit to Page (An Seite anpassen) Vergrößert bzw. verkleinert die Daten proportional auf die Papiergröße, die Sie in der Liste Output Paper (Ausgabepapier) ausgewählt haben.

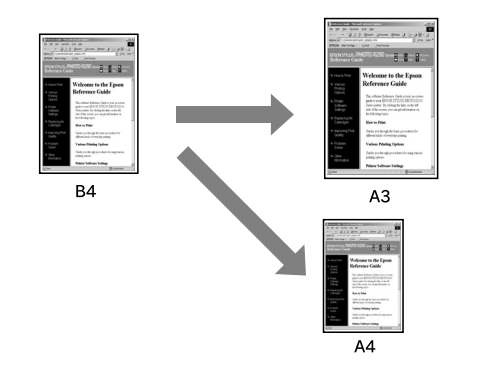

❏ Fit to Roll Paper Width (An Rollenpapierbreite anpassen) (nur Windows) Vergrößert bzw. verkleinert die Daten proportional auf die Breite des Rollenpapiers, das Sie in der Liste Output Paper (Ausgabepapier) angegeben haben.

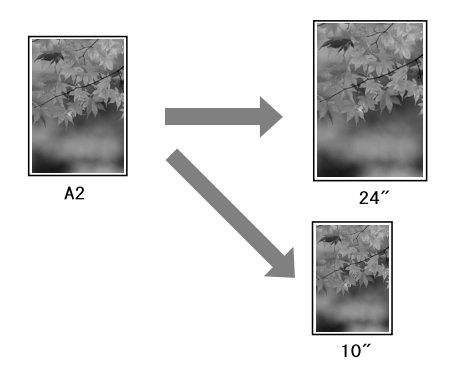

❏ Custom (Benutzerdefiniert) Erlaubt Ihnen die Einstellung der Verkleinerung oder Vergrößerung der Daten in Prozent.

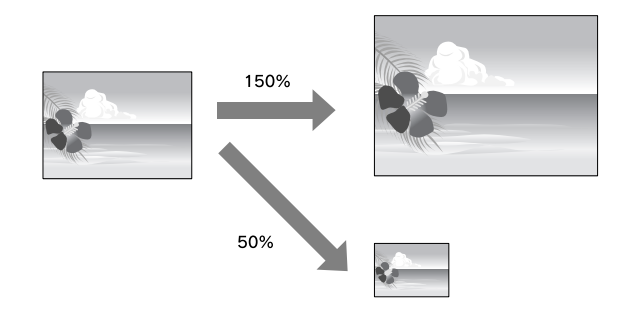

### **Passend auf Seite**

Sie können die Größe der Daten an die zu bedruckende Papiergröße anpassen.

### Unter Windows

Öffnen Sie das Fenster des Druckertreibers.

 Informationen finden Sie unter ["Aus einer](#page-120-0)  [Windows-Anwendung" auf Seite 121](#page-120-0)

**2** Klicken Sie auf die Registerkarte Page Layout<br>
(Seitenlayout), und wählen Sie anschließend dieselbe Papiergröße wie für die Daten.

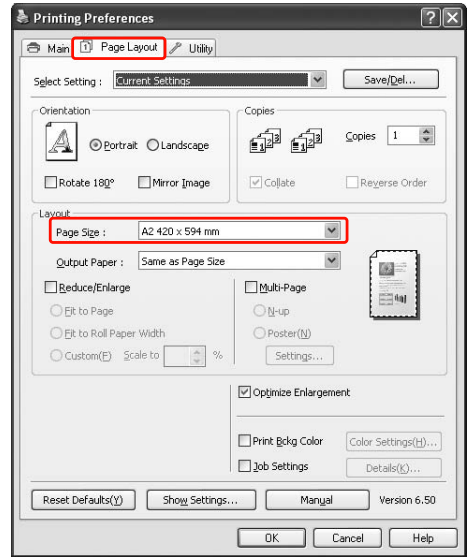

C Wählen Sie die in den Drucker eingelegte Papiergröße aus der Liste Output Paper (Ausgabepapier).

> Vergrößert bzw. verkleinert die Daten proportional auf die Papiergröße, die Sie für Output Paper (Ausgabepapier) ausgewählt haben.

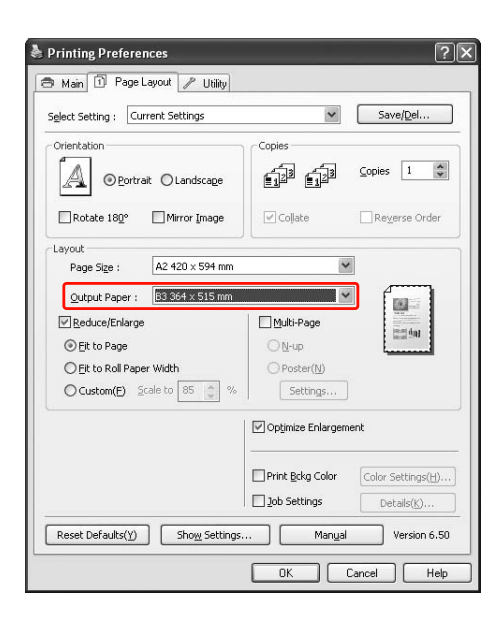

D Überprüfen Sie die anderen Einstellungen, und beginnen Sie dann mit dem Drucken.

### Unter Mac OS X (außer Mac OS X 10.3.9)

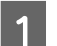

A Öffnen Sie das Dialogfeld Print (Drucken).

 Informationen finden Sie unter ["Dialogfeld](#page-131-0)  [Drucken öffnen" auf Seite 132](#page-131-0)

### B Wählen Sie **Paper Handling** (Papierverarbeitung) und dann **Scale to fit paper size**. (Auf Papierformat skalieren).

Unter Mac OS X 10.5 bis 10.7:

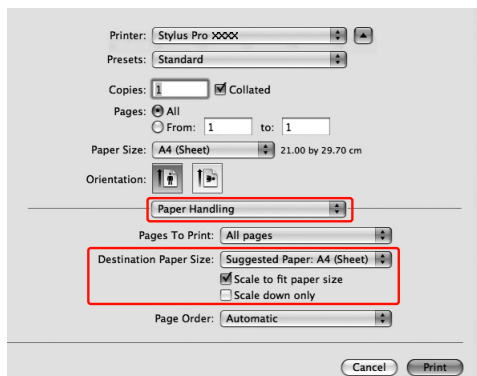

### Unter Mac OS X 10.4

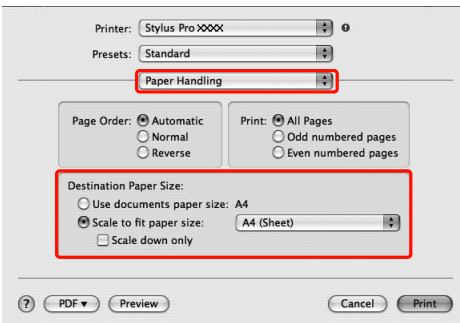

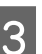

C Wählen Sie die in den Drucker eingelegte Papiergröße.

### *Hinweis:*

*Wenn Sie das Kontrollkästchen Scale down only (Nur Abwärtsskalierung) aktivieren, fungiert die Einstellung nur als Verkleinerung. Deaktivieren Sie das Kontrollkästchen Scale down only (Nur Abwärtsskalierung), wenn das Papier größer als die Druckdaten ist und Sie einen vergrößerten Ausdruck erzeugen möchten*

D Überprüfen Sie die anderen Einstellungen, und beginnen Sie dann mit dem Drucken.

### **Passend auf Rollenpapierbreite (nur Windows)**

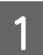

Öffnen Sie das Fenster des Druckertreibers.

 Informationen finden Sie unter ["Aus einer](#page-120-0)  [Windows-Anwendung" auf Seite 121](#page-120-0)

B Klicken Sie auf die Registerkarte **Page Layout** (Seitenlayout), und wählen Sie anschließend dieselbe Papiergröße wie für die Daten.

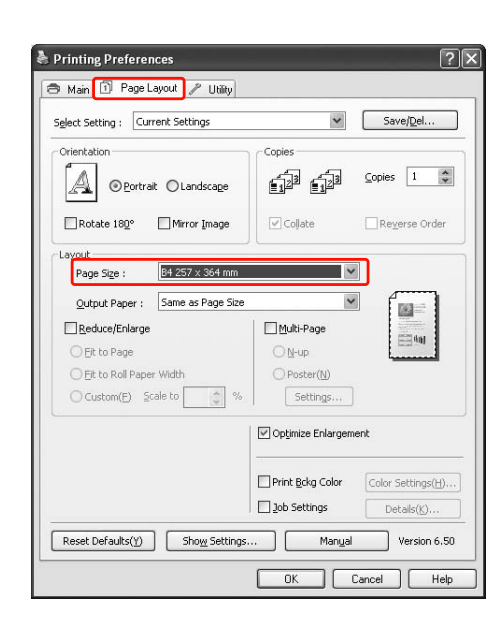

**3** Wählen Sie Reduce/Enlarge<br>
(Verkleinern/Vergrößern) aus, und klicken Sie anschließend auf **Fit to Roll Paper Width** (Passend auf Rollenpapierbreite).

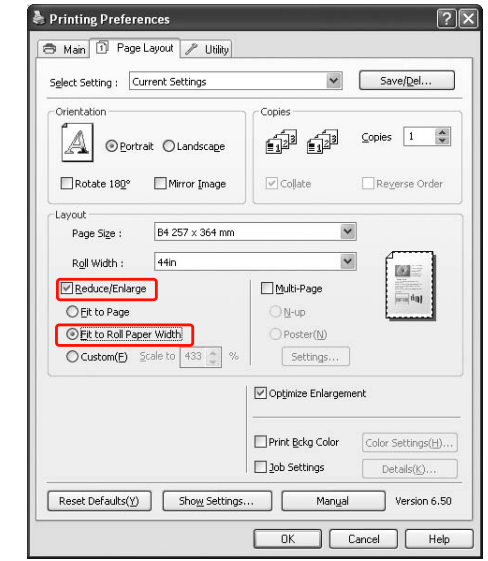

D Wählen Sie die in den Drucker eingelegte Rollenpapierbreite aus der Liste Roll Width (Rollenbreite).

> Vergrößert bzw. verkleinert die Daten proportional auf die Papiergröße, die Sie für Roll Width (Rollenbreite) ausgewählt haben.

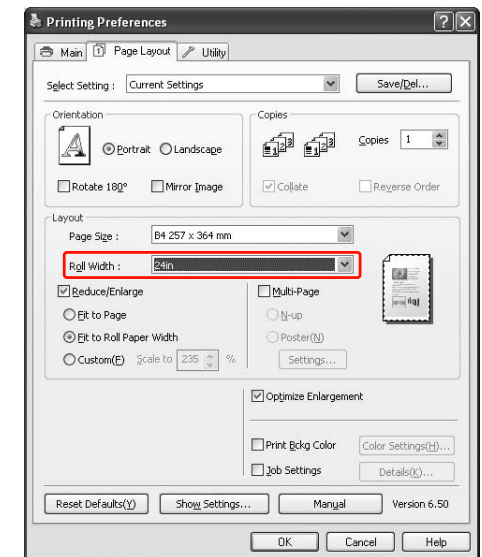

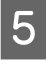

E Überprüfen Sie die anderen Einstellungen, und beginnen Sie dann mit dem Drucken.

### **Benutzerdefiniert**

Erlaubt Ihnen die Einstellung der Verkleinerung oder Vergrößerung in Prozent.

### Unter Windows

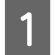

Öffnen Sie das Fenster des Druckertreibers.

 Informationen finden Sie unter ["Aus einer](#page-120-0)  [Windows-Anwendung" auf Seite 121](#page-120-0)

B Klicken Sie auf die Registerkarte **Page Layout** (Seitenlayout), und wählen Sie anschließend dieselbe Papiergröße wie für die Daten.

C Wählen Sie die in den Drucker eingelegte Papiergröße aus Output Paper (Ausgabepapier) oder Roll Width (Rollenbreite).

 $\Delta$  Wählen Sie Reduce/Enlarge (Verkleinern/Vergrößern) aus, und klicken Sie anschließend auf **Custom** (Benutzerdefiniert).

> Klicken Sie auf die Pfeile neben dem Kontrollkästchen Scale (Skalierung), um eine proportionale Skalierung von 10 bis 650 % einzustellen.

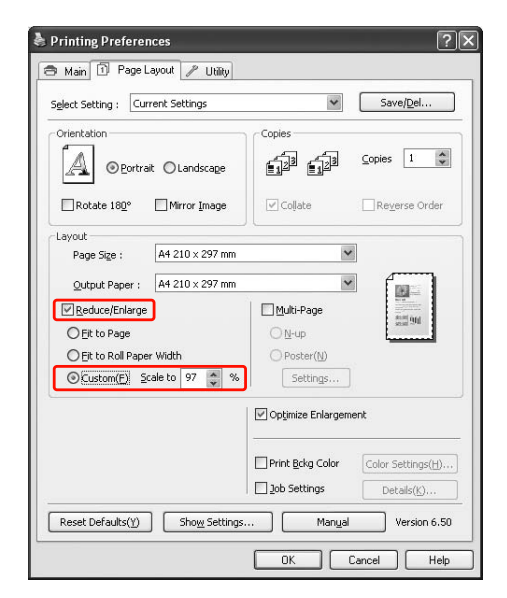

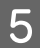

E Überprüfen Sie die anderen Einstellungen, und beginnen Sie dann mit dem Drucken.

### Unter Mac OS X

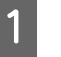

Öffnen Sie das Dialogfeld Page Setup (Seite einrichten).

 Informationen finden Sie unter ["Dialogfeld](#page-131-1)  [Seite einrichten öffnen" auf Seite 132](#page-131-1)

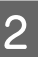

2 Wählen Sie den Drucker und die in den Drucker eingelegte Papiergröße.

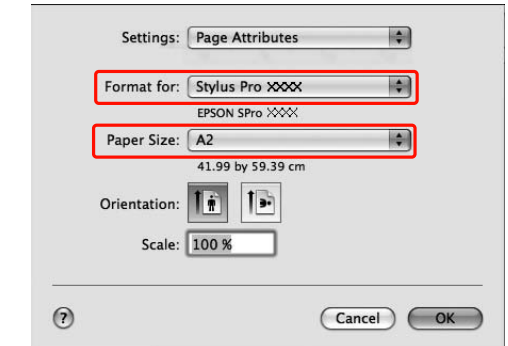

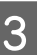

Stellen Sie den Maßstab unter Scale **(Skalierung)** ein.

> Wenn der Eintrag **Scale (Skalierung)** auf dem Druckbildschirm nicht angezeigt wird, öffnen Sie das Seiteneinstellungsfenster und nehmen Sie die Einstellungen dort vor.

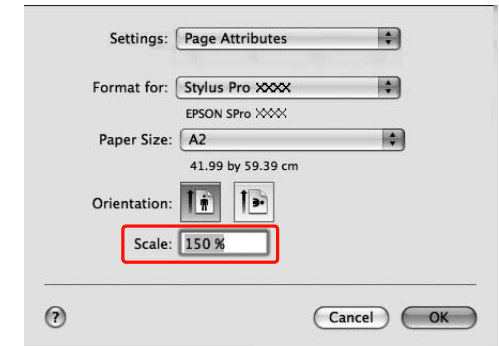

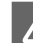

### D Klicken Sie auf **OK**.

Dann können Sie wie üblich drucken.

# **Drucken mehrerer Seiten pro Blatt**

Sie können zwei oder vier Seiten des Dokuments auf ein einzelnes Blatt Papier drucken. Wenn Sie für A4 vorbereitete durchgehende Layoutdaten drucken, werden diese Daten folgendermaßen gedruckt.

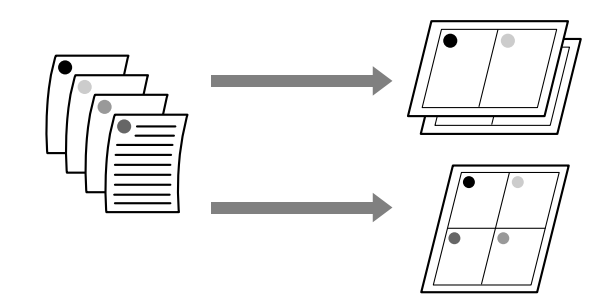

#### *Hinweis:*

- ❏ *Windows-Benutzer verwenden die Funktion des Druckertreibers für Layoutdruck. Mac OS X-Benutzer verwenden die Standardfunktion des Betriebssystems für Layoutdruck.*
- ❏ *Wenn Sie das randlose Drucken verwenden, können Sie nicht die Funktion Multi-Page (Mehrseitig) des Windows-Druckertreibers verwenden.*
- ❏ *Windows-Benutzer, die die Funktion Fit to Page (Passend auf Seite) verwenden, können die Daten auf verschiedenen Papiergrößen drucken.*

 *Informationen finden Sie unter ["Drucken mit](#page-152-0)  [Vergrößern oder Verkleinern" auf Seite 153](#page-152-0)*

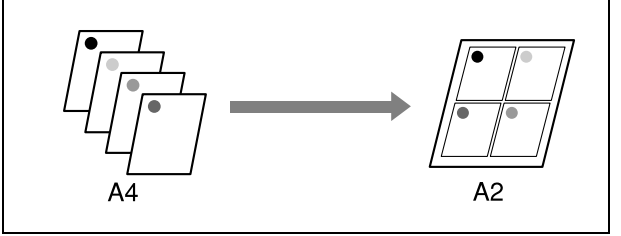

### **Unter Windows**

Öffnen Sie das Fenster des Druckertreibers.

 Informationen finden Sie unter ["Aus einer](#page-120-0)  [Windows-Anwendung" auf Seite 121](#page-120-0)

B Klicken Sie auf die Registerkarte **Page Layout** (Seitenlayout), aktivieren Sie das Kontrollkästchen **Multi-Page** (Mehrseitig), wählen Sie anschließend die Option **N-up** und klicken dann Sie auf **Settings** (Einstellungen).

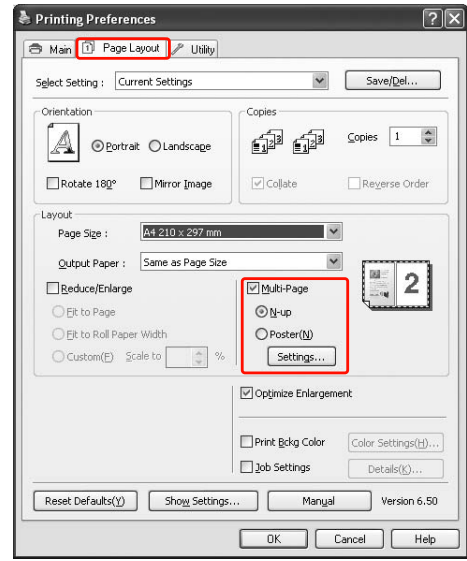

S<br>
Geben Sie im Dialogfeld Print Layout (Druck-Layout) die Reihenfolge an, in der die Seiten gedruckt werden.

> Aktivieren Sie das Kontrollkästchen **Print page frames** (Seitenrahmen drucken), um die Seiten auf den einzelnen Blättern mit umgebenden Rahmen zu drucken.

D Überprüfen Sie die anderen Einstellungen, und beginnen Sie dann mit dem Drucken.

Öffnen Sie das Dialogfeld Print (Drucken).

 Informationen finden Sie unter ["Dialogfeld](#page-131-0)  [Drucken öffnen" auf Seite 132](#page-131-0)

B Wählen Sie in der Liste die Option **Layout** aus, um die Reihenfolge festzulegen, in der die Seiten gedruckt werden.

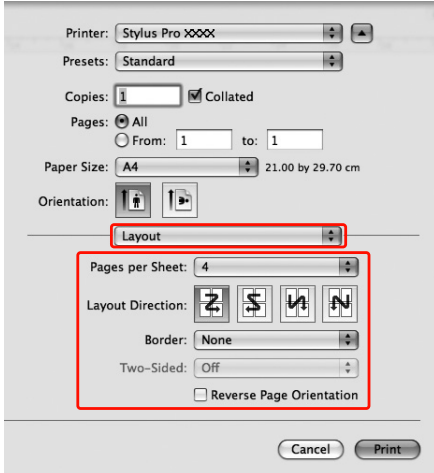

#### *Hinweis:*

*Wenn Sie eine andere Option als None (Kein) für Border (Papierrand) auswählen, werden die Seiten auf den einzelnen Blättern mit umgebenden Rahmen gedruckt.*

Überprüfen Sie die anderen Einstellungen, und beginnen Sie dann mit dem Drucken.

# **Posterdruck**

Mithilfe der Posterdruckfunktion können Sie Bilder in Postergröße drucken, indem Sie eine Seite so vergrößern, dass sie mehrere Blätter Papier bedeckt. Diese Funktion wird nur von Windows unterstützt. Sie können ein Poster oder einen Kalender erstellen, indem Sie die verschiedenen gedruckten Blätter zusammenfügen. Beim Posterdruck können Sie bis zum 16-fachen gegenüber dem normalen Druckvorgang drucken (vier mal vier Blatt). Die Posterdruckfunktion unterstützt folgende zwei Druckarten:

❏ Randloser Posterdruck

Sie können ein randloses Bild in Postergröße drucken, indem Sie eine Seite so vergrößern, dass sie mehrere Blatt Papier bedeckt. Sie können ein Poster erstellen, indem Sie einfach die verschiedenen gedruckten Blätter zusammenfügen. Da die Bilddaten über die Papiergröße hinaus vergrößert werden, kann der Bereich nicht gedruckt werden, der die Blätter überschreitet. Diese Funktion ist nur für Rollenpapier verfügbar.

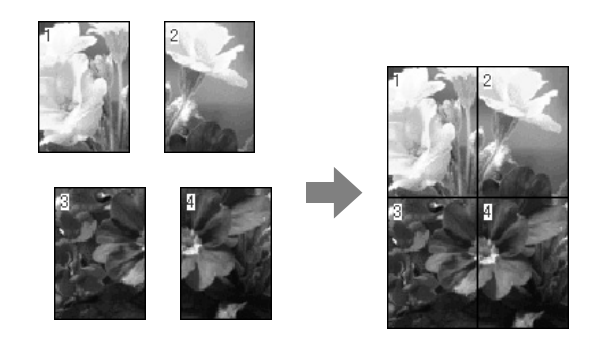

❏ Posterdruck mit Rändern

Sie können ein Bild in Postergröße drucken, indem Sie eine Seite so vergrößern, dass sie mehrere Blatt Papier umfasst. Sie müssen die Ränder abschneiden und anschließend die einzelnen Blätter zu einem Poster zusammenfügen.

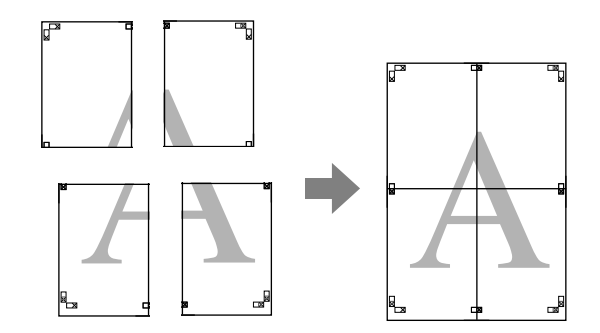

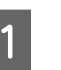

A Erzeugen Sie die Druckdaten mithilfe der Anwendungssoftware.

Der Druckertreiber vergrößert die Bilddaten während des Druckvorgangs automatisch.

2 Öffnen Sie das Fenster des Druckertreibers.

 Informationen finden Sie unter ["Aus einer](#page-120-0)  [Windows-Anwendung" auf Seite 121](#page-120-0)

C Klicken Sie auf die Registerkarte **Page Layout** (Seitenlayout), aktivieren Sie das Kontrollkästchen **Multi-Page** (Mehrseitig), wählen Sie anschließend die Option **Poster** und klicken dann auf **Settings** (Einstellungen).

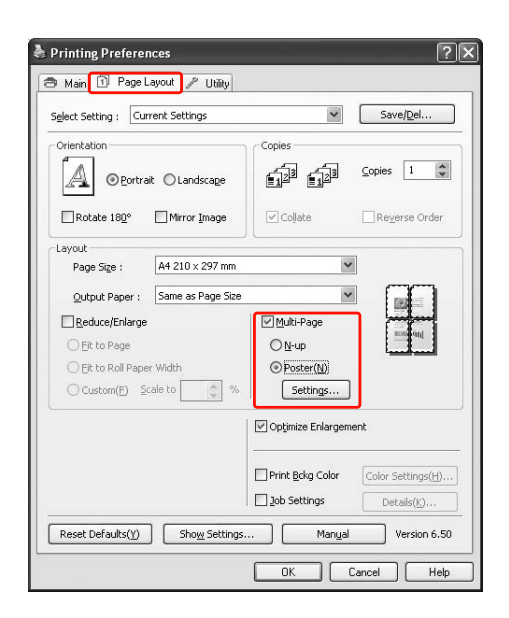

4 Wählen Sie im Dialogfeld Poster Settings (Postereinstellungen) die Anzahl der gedruckten Seiten, die das Poster umfassen soll.

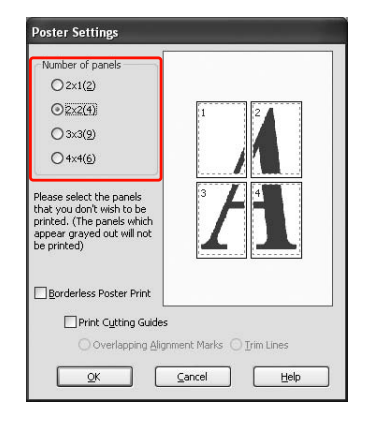

#### *Hinweis:*

*Sie können ein größeres Poster erstellen, wenn Sie für die Einteilung eine höhere Anzahl auswählen.*

E Wenn Sie einen randlosen Poster drucken möchten, wählen Sie **Borderless** (Randlos) im Menü Main (Hauptmenü). Aktivieren Sie anschließend das Kontrollkästchen **Borderless Poster Print** (Randloser Posterdruck), wählen dann die Anzahl der Ausschnitte und klicken auf **OK**. Fahren Sie dann mit Schritt 6 fort.

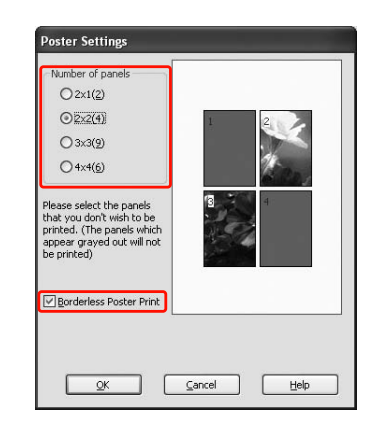

#### *Hinweis:*

*Falls bei Auto Cut (Automatisch schneiden) der Eintrag Single Cut (Einfach schneiden) gewählt ist, wird die Länge des Papiers um 1 oder 2 mm verringert., da an der Innenseite der einzelnen Bilder geschnitten wird, um weiße Stellen in den oberen und unteren Bereichen zu hinterlassen. Wählen Sie unter Auto Cut (Automatisch schneiden) den Eintrag Off (Aus) oder Normal Cut (Normal schneiden). Informationen finden Sie unter* 

*["Rollenpapierschnitt für randloses Drucken"](#page-151-0)  [auf Seite 152](#page-151-0).*

F Wenn Sie das Poster mit Rändern drucken möchten, stellen Sie sicher, dass das Kontrollkästchen **Borderless Poster Print** (Randloser Posterdruck) deaktiviert ist und Sie die anderen Einstellungen gemäß Anforderung vorgenommen haben.

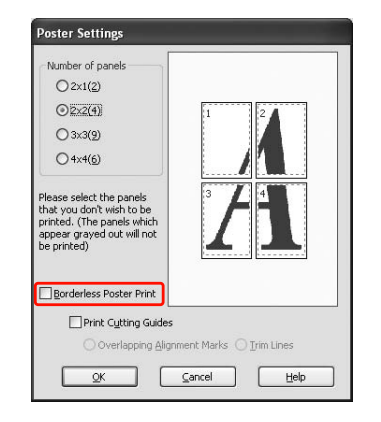

#### *Hinweis:*

*Informationen zur Größe beim Zusammenfügen der Einzelteile: Die abschließende Größe ist unabhängig von der Aktivierung der Option Trim Lines (Schnittlinien) gleich. Wenn jedoch die Option Print Cutting Guides (Schnittmarken drucken) aktiviert ist, ist die abschließende Größe um den Betrag der Überlappung kleiner.*

G Überprüfen Sie die anderen Einstellungen, und beginnen Sie dann mit dem Drucken.

### **Zusammenfügen der Blätter entlang der Hilfslinie**

Die Schritte zum Zusammenfügen der Blätter unterscheiden sich in Abhängigkeit davon, ob die Blätter randlos gedruckt wurden.

### Für randlosen Posterdruck

In diesem Abschnitt wird erläutert, wie die vier gedruckten Seiten zusammengefügt werden. Ordnen Sie die gedruckten Seiten richtig an, und kleben Sie sie anschließend auf der Rückseite mit Klebeband zusammen.

Fügen Sie sie in der folgenden Reihenfolge zusammen, die in der nachfolgenden Abbildung veranschaulicht wird.

#### *Hinweis:*

*Der randlose Posterdruck erzeugt möglicherweise kein übergangsloses Posterbild, das aus mehreren gedruckten Blättern besteht. Wenn Sie ein übergangsloses Bild drucken möchten, verwenden Sie den Poster printing (Posterdruck) mit Rändern.*

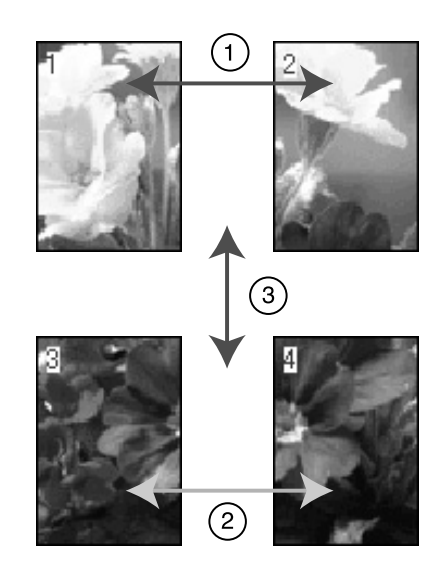

### Für Posterdruck mit Rändern

Wenn Sie die Option **Overlapping Alignment Marks** (Überlappende Ausrichtungsmarken) auswählen, werden die folgenden Marken auf dem Papier gedruckt. In den folgenden Prozeduren wird beschrieben, wie die vier gedruckten Seiten mithilfe der Ausrichtungsmarken zusammengefügt werden.

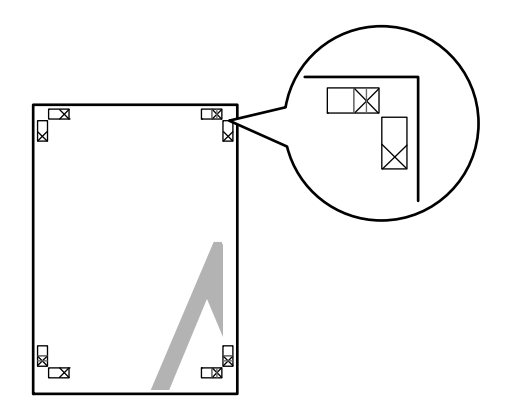

Die vier Blätter werden in der folgenden Reihenfolge zusammengefügt.

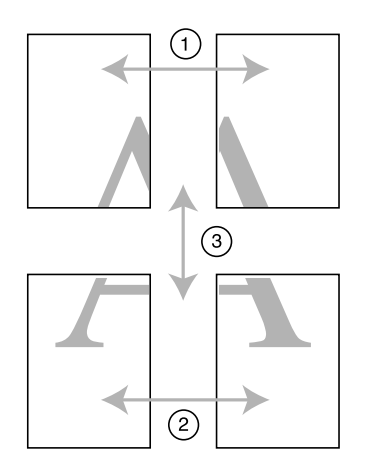

A Schneiden Sie das obere linke Blatt entlang der Ausrichtungsmarke ab (vertikale blaue Linie).

Die Hilfslinie ist für den Schwarzweißdruck schwarz.

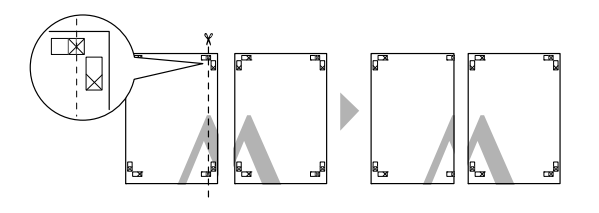

2 Legen Sie das obere linke Blatt über das obere rechte Blatt. Die X-Marken sollten wie in der nachfolgenden Abbildung abgestimmt werden. Fügen Sie das obere linke Blatt vorübergehend mithilfe eines Klebestreifens mit dem oberen rechten Blatt zusammen.

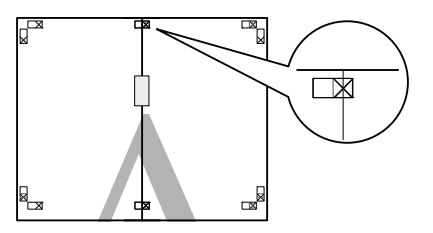

Schneiden Sie die oberen Blätter entlang der Ausrichtungsmarke ab (vertikale rote Linie).

> Die Hilfslinie ist für den Schwarzweißdruck schwarz.

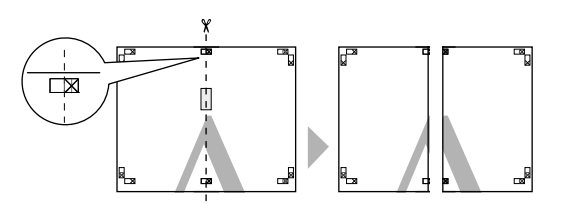

Fügen Sie das obere linke und rechte Blatt auf der Rückseite der Blätter mit Klebeband zusammen.

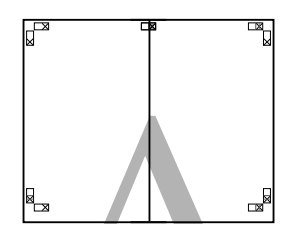

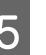

5 Führen Sie die Schritte 1 bis 4 für die unteren Blätter durch.

6 Schneiden Sie den unteren Rand der oberen Blätter entlang der Ausrichtungsmarke ab (horizontale blaue Linie).

> Die Hilfslinie ist für den Schwarzweißdruck schwarz.

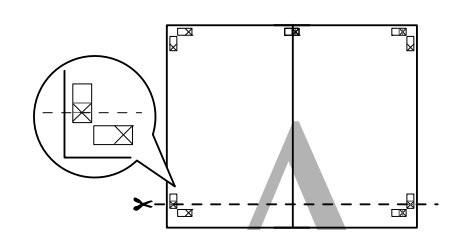

G Legen Sie die oberen Blätter über die unteren Blätter. Die X-Marken sollten wie in der nachfolgenden Abbildung abgestimmt werden. Fügen Sie die oberen und unteren Blätter vorübergehend mithilfe von Klebestreifen zusammen.

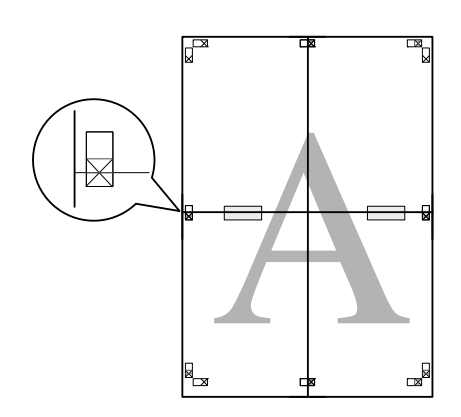

8 Schneiden Sie die Blätter entlang der Ausrichtungsmarke ab (horizontale rote Linie).

> Die Hilfslinie ist für Schwarzweißdruck schwarz.

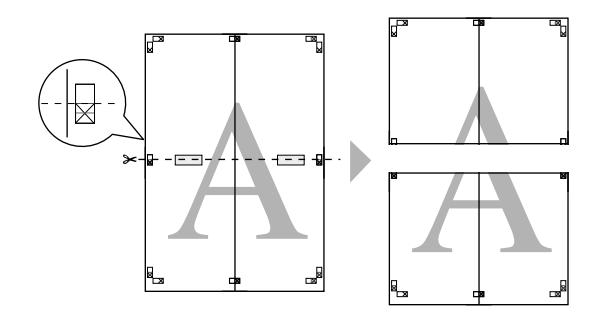

I Fügen Sie die oberen und unteren Blätter auf der Rückseite mit Klebeband zusammen.

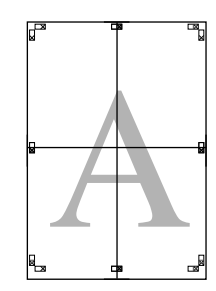

10 Nachdem alle Blätter zusammengefügt wurden, schneiden Sie die Ränder entlang der äußeren Hilfslinie ab.

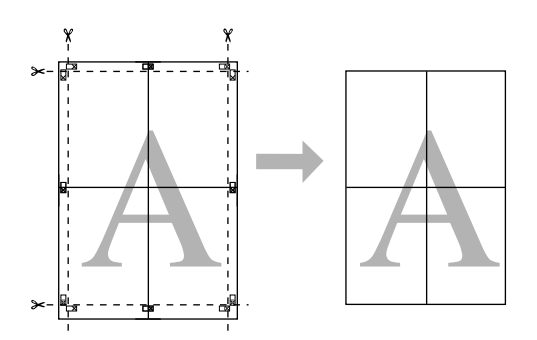

# **Drucken auf benutzerdefiniertem Papier**

Sie können auch auf benutzerdefiniertem Papier drucken. Führen Sie dazu die nachstehenden Anweisungen aus.

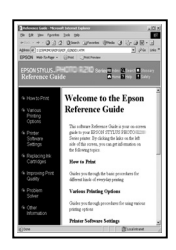

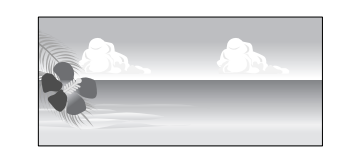

Folgende Größe kann registriert werden.

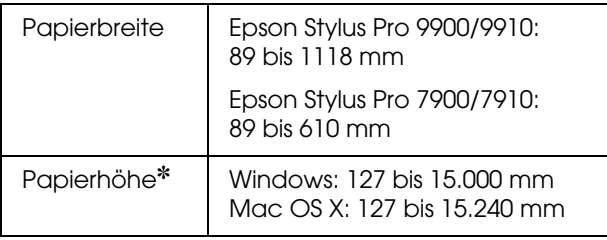

✽ Die maximale Länge der Papierrolle kann länger sein als die Papierhöhe, wenn eine Anwendungssoftware verwendet wird, die den Bannerdruck unterstützt. Die eigentliche Druckgröße hängt jedoch von der Anwendung, der im Drucker eingestellten Papiergröße oder von der Computerumgebung ab.

#### *Hinweis:*

- ❏ *Unter Mac OS X können Sie unter Custom Paper Size (Benutzerdefiniertes Papierformat) ein größeres Format einstellen, als die im Drucker einzustellende Größe. Der Druck wird jedoch nicht korrekt durchgeführt.*
- ❏ *Die verfügbare Ausgabegröße kann in Abhängigkeit von der Anwendungssoftware eingeschränkt sein.*

### **Unter Windows**

Öffnen Sie das Fenster des Druckertreibers.

 Informationen finden Sie unter ["Aus einer](#page-120-0)  [Windows-Anwendung" auf Seite 121](#page-120-0)

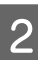

B Klicken Sie im Menü **Haupteinstellungen** auf User Defined (Benutzerdefiniert).

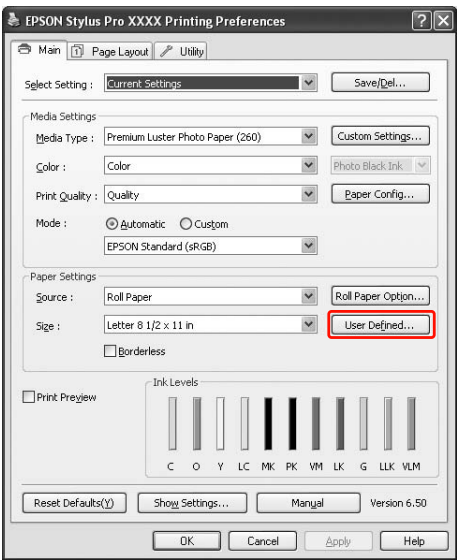

#### *Hinweis:*

*Sie können den Eintrag User Defined (Benutzerdefiniert) nicht auswählen, wenn sowohl Sheet (Blatt) als Source (Papierquelle) und Borderless (Randlos) unter Paper Settings (Papiereinstellungen) ausgewählt ist.*

- 3 Stellen Sie die zu verwendende<br>benutzerdefinierte Papiergröße ein, und klicken Sie anschließend auf **Save** (Speichern).
	- ❏ Sie können bis zu 24 Ein-Byte-Zeichen als Paper Size Name (Papierformatname) eingeben.
	- ❏ Sie können die Größe einfach ändern, indem Sie die Papiergröße auswählen, die ungefähr der Größe entspricht, die Sie unter Base Paper Size (Standardpapierformat) einstellen möchten.
	- ❏ Wenn das Seitenverhältnis dem der definierten Papiergröße entspricht, wählen Sie das Verhältnis über Fix Aspect Ratio (Seitenverhältnis festlegen) aus, und aktivieren Sie **Landscape** (Querformat) oder **Portrait** (Hochformat) für die Option Base (Standard). In diesem Fall können Sie entweder nur die Paper Width (Papierbreite) oder die Paper Height (Papierhöhe) einstellen.

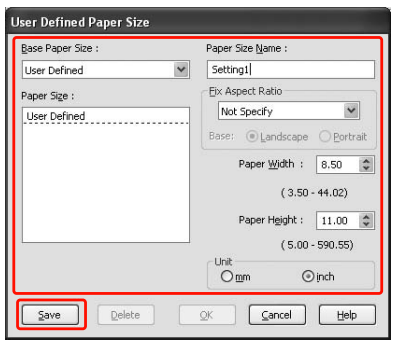

#### *Hinweis:*

- ❏ *Um die registrierte Papiergröße zu ändern, wählen Sie den Papierformatnamen in der Liste und ändern anschließend die Größe.*
- ❏ *Um die registrierte benutzerdefinierte Größe zu ändern, wählen Sie den Papierformatnamen in der Liste und klicken anschließend auf Delete (Löschen).*
- ❏ *Sie können bis zu 100 Papiergrößen registrieren.*

D Klicken Sie auf **OK**, um die benutzerdefinierte Papiergröße zu speichern.

> Die benutzerdefinierte Papiergröße wird in der Option Paper Size (Papiergröße) registriert. Jetzt können Sie drucken, indem Sie üblichen Schritte durchführen.

### **Unter Mac OS X**

Öffnen Sie das Dialogfeld Page Setup (Seite einrichten).

 Informationen finden Sie unter ["Dialogfeld](#page-131-1)  [Seite einrichten öffnen" auf Seite 132](#page-131-1)

B Wählen Sie **Manage Custom Sizes (Benutzerdefinierte Größen verwalten)** in Paper Size (Papiergröße).

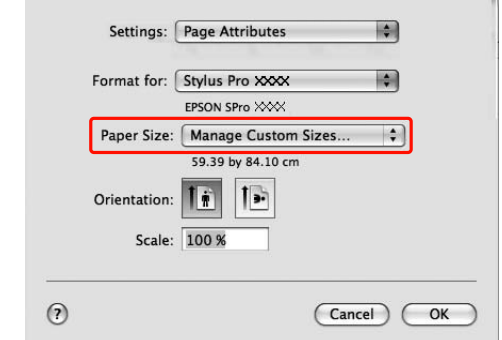

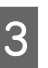

C Klicken Sie auf **+**, und geben Sie den Namen der Papiergröße ein.

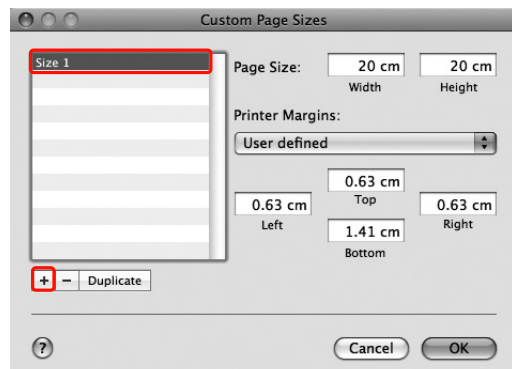

Geben Sie die Papierbreite, Papierhöhe und die Ränder ein, und klicken Sie anschließend auf **OK**.

Folgende Papiergröße und folgender Druckerrand können eingestellt werden:

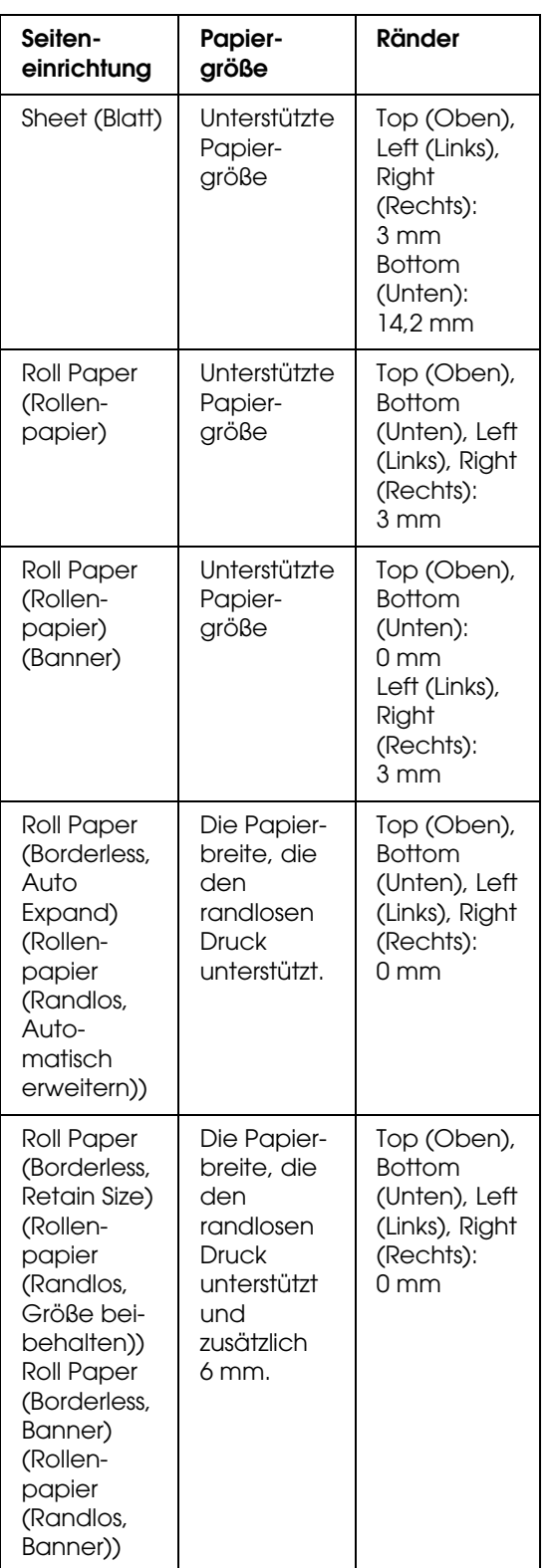

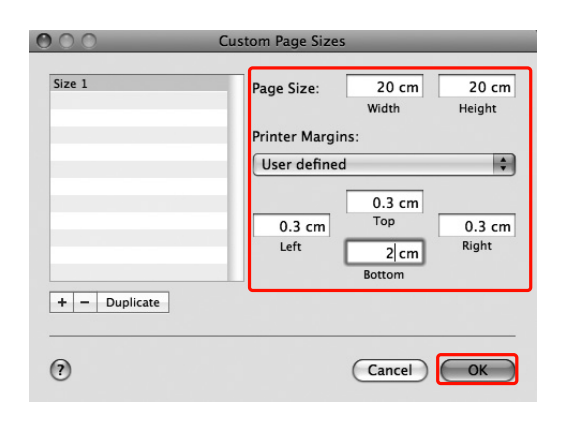

### *Hinweis:*

- ❏ *Klicken Sie in der Liste auf den Papierformatnamen, um die registrierte Einstellung zu ändern.*
- ❏ *Um die registrierte Papiergröße zu kopieren, klicken Sie auf den Papierformatnamen in der Liste und anschließend auf Duplicate (Kopieren).*
- ❏ *Um die registrierte Papiergröße zu löschen, klicken Sie auf den Papierformatnamen in der Liste und anschließend auf das Minuszeichen (-).*
- ❏ *Die Einstellung für die benutzerdefinierte Papiergröße hängt von der jeweiligen Betriebssystemversion ab. Weitere Informationen hierzu finden Sie in der Dokumentation zum Betriebssystem.*

### E Klicken Sie auf **OK**.

Die benutzerdefinierte Papiergröße wird im Popup-Menü Paper Size (Papiergröße) registriert. Jetzt können Sie drucken, indem Sie die üblichen Schritte durchführen.

# **Bannerdruck auf Rollenpapier**

In diesem Abschnitt wird beschrieben, wie Banner und Panoramabilder gedruckt werden.

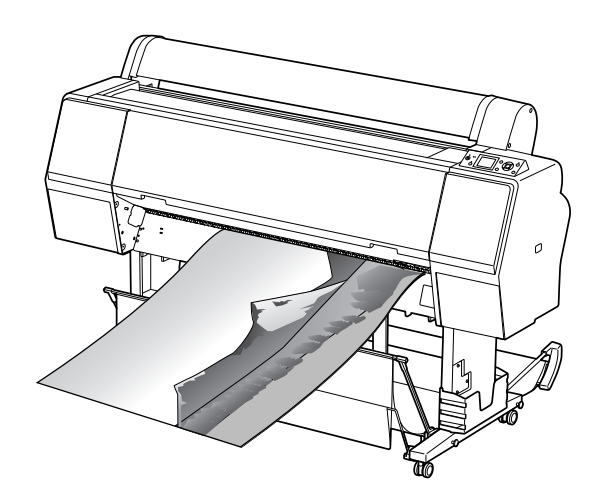

Zum Drucken eines Banners gibt es zwei Möglichkeiten.

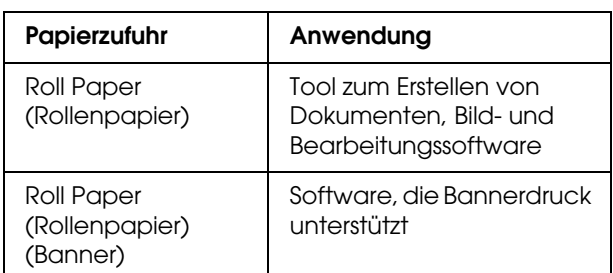

Nachfolgend sind die verfügbaren Druckgrößen aufgeführt.

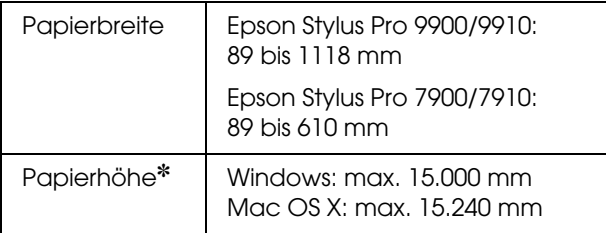

✽ Die maximale Länge der Papierrolle kann länger sein als die Papierhöhe, wenn eine den Bannerdruck unterstützende Software verwendet wird. Die tatsächliche bedruckbare Höhe kann jedoch abhängig von der Anwendung und dem Computer, der zum Drucken verwendet wird, abweichen.

### **Einstellungen der Anwendung**

Sie müssen die Daten zum Drucken eines Banners mit einer Anwendung erstellen.

Wenn die gewünschte Papiergröße kleiner oder gleich der maximal in der Anwendung einstellbaren Größe ist, wählen Sie die gewünschte Papiergröße.

### **Druckertreiber-Einstellungen**

### Unter Windows

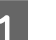

Öffnen Sie das Fenster des Druckertreibers.

 Informationen finden Sie unter ["Aus einer](#page-120-0)  [Windows-Anwendung" auf Seite 121](#page-120-0)

B Klicken Sie im Menü Main (Haupteinstellungen) auf den Medientyp.

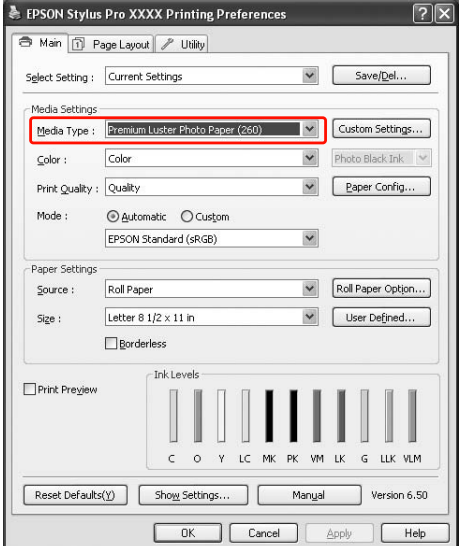

C Wählen Sie **Roll Paper** (Rollenpapier) oder **Rollenpapier (Banner)** aus der Liste Source (Quelle).

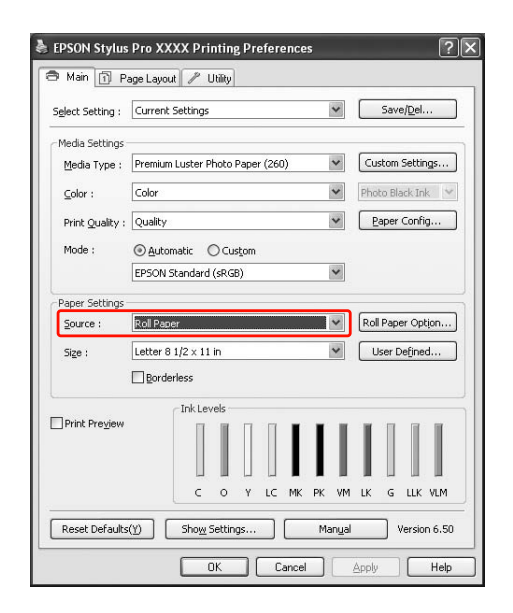

#### *Hinweis:*

*Roll Paper (Rollenpapier) (Banner) ist für Anwendungen verfügbar, die Bannerdruck unterstützen.* 

D Klicken Sie auf **Roll Paper Option** (Rollenpapier-Option), und wählen Sie anschließend **Normal Cut** (Normal schneiden) oder **Off** (Aus) aus der Liste Auto Cut (Autom. schneiden).

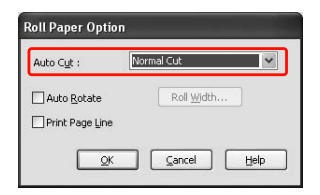

E Klicken Sie zur Anpassung der Papiergröße auf User Defined (Benutzerdefiniert).

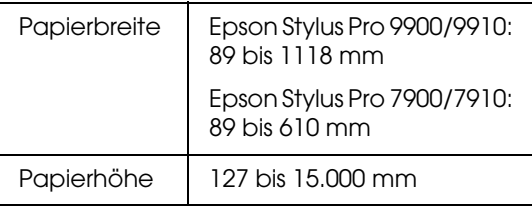

#### *Hinweis:*

*Wenn Sie eine Anwendung verwenden, die Bannerdruck unterstützt, ist es nicht erforderlich, eine benutzerdefinierte Größe einzustellen, wenn Sie Roll Paper (Rollenpapier) (Banner) als Source (Quelle) auswählen.*

F Klicken Sie auf die Registerkarte **Page Layout** (Seitenlayout), und wählen Sie die Option **Reduce/Enlarge** (Verkleinern/Vergrößern). Wählen Sie anschließend **Fit to Page** (Passend auf Seite) oder **Fit to Roll Paper Width** (Passend auf Rollenpapierbreite).

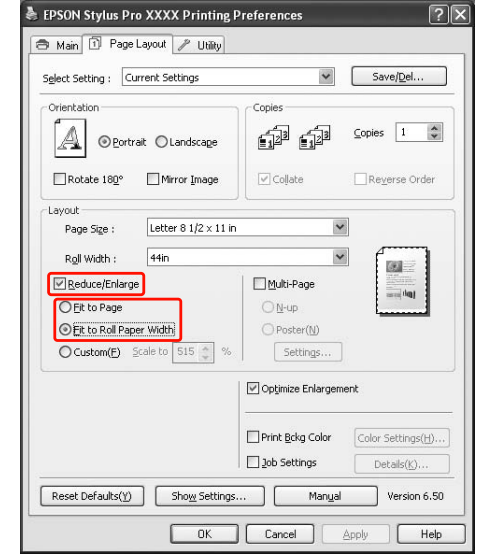

#### *Hinweis:*

*Wenn Sie eine Anwendung nutzen, die Bannerdruck unterstützt, ist es nicht erforderlich, die Einstellung Enlarge/Reduce (Vergrößern/Verkleinern) auszuwählen, wenn Roll Paper (Banner) [(Rollenpapier (Banner)] als Source (Papierquelle) ausgewählt ist.*

Wählen Sie die mithilfe der Anwendung erstellte Dokumentgröße aus der Liste Page Size (Seitengröße) und die im Drucker für Roll Width (Rollenbreite) eingestellte Rollenpapierbreite.

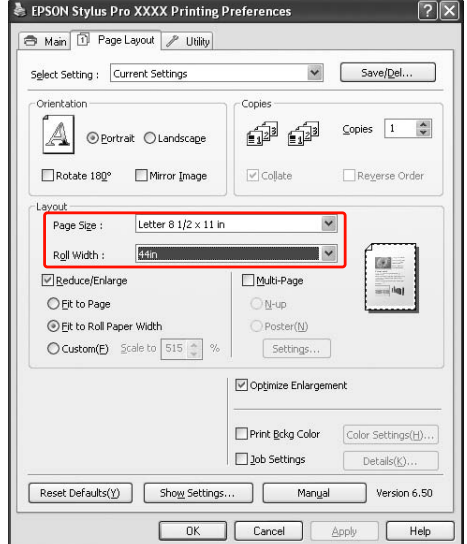

#### *Hinweis:*

*Falls Sie eine Anwendung nutzen, die den Bannerdruck nicht unterstützt, können Sie keine Einstellungen vornehmen.*

S<br>
Vergewissern Sie sich, dass das Kontrollkästchen **Optimize Enlargement** (Vergrößerung optimieren) aktiviert ist.

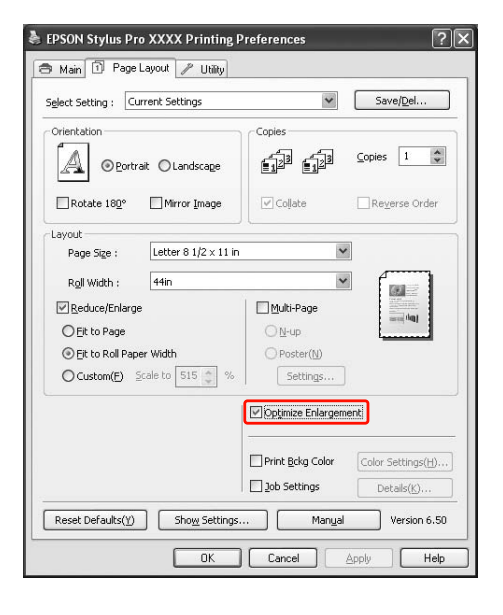

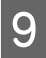

I Überprüfen Sie die anderen Einstellungen, und beginnen Sie dann mit dem Drucken.

### Unter Mac OS X

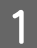

Öffnen Sie das Dialogfeld Page Setup (Seite einrichten).

 Informationen finden Sie unter ["Dialogfeld](#page-131-1)  [Seite einrichten öffnen" auf Seite 132](#page-131-1)

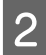

B Vergewissern Sie sich, dass Ihr Drucker ausgewählt ist, und wählen Sie das mit der Anwendung erstellte Dokument.

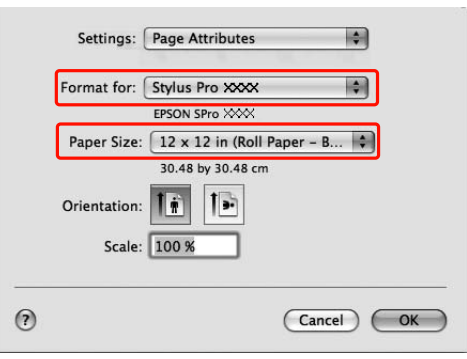

Sie können die Papiergröße auch benutzerdefiniert einstellen, indem Sie **Manage Custom Sizes** (Benutzerdefinierte Größen verwalten) auswählen.

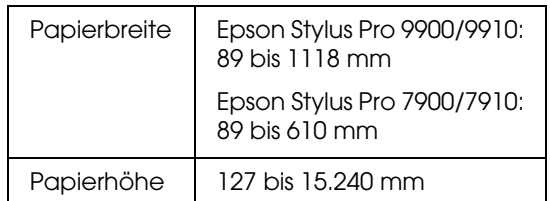

### C Nehmen Sie unter **Scale (Skalierung)**

Einstellungen vor, um das in Ihrer Anwendung erstellte Dokument auf das verwendete Papierformat für den Druck zu vergrößern.

Wenn der Eintrag **Scale (Skalierung)** auf dem Druckbildschirm nicht angezeigt wird, öffnen Sie das Seiteneinstellungsfenster und nehmen Sie die Einstellungen dort vor.

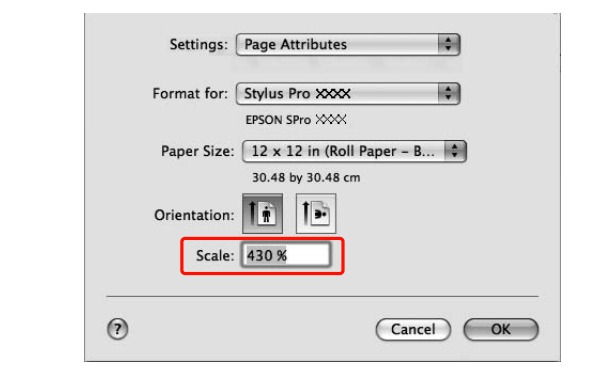

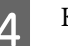

### D Klicken Sie auf **OK**.

Sie können nun wie üblich drucken.

# **Drucken mit nicht von Epson stammenden Medien**

Wenn Sie nicht von Epson stammende Druckmedien verwenden, nehmen Sie vor dem Drucken die Papiereinstellungen gemäß der Papiereigenschaften vor. Es gibt zwei Möglichkeiten, die Einstellungen vorzunehmen und zu drucken.

- ❏ Registrieren Sie das benutzerdefinierte Papier im Menu-Modus (Menü-Modus) über das Bedienfeld des Druckers, und verwenden Sie beim Drucken die registrierte Einstellung. Die registrierten Inhalte werden beim Ausschalten des Geräts gespeichert. Sie können bis zu 10 benutzerdefinierte Papierarten registrieren.
- ❏ Nehmen Sie die Einstellung über das Dialogfeld Paper Configuration (Papierkonfiguration) des Druckertreibers vor.

### Windows:

Nehmen Sie unter Media Settings (Medieneinstellungen) im Menü Main.(Hauptmenü) die entsprechenden Einstellungen vor. Informationen finden Sie unter ["Speichern](#page-172-0)  [benutzerdefinierter Druckmedien" auf Seite 173.](#page-172-0)

Mac OS X:

Nehmen Sie die Einstellungen im Dialog Layout vor.

Nähere Informationen finden Sie in der Online-Hilfe des Druckertreibers.

#### *Hinweis:*

- ❏ *Vergewissern Sie sich, dass die Papiereigenschaften wie Papierspannung, Tintenfixierung oder Papierstärke überprüft werden, bevor das benutzerdefinierte Papier eingestellt wird. Weitere Informationen zu den jeweiligen Papiereigenschaften finden Sie in der entsprechenden Beschreibung des Papierherstellers.*
- ❏ *Die von Ihnen vorgenommenen Einstellungen haben eine höhere Priorität als die Einstellungen, die über das Bedienfeld des Druckers erfolgen.*
- ❏ *Wenn das bidirektionale Drucken auf dem von Ihnen registrierten benutzerdefinierten Papier nicht gleichmäßig erfolgt, verwenden Sie das unidirektionale Drucken. Wählen Sie den Eintrag Quality Options (Qualitätsoptionen) für die Einstellung Print Quality (Druckqualität), um das Dialogfeld Quality Options (Qualitätsoptionen) anzuzeigen. Deaktivieren Sie dann das Kontrollkästchen High Speed (Hohe Druckgeschwindigkeit).*

## **Einstellen des benutzerdefinierten Papiers im Drucker**

Es gibt zwei Möglichkeiten zur Registrierung einer benutzerdefinierten Papiergröße.

- ❏ Registrieren Sie das benutzerdefinierte Papier am LCD-Display des Druckers. Stellen Sie die entsprechenden Menüelemente im Menü PAPIER-SETUP ein.
- ❏ Registrieren Sie das benutzerdefinierte Papier über EPSON LFP Remote Panel 2 Mithilfe von EPSON LFP Remote Panel 2 können Sie vom Computer aus das benutzerdefinierte Papier auf bequeme Art und Weise im Speicher des Geräts registrieren. Einzelheiten finden Sie in der Onlinehilfe von EPSON LFP Remote Panel 2.

In diesem Abschnitt wird erläutert, wie Sie das benutzerdefinierte Papier mithilfe des Bedienfelds des Druckers registrieren können. Die registrierte Nummer wird am LCD-Display

angezeigt.

#### *Hinweis:*

*Wenn Sie die Taste drücken, während Sie die folgenden Einstellungen vornehmen, wechselt der Drucker in den Status BEREIT Die soweit von Ihnen vorgenommenen Einstellungen werden als benutzerdefinierte Einstellungen registriert (einschließlich unveränderter Einstellungen).*

Legen Sie das gewünschte Papier ein.

Stellen Sie sicher, dass Sie das Papier einstellen, das tatsächlich verwendet wird.

Öffnen Sie das Menü BENUTZERDEFINIERTES PAPIER.

1. Drücken Sie die Taste  $\blacktriangleright$ , um den Menu-Modus (Menü-Modus) aufzurufen. 2. Drücken Sie die Taste  $\triangle$  /  $\nabla$ , um PAPIER-SETUP anzuzeigen, und anschließend die Taste  $\blacktriangleright$ . 3. Drücken Sie die Taste ▲/ ▼, um BENUTZERDEFINIERTES PAPIER anzuzeigen, und anschließend die Taste  $\blacktriangleright$ .

### C Wählen Sie die registrierte Nummer für die Benutzereinstellung.

Sie können eine Nummer zwischen 1 und 10 auswählen.

Drücken Sie die Taste ▲/ ▼, um die Nummer auszuwählen, die Sie registrieren möchten.

Drücken Sie die Taste  $\blacktriangleright$ .

Die von Ihnen in Schritt 4 vorgenommenen Einstellungen werden unter der hier ausgewählten Nummer registriert.

#### *Hinweis:*

*Es wird empfohlen, die registrierte Nummer und die in Schritt 4 vorgenommenen Einstellungen aufzuschreiben.*

4 Wählen Sie gegebenenfalls die Papiersorte.

1. Drücken Sie die Taste ▲ / ▼, um PAPIERSORTE auszuwählen, und anschließend die Taste  $\blacktriangleright$ .

2. Drücken Sie die Taste ▲ / ▼, um den Medientyp auszuwählen, und anschließend die Taste  $\blacktriangleright$ .

3. Drücken Sie die Taste ▲ / ▼, um Medien auszuwählen.

Drücken Sie die Taste OK.

5. Drücken Sie zweimal die Taste < , um zum vorherigen Menü zurückzukehren.

E Stellen Sie gegebenenfalls den Abstand zwischen Druckkopf und Papier (Walzenabstand) ein.

1. Drücken Sie die Taste ▲ / ▼, um WALZENABSTAND auszuwählen, und anschließend die Taste  $\blacktriangleright$ . 2. Drücken Sie die Taste  $\triangle / \blacktriangledown$ , um eine geeignete Einstellung für das Papier auszuwählen.

3. Drücken Sie die Taste OK. 4. Drücken Sie die Taste <a> vorherigen Menü zurückzukehren.

#### *Hinweis:*

*Sie können den Abstand zwischen dem Druckkopf und dem Papier einstellen. Die Druckqualität wird verbessert, wenn Sie den Platen Gap (Walzenabstand) korrekt einstellen. Wenn der Platen Gap (Walzenabstand) beim Drucken auf dickem Papier zu gering ist, berührt der Druckkopf das Papier, wodurch Druckkopf und Papier beschädigt werden können.*

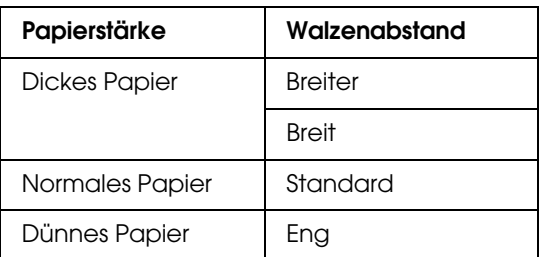

6 Drucken Sie ein Testmuster für die Papierstärke.

> 1. Drücken Sie die Taste ▲ / ▼, um STÄRKEMUSTER auszuwählen, und anschließend die Taste  $\blacktriangleright$ . 2. Drücken Sie die Taste OK, um das Papierstärken-Testmuster zu drucken.

Musterbeispiel:

Prüfen Sie im Testmuster, welche Linien nicht versetzt sind (den kleinsten Abstand aufweisen), und wählen Sie die Stärkenummer (zwischen 1 und 15) aus.

> 1. Drücken Sie die Taste ▲ / ▼, um die Nummer auszuwählen. Im Falle der obigen Abbildung wählen Sie die 4. Drücken Sie die Taste OK.

Stellen Sie gegebenenfalls die Papiervorschubjustierung ein.

> Stellen Sie den Wert für den Papiervorschub ein (-0,7 bis 0,7%).

> 1. Drücken Sie die Taste ▲ / ▼, um PAPIEREINZUG EINST. auszuwählen, und anschließend die Taste  $\blacktriangleright$ . 2. Drücken Sie die Taste  $\triangle$  /  $\nabla$ , um den Wert für den Papiervorschub einzustellen. 3. Drücken Sie die Taste OK. 4. Drücken Sie die Taste <a> vorherigen Menü zurückzukehren.

#### *Hinweis:*

*Sie erhalten ein qualitativ hochwertiges Ergebnis, wenn Sie ein Beispielbild mithilfe von EPSON LFP Remote Panel 2 drucken, um den Wert für Paper Feed Adjustment (Papierzeinzug einstellen) einzustellen.*

Stellen Sie gegebenenfalls die Trockenzeit ein.

Sie können die Trockenzeit pro Durchgang des Druckkopfs einstellen. Der Bereich beträgt 0,0 bis 10,0 Sekunden.

1. Drücken Sie die Taste ▲ / ▼ . um TROCKENZEIT auszuwählen, und anschließend

die Taste  $\blacktriangleright$ .

2. Drücken Sie die Taste ▲ / ▼, um die Dauer in Sekunden auszuwählen.

3. Drücken Sie die Taste OK.

4. Drücken Sie die Taste <a>

vorherigen Menü zurückzukehren.

#### *Hinweis:*

*Wenn die Tinte auf dem Papier verwischt, stellen Sie eine längere Zeit für das Trocknen der Tinte ein.*

Wählen Sie gegebenenfalls die Papieransaugung.

1. Drücken Sie die Taste ▲ / ▼, um PAPIERANSAUGUNG auszuwählen, und anschließend die Taste  $\blacktriangleright$ . 2. Drücken Sie die Taste  $\blacktriangle / \blacktriangledown$ , um eine geeignete Einstellung für das Papier auszuwählen. 3. Drücken Sie die Taste OK. 4. Drücken Sie die Taste <a> vorherigen Menü zurückzukehren.

Wählen Sie gegebenenfalls die Rollenspannung aus.

1. Drücken Sie die Taste ▲ / ▼, um ROLLENSPANNUNG EINSTELLEN auszuwählen, und anschließend die Taste  $\blacktriangleright$ . 2. Drücken Sie die Taste  $\triangle / \blacktriangledown$ , um eine geeignete Einstellung für das Papier auszuwählen. 3. Drücken Sie die Taste OK. 4. Drücken Sie die Taste <a>, um zum vorherigen Menü zurückzukehren.

L Wählen Sie gegebenenfalls die Einstellung zur Beseitigung des Schräglaufs.

1. Drücken Sie die Taste ▲ / ▼, um SCHRÄGLAUF BESEITIGEN auszuwählen, und anschließend die Taste  $\blacktriangleright$ . 2. Drücken Sie die Taste  $\blacktriangle / \blacktriangledown$ , um eine geeignete Einstellung für das Papier auszuwählen. 3. Drücken Sie die Taste OK. 4. Drücken Sie die Taste <a> vorherigen Menü zurückzukehren.

13 Drücken Sie nach dem Registrieren der Papiereinstellungen die Taste II· m , um den Menu-Modus (Menü-Modus) zu verlassen.

> Die benutzerdefinierte Papiereinstellung ist jetzt abgeschlossen. Starten Sie den Druckvorgang, um auf das soeben eingestellte benutzerdefinierte Papier zu drucken.

Um die registrierten Einstellungen zu verwenden, führen Sie die unten angegebenen Schritte aus.

1. Drücken Sie die Taste ▶, um den Menu-Modus (Menü-Modus) aufzurufen. 2. Drücken Sie die Taste ▲ / ▼, um PAPIER-SETUP anzuzeigen, und anschließend die Taste  $\blacktriangleright$ . 3. Drücken Sie die Taste ▲ / ▼, um PAPIERSORTE auszuwählen, und anschließend die Taste  $\blacktriangleright$ . 4. Drücken Sie die Taste ▲ / ▼, um BENUTZERDEFINIERTES PAPIER anzuzeigen, und anschließend die Taste  $\blacktriangleright$ . 5. Drücken Sie die Taste ▲ / ▼, um den Medientyp auszuwählen, und anschließend die Taste  $\overline{\text{OK}}$  . Drücken Sie die Taste  $\mathbb{I} \cdot \mathbb{m}$ , um den Menu-Modus (Menü-Modus) zu verlassen und anschließend die Daten zu drucken.

# **Anpassen der Elemente des Druckertreibers**

Sie können die Einstellungen speichern oder die Anzeigeelemente jederzeit ändern. Sie können die Einstellungen auch als Datei exportieren und dieselben Druckertreibereinstellungen für mehrere Computer festlegen.

### **Speichern der Druckertreibereinstellungen**

Sie können bis zu 100 Einstellungen speichern.

### Speichern als Favorit

Sie können alle Einstellungselemente des Druckertreibers speichern.

- A Ändern Sie die Einstellungen in den Menüs Main (Haupteinstellungen) und Page Layout (Seitenlayout).
- 2 Klicken Sie im Menü Main (Haupteinstellungen) oder Page Layout (Seitenlayout) auf **Save/Del...** (Speichern/Entf...).

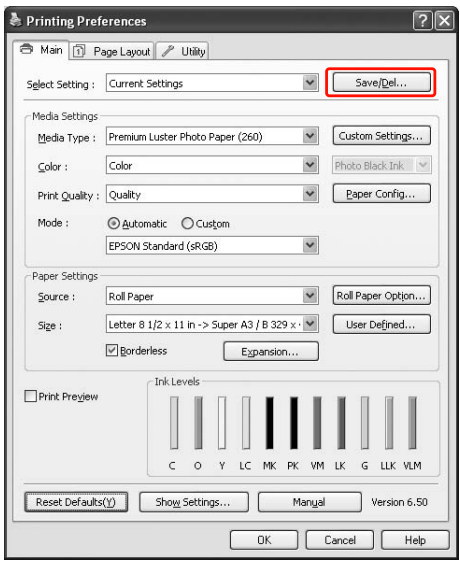

C Geben Sie den Namen im Feld Name ein, und klicken Sie anschließend auf **Save** (Speichern).

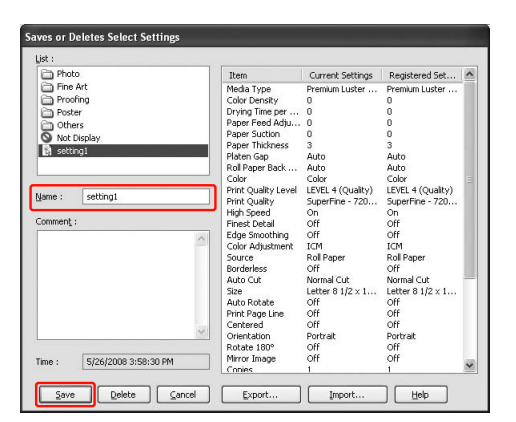

Sie können eine von Ihnen registrierte Einstellung aus dem Listenfeld Select Setting (Einstellung auswählen) auswählen.

### <span id="page-172-0"></span>Speichern benutzerdefinierter Druckmedien

Sie können die Elemente der Media Settings (Medieneinstellungen) im Menü Main (Haupteinstellungen) speichern.

Ändern Sie die Elemente der Media Settings (Medieneinstellungen) im Menü Main (Haupteinstellungen).

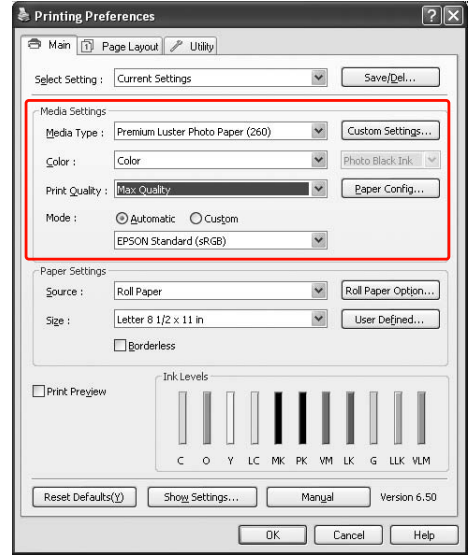

B Klicken Sie auf **Custom Settings** (Benutzerdefinierte Einstellungen).

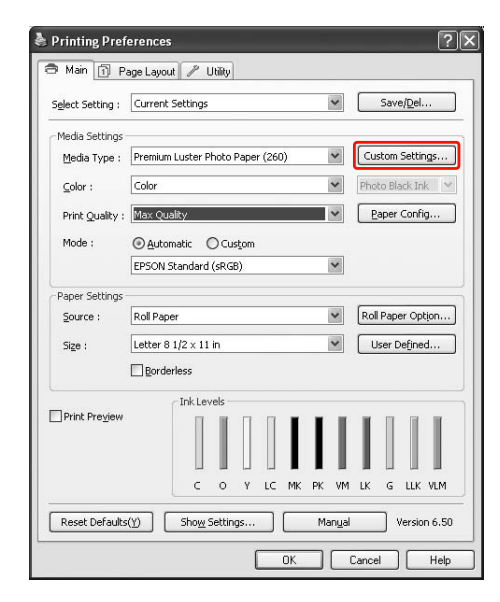

Geben Sie den Namen im Feld Name ein, und klicken Sie anschließend auf **Save** (Speichern).

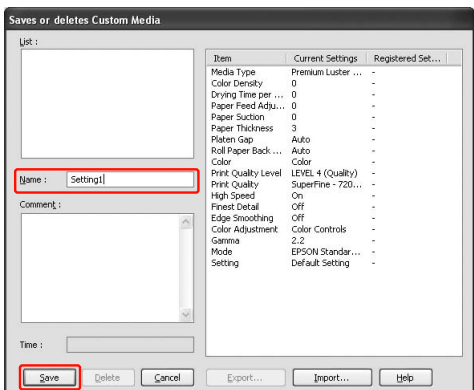

Sie können eine von Ihnen registrierte Einstellung aus dem Listenfeld Media Type (Medientyp) auswählen.

### **Menüanordnung**

Sie können die Elemente Select Settings (Einstellungen wählen), Media Type (Medientyp) und Paper Size (Papierformat) anordnen.

A Klicken Sie auf die Registerkarte **Utility** und anschließend auf **Menu Arrangement** (Menüanordnung).

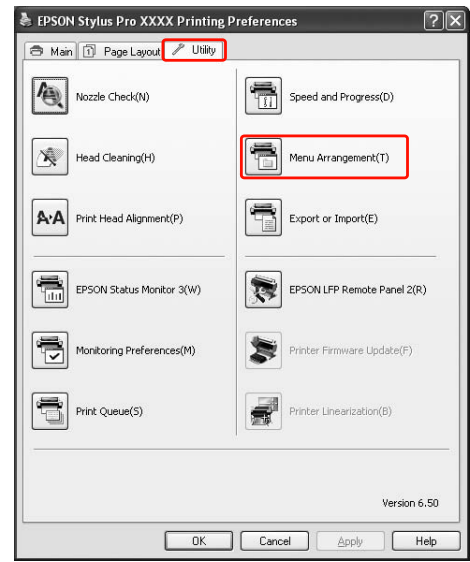

2 Wählen Sie das Bearbeitungselement.

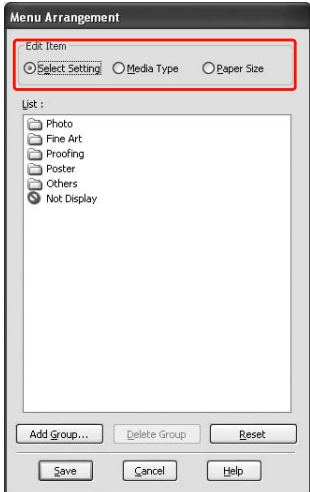

- C Ordnen Sie die Elemente im Feld List (Liste) wie gewünscht an, oder gruppieren Sie die Elemente.
- ❏ Sie können die Listenelemente mithilfe von Drag und Drop anordnen.
- ❏ Klicken Sie auf **Add Group** (Gruppe hinzufügen), um eine neue Gruppe (einen Ordner) hinzuzufügen.
- ❏ Klicken Sie auf **Delete Group** (Gruppe löschen), um die Gruppe (einen Ordner) zu löschen.
- ❏ Verschieben Sie die nicht verwendeten Elemente mithilfe von Drag-and-Drop (Klicken und Ziehen) in die Gruppe **Not Display** (Nicht anzeigen).

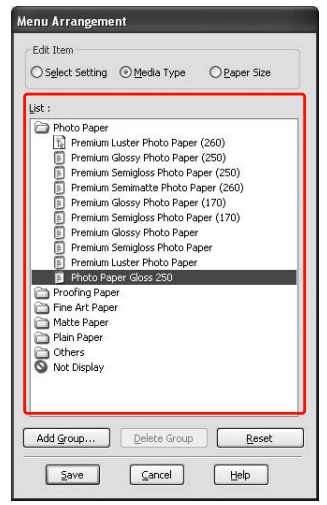

#### *Hinweis:*

*Sie können die Standardelemente nicht löschen.*

D Klicken Sie auf **Save** (Speichern)

### **Exportieren oder Importieren**

Sie können die in einer Datei gespeicherten Einstellungen exportieren und importieren.

### Exportieren der Einstellungen

Öffnen Sie das Dialogfeld Save or Deletes Select Settings (Speichert oder löscht die ausgewählten Einstellungen) oder das Dialogfeld Saves or deletes Custom Media (Speichert oder löscht benutzerdefinierte Medien).

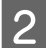

2 Wählen Sie die Einstellung im Feld List (List), und klicken Sie anschließend auf **Export**.

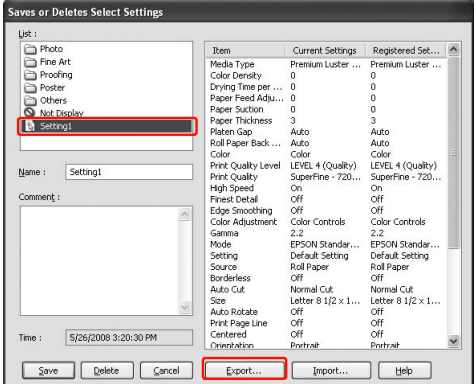

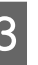

C Wählen Sie den Speicherort aus, und geben Sie den Dateinamen ein. Klicken Sie anschließend auf **Save** (Speichern).

### Importieren der Einstellungen

Öffnen Sie das Dialogfeld Save or Deletes Select Settings (Speichert oder löscht die ausgewählten Einstellungen) oder das Dialogfeld Saves or deletes Custom Media (Speichert oder löscht benutzerdefinierte Medien).

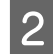

2 Klicken Sie auf Import.

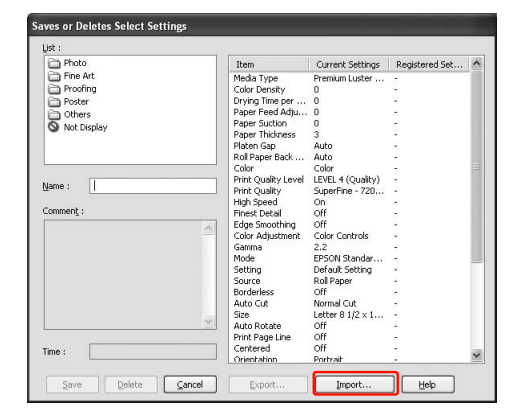

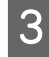

S<br>
Klicken Sie auf die zu importierende Datei und anschließend auf **Open** (Öffnen).

### Exportieren oder Importieren aller Einstellungen

Sie können alle Druckertreibereinstellungen als Datei exportieren oder importieren.

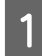

A Klicken Sie auf die Registerkarte **Utility** und anschließend auf **Export** oder **Import**.

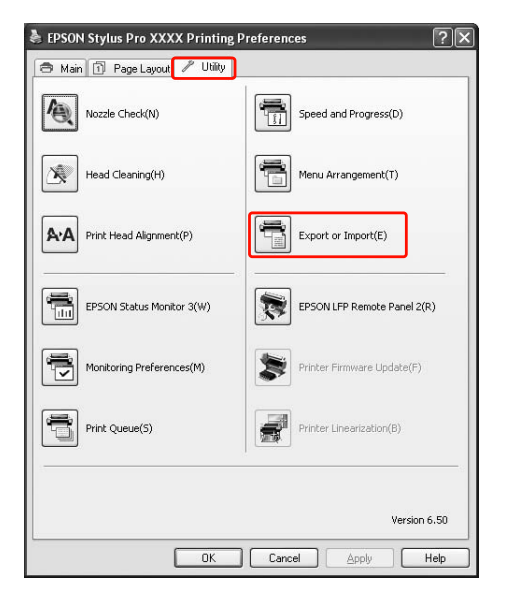

B Klicken Sie auf **Export** oder **Import**.

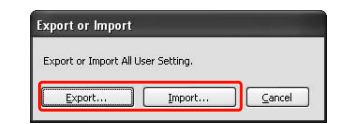

C Geben Sie den Dateinamen ein, und klicken Sie anschließend auf **Save** (Speichern), um die Einstellung zu exportieren. Klicken Sie auf die zu importierende Datei und anschließend auf **Open** (Öffnen), um die Einstellung zu importieren.

# **Mit dem Farbmanagement arbeiten**

Zur Farbverwaltung über den Druckertreiber gibt es drei Möglichkeiten.

❏ Farbverwaltung mithilfe von Driver CM (nur unter Windows)

Die Farbverwaltung kann nur über den Druckertreiber erfolgen. Dies ist zweckmäßig, wenn Sie eine Anwendung nutzen, die diese Funktion nicht unterstützt. Zum Drucken wird die Farbverwaltungsfunktion des Betriebssystems verwendet.

❏ Farbmanagement nach Host ICM/ColorSync

Eine Anwendung muss muss ein Farbverwaltungssystem unterstützen. Da der Druck mithilfe der Farbverwaltungsfunktion des Betriebssystems durchgeführt wird, erhalten Sie die Ausdrucke mithilfe desselben Farbverwaltungssystems, selbst wenn Sie die Funktion über unterschiedliche Anwendungen nutzen. Die gedruckten Farben können sich jedoch je nach Betriebssystemversion voneinander unterscheiden.

❏ Farbmanagement durch Anwendung

Eine Anwendung muss muss ein Farbverwaltungssystem unterstützen. Da der Druck mithilfe der Farbverwaltungsfunktion einer gemeinsamen Anwendung durchgeführt wird, erhalten Sie die Ausdrucke mithilfe desselben Farbverwaltungssystems, selbst wenn Sie die Funktion über unterschiedliche Betriebssysteme nutzen.

### **Einstellen von Profilen**

Die Einstellung von Eingabeprofilen, Druckerprofilen und Prioritäten variiert je nach Farbverwaltungssystem. Dies liegt an der zwischen den Maschinen unterschiedlichen Nutzung der Farbverwaltung.

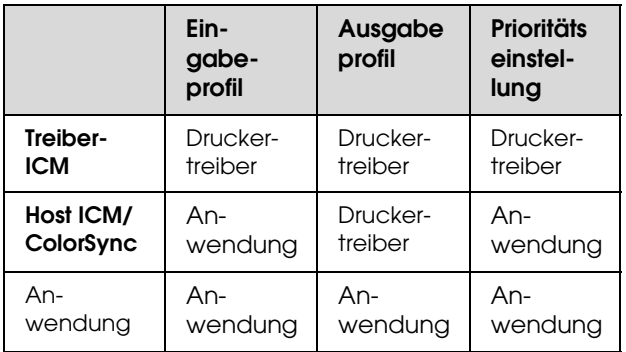

Das Druckerprofil für jedes Blatt, das bei der Durchführung der Farbverwaltung benötigt wird, wird zusammen mit dem Druckertreiber dieses Geräts installiert. Sie können das Profil im Dialogfeld Settings (Einstellungen) des Druckertreibers auswählen.

Ausführliche Informationen finden Sie weiter unten.

 Informationen finden Sie unter ["Farbmanagement](#page-177-0)  [nach Treiber-ICM \(nur Windows\)" auf Seite 178](#page-177-0) Informationen finden Sie unter ["Farbmanagement](#page-180-0)  [durch Host-ICM oder ColorSync" auf Seite 181](#page-180-0) Informationen finden Sie unter ["Farbmanagement](#page-182-0)  [durch Anwendung" auf Seite 183](#page-182-0).

#### *Hinweis:*

*Selbst bei Verwendung derselben Bilddaten sind Unterschiede zwischen einem Originalbild und einem angezeigten Bild festzustellen. Das Druckergebnis kann sich sowohl vom Bild als auch von der Anzeige unterscheiden. Dies liegt an den unterschiedlichen Eigenschaften der Ein- und Ausgabegeräte. Eingabegeräte wie Scanner oder Digitalkameras importieren die Farbe als elektronische Daten, während Ausgabegeräte ein Bild auf der Grundlage der Farbdaten wiedergeben. Verwenden Sie ein Farbverwaltungssystem, um die Farbeinstellungen der Geräte untereinander anzupassen. Jedes Betriebssystem enthält ein Farbverwaltungssystem wie z. B. ICM bei Windows und ColorSync bei Mac OS X. Außerdem werden Farbverwaltungssysteme durch die eine oder andere Bildbearbeitungssoftware unterstützt.* 

*Bei einem Farbverwaltungssystem wird eine Farbdefinitionsdatei, die als "Profile" ("Profil") bezeichnet wird, zur Farbanpassung zwischen den Geräten verwendet. (Diese Datei wird auch als ICC-Profil bezeichnet.) Das Profil eines Eingabegeräts wird als Eingabeprofil (oder Quellprofil) und das eines Ausgabegeräts, beispielsweise eines Druckers, als Druckerprofil (oder Ausgabeprofil) bezeichnet. Das Profil wird für jeden Drucker und jeden Medientyp erstellt.* 

*Der Farbumwandlungsbereich eines Eingabegeräts und der Farbwiedergabebereich eines Ausgabegeräts unterscheiden sich. Als Folge davon gibt es einen Farbbereich ohne Übereinstimmung, selbst wenn durch die Nutzung des Profils eine "Farbanpassung" durchgeführt wird. Geben Sie im* 

*Farbverwaltungssystem die Umwandlungsbedingung für den Bereich ohne Übereinstimmung als "Intent" ("Priorität") an, anstatt Profile festzulegen. Name und Art der Priorität variieren je nach verwendetem Farbverwaltungssystem.*

*Bei einer Farbverwaltung zwischen einem Eingabegerät und dem Drucker können Sie die Farbe des Druckergebnisses und des auf der Anzeige dargestellten Bilds nicht aneinander anpassen Zur Herstellung der Übereinstimmung beider Farben müssen Sie die Farbverwaltung auch zwischen dem Eingabegerät und der Anzeige aneinander anpassen.*

### <span id="page-177-0"></span>**Farbmanagement nach Treiber-ICM (nur Windows)**

Wenn Sie Driver ICM im Druckertreiber über eine Anwendung mit einer Farbverwaltungsfunktion nutzen, variieren die Einstellungen je nach Windows-Umgebung und Art der Anwendung. Die nachfolgende Tabelle enthält Informationen zur Einstellung der Anwendung.

Wird diese Funktion in Verbindung mit einer Anwendung verwendet, die keine Farbmanagementfunktion unterstützt, müssen Sie die Farbanpassung ab Schritt 4 durchführen.

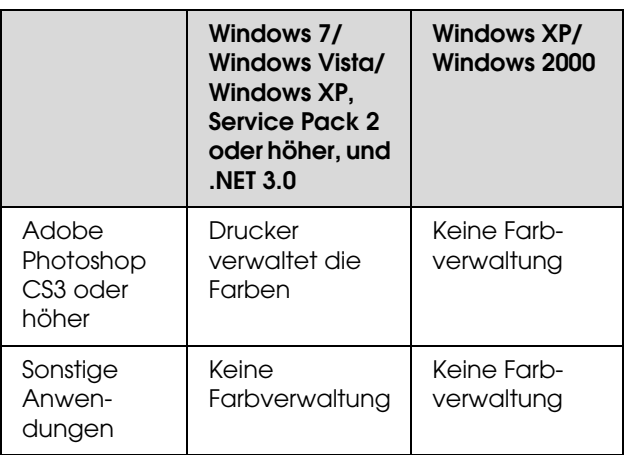

### Adobe Photoshop CS3

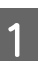

A Wählen Sie im Menü File (Datei) den Befehl **Print** (Drucken).

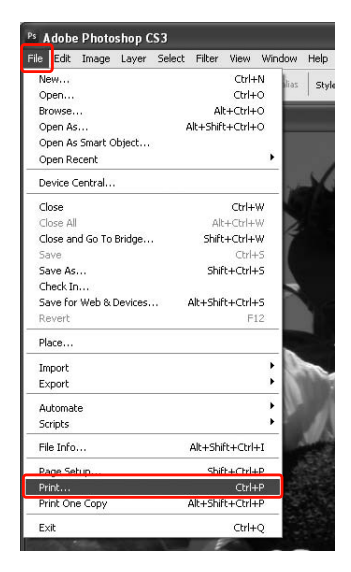

2 Unter Windows 7/Windows Vista/Windows XP (Service Pack 2 oder höher und .NET3.0): Wählen Sie **Color Management (Farbmanagement)** und anschließend **Document (Dokument)** für den Print (Druck). Wählen Sie **Printer Manages Colors** (Drucker verwaltet die Farben) als Color Handling (Farbbehandlung) aus. Klicken Sie dann auf **Print One** (Ein Exemplar drucken).

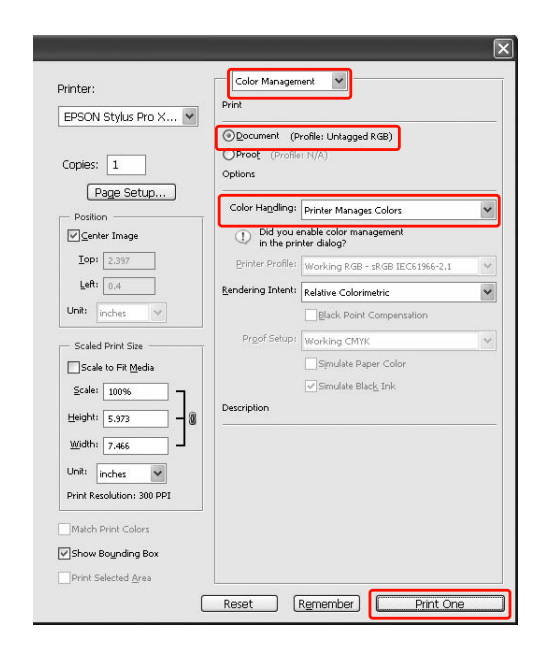

Windows XP/Windows 2000: Wählen Sie **Color Management** (Farbmanagement) und anschließend **Document** (Dokument) für den Print (Druck). Wählen Sie **No Color Management** (Kein Farbmanagement) für die Color Handling (Farbbehandlung). Klicken Sie anschließend auf **Print (Drucken)**.

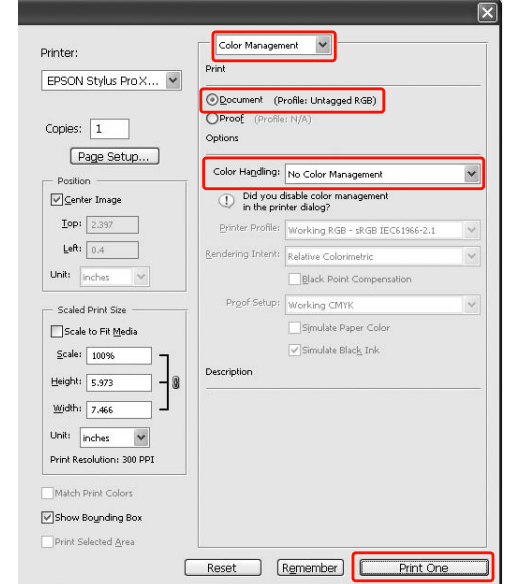

C Öffnen Sie das Fenster des Druckertreibers.

 Informationen finden Sie unter ["Aus einer](#page-120-0)  [Windows-Anwendung" auf Seite 121](#page-120-0)

4 Wählen Sie für den Mode (Modus) im Menü Main (Haupteinstellungen) die Option **Custom** (Benutzerdefiniert). Wählen Sie anschließend **ICM**, und klicken Sie auf **Advanced** (Einstellungen).

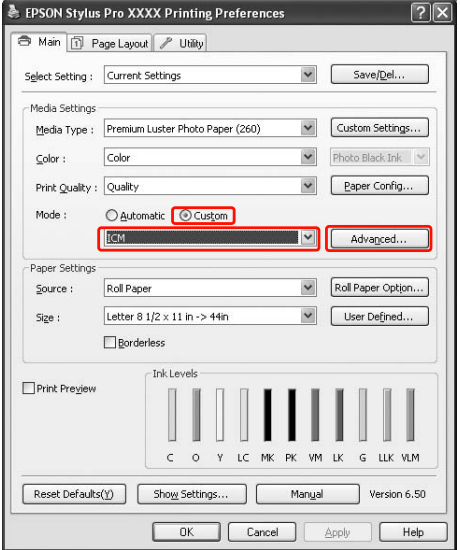

E Wählen Sie im Dialogfeld ICM die Option **Driver ICM (Basic)** (Treiber-ICM (Standard)) oder **Driver ICM (Advanced)** (Treiber-ICM (Erweitert)) für den ICM Mode (ICM-Modus).

Wenn Sie **Driver ICM (Advanced)**

(Treiber-ICM (Erweitert)) auswählen, können Sie die Profile und die Priorität für Bild-, Grafikund Textdaten individuell festlegen.

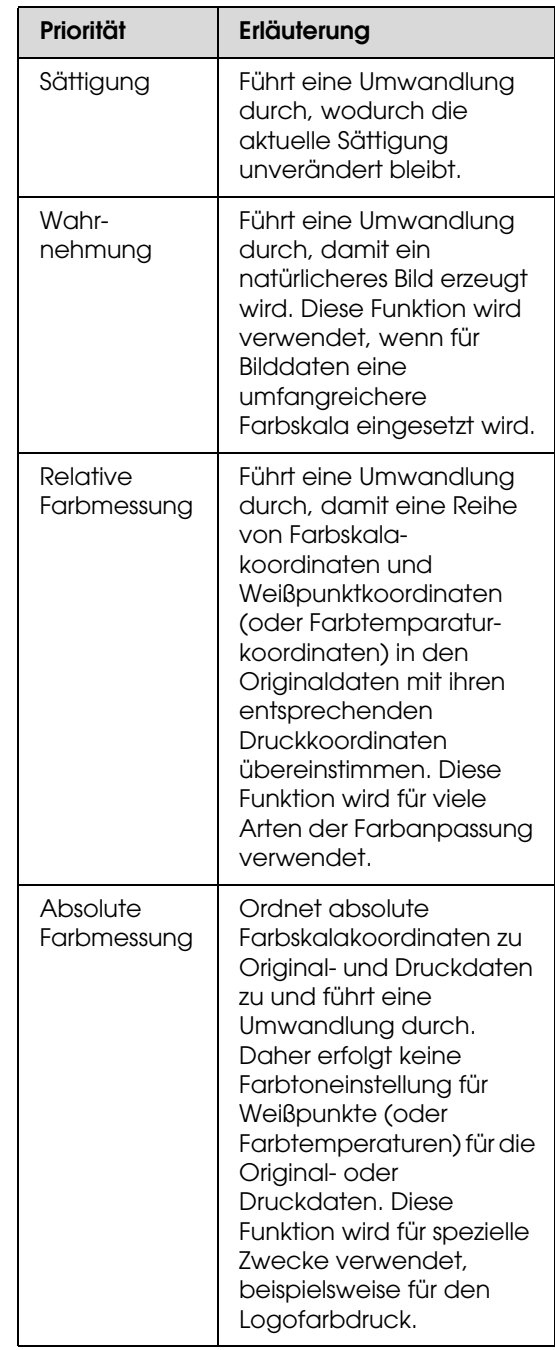

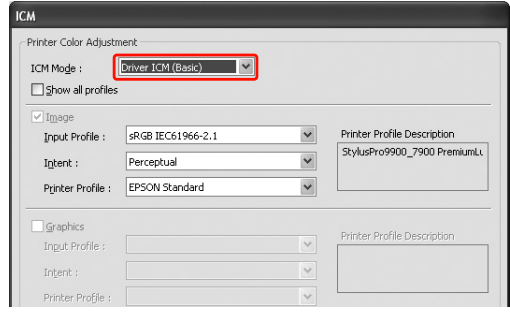

F Überprüfen Sie weitere Einstellungen, und beginnen Sie dann mit dem Drucken.

Verschiedene Druckmöglichkeiten 180
# <span id="page-180-1"></span>**Farbmanagement durch Host-ICM oder ColorSync**

Verwenden Sie Bilddaten mit eingebettetem Eingabeprofil. Die Anwendung muss ICM oder ColorSync unterstützen.

Vergewissern Sie sich bei Verwendung von Adobe Photoshop CS3 oder Adobe Photoshop Lightroom unter Mac OS X 10.5 bis 10.7 kann die Farbverwaltung über Host ICM oder ColorSync nicht verwendet werden. Verwenden Sie die Farbverwaltungsfunktion der Anwendung.

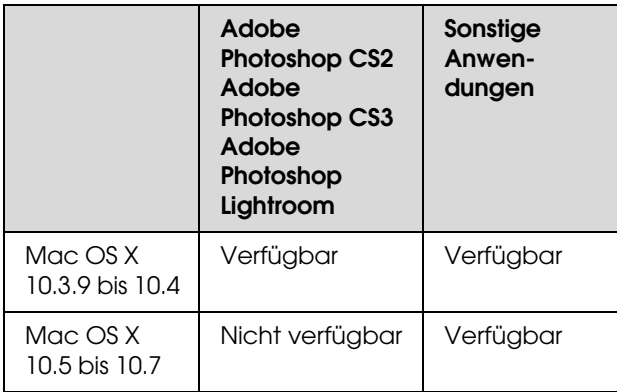

### Adobe Photoshop CS3

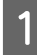

A Wählen Sie im Menü File (Datei) den Befehl **Print** (Drucken).

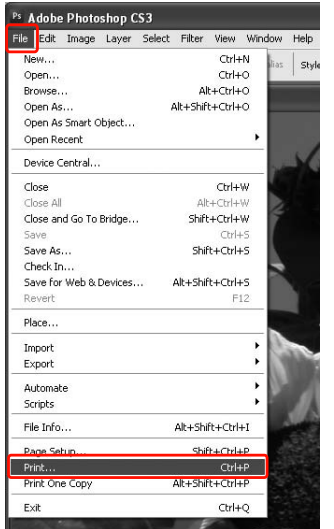

<span id="page-180-0"></span>B Wählen Sie **Color Management** (Farbmanagement) und anschließend **Document** (Dokument) für den Print (Druck). Wählen Sie **Printer Manages Colors** (Drucker verwaltet die Farben) als Color Handling (Farbbehandlung) aus. Klicken Sie anschließend auf **Print (Drucken)**.

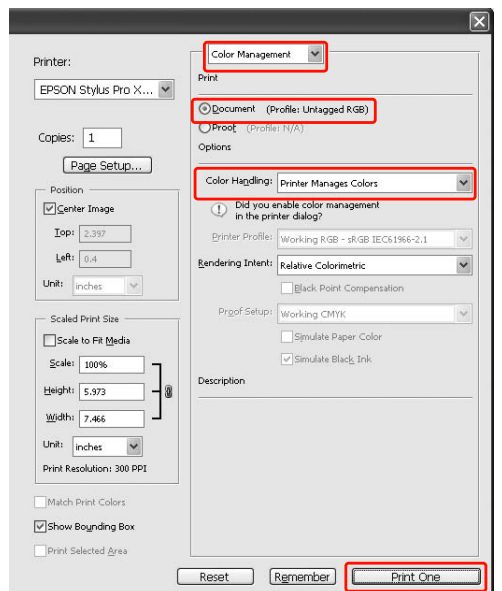

Stellen Sie anschließend den Druckertreiber wie nachfolgend beschrieben ein.

#### Windows

 Informationen finden Sie unter ["Unter Windows"](#page-181-0)  [auf Seite 182](#page-181-0)

Mac OS X 10.3.9 bis 10.4

 $\mathcal{F}$  Informationen finden Sie unter "Unter Mac OS X [10.3.9 bis 10.4:" auf Seite 182](#page-181-1)

#### <span id="page-181-0"></span>*Unter Windows*

Öffnen Sie das Fenster des Druckertreibers.

 Informationen finden Sie unter ["Aus einer](#page-120-0)  [Windows-Anwendung" auf Seite 121](#page-120-0)

B Wählen Sie für den Mode (Modus) im Menü Main (Haupteinstellungen) die Option **Custom** (Benutzerdefiniert). Wählen Sie anschließend **ICM**, und klicken Sie auf **Advanced** (Einstellungen).

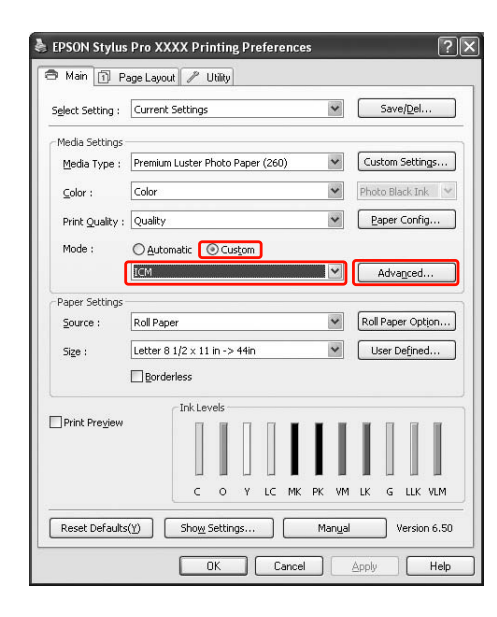

## 8 Wählen Sie Host ICM.

Das Druckerprofil wird automatisch ausgewählt. Sie können das Profil ändern, indem Sie das Kontrollkästchen Show all profiles (Alle Profile anzeigen) auswählen.

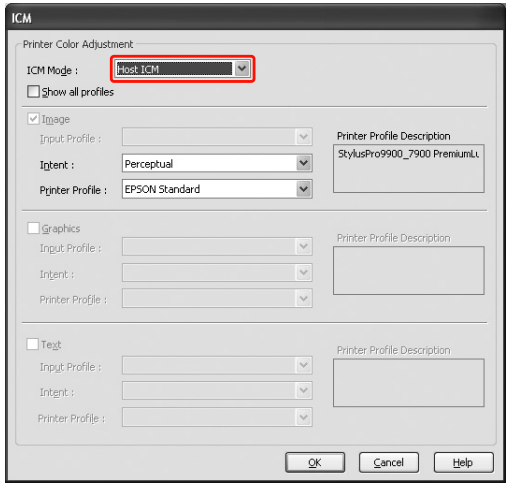

4 Überprüfen Sie weitere Einstellungen, und beginnen Sie dann mit dem Drucken.

#### <span id="page-181-1"></span>*Unter Mac OS X 10.3.9 bis 10.4:*

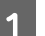

Öffnen Sie das Dialogfeld Print (Drucken).

 Informationen finden Sie unter ["Dialogfeld](#page-131-0)  [Drucken öffnen" auf Seite 132](#page-131-0)

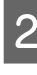

B Wählen Sie **Printer Color Management** (Farbverwaltung durch den Drucker) und anschließend den Eintrag **ColorSync**.

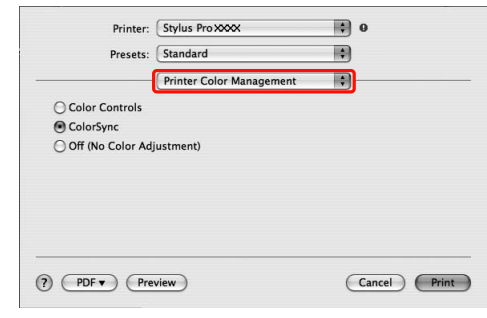

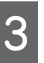

C Überprüfen Sie weitere Einstellungen, und beginnen Sie dann mit dem Drucken.

#### *Hinweis:*

*Wenn Sie unter Mac OS X 10.5 bis 10.7 die Farbverwaltung mithilfe von Host ICM oder ColorSync durchführen möchten und eine andere Anwendung als Adobe Photoshop CS3 oder Adobe Photoshop Lightroom nutzen, müssen Sie die folgenden Einstellungen vornehmen:*

*1. Wahlen Sie im Dialogfeld Print (Drucken) den Eintrag Color Matching (Farbanpassung) und anschließend den Eintrag ColorSync.*

*2. Wählen Sie aus der Liste den Eintrag Print Settings (Druckeinstellungen) und anschließend den Eintrag Off (No Color Adjustment) (Aus, keine Farbanpassung) in den Color Settings (Farbeinstellungen) aus.*

# **Farbmanagement durch Anwendung**

Die folgenden Verfahren sind für Adobe Photoshop CS3 und Adobe Photoshop Elements vorgesehen. Informationen zu den Einstellungen finden Sie im Benutzerhandbuch der Anwendung.

## Adobe Photoshop CS3

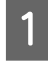

A Wählen Sie im Menü File (Datei) den Befehl **Print** (Drucken).

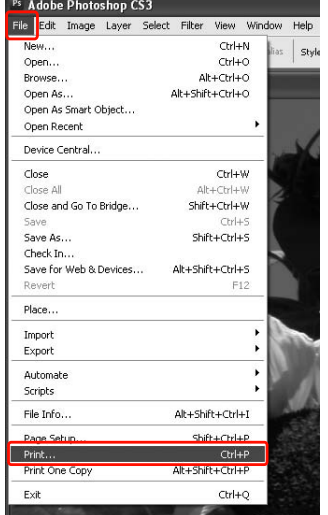

B Wählen Sie **Color Management** (Farbmanagement) und anschließend **Document** (Dokument) für den Print (Druck). Wählen Sie **Photoshop Manages Colors** (Photoshop verwaltet die Farben) als Color Handling (Farbbehandlung) aus. Wählen Sie das Printer Profile (Druckerprofil) und die Rendering Intent (Wiedergabepriorität). Klicken Sie anschließend auf **Print (Drucken)**.

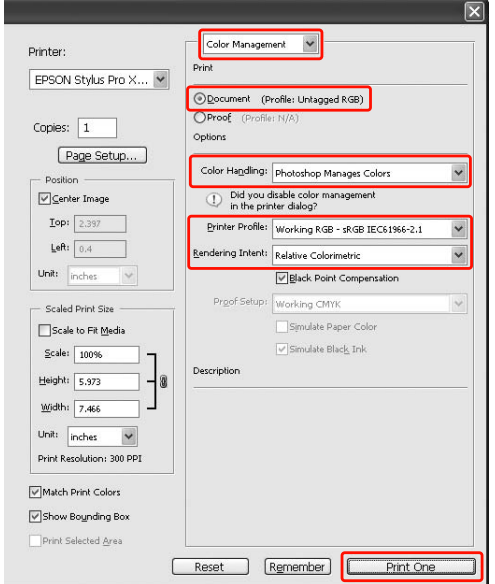

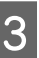

3 Öffnen Sie das Fenster des Druckertreibers (Windows) oder das Dialogfeld Print (Drucken) (Mac OS X).

#### Windows

 Informationen finden Sie unter ["Aus einer](#page-120-0)  [Windows-Anwendung" auf Seite 121](#page-120-0)

#### Mac OS X

 Informationen finden Sie unter ["Dialogfeld](#page-131-0)  [Drucken öffnen" auf Seite 132](#page-131-0)

4 Schalten Sie die Farbverwaltung ab.

Unter Windows wählen Sie als **Mode** (Modus) den Eintrag Custom (Benutzerdefiniert) im Menü Main (Hauptmenü) und anschließend den Eintrag **Off (No Color Adjustment)** (Aus, keine Farbverwaltung) aus.

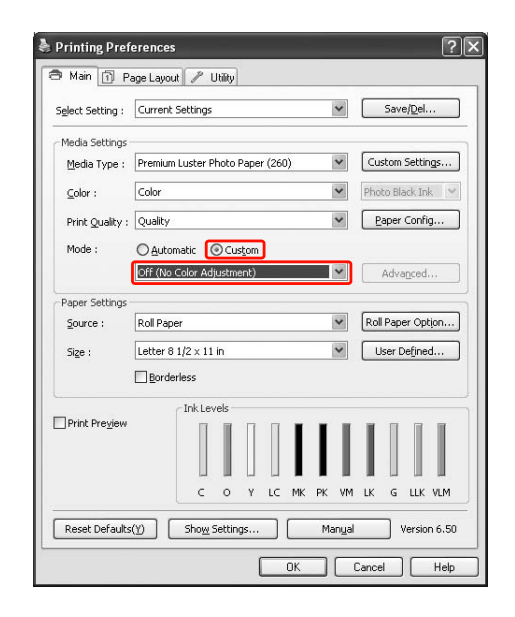

#### *Hinweis:*

*Unter Windows 7/Windows Vista/Windows XP Service Pack 2 oder höher und NET 3.0 wird die Einstellung Off (No Color Adjustment) (Aus, keine Farbverwaltung) automatisch gewählt.*

Wählen Sie unter Mac OS X 10.5 bis 10.7 den Eintrag **Print Settings (Druckeinstellungen)** und anschließend den Eintrag **Off (No Color Adjustment) (Aus, keine Farbanpassung)** in den Color Settings (Farbeinstellungen) aus.

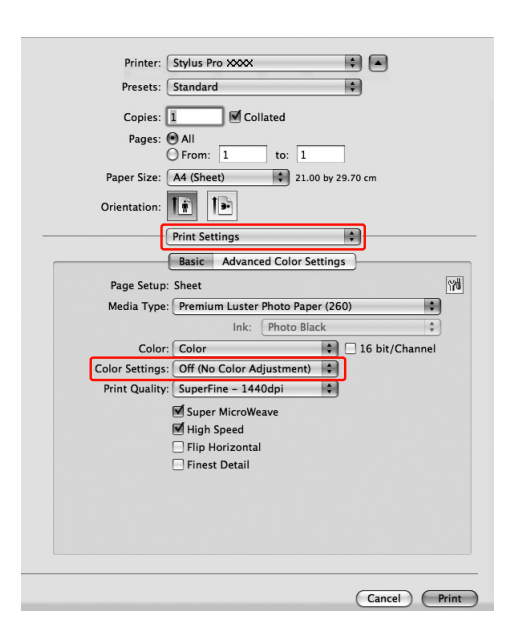

Wählen Sie unter Mac OS X 10.3.9 bis 10.4 den Eintrag **Off (No Color Adjustment)** (Aus, keine Farbanpassung) im Dialog Printer Color Management (Farbverwaltung des Druckers) aus-

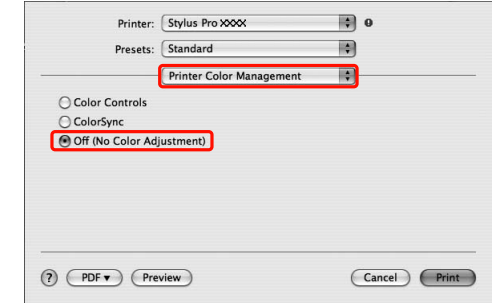

E Überprüfen Sie weitere Einstellungen, und beginnen Sie dann mit dem Drucken.

# **Papierinformationen**

# **Papierinformationen**

EPSON bietet Druckmedien an, die speziell auf Tintenstrahldrucker zugeschnitten sind und den höchsten Qualitätsanforderungen entsprechen.

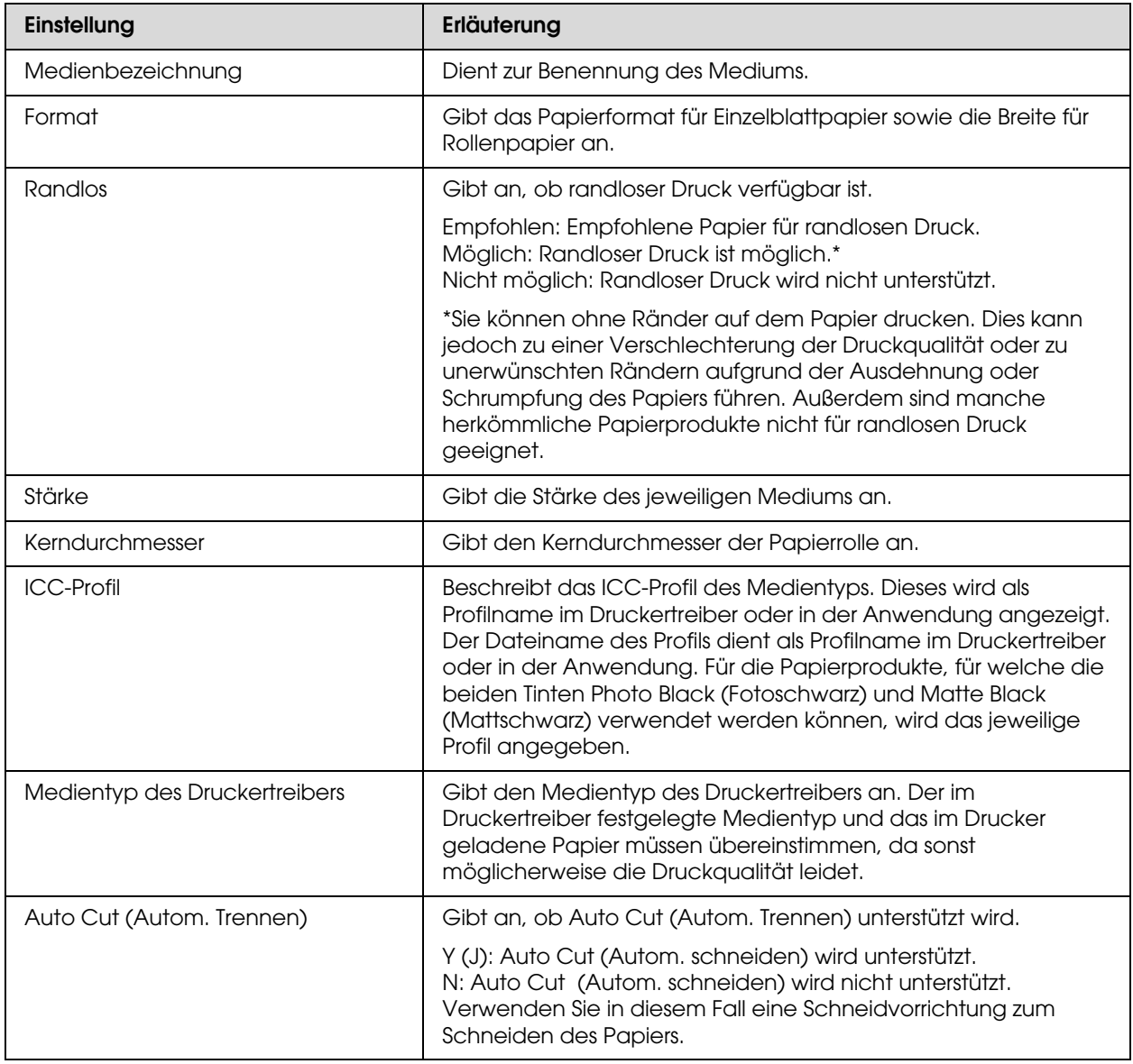

# **Rollenpapier**

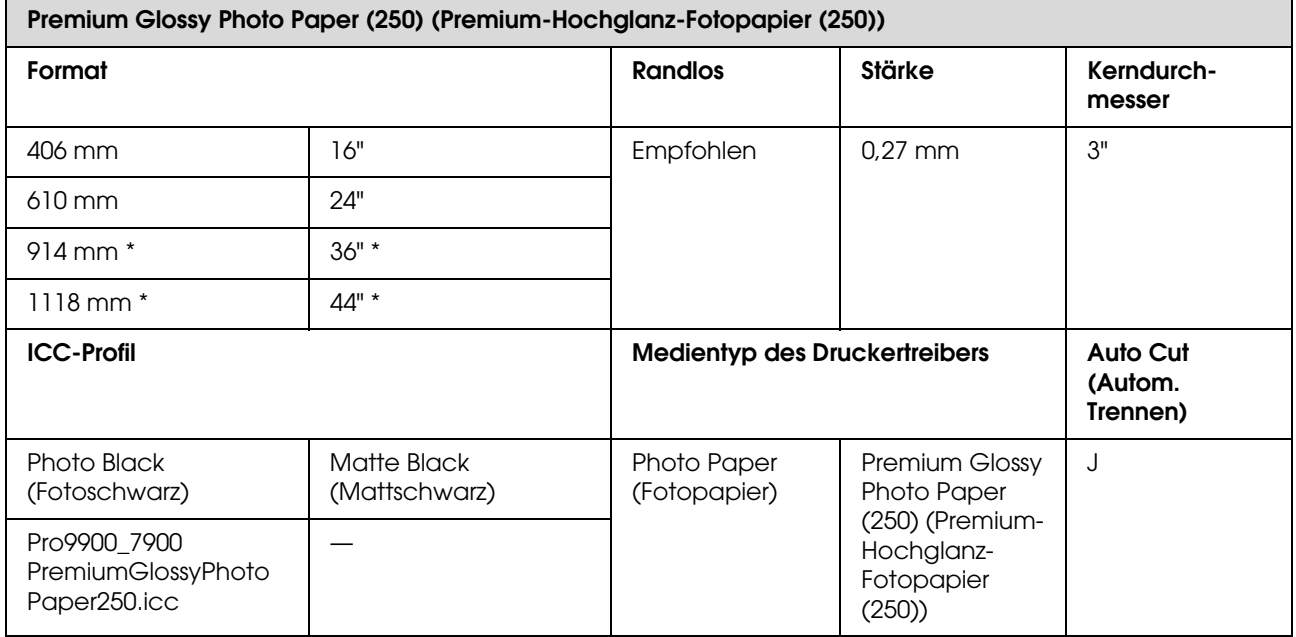

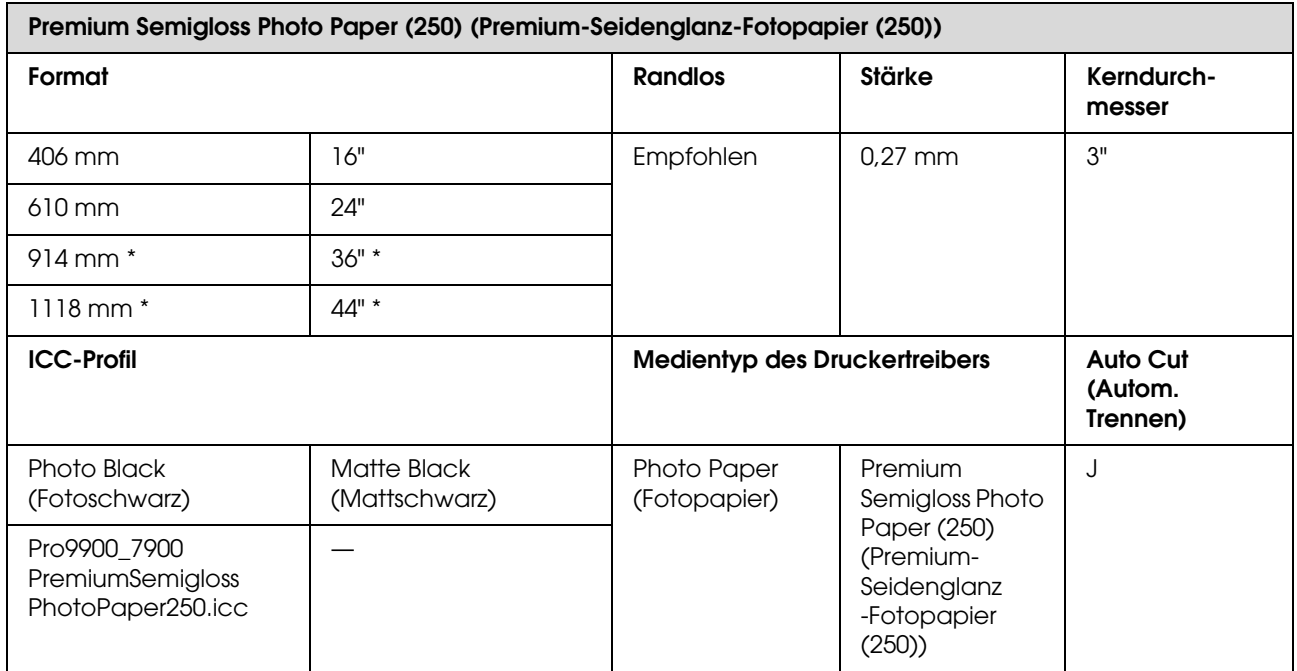

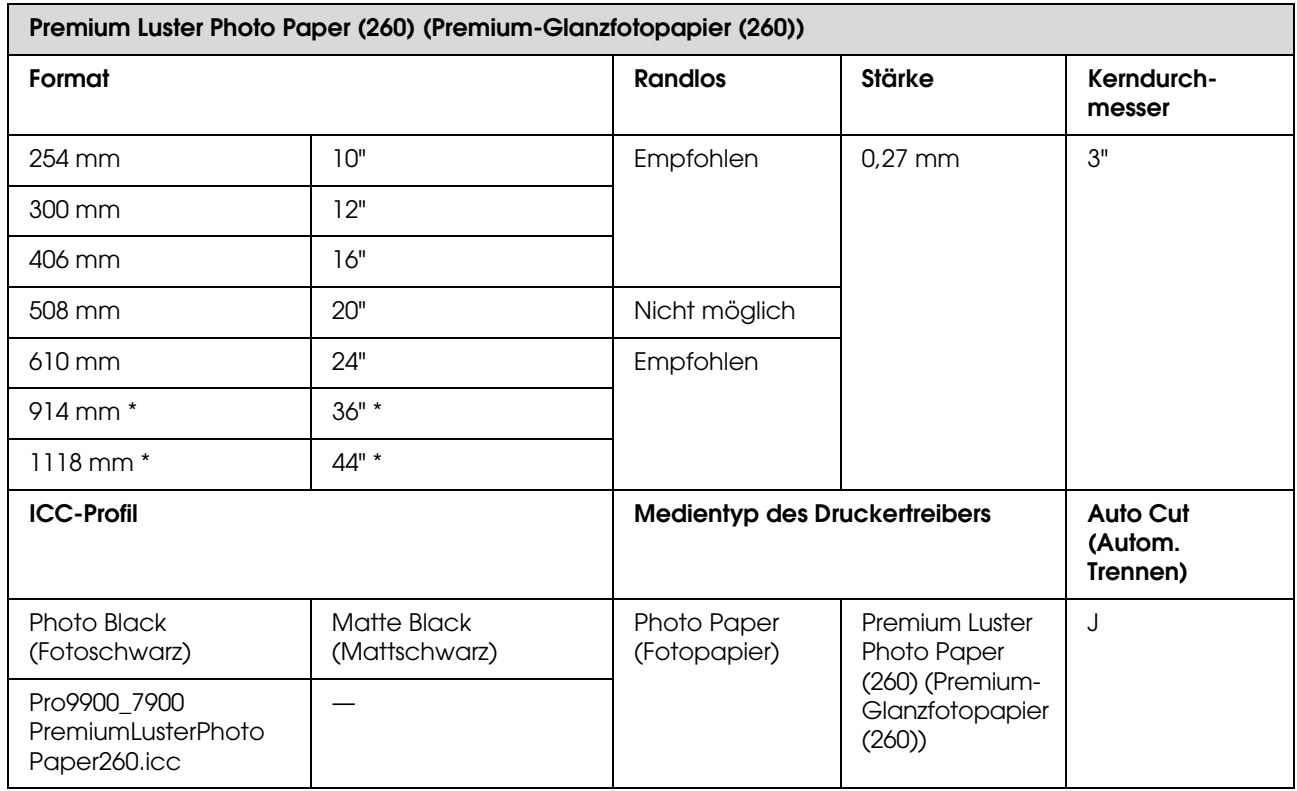

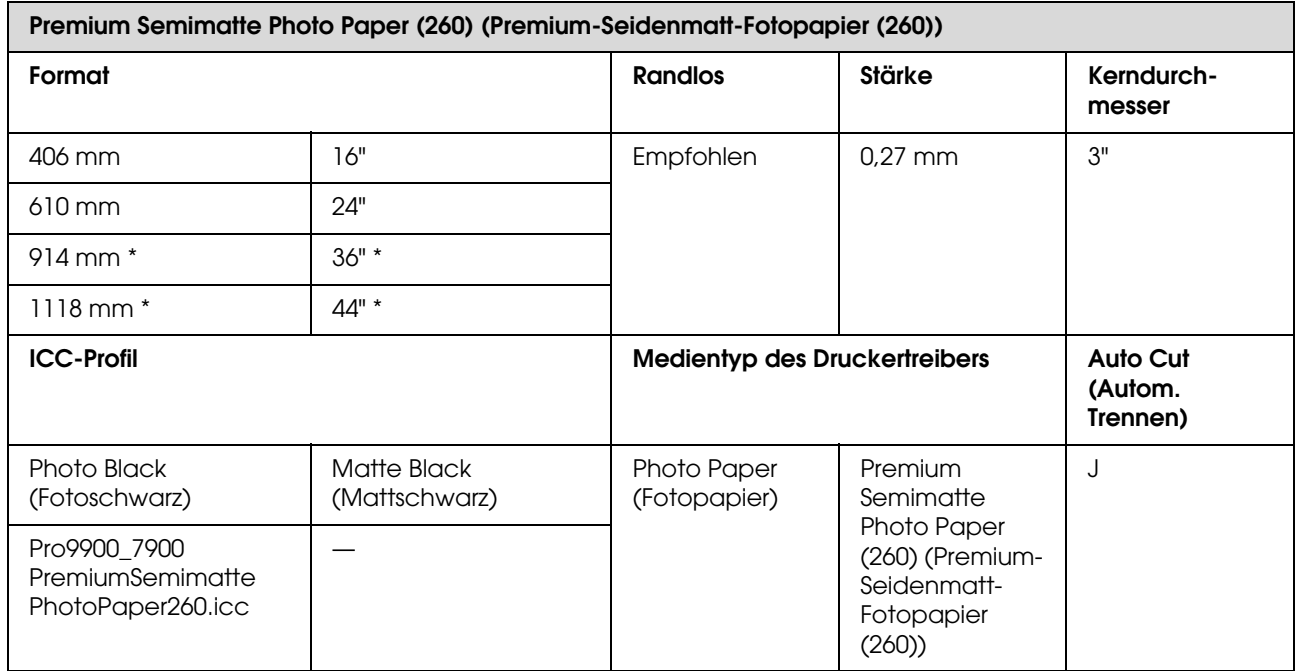

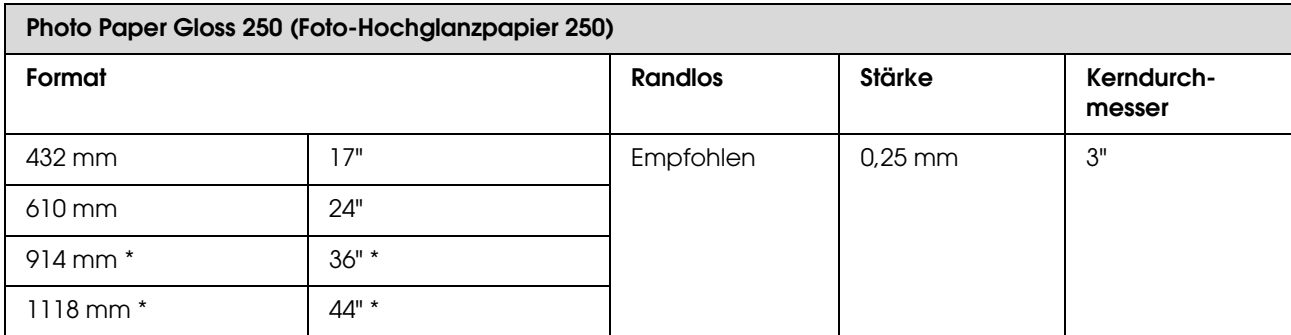

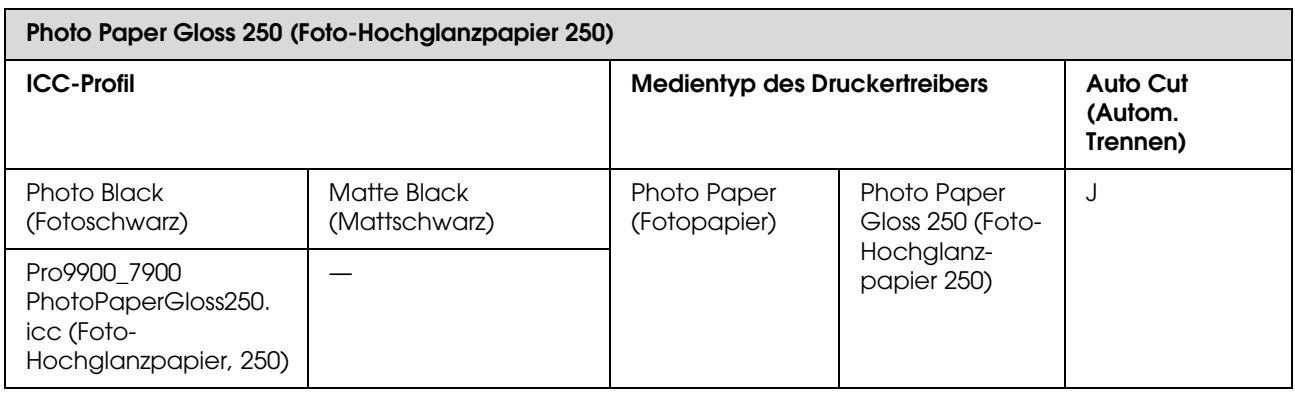

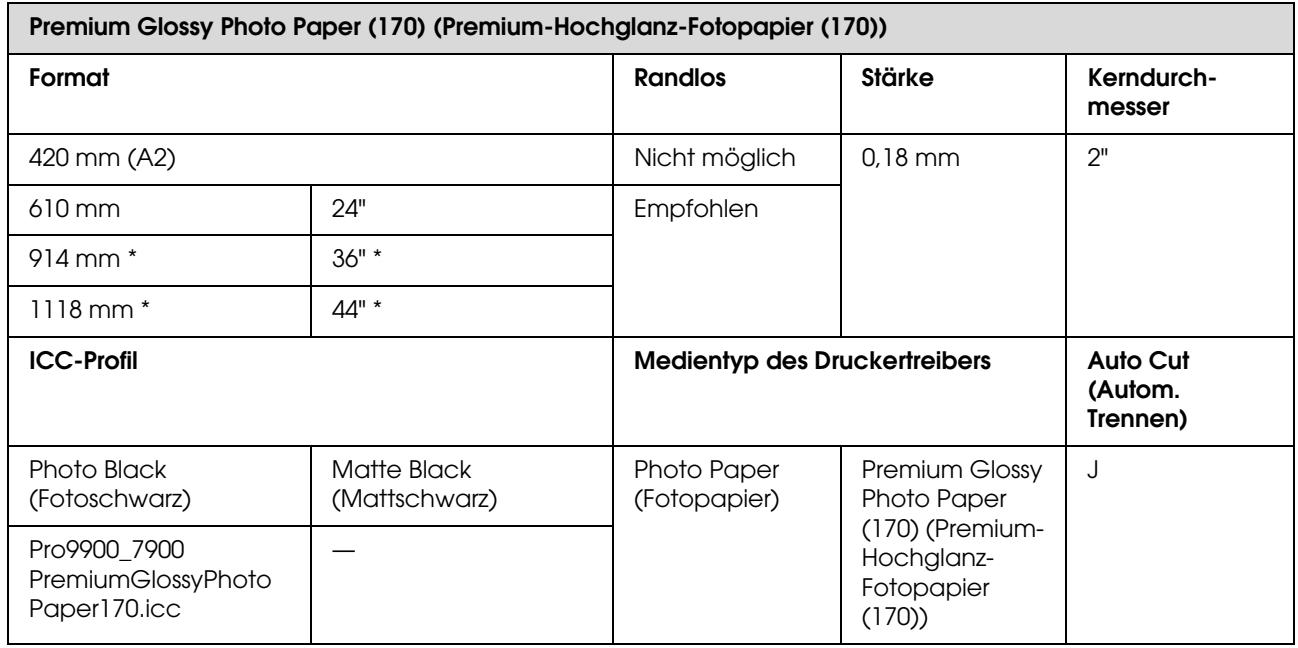

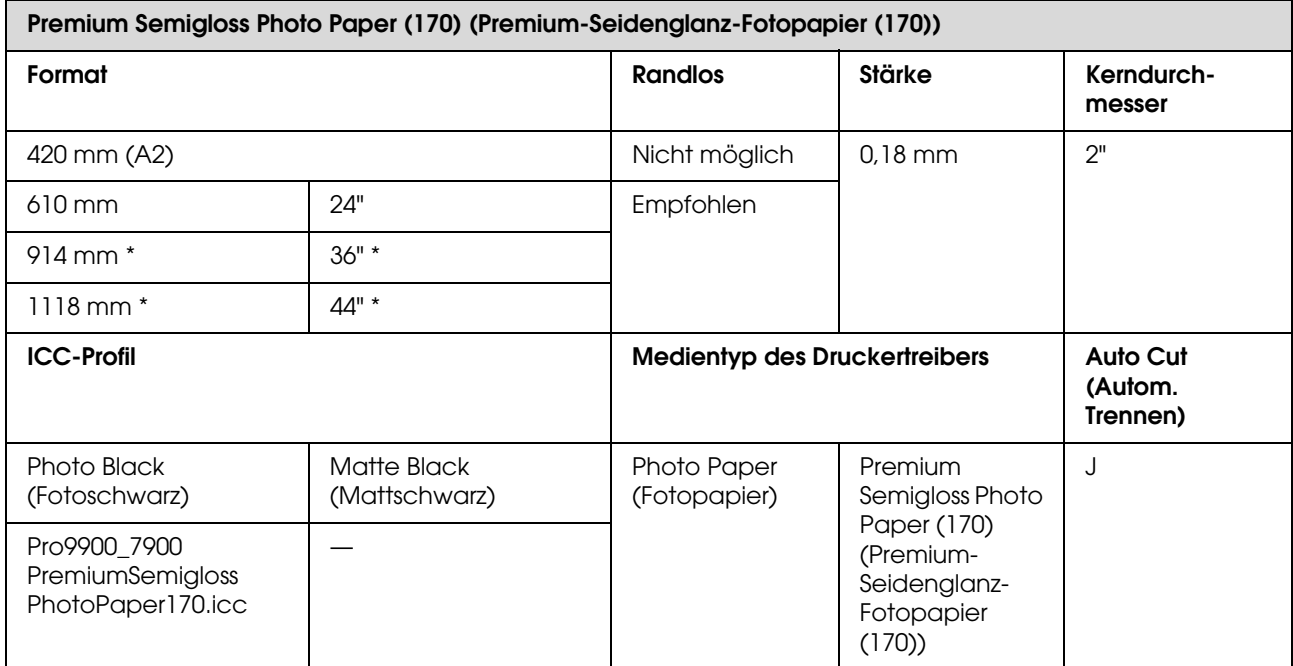

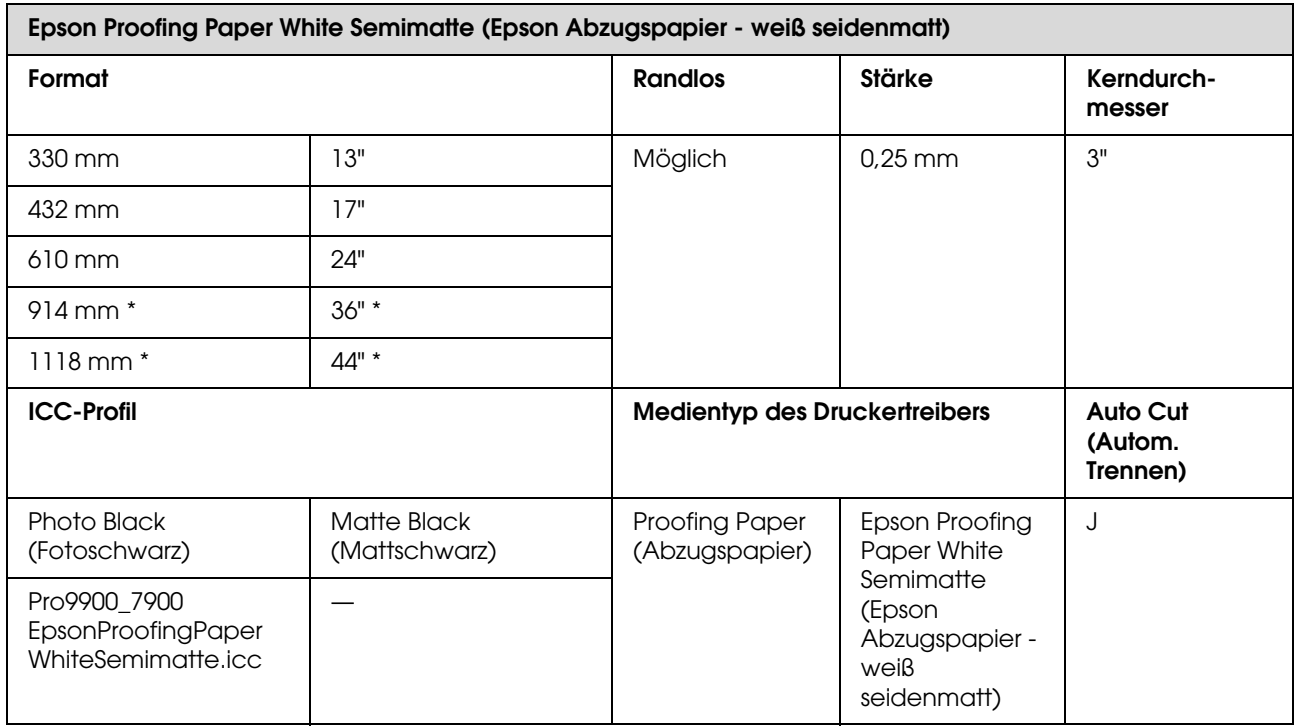

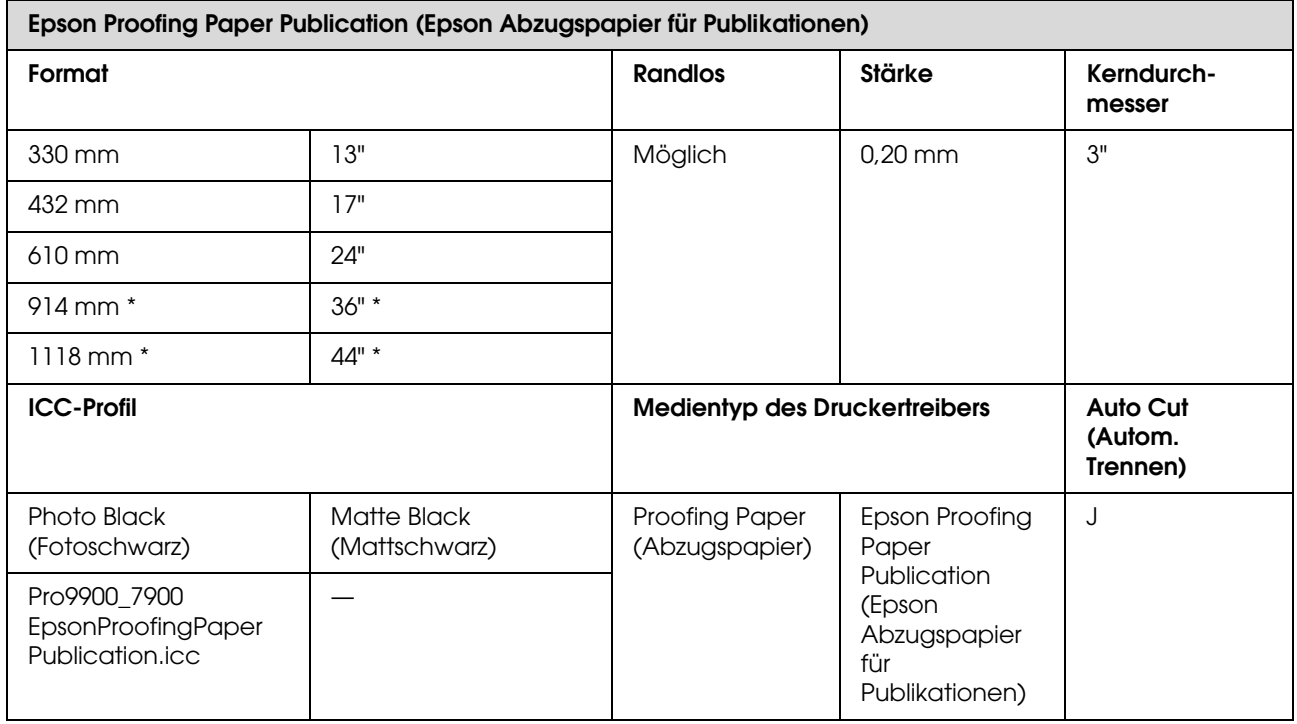

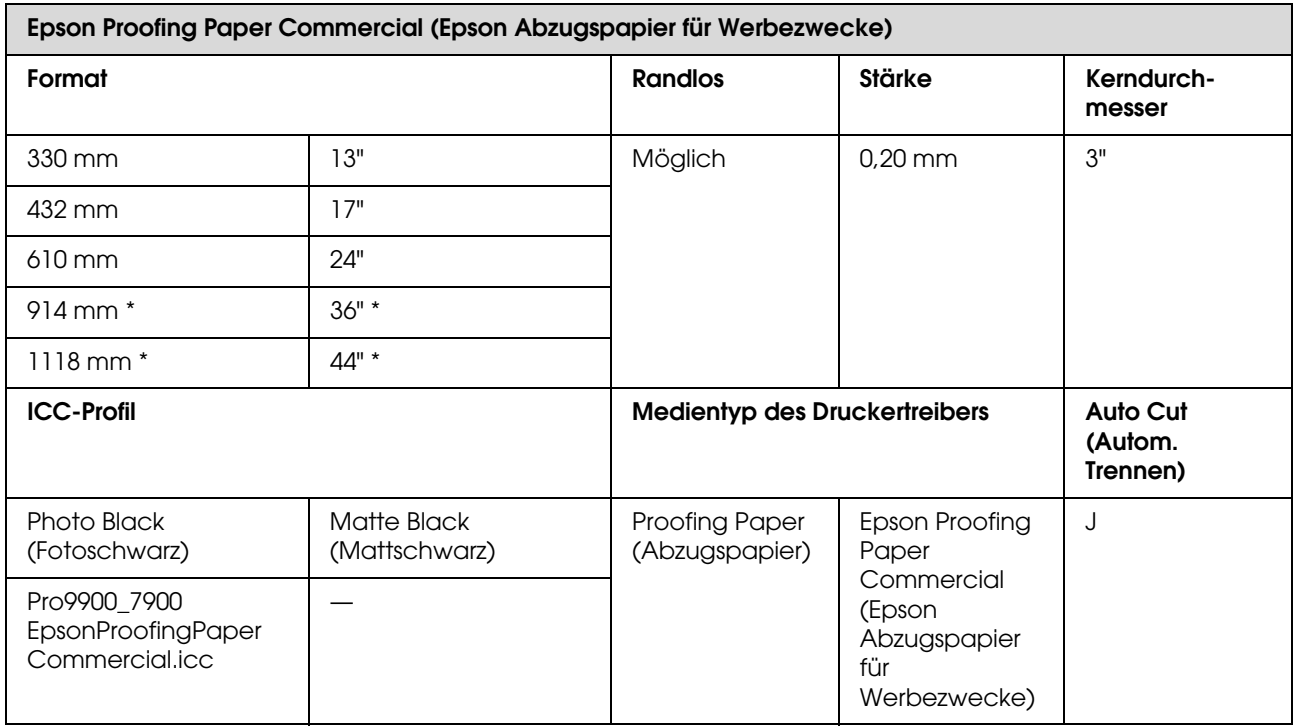

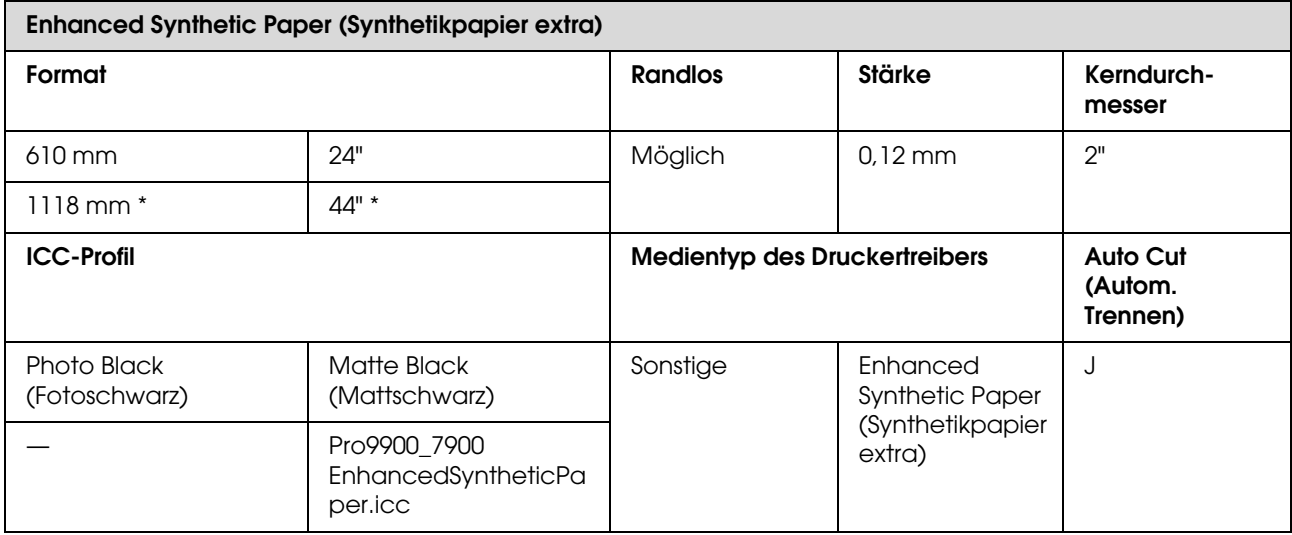

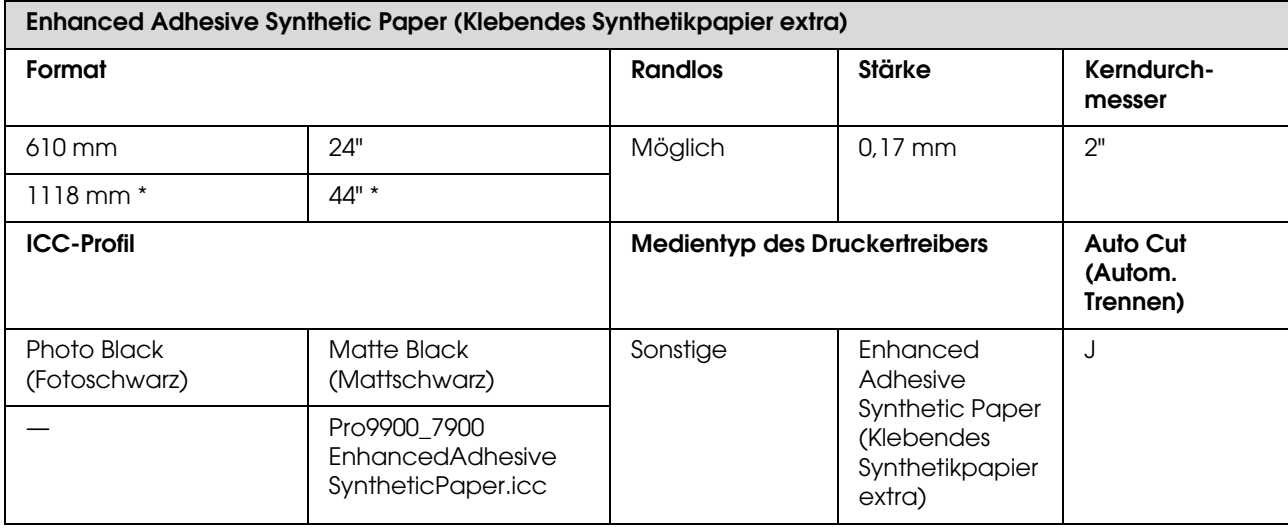

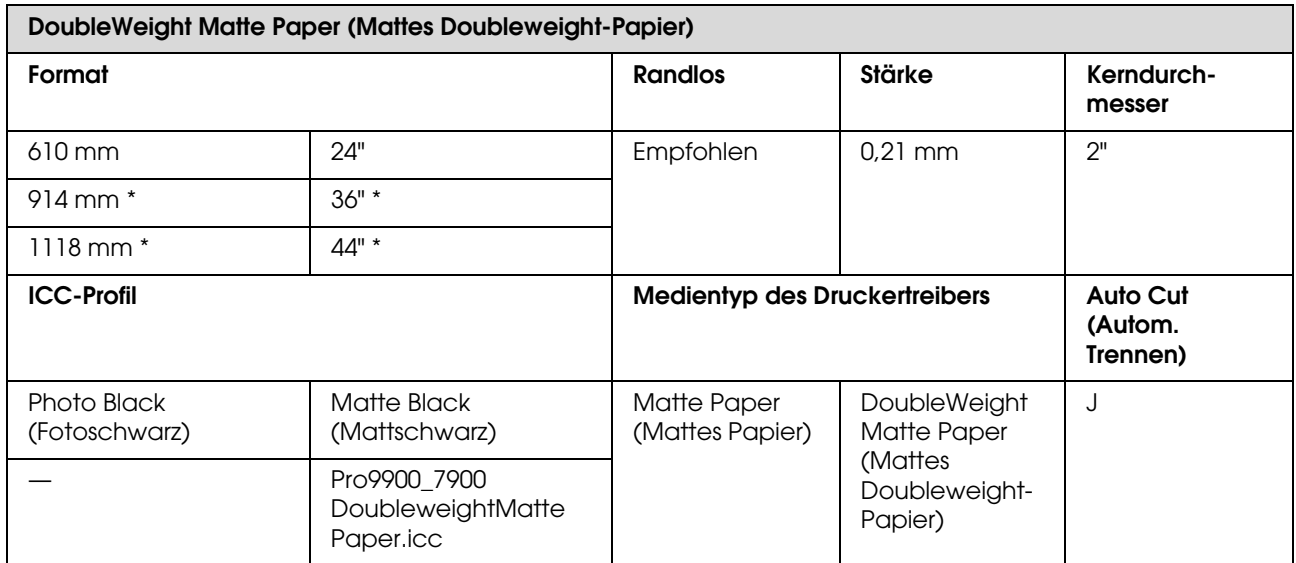

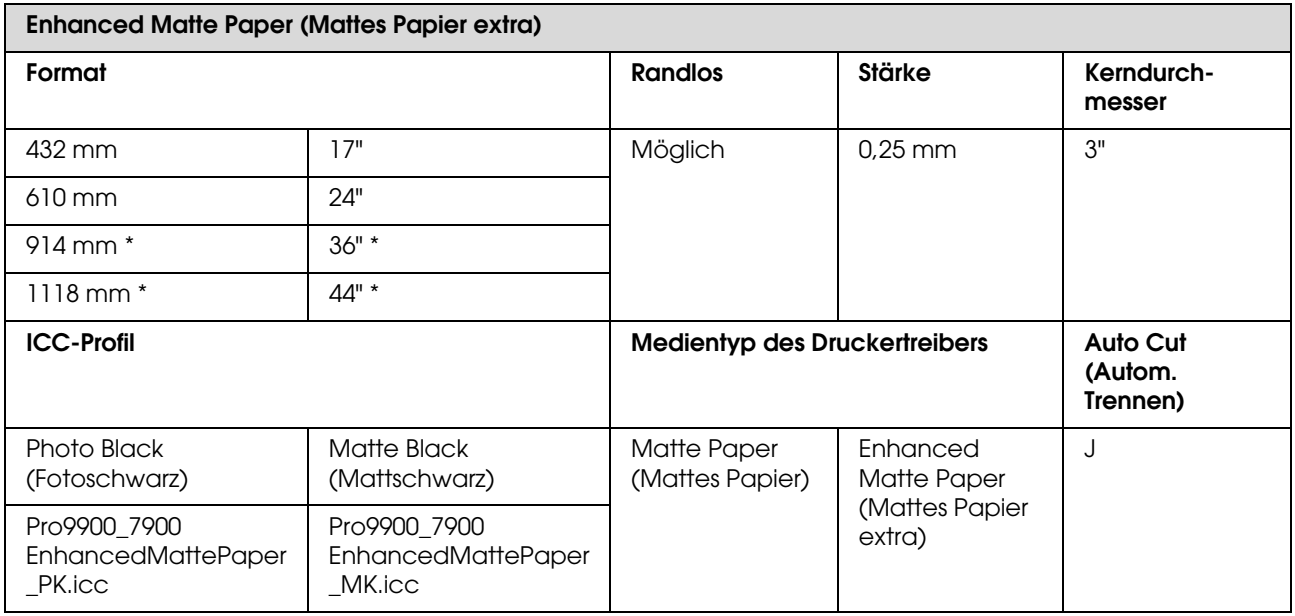

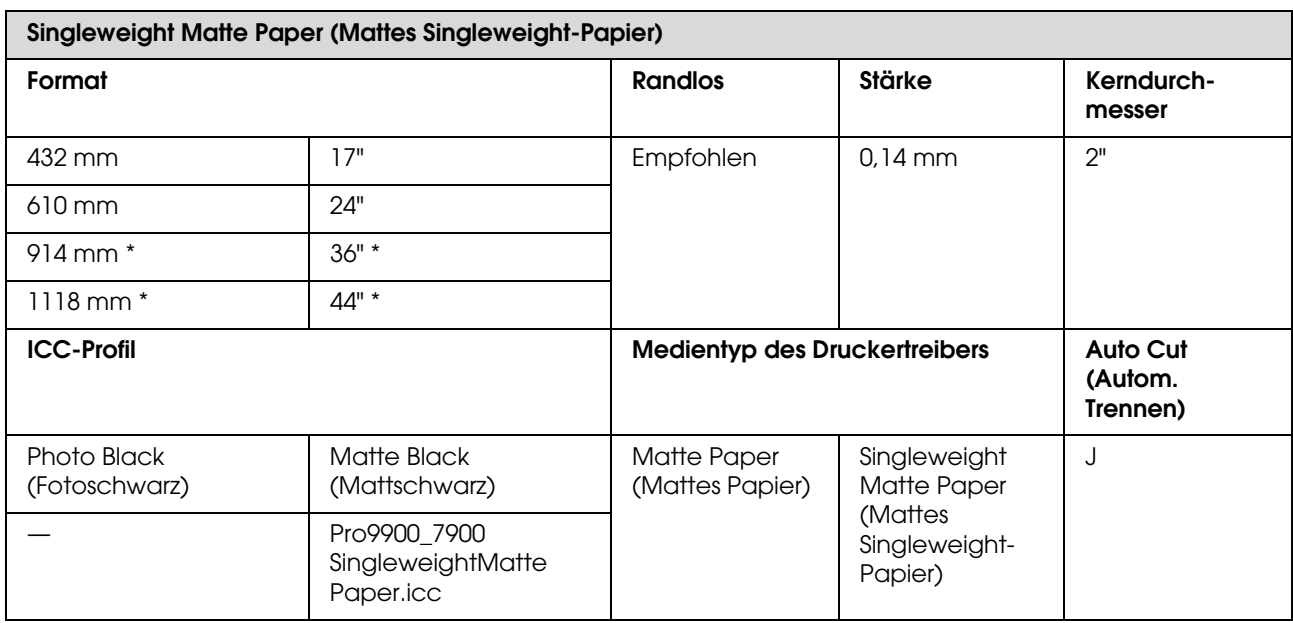

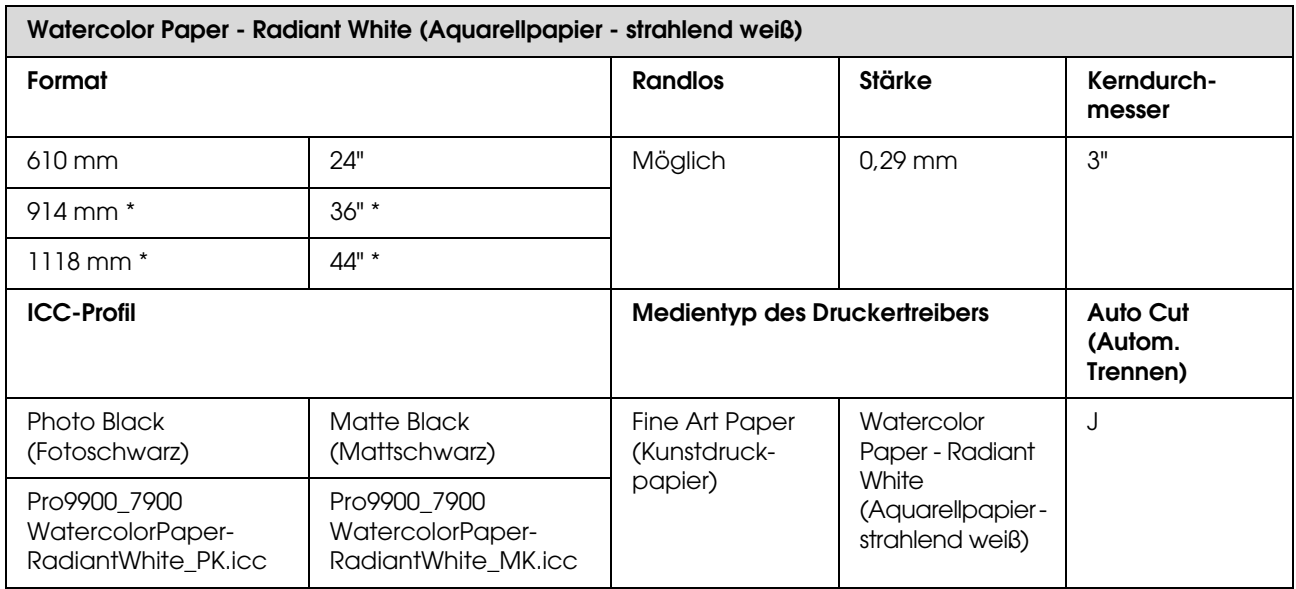

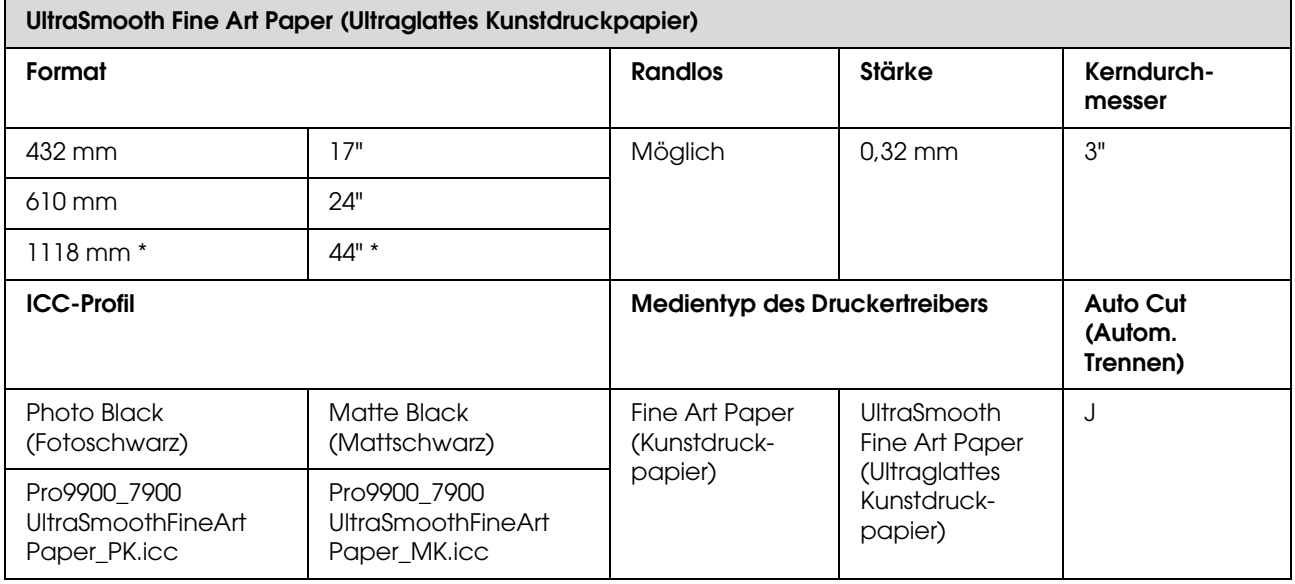

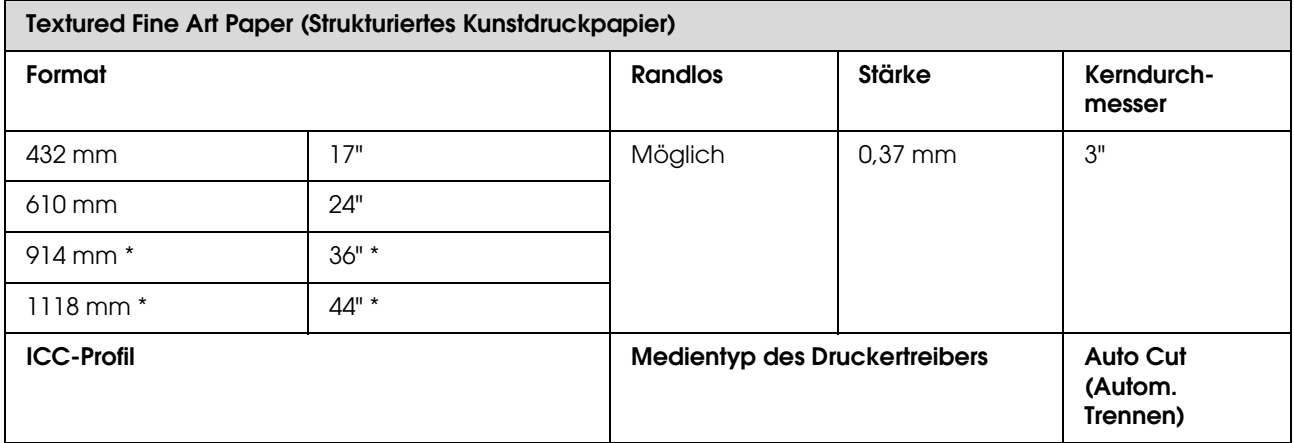

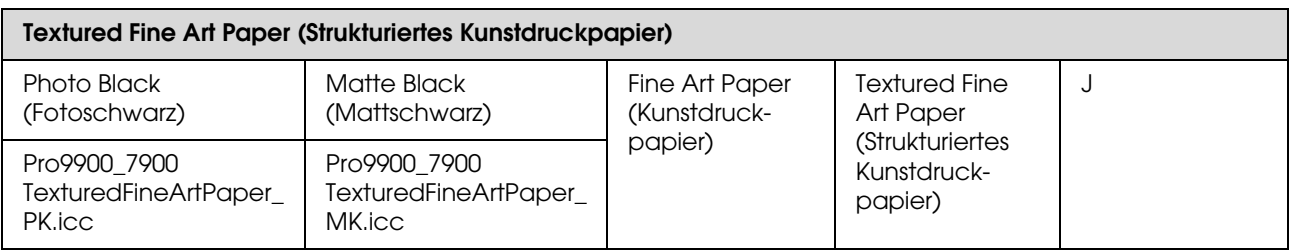

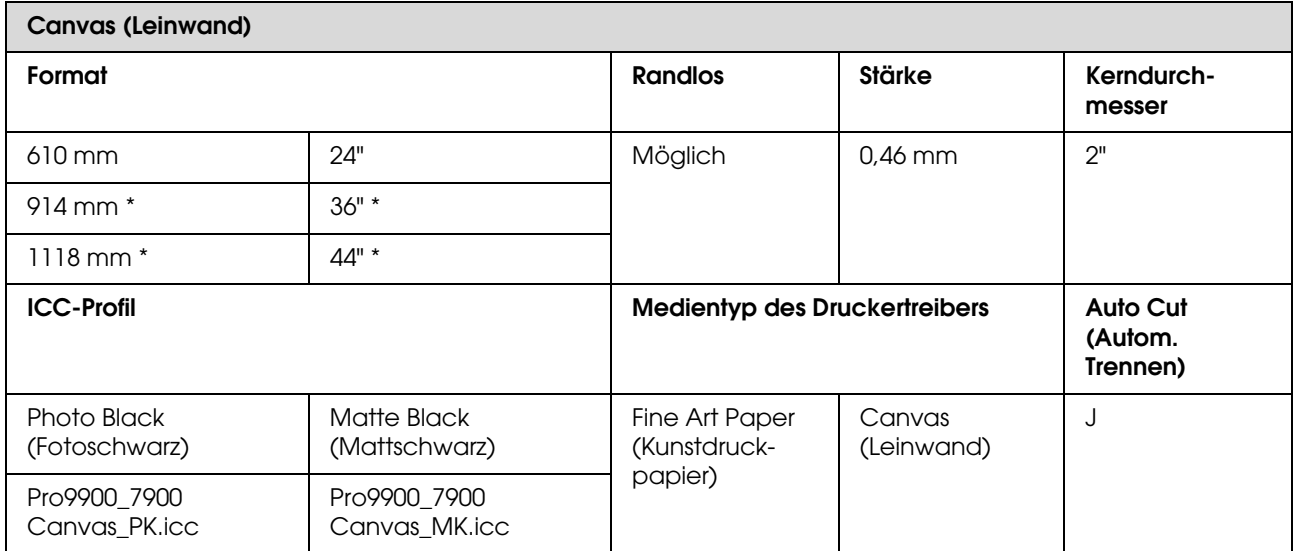

\* Beim Epson Stylus Pro 7900/7910 wird diese Größe nicht unterstützt.

# **Einzelblatt**

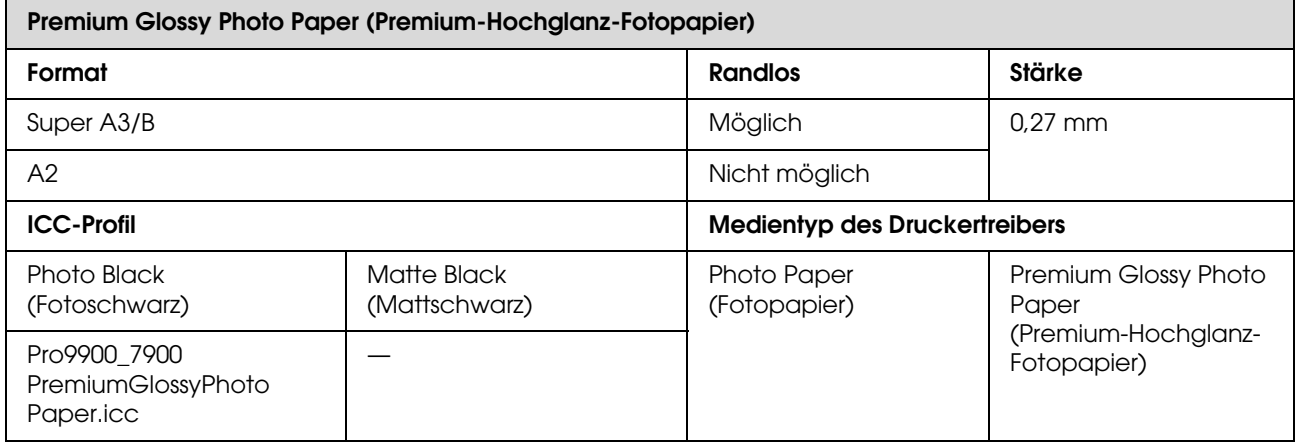

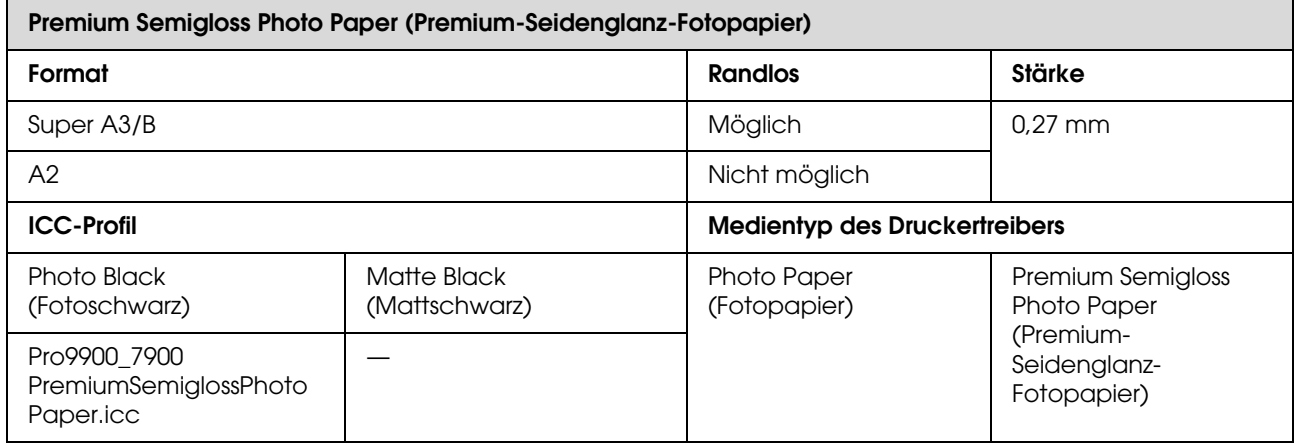

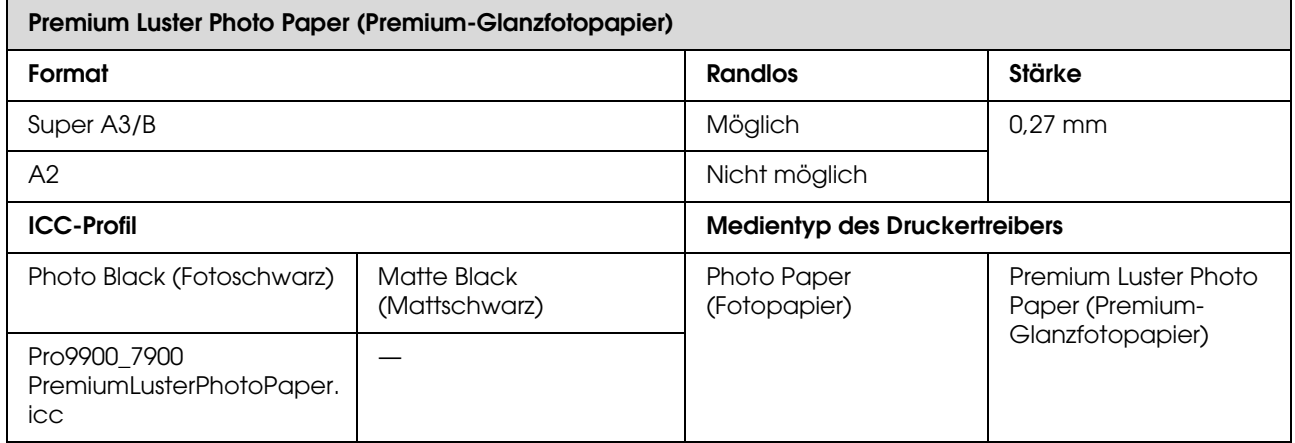

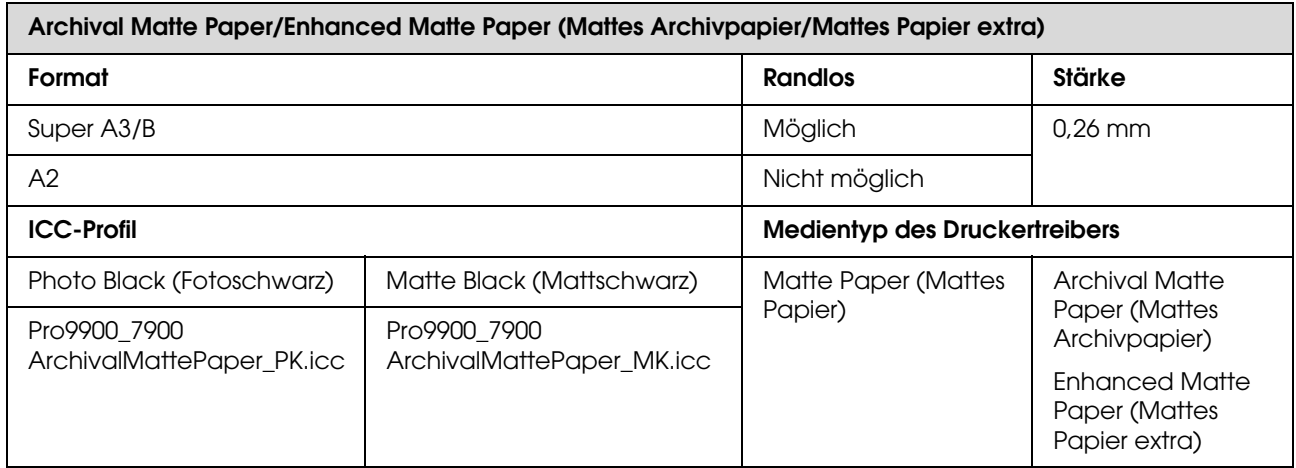

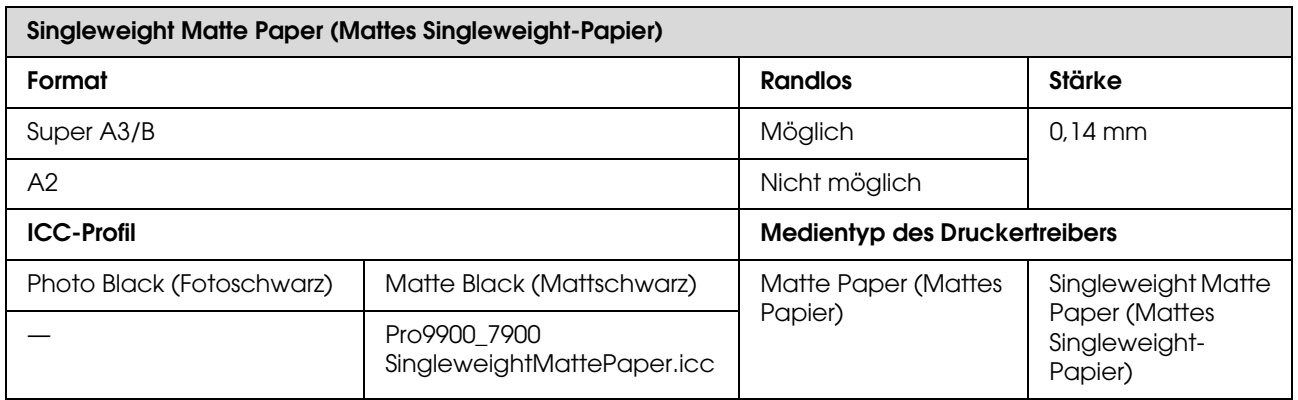

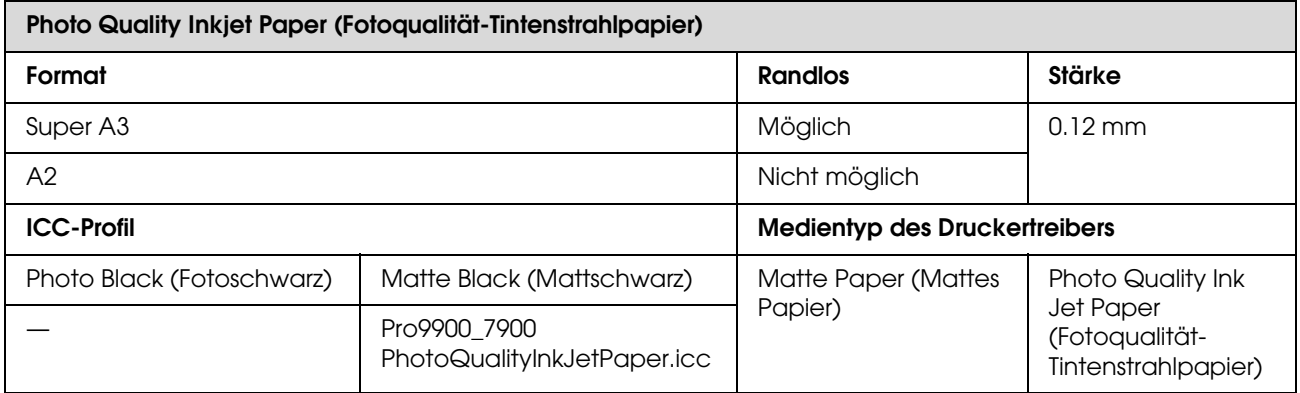

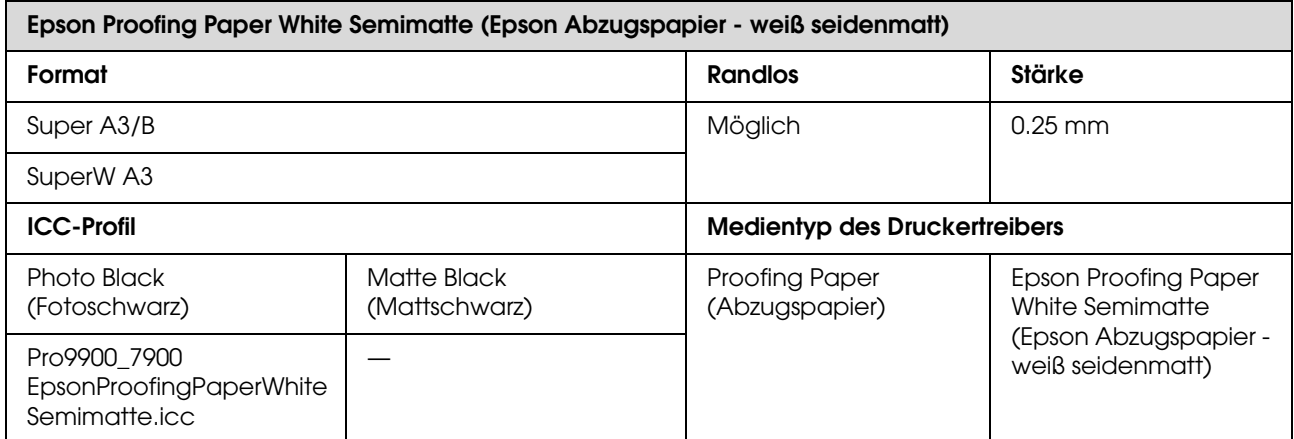

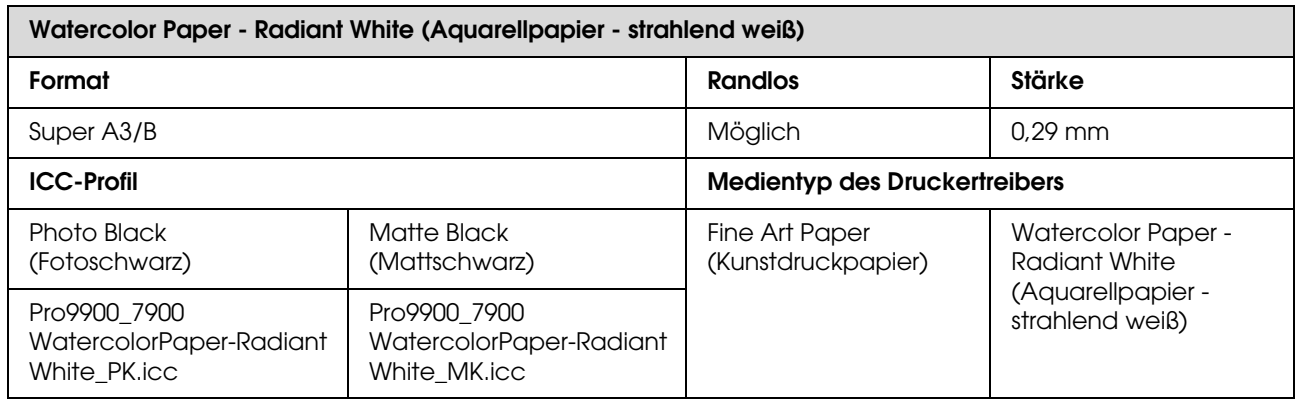

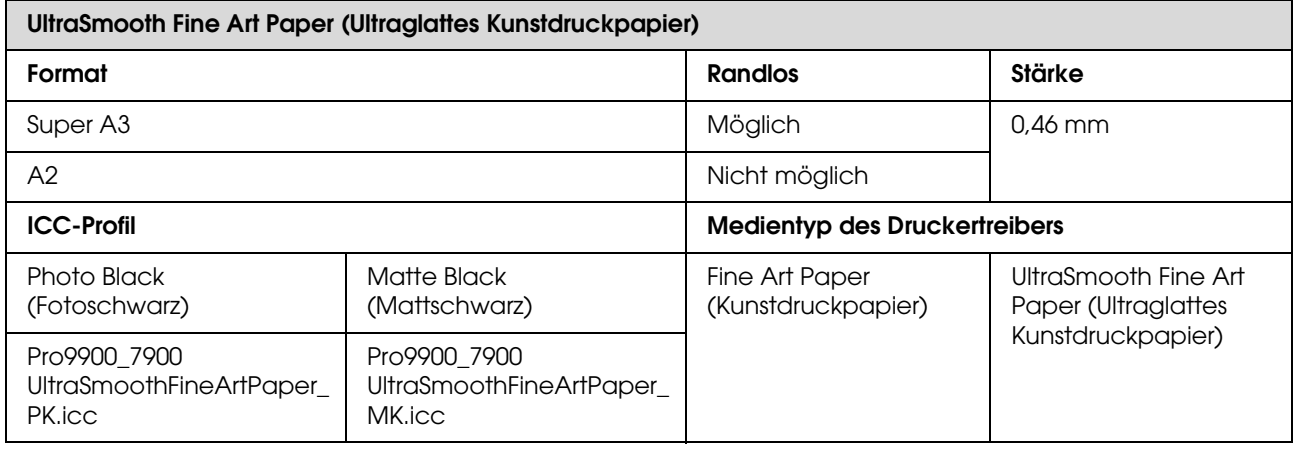

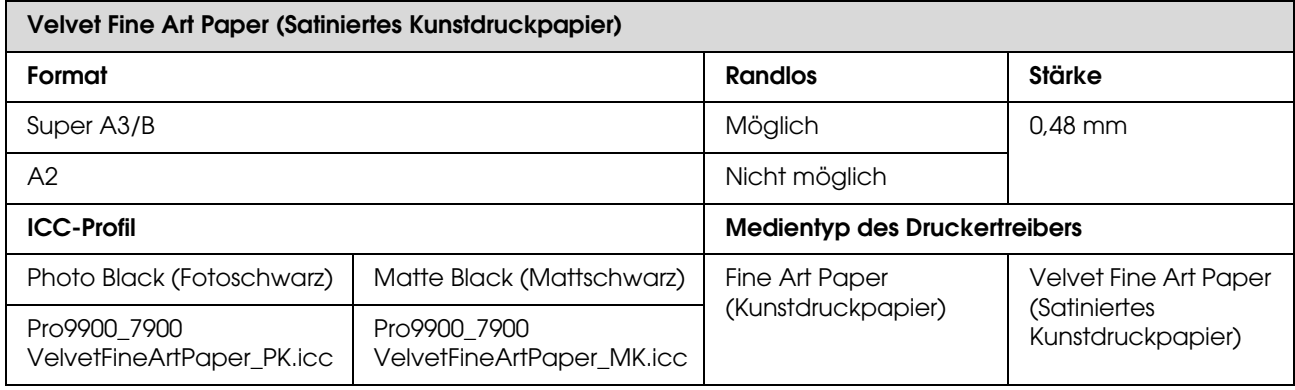

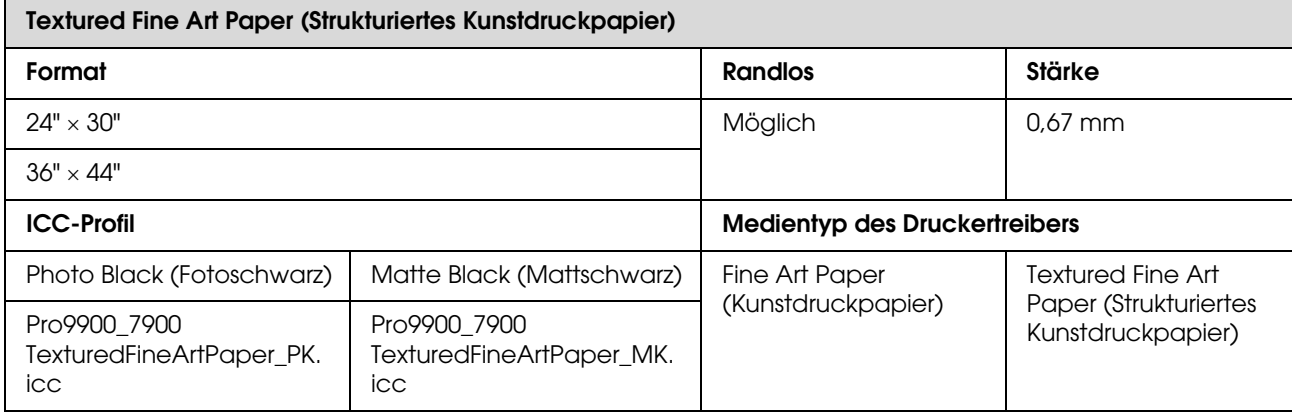

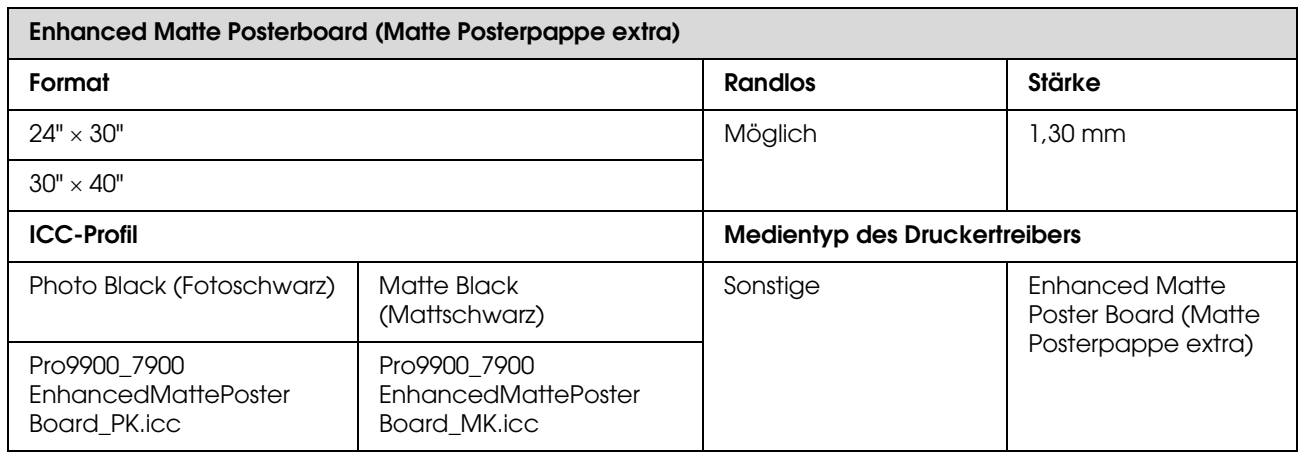

# **Wo Sie Hilfe bekommen**

# **Website für technischen Support**

<span id="page-197-1"></span>Die Internetseite für technischen Support von Epson bietet Ihnen Hilfe bei Problemen, die sich nicht anhand der Informationen zur Problemlösung in der Produktdokumentation beheben lassen. Wenn Sie über einen Internetbrowser verfügen und Zugang zum Internet haben, besuchen Sie die Website unter:

#### http://support.epson.net/

Um Zugang zu den neuesten Treibern, häufig gestellten Fragen (FAQ), Handbüchern und sonstigen herunterladbaren Objekten zu erhalten, besuchen Sie die Website unter:

#### http://www.epson.com

Wählen Sie dann den Abschnitt "Support" Ihrer regionalen Epson-Website aus.

# **Kontaktaufnahme mit dem Epson-Kundendienst**

## **Bevor Sie sich an Epson wenden**

<span id="page-197-0"></span>Wenn das Epson-Produkt nicht ordnungsgemäß funktioniert, und das Problem nicht mithilfe der Informationen zur Fehlerbehebung in der Produktdokumentation behoben werden kann, wenden Sie sich an den Epson-Kundendienst. Wenn der Epson-Kundendienst für Ihr Land nachfolgend nicht aufgeführt ist, wenden Sie sich an den Fachhändler, bei dem Sie dieses Produkt erworben haben.

Der Epson-Kundendienst kann Ihnen schneller helfen, wenn Sie die folgenden Informationen vor dem Anruf zur Hand haben:

- O Seriennummer des Produkts (Das Typenschild mit der Seriennummer befindet sich in der Regel auf der Geräterückseite.)
- O Produktmodell
- O Softwareversion des Produkts (Klicken Sie auf **Info**, **Versionsinfo** oder auf eine ähnliche Schaltfläche in der Produktsoftware).
- O Marke und Modell Ihres Computers
- O Name und Version des auf Ihrem Computer installierten Betriebssystems
- O Namen und Versionen der Anwendungssoftware, die Sie mit dem Produkt verwenden

# **Hilfe für Benutzer in Nordamerika**

Epson stellt die die unten aufgeführten technischen Unterstützungsdienste zur Verfügung.

### **Internetsupport**

Lösungen zu allgemeinen Problemen finden Sie auf der Support-Website von Epson unter http://epson.com/support. Wählen Sie dort Ihr Produkt aus. Sie können Treiber und Dokumentationen herunterladen, Tipps zu häufig gestellten Fragen (FAQ) und zur Problembehandlung erhalten und E-Mail-Nachrichten mit Ihren Fragen an Epson senden.

## **Telefonsupport durch Supportmitarbeiter**

Wählen Sie: (562) 276-1300 (USA) oder (905) 709-9475 (Kanada), 6 00 bis 18 00 Uhr Pacific Time, Montag bis Freitag. Tage und Uhrzeiten, an bzw. zu denen Support erhältlich ist, können ohne vorherige Ankündigung geändert werden. Möglicherweise fallen Gebühren oder Weiterleitungszuschläge an.

Bevor Sie den Epson-Support anrufen, sollten Sie die folgenden Informationen bereit halten:

- O Produktname
- O Seriennummer des Produkts
- O Kaufbeleg (beispielsweise Kassenbon) und Kaufdatum
- O Computerkonfiguration
- O Beschreibung des Problems

#### *Hinweis:*

*Technische Supportinformationen zur Verwendung anderer Software auf Ihrem System finden Sie in der Dokumentation der betreffenden Software.*

## **Verbrauchsmaterial und Zubehör kaufen**

Sie können Original Epson-Tintenpatronen, Farbbandkassette, Papier und Zubehör bei den von Epson autorisierten Wiederverkäufern kaufen. Den nächstgelegenen Wiederverkäufer erreichen Sie unter der Nummer 800-GO-EPSON (800-463-7766). Sie können diese Artikel auch online unter http://www.epsonstore.com (Vertrieb in USA) oder http://www.epson.ca (Vertrieb in Kanada) kaufen.

## **Hilfe für Anwender in Europa**

Im **Gesamteuropäischen Garantieschein** finden Sie Informationen, wie Sie sich an den Epson-Kundendienst wenden können.

## **Hilfe für Anwender in Taiwan**

Kontaktdaten für Informationen, Support und Services:

### **Internet (http://www.epson.com.tw)**

Informationen zu Produktspezifikationen, Treiber zum Herunterladen und Produktanfragen sind verfügbar.

## **Epson-HelpDesk (Telefon: +0800212873)**

Unser HelpDesk-Team kann Sie telefonisch bei folgenden Problemen unterstützen:

- O Verkaufsanfragen und Produktinformationen
- O Fragen zur Produktverwendung oder bei Problemen
- O Fragen zu Reparaturservice und Gewährleistung

## **Reparaturservicecenter:**

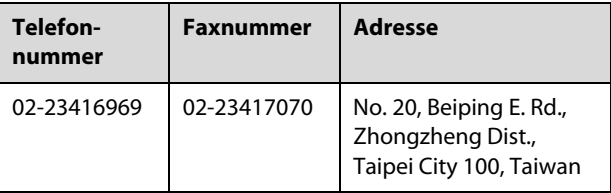

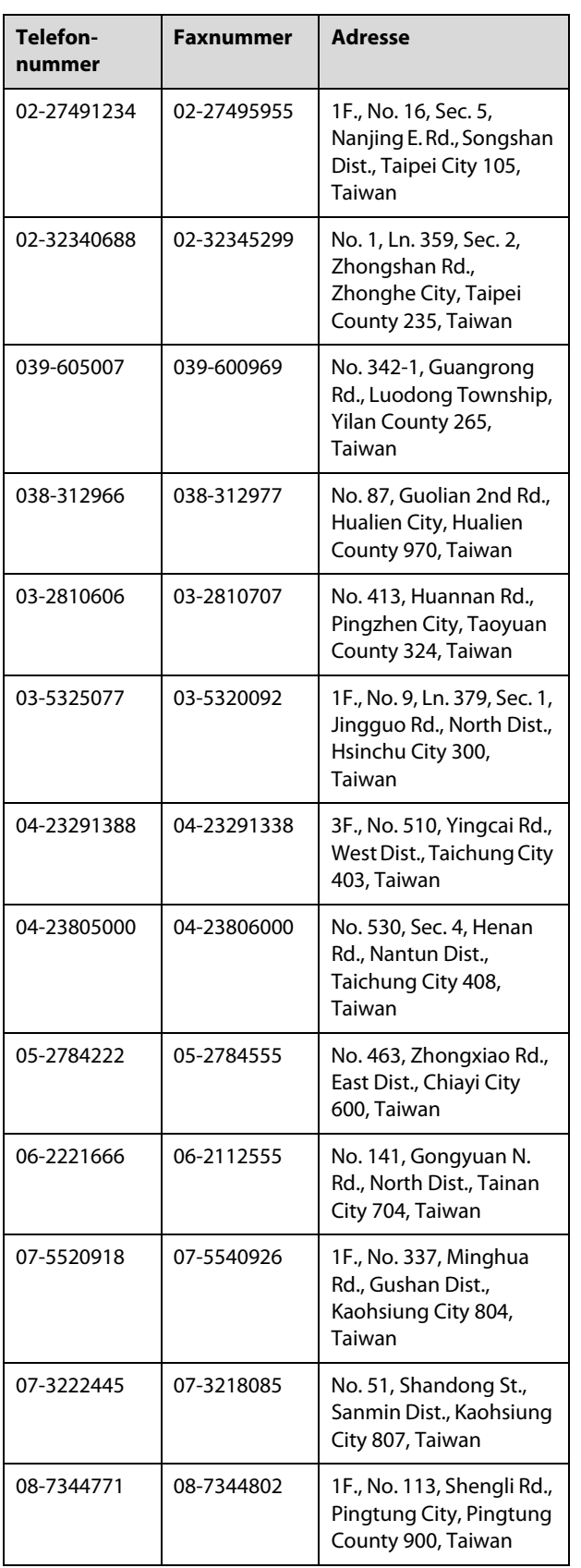

# **Hilfe für Anwender in Australien**

Epson Australia ist bestrebt, Ihnen einen hohen Kundendienststandard zu bieten. Zusätzlich zu der Produktdokumentation bieten wir folgende Informationsquellen:

## **Ihr Fachhändler**

Vergessen Sie nicht, dass Ihr Fachhändler Ihnen häufig beim Identifizieren und Beheben von Problemen behilflich sein kann. Ihr Fachhändler sollte stets der erste sein, an den Sie sich bei einem Problem wenden. Er kann Probleme häufig schnell und leicht beheben und Ihnen Ratschläge zu den nächsten Schritten geben.

### **Internet-URL http://www.epson.com.au**

Zugang zu den Websites von Epson Australia. Es lohnt sich, hier immer wieder mal vorbeizusurfen! Die Website bietet die Möglichkeit, Treiber herunterzuladen, mit Epson direkt Kontakt aufzunehmen, neue Informationen über neue Produkte abzurufen und den Technischen Support (über E-Mail) zu kontaktieren.

## **Epson-Helpdesk**

Der Epson-Helpdesk ist als letzte Sicherheit gedacht, um zu gewährleisten, dass unsere Kunden bei Problemen einen Ansprechpartner haben. Das Fachpersonal des Helpdesk kann Ihnen bei der Installation, Konfiguration und beim Betrieb Ihres Epson-Produkts behilflich sein. Unser Pre-Sales-Helpdesk-Team kann Ihnen Informationen zu den neuesten Epson-Produkten liefern und Ihnen Auskunft über den nächstgelegenen Vertragshändler oder Kundendienst geben. Eine Vielzahl von Anfragen werden hier beantwortet.

Die Rufnummern des Helpdesks sind folgende:

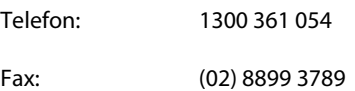

Bitte halten Sie bei einem Anruf alle relevanten Informationen bereit. Je mehr Informationen Sie geben können, desto schneller können wir Ihnen bei der Lösung des Problems behilflich sein. Diese Informationen umfassen die Epson-Produktdokumentation, die Art des Computers, das Betriebssystem, die Anwendungsprogramme und alle weiteren Informationen, die Sie für wichtig erachten.

## **Hilfe für Anwender in Singapur**

Folgende Informationsquellen, Support und Services erhalten Sie bei Epson Singapore:

### **World Wide Web (http://www.epson.com.sg)**

Informationen zu Produktspezifikationen, Treiber zum Herunterladen, Häufig gestellte Fragen (FAQ), Verkaufsanfragen and technischer Support sind per E-Mail erhältlich.

## **Epson-HelpDesk (Telefon: (65) 6586 3111)**

Unser HelpDesk-Team kann Sie telefonisch bei folgenden Problemen unterstützen:

- O Verkaufsanfragen und Produktinformationen
- O Fragen zur Produktverwendung oder bei Problemen
- O Fragen zu Reparaturservice und Gewährleistung

## **Hilfe für Anwender in Thailand**

Kontaktdaten für Informationen, Support und Services:

## **World Wide Web (http://www.epson.co.th)**

Informationen zu Produktspezifikationen, Treiber zum Herunterladen, Häufig gestellte Fragen (FAQ), E-Mails sind verfügbar.

## **Epson Hotline (Telefon: (66) 2685-9899)**

Unser Hotline-Team kann Sie telefonisch bei folgenden Problemen unterstützen:

- O Verkaufsanfragen und Produktinformationen
- O Fragen zur Produktverwendung oder bei Problemen
- OFragen zu Reparaturservice und Gewährleistung

## **Hilfe für Anwender in Vietnam**

Kontaktdaten für Informationen, Support und Services:

Epson-Hotline (Telefon): 84-8-823-9239

Service-Center: 80 Truong Dinh Street, District 1, Hochiminh City Vietnam

# **Hilfe für Anwender in Indonesien**

Kontaktdaten für Informationen, Support und Services:

## **World Wide Web (http://www.epson.co.id)**

- O Informationen zu Produktspezifikationen, Treiber zum Herunterladen
- O Häufig gestellte Fragen (FAQ), Fragen zum Verkauf, Fragen per E-Mail

## **Epson-Hotline**

- O Verkaufsanfragen und Produktinformationen
- O Technischer Support

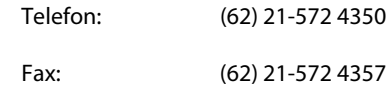

## **Epson-Service-Center**

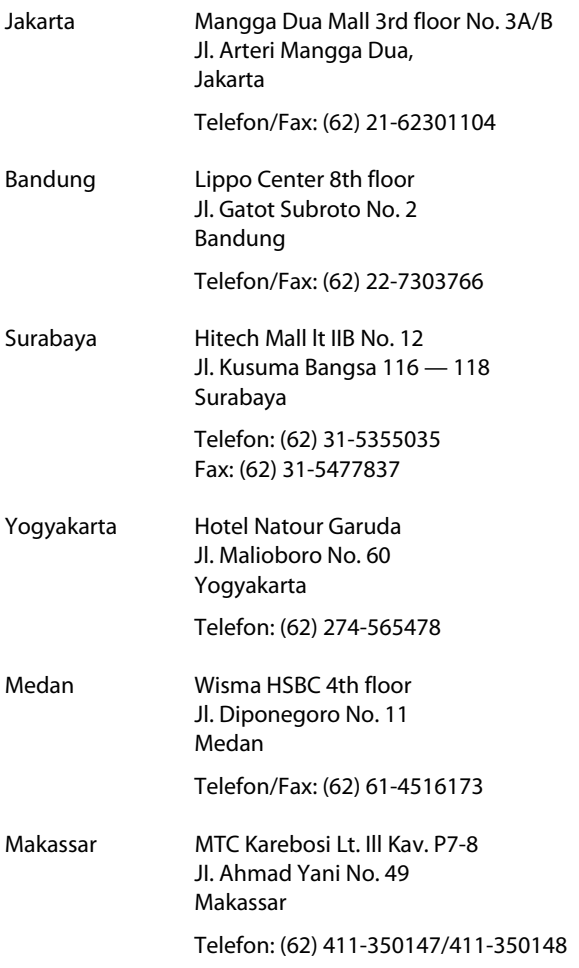

# **Hilfe für Anwender in Hong Kong**

Anwender werden gebeten, sich an Epson Hong Kong Limited zu wenden, um technischen Support und andere Kundendienstleistungen zu erhalten.

## **Homepage im Internet**

Epson Hong Kong hat eine lokale Homepage in Chinesisch und Englisch im Internet eingerichtet, um Benutzern die folgenden Informationen bereitzustellen:

- O Produktinformationen
- O Antworten auf häufig gestellte Fragen (FAQs)
- O Neueste Versionen von Treibern für Epson-Produkte

Anwender können über folgende Adresse auf unsere Homepage im World Wide Web zugreifen:

http://www.epson.com.hk

## **Hotline für technischen Support**

Sie können sich auch unter den folgenden Telefonund Faxnummern an unsere technischen Mitarbeiter wenden:

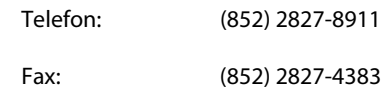

# **Hilfe für Anwender in Malaysia**

Kontaktdaten für Informationen, Support und Services:

## **World Wide Web**

#### **(http://www.epson.com.my)**

- O Informationen zu Produktspezifikationen, Treiber zum Herunterladen
- O Häufig gestellte Fragen (FAQ), Fragen zum Verkauf, Fragen per E-Mail

## **Epson Trading (M) Sdn. Bhd.**

Hauptsitz.

Telefon: 603-56288288 Fax: 603-56288388/399

### *Epson-Helpdesk*

O Verkaufsanfragen und Produktinformationen (Infoline)

Telefon: 603-56288222

- 
- O Fragen zu Reparaturservices & Gewährleistung, Produktverwendung und zum technischen Support (Techline)

Telefon: 603-56288333

## **Hilfe für Anwender in Indien**

Kontaktdaten für Informationen, Support und Services:

## **World Wide Web (http://www.epson.co.in)**

Informationen zu Produktspezifikationen, Treiber zum Herunterladen und Produktanfragen sind verfügbar.

## **Epson India Head Office — Bangalore**

Telefon: 080-30515000

Fax: 30515005

### **Epson India Regional Offices:**

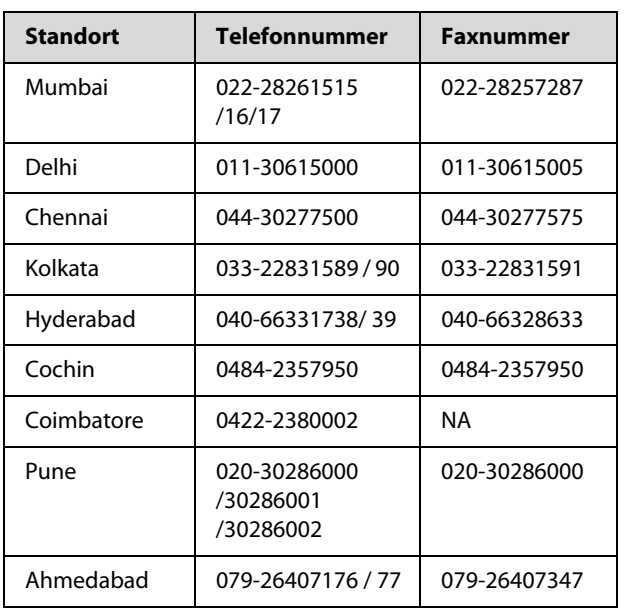

## **Helpline**

Für Service, Produktinfo oder Patronenbestellungen — 18004250011 (9 bis 18 Uhr) — gebührenfrei.

Für Service (CDMA & Mobile Anwender) — 3900 1600 (9 bis 18 Uhr), lokale Vorwahl voranstellen

# **Hilfe für Anwender auf den Philippinen**

Anwender werden gebeten, sich unter den nachfolgenden Telefon- und Faxnummern und nachfolgender E-Mail-Adresse an Epson Philippines Corporation zu wenden, um technischen Support und andere Kundendienstleistungen zu erhalten:

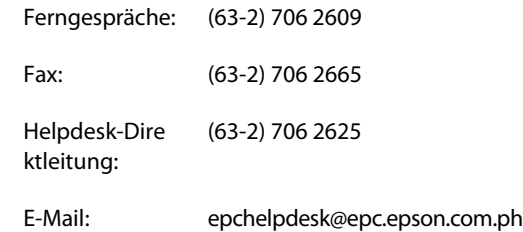

#### **World Wide Web**

(http://www.epson.com.ph)

Informationen zu Produktspezifikationen, Treiber zum Herunterladen, Häufig gestellte Fragen (FAQ) und Fragen per E-Mails sind verfügbar.

#### **Gebührenfreie Nr. 1800-1069-EPSON(37766)**

Unser Hotline-Team kann Sie telefonisch bei folgenden Problemen unterstützen:

- OVerkaufsanfragen und Produktinformationen
- $\Box$  Fragen zur Produktverwendung oder bei Problemen
- O Fragen zu Reparaturservice und Gewährleistung

# **Produktinformationen**

# <span id="page-203-0"></span>**Systemanforderungen für den Druckertreiber**

Der Computer muss die folgenden Systemvoraussetzungen erfüllen, um den Druckertreiber zu verwenden:

# **Systemanforderungen**

#### **Windows**

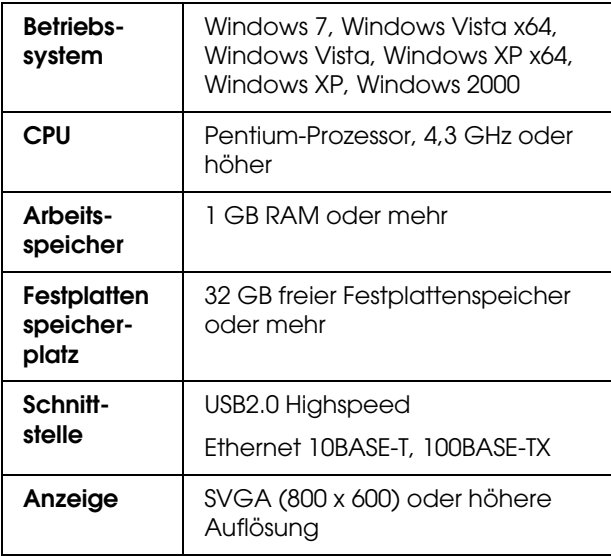

#### *Hinweis:*

- ❏ *Unter Windows 2000 müssen Sie sich als Benutzer mit Administratorrechten (d. h. als Benutzer, der zur Gruppe der Administratoren gehört) anmelden.*
- ❏ *Unter Windows XP, Windows Vista und Windows 7 müssen Sie sich als Benutzer mit Administratorkonto anmelden. Sie können den Druckertreiber nicht mit einem eingeschränkten Konto installieren. Wenn Sie die Druckersoftware unter Windows Vista installieren, müssen Sie u. U. das Kennwort angeben. Wenn Sie nach dem Kennwort gefragt werden, geben Sie es ein, und setzen Sie den Vorgang fort.*

#### **Mac OS X**

<span id="page-203-1"></span>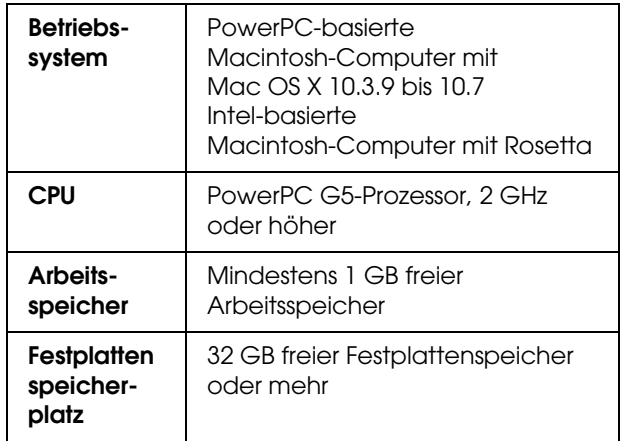

# **Verbindungsanforderungen**

Die Verbindungsanforderungen unterscheiden sich je nach der verwendeten Verbindung. Hinweise zum aktuellsten unterstützten Betriebssystem finden Sie auf der Epson-Website.

### <span id="page-203-2"></span>USB-Verbindung

#### **Windows**

Folgende Bedingungen müssen erfüllt sein:

- ❏ Ein Computer mit vorinstalliertem Windows 7, Windows Vista, Windows XP oder Windows 2000, oder eine Vorinstallation von Windows 2000, Windows Me oder Windows 98 wird auf Windows 7, Windows Vista, Windows XP oder Windows 2000 aktualisiert.
- ❏ Computer mit einem USB-Anschluss, für den der Computerhersteller die Garantie übernimmt. (Fragen Sie ggf. den Computerhersteller.)

#### **Mac OS X**

Betriebssystem und Computer mit USB-Anschluss, für den Apple Inc. die Garantie übernimmt

#### Netzwerkverbindung

Ausführliche Informationen finden Sie im *Netzwerkhandbuch*.

# **Druckerspezifikationen**

# **Drucken**

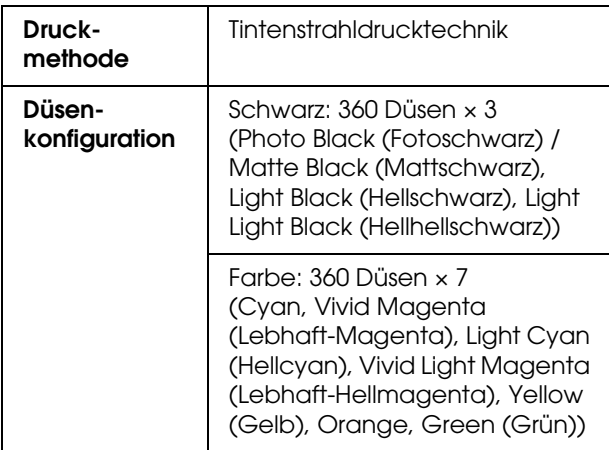

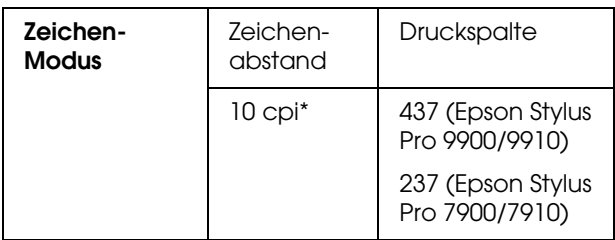

\* Zeichen pro Zoll

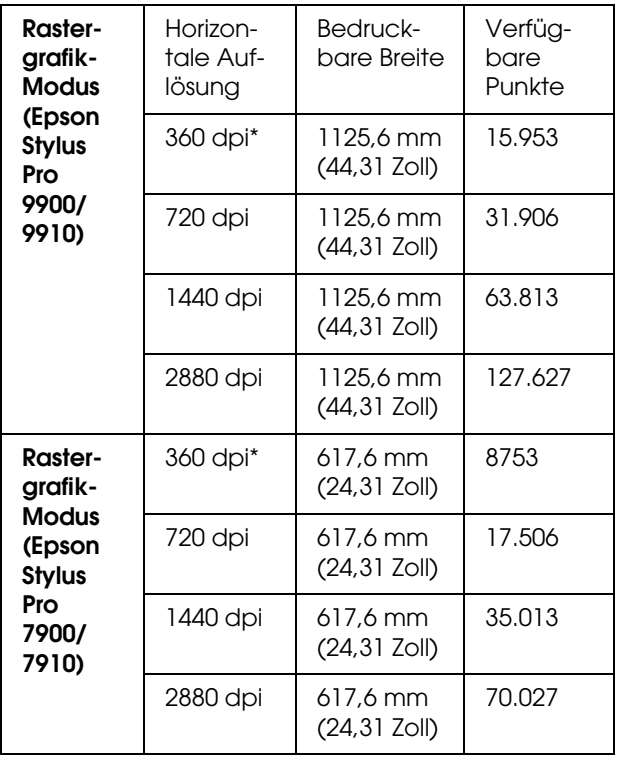

\* Punkte pro Zoll

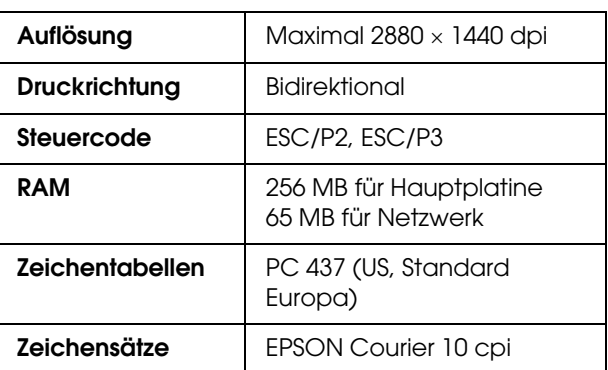

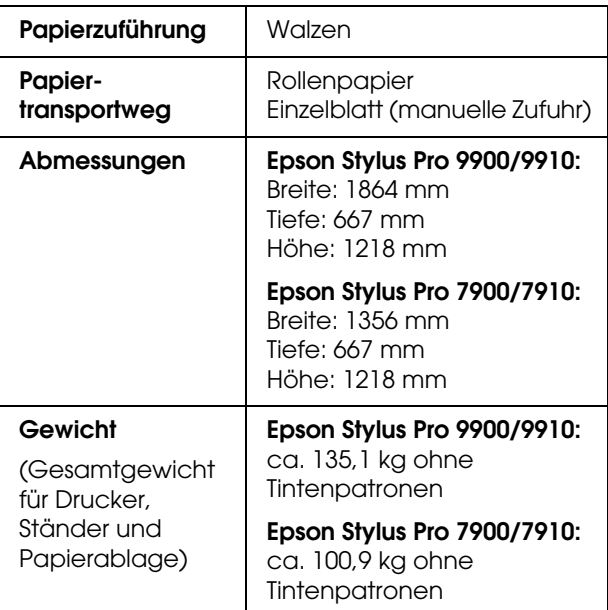

# **Elektrische Anschlusswerte Tintenpatronen**

<span id="page-205-0"></span>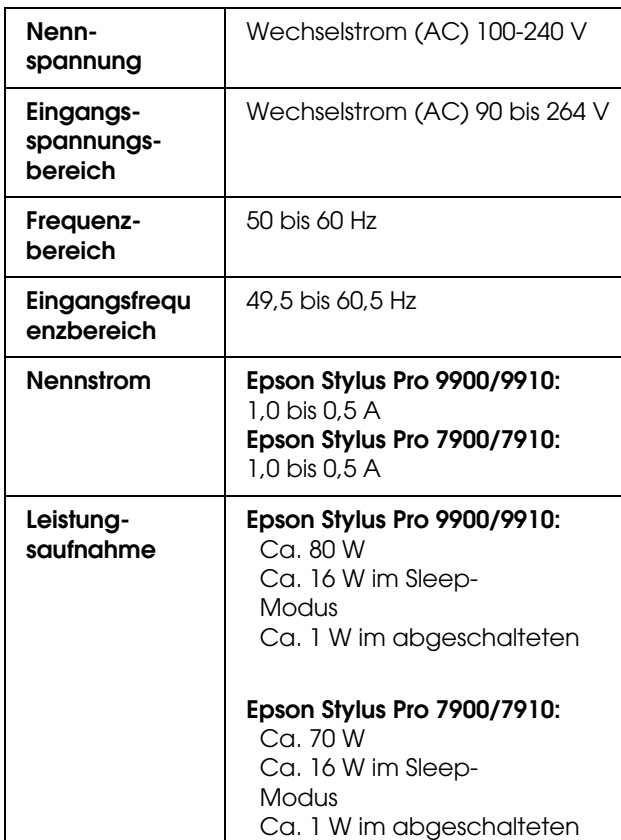

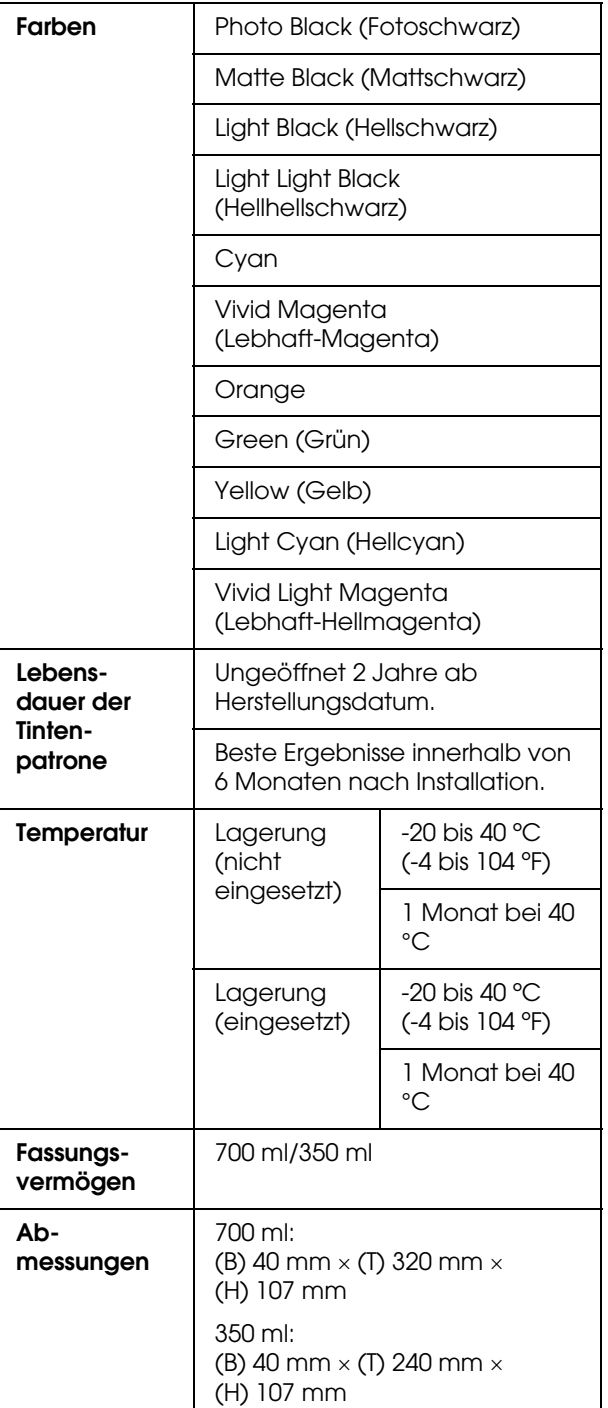

#### *Hinweis:*

- ❏ *Die mit dem Drucker gelieferten Tintenpatronen werden bei der ersten Inbetriebnahme teilweise aufgebraucht. Um hochwertige Ausdrucke zu erzielen, wird der Druckkopf Ihres Druckers vollständig mit Tinte aufgefüllt. Dieser Vorgang verbraucht Tinte. Aus diesem Grund drucken diese Patronen im Vergleich zu den folgenden Tintenpatronen weniger Seiten.*
- ❏ *Der tatsächliche Tintenverbrauch kann unterschiedlich ausfallen. Dies ist abhängig von der Art der zu druckenden Bilder, der verwendeten Papiersorte, der Häufigkeit des Druckens und der Umgebungsbedingungen wie beispielsweise der Temperatur.*
- ❏ *Während der folgenden Vorgänge wird Tinte verbraucht: Druckkopf-Reinigung und Befüllung des Tintenzuleitungssystems, wenn eine Tintenpatrone installiert wird.*
- ❏ *Um die Druckqualität aufrechtzuerhalten, sollten Sie regelmäßig einige Seiten drucken.*

# **Umgebungsbedingungen**

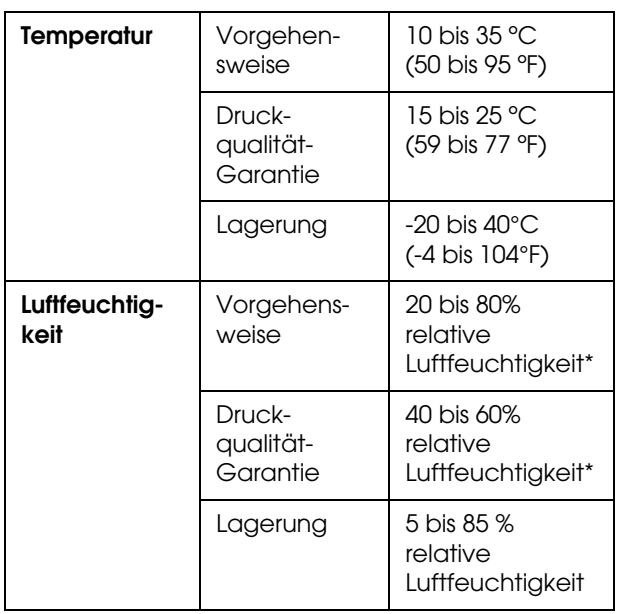

\* nicht kondensierend

\*\* Lagerung im Versandbehälter

Betriebsbedingungen (Temperatur und Luftfeuchte):

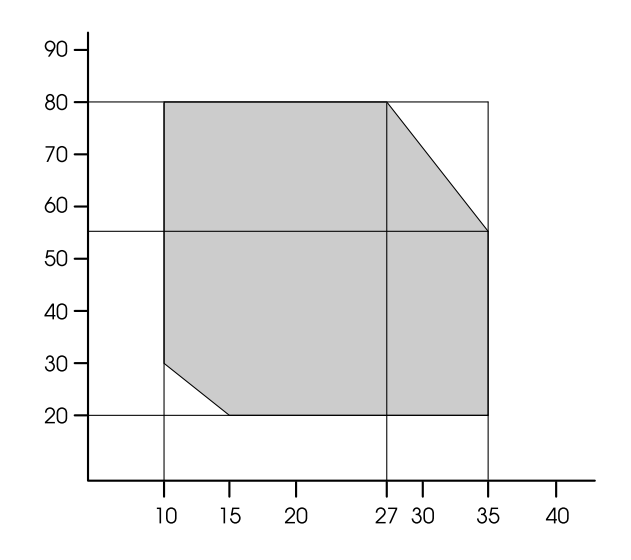

# **Normen und Genehmigungen**

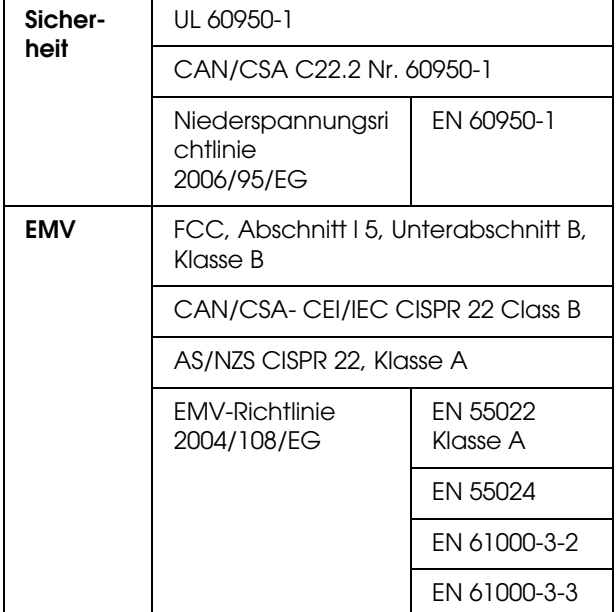

#### Für Anwender in Europa

#### w *Warnung:*

*Dies ist ein Produkt der Klasse A. In einer Haushaltsumgebung kann dieses Produkt Radiostörungen hervorrufen, gegen die der Anwender adequate Maßnahmen ergreifen muss.*

# <span id="page-207-0"></span>**Schnittstelle**

<span id="page-207-1"></span>Dieser Drucker ist mit einer USB-Schnittstelle und einer Ethernet-Schnittstelle ausgerüstet.

### USB-Schnittstelle

Die im Drucker eingebaute USB-Schnittstelle entspricht den Normen Universal Serial Bus Specifications Revision 2.0, Universal Serial Bus Device Class Definition for Printing Devices Version 1.1. Diese Schnittstelle hat die folgenden Eigenschaften.

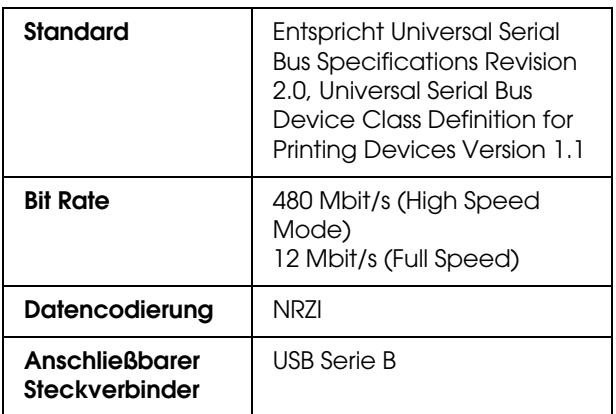

#### *Hinweis:*

*Nur Computer mit USB-Anschluss und Windows 7, Windows Vista, XP x 64, XP, 2000 oder Mac OS X.10.x unterstützen die USB-Schnittstelle.* 

### Ethernet-Schnittstelle

Der Drucker verfügt über eine integrierte Ethernet-Schnittstelle. Für die Verbindung mit einem Netzwerk verwenden Sie ein 10BaseTX- und 100BaseT STP-Kabel (Shielded, Twisted-pair) mit RJ-45-Anschluss.

# *Index*

#### *A*

Abdeckung, [86](#page-85-0) Adapterhalter, [10](#page-9-0) Anschluss der USB-Schnittstelle, [11](#page-10-0) Anzeige, [14](#page-13-0) Aufrolleinheit, [29](#page-28-0) Auftragsinformation, [23](#page-22-0) Auftrag verfolgen, [25](#page-24-0) Ausrichtung, [29](#page-28-1) Automatischer Düsentest, [22](#page-21-0) Automatische Wartungsfunktion, [86](#page-85-1)

#### *B*

Bannerdruck, [166](#page-165-0) Bedienfeld, [10](#page-9-1), [12](#page-11-0) Benutzerdefiniert, [31](#page-30-0), [153](#page-152-0) Benutzerdefiniertes Papier, [23](#page-22-1), [26](#page-25-0) BI-D 2-COLOR, [89](#page-88-0) Bi-D ALL, [89](#page-88-1) Bonjour, [29](#page-28-2)

#### *C*

ColorSync, [181](#page-180-0)

#### *D*

Deinstallieren (Mac OS X), [135](#page-134-0) Deinstallieren (Windows), [128](#page-127-0) Der Menü-Modus im Einzelnen, [21](#page-20-0) Drucken, [56](#page-55-0) Drucken auf benutzerdefiniertem Papier, [163](#page-162-0) Drucken mehrerer Seiten pro Blatt, [157](#page-156-0) Drucken mit Vergrößern, [153](#page-152-1) Drucken mit Verkleinern, [153](#page-152-2) Drucker reinigen, [90](#page-89-0) Druckertreiber, [204](#page-203-0) Drucker-Utilitys (Mac OS X), [133](#page-132-0) Drucker-Utilitys (Windows), [124](#page-123-0) Druckkopf-Justage, [28](#page-27-0), [87](#page-86-0) Druckkopfreinigung, [83](#page-82-0) Düsenmuster drucken, [22](#page-21-1) Düsentest, [23](#page-22-2), [81](#page-80-0)

#### *E*

Einheit, [30](#page-29-0) Einstellung für übriges Papier, [26](#page-25-1) Einstellung Initialisieren, [23](#page-22-3) Einstellung von IP, SM, DG, [29](#page-28-3) EPSON Printer Utility3, [131](#page-130-0) EPSON StatusMonitor (Mac OS X), [134](#page-133-0) EPSON Status Monitor 3 (Windows), [126](#page-125-0)

#### *F*

Frontabdeckung, [10](#page-9-2)

## *G*

Gesamtdruck, [25](#page-24-1)

#### *H*

Handbuchfach, [10](#page-9-3) Help (Hilfe) (Windows), [123](#page-122-0) Hilfe Epson, [198](#page-197-0) Hilfe (Mac OS X), [133](#page-132-1) Host-ICM, [181](#page-180-1)

#### *I*

IP-Adresseinstellung, [29](#page-28-4)

#### *M*

Meldungen, [14](#page-13-1) Menü Benutzerdefiniertes Papier, [27](#page-26-0) Menü Druckerstatus, [24](#page-23-0) Menüeinstellung, [17](#page-16-0) Menü Testseite drucken, [23](#page-22-4) Menü Wartung, [24](#page-23-1)

#### *N*

Netzeingang, [11](#page-10-1) Netzwerkanschluss, [11](#page-10-2) Netzwerk-Setup, [29](#page-28-5) Netzwerkstatusblatt, [23](#page-22-5)

#### *O*

Optionaler Schnittstellenanschluss, [11](#page-10-3)

#### *P*

Papierablage, [10](#page-9-4) Papieransaugung, [28](#page-27-1) Papiereinzug einstellen, [28](#page-27-2) Papierführungen, [10](#page-9-5) Papiergröße prüfen, [22](#page-21-2) Papierrand einstellen, [146](#page-145-0) Papierschräge prüfen, [22](#page-21-3) Papiersorte, [26](#page-25-2), [27](#page-26-1) Papierstärke, [29](#page-28-6) Papierstau, [117](#page-116-0) Passend auf Seite, [153](#page-152-3) PhotoEnhance (Windows), [138](#page-137-0) Posterdruck mit Rändern, [158](#page-157-0) Power Reinigung, [85](#page-84-0) Probleme lösen, [198](#page-197-0) So erreichen Sie Epson, [198](#page-197-0)

#### *R*

Rand aktualisieren, [22](#page-21-4) Randlos drucken, [146](#page-145-0) Reinigen, [24](#page-23-2), [80](#page-79-0) Reinigen des Druckergehäuses, [90](#page-89-1) Rollenpapierabdeckung, [10](#page-9-6) Rollenpapierlänge, [26](#page-25-3) Rollenpapierrand, [21](#page-20-1) Rollenpapier-Restmenge, [26](#page-25-4) Rollenpapierspannung, [30](#page-29-1) Rollenpapierspannung einstellen, [28](#page-27-3) Rollenwarnung, [26](#page-25-5)

#### *S*

Schneidwerk-Einstellung, [24](#page-23-3) Schneidwerk ersetzen, [24](#page-23-4) Schräglauf beseitigen, [28](#page-27-4) Schwarzweiß-Fotodruck, [143](#page-142-0) Seitenlinie, [21](#page-20-2) Service, [198](#page-197-0) So erreichen Sie EPSON, [198](#page-197-0) SpectroProofer, [29](#page-28-7) Spezifikationen Normen und Genehmigungen, [208](#page-207-0) Schnittstelle, [208](#page-207-1) Sprache, [30](#page-29-2) Standardfeld, [30](#page-29-3) Stärkemuster, [27](#page-26-2) Statusblatt, [23](#page-22-6) Status von EDM (bzw. von myEpsonPrinter), [25](#page-24-2) Systemanforderungen, [204](#page-203-1)

#### *T*

Takteinstellung, [24](#page-23-5) Tasten, [12](#page-11-1) Technische Daten Elektrisches System, [206](#page-205-0) Technischer Support, [198](#page-197-1) Temperatureinheiten, [30](#page-29-4) Tintenpatronenabdeckung, [10](#page-9-7) Tintenpatronen auswechseln, [74](#page-73-0) Tintenpatronenstatus-Symbol, [15](#page-14-0) Tintenstand, [25](#page-24-3) Treiber-ICM, [178](#page-177-0) Trockenzeit, [28](#page-27-5)

#### *U*

UNI-D, [89](#page-88-2) Unterstützter Medientyp für randlosen Druck, [147](#page-146-0) Ursp. Netzwerkeinstellung, [29](#page-28-8) USB-Kabel, [204](#page-203-2) US-Reinigung, [30](#page-29-5)

#### *V*

Verbrauchsmaterial, [66](#page-65-0) Version, [25](#page-24-4) Verwendung von Rollenpapier, [33](#page-32-0)

#### *W*

Walzenabstand, [21](#page-20-3), [27](#page-26-3) Wartungsmodus, [30](#page-29-6) Wartungstank, [11](#page-10-4), [25](#page-24-5) Wartungstank ersetzen, [75](#page-74-0) Wartungstankstatus-Symbol, [16](#page-15-0)